## HP Designjet T770 és T1200 nyomtatósorozat A nyomtató használata

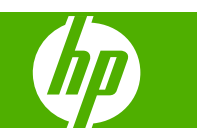

© 2009 Hewlett-Packard Development Company, L.P.

2. kiadás

#### **Jogi kitételek**

Az itt található információk előzetes értesítés nélkül megváltozhatnak.

A HP termékekre és szolgáltatásokra vonatkozó garanciákat kizárólag az ilyen termékek és szolgáltatások kifejezett garancianyilatkozatában rögzítettek szerint vállaljuk. Az itt talált információk semmilyen módon nem tekinthetők további garanciának. A HP nem felelős az itt található semmilyen technikai vagy szerkesztési hibáért vagy kihagyásért.

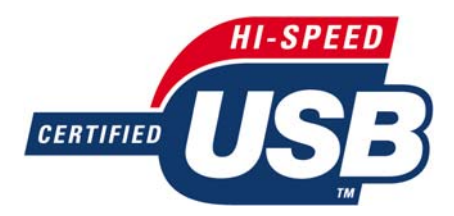

Hitelesített USB 2.0 nagy sebességű adatátvitel.

#### **Védjegyek**

Az Adobe®, az Acrobat®, az Adobe Photoshop® és az Adobe® PostScript® 3™ az Adobe Systems Incorporated védjegye.

A Corel® a Corel Corporation vagy a Corel Corporation Limited védjegye vagy bejegyzett védjegye.

Az ENERGY STAR és az ENERGY STAR jelzés bejegyzett védjegyek az Amerikai Egyesült Államokban.

A Microsoft® és a Windows® a Microsoft Corporation bejegyzett védjegye az Amerikai Egyesült Államokban.

A PANTONE® a Pantone Inc. színekre vonatkozó szabványmintájának védjegye.

# Tartalomjegyzék

#### 1 Bevezetés

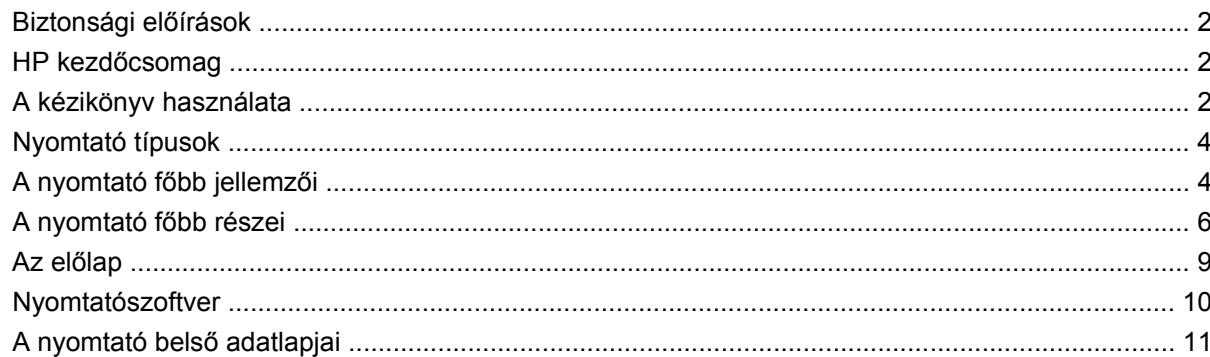

#### 2 A szoftver telepítése

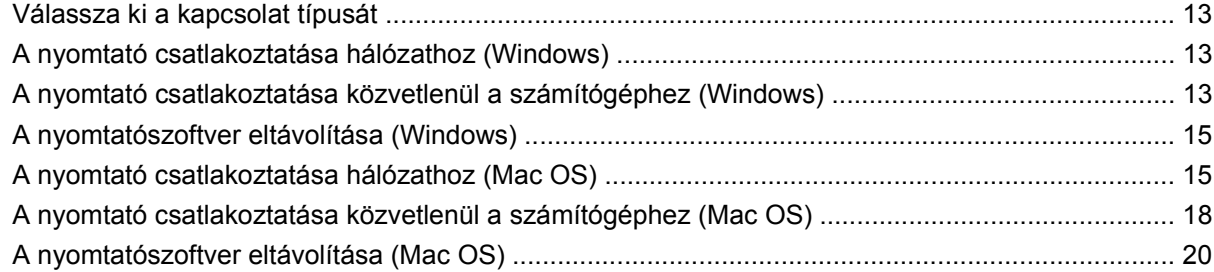

#### 3 A nyomtató beállítása

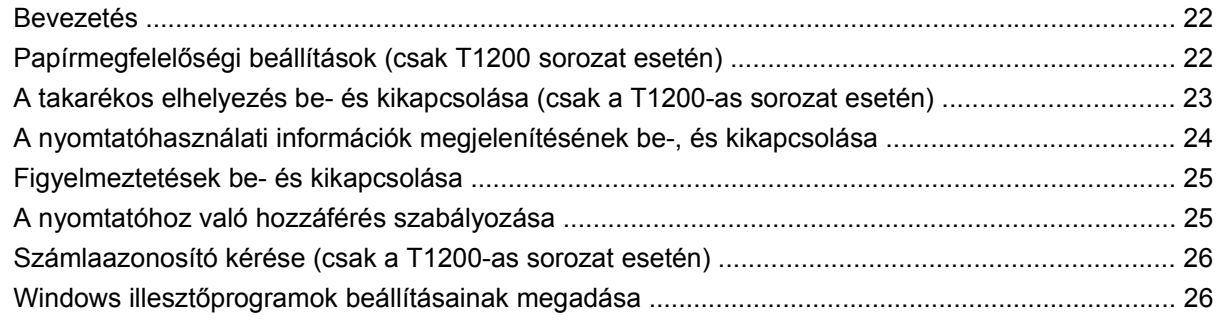

#### 4 A nyomtató testreszabása

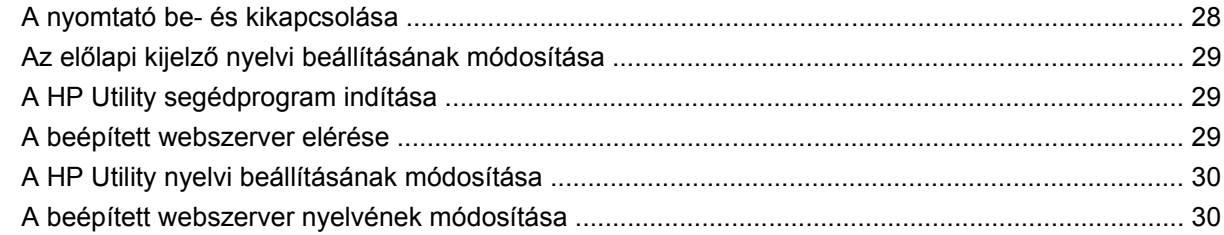

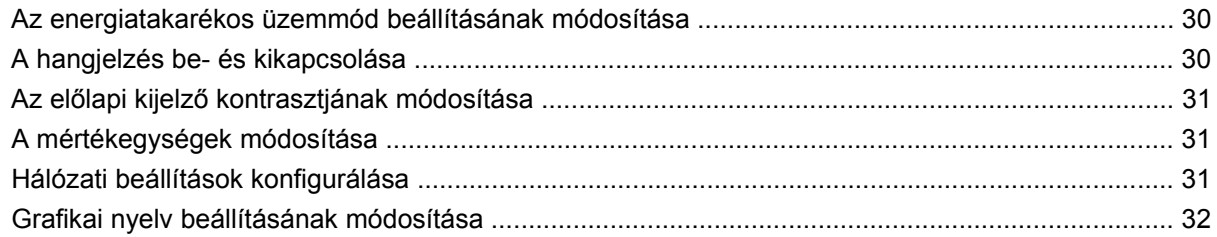

#### 5 Papírkezelés

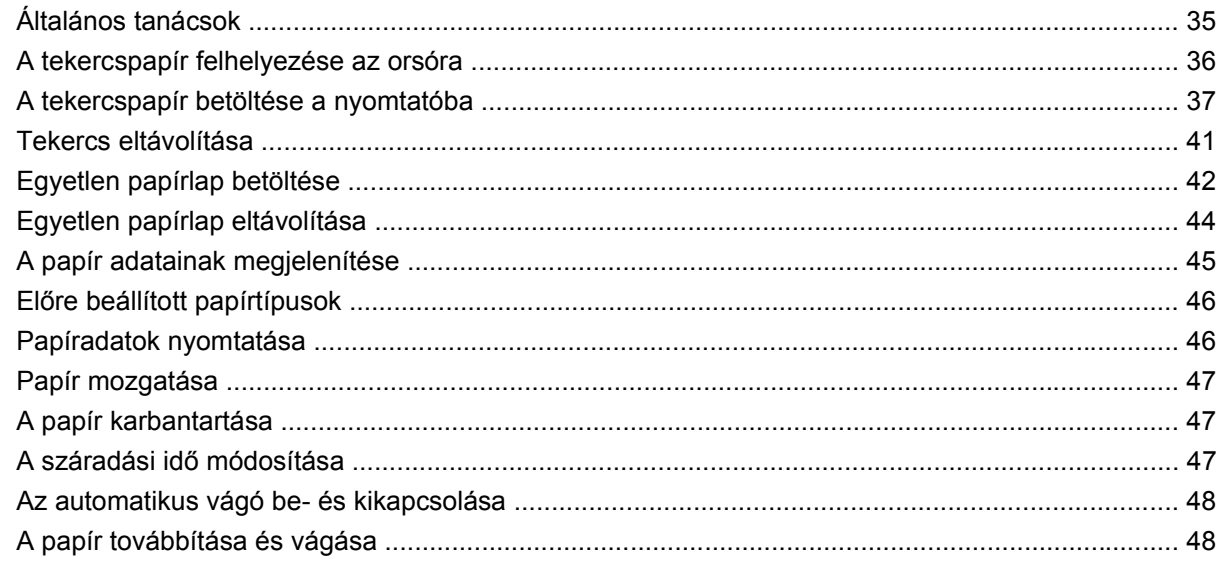

#### 6 Két tekercs használata (csak a T1200-as sorozat esetén)

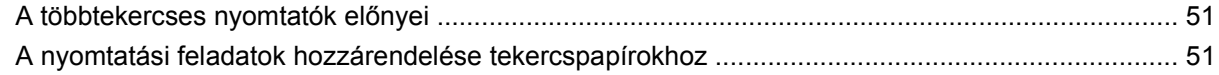

#### 7 Nyomtatás

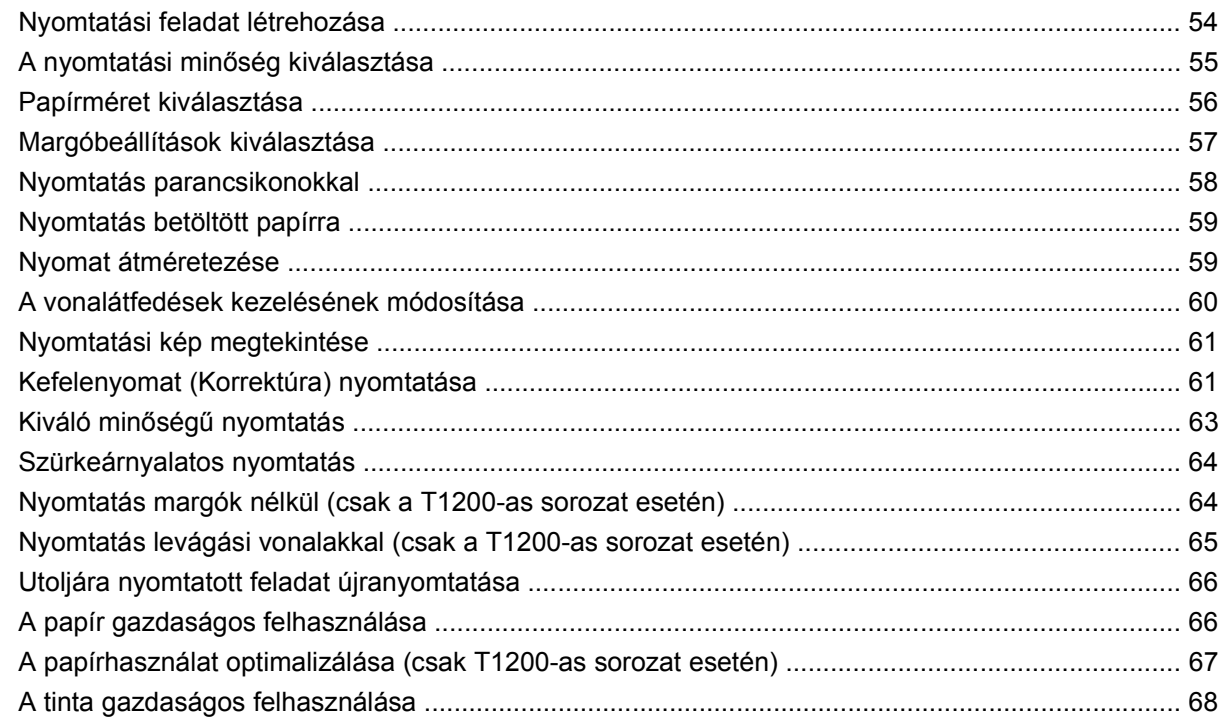

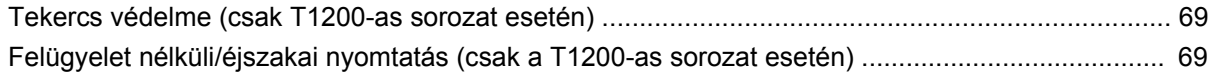

#### **[8 Színkezelés](#page-78-0)**

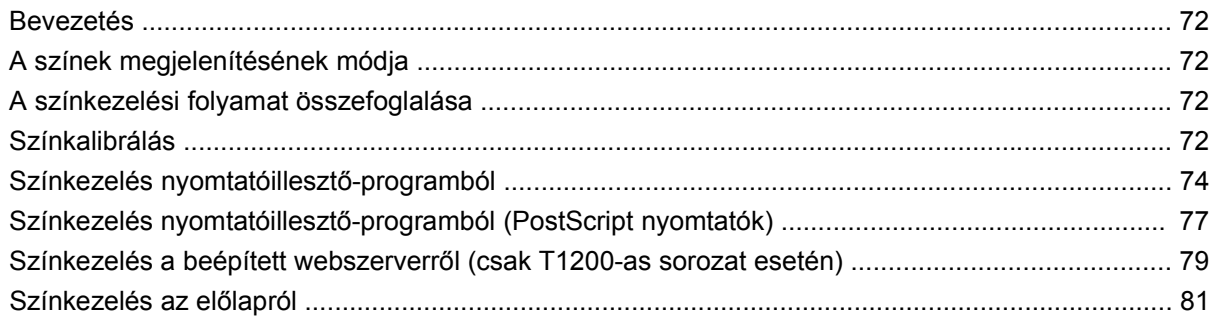

#### **[9 Gyakorlati nyomtatási példák](#page-90-0)**

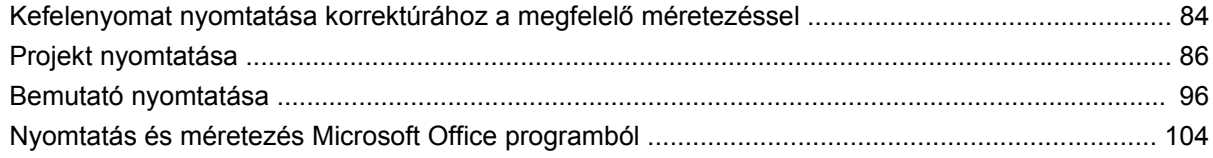

#### **[10 Feladatsor kezelése](#page-118-0)**

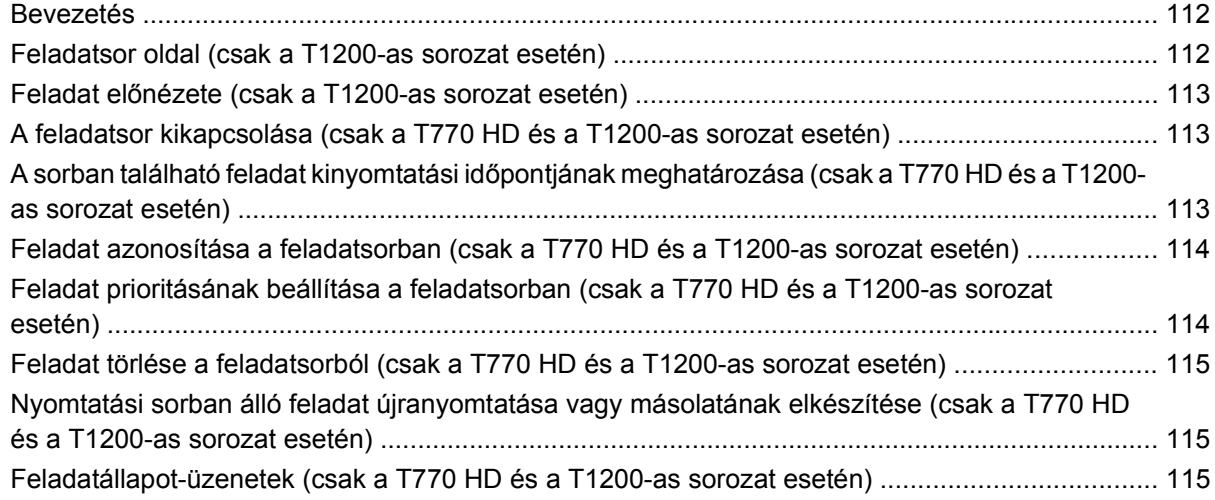

#### **[11 A nyomtatóhasználati információk megjelenítése](#page-124-0)**

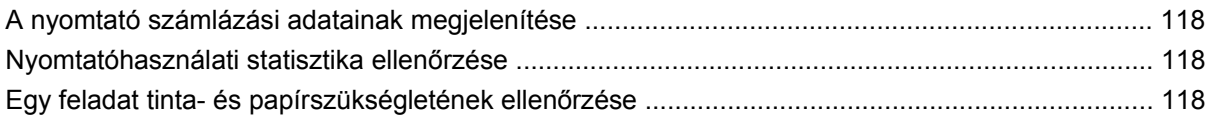

#### **[12 Tintapatronok és nyomtatófejek kezelése](#page-127-0)**

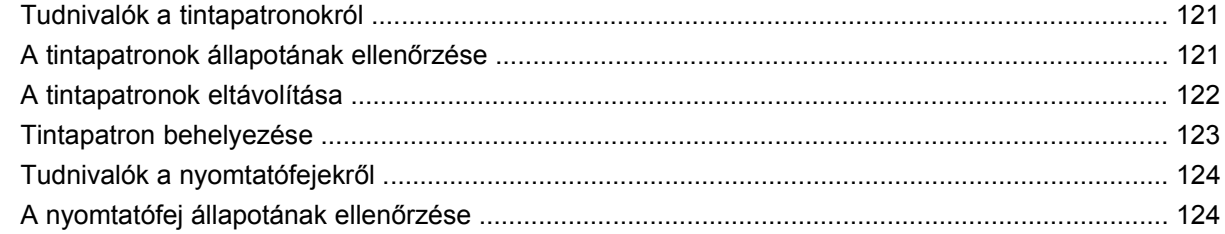

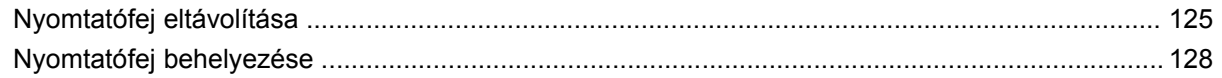

#### **[13 A nyomtató karbantartása](#page-139-0)**

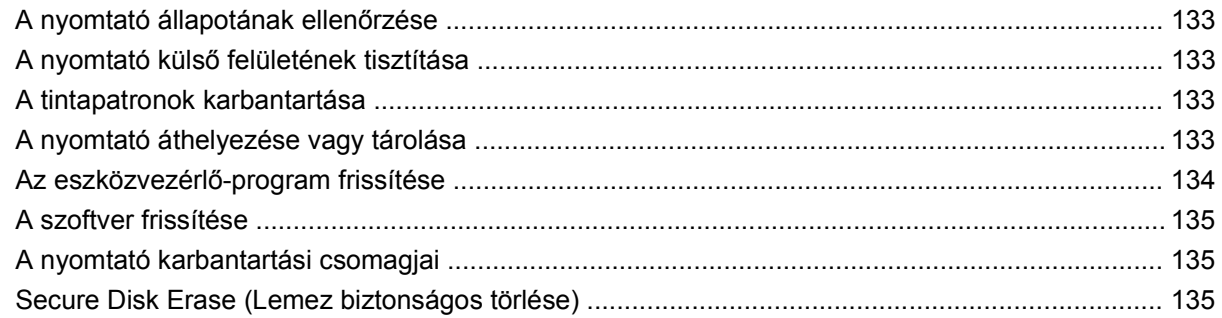

#### **[14 Tartozékok](#page-144-0)**

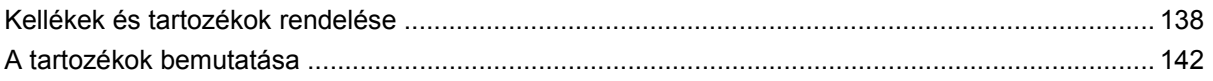

#### **[15 Papírral kapcsolatos hibák elhárítása](#page-151-0)**

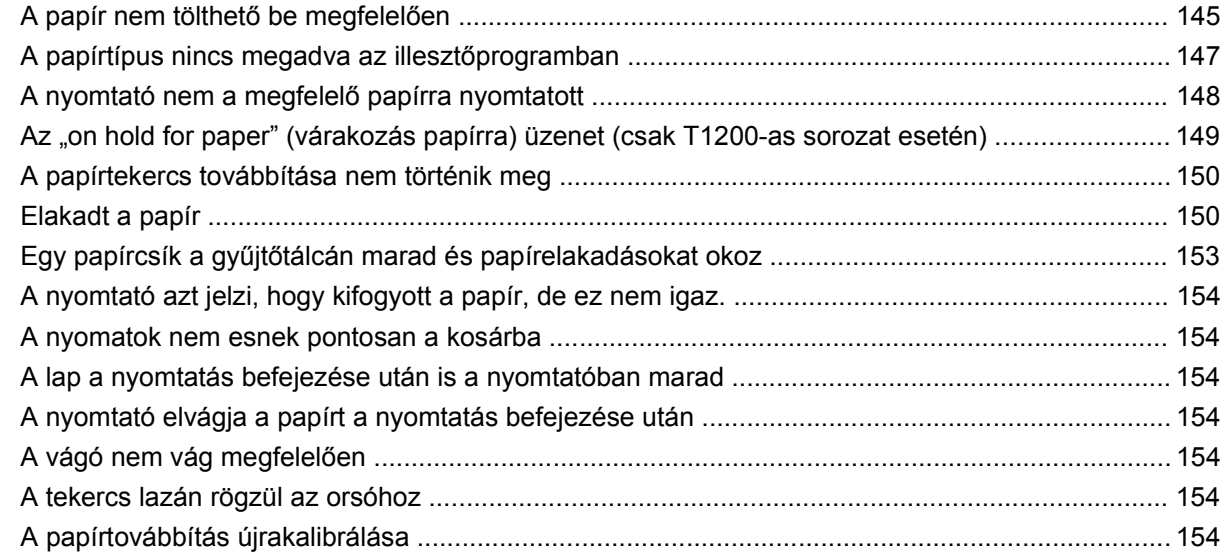

#### **16 A nyomtatási minő[séggel kapcsolatos hibák elhárítása](#page-164-0)**

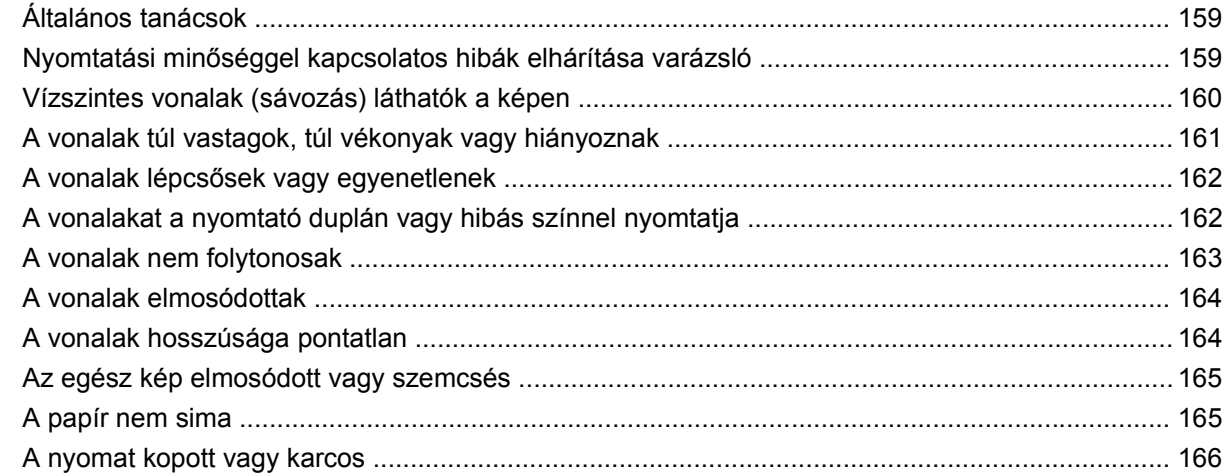

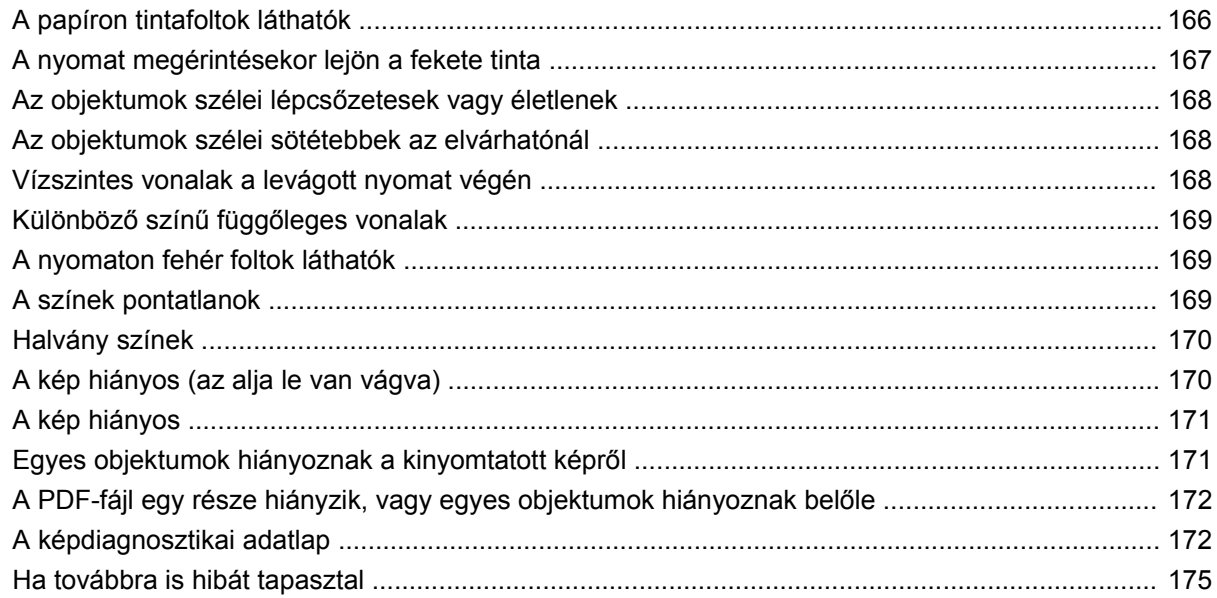

#### **[17 A tintapatron- és nyomtatófejhibák elhárítása](#page-183-0)**

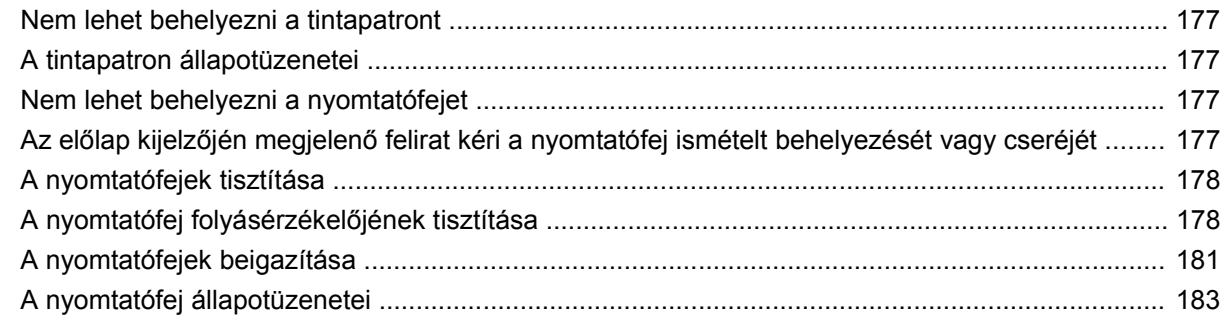

#### **[18 A nyomtatóval kapcsolatos általános hibák elhárítása](#page-191-0)**

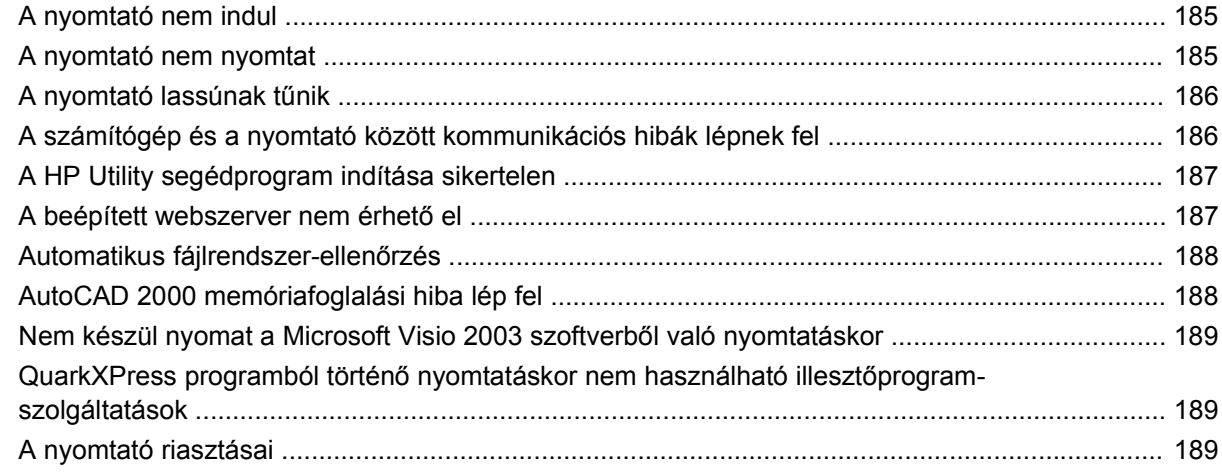

#### **19 Az elő[lap hibaüzenetei](#page-198-0)**

#### **[20 HP ügyfélszolgálat](#page-201-0)**

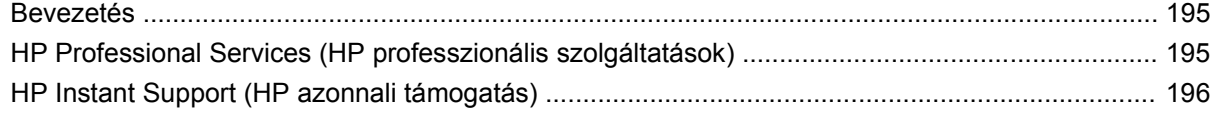

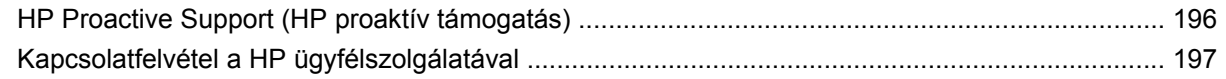

#### 21 A nyomtató műszaki adatai

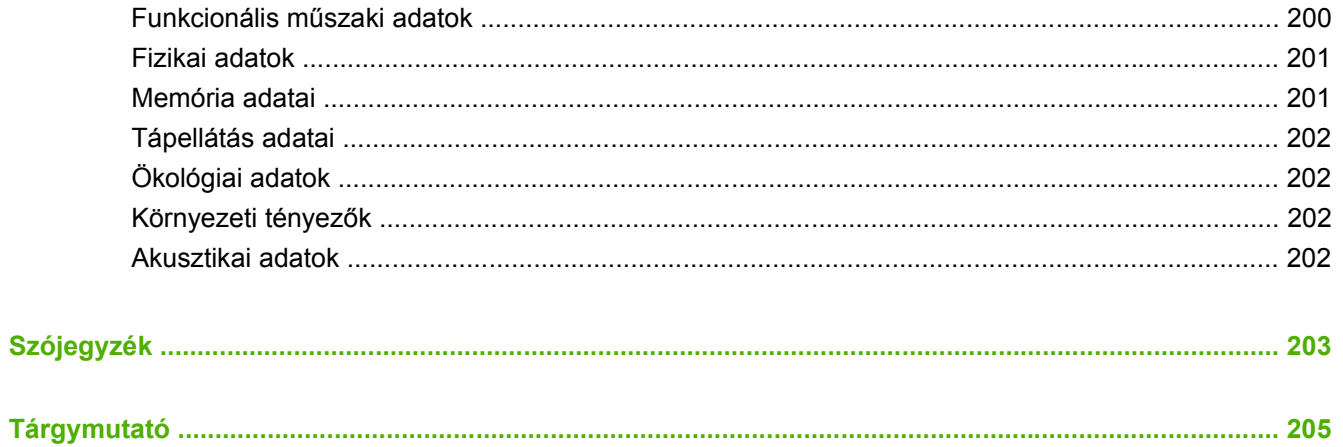

# <span id="page-8-0"></span>**1 Bevezetés**

- [Biztonsági el](#page-9-0)őírások
- [HP kezd](#page-9-0)őcsomag
- [A kézikönyv használata](#page-9-0)
- [Nyomtató típusok](#page-11-0)
- [A nyomtató f](#page-11-0)őbb jellemzői
- [A nyomtató f](#page-13-0)őbb részei
- [Az el](#page-16-0)őlap
- [Nyomtatószoftver](#page-17-0)
- [A nyomtató bels](#page-18-0)ő adatlapjai

## <span id="page-9-0"></span>**Biztonsági előírások**

A következő előírások betartásával biztosíthatja a nyomtató megfelelő használatát, és megakadályozhatja a nyomtató esetleges károsodását. Mindig tartsa be ezeket az előírásokat.

- A készüléket a rajta feltüntetett hálózati feszültséggel használja. Ne terhelje túl a készülék által használt elektromos aljzatot más készülékek csatlakoztatásával.
- Győződjön meg arról, hogy a nyomtató földelése megfelelő. Ha a nyomtatót nem megfelelően földeli, akkor áramütés történhet, tűz keletkezhet, valamint elektromágneses interferencia alakulhat ki.
- Ne szedje szét, és ne próbálja megjavítani a nyomtatót. A javításhoz vegye fel a kapcsolatot a helyi HP szervizzel, lásd: [Kapcsolatfelvétel a HP ügyfélszolgálatával,](#page-204-0) 197. oldal .
- A nyomtatóhoz csak a HP által szállított elektromos kábelt használja. Ne rongálja meg, ne vágja el és ne próbálja megjavítani tápkábelt. A sérült tápkábel tüzet és áramütést okozhat. A sérült tápkábelt a HP által jóváhagyott tápkábelre cserélje ki.
- Vigyázzon, hogy a HP tisztítócsomagban található anyagok kivételével a nyomtató belső részei ne érintkezzenek fémmel vagy folyékony anyaggal. Az ilyen esetek tüzet, áramütést vagy súlyos kárt okozhatnak.
- Kapcsolja ki a nyomtatót, és húzza ki a tápkábelt az aljzatból, ha a következő esetek bármelyike bekövetkezik:
	- Ha kézzel belenyúl a nyomtatóba.
	- Ha a nyomtatóból füst jön ki, vagy szokatlan szagot érez.
	- Ha a nyomtató működés közben a megszokottól eltérő hangot ad ki.
	- Olyan fémdarab vagy folyékony anyag kerül a nyomtató belsejébe, amely nem része a tisztítási és karbantartási eljárásnak.
	- Zivatar idején.
	- Áramkimaradás esetén.

### **HP kezdőcsomag**

A*HP kezdőcsomag* CD-lemez a nyomtatóhoz mellékelve található. Ez a lemez tartalmazza a nyomtató szoftverét és dokumentációját.

## **A kézikönyv használata**

Ez a kézikönyv letölthető a HP [Knowledge Center](#page-202-0) tudásbázis webhelyéről (lásd: Knowledge Center [\(Tudásbázis\),](#page-202-0) 195. oldal ).

#### **Bevezetés**

Ez a fejezet az új felhasználók számára röviden bemutatja a nyomtatót és a hozzá tartozó dokumentációt.

#### **Használat és karbantartás**

Ezek a fejezetek a nyomtatóval kapcsolatos általános feladatok végrehajtásához nyújtanak segítséget, és a következő témaköröket érintik.

- [A szoftver telepítése,](#page-19-0) 12. oldal
- [A nyomtató beállítása,](#page-28-0) 21. oldal
- [A nyomtató testreszabása,](#page-34-0) 27. oldal
- [Papírkezelés,](#page-41-0) 34. oldal
- [Két tekercs használata \(csak a T1200-as sorozat esetén\),](#page-57-0) 50. oldal
- [Nyomtatás,](#page-60-0) 53. oldal
- **•** [Színkezelés,](#page-78-0) 71. oldal
- [Gyakorlati nyomtatási példák,](#page-90-0) 83. oldal
- [Feladatsor kezelése,](#page-118-0) 111. oldal
- [A nyomtatóhasználati információk megjelenítése,](#page-124-0) 117. oldal
- [Tintapatronok és nyomtatófejek kezelése,](#page-127-0) 120. oldal
- [A nyomtató karbantartása,](#page-139-0) 132. oldal

#### **Hibaelhárítás**

Ezek a fejezetek segítenek a nyomtatás során fellépő hibák megoldásában, és a következő témaköröket érintik.

- [Papírral kapcsolatos hibák elhárítása,](#page-151-0) 144. oldal
- A nyomtatási minő[séggel kapcsolatos hibák elhárítása,](#page-164-0) 157. oldal
- [A tintapatron- és nyomtatófejhibák elhárítása,](#page-183-0) 176. oldal
- [A nyomtatóval kapcsolatos általános hibák elhárítása,](#page-191-0) 184. oldal
- Az elő[lap hibaüzenetei,](#page-198-0) 191. oldal

#### **Tartozékok, terméktámogatás és műszaki adatok**

A [Tartozékok,](#page-144-0) 137. oldal , a [HP ügyfélszolgálat,](#page-201-0) 194. oldal és a [A nyomtató m](#page-206-0)űszaki adatai, 199. oldal fejezet hasznos tudnivalókat tartalmaz, többek között az ügyfélszolgálat ismertetését, a nyomtató műszaki adatait, valamint a papírok, a tintakellékek és a tartozékok cikkszámait.

#### **Szójegyzék**

A[Szójegyzék](#page-210-0) 203. oldal fejezet a nyomtatással kapcsolatos meghatározásokat és a dokumentációban használt HP kifejezéseket tartalmazza.

#### **Tárgymutató**

A tartalomjegyzék mellett a betűrendes tárgymutató a témakörök gyors kereséséhez nyújt segítséget.

#### <span id="page-11-0"></span>**Figyelmeztetések és óvintézkedések**

A kézikönyv a következő szimbólumok használatával emeli ki a nyomtató megfelelő használatára és a nyomtató esetleges károsodásának elkerülésére szolgáló utasításokat. Kövesse a szimbólumokkal jelzett utasításokat.

- **FIGYELEM!** Az ezzel a szimbólummal jelzett előírások figyelmen kívül hagyása súlyos sérüléshez vagy halálhoz vezethet.
- **VIGYÁZAT!** Ha az ezzel a szimbólummal jelzett előírásokat figyelmen kívül hagyja, kisebb sérülést szenvedhet vagy kárt okozhat a termékben.

### **Nyomtató típusok**

Ez az útmutató a következő nyomtató típusok ismertetését tartalmazza (a tömörség kedvéért legtöbbször a nyomtatók rövid neve olvasható):

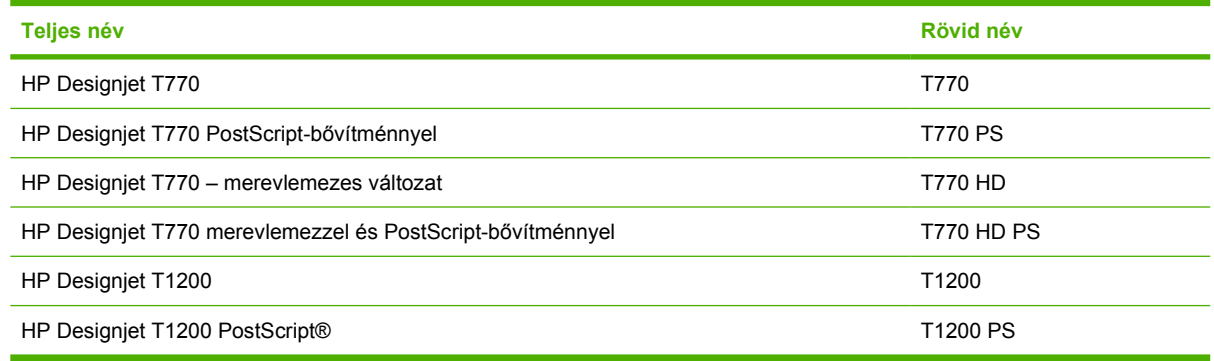

## **A nyomtató főbb jellemzői**

Az Ön által vásárolt készülék kiváló minőségű képek nyomtatására készült színes, tintasugaras nyomtató, amely akár 610 mm vagy 1118 mm széles papírral is használható. A nyomtató néhány főbb jellemzője a következőkben olvasható.

- Legfeljebb 2400 × 1200 dpi nyomtatási felbontás (optimalizált) 1200 × 1200 dpi felbontású bemenetből, a **Best** (Legjobb) nyomtatási minőségbeállítás, valamint a **Maximum Detail** (Maximális részletesség) beállítás használatával, fotópapíron.
- A HP Utility program (lásd: [A HP Utility segédprogram indítása,](#page-36-0) 29. oldal ) egyszerűen kezelhető felületet kínál, amely többek között az alábbi szolgáltatásokat tartalmazza:
	- Nyomtatási feladatok, lásd: [Feladatsor kezelése,](#page-118-0) 111. oldal
	- A nyomtató kalibrálása
	- Hozzáférés az online HP Knowledge Center tudásbázishoz (lásd: [Knowledge Center](#page-202-0) [\(Tudásbázis\),](#page-202-0) 195. oldal )
- Széleskörű papírtámogatás és egyszerű, automatikus betöltés (lásd: [Papírkezelés,](#page-41-0) 34. oldal ), valamint az előlapról és a HP Utility alkalmazásból elérhető információk és előre beállított papírtípusok.
- Papírlapok és papírtekercsek kezelése
- Hat színű tintarendszer
- Pontos és egyenletes színreprodukció automatikus színkalibrálással
- Színemulációk, lásd: [Nyomtatóemuláció,](#page-82-0) 75. oldal
- Gazdaságos üzemmód a gazdaságos nyomtatás érdekében
- A két papírtekercs egyidejű betöltésével gyorsan válthat a különböző tekercsek között, valamint lehetőség van a felügyelet nélküli, hosszan tartó nyomtatásokra (csak a T1200-as sorozat esetén).
- Nagy hatékonyságú szolgáltatások, például a feladat előnézete és takarékos elhelyezése a HP Utility program vagy a nyomtató Beépített webszerverének használatával (csak a T1200-as sorozat esetén)
- A tinta- és papírhasználattal kapcsolatos információk a beépített webszerveren tekinthetők meg, lásd: [A beépített webszerver elérése,](#page-36-0) 29. oldal

## <span id="page-13-0"></span>**A nyomtató főbb részei**

A 1118 mm-es nyomtató következőkben látható elöl- és hátulnézete a főbb részeket ábrázolja. A 610 mm-es nyomtató (a képen nem látható) ugyanazokkal az összetevőkkel rendelkezik, mint a szélesebb változat.

#### **Elölnézet**

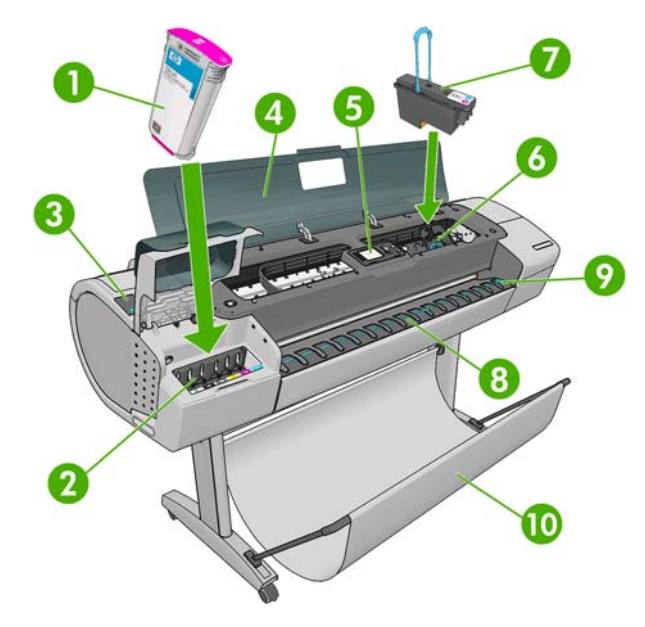

- **1.** Tintapatron
- **2.** Tintapatron-foglalatok
- **3.** Kék kar
- **4.** Ablak
- **5.** Előlap
- **6.** Nyomtatófejkocsi
- **7.** Nyomtatófej
- **8.** Gyűjtőtálca
- **9.** Papírigazító vonalak
- **10.** Kosár

### **Hátulnézet**

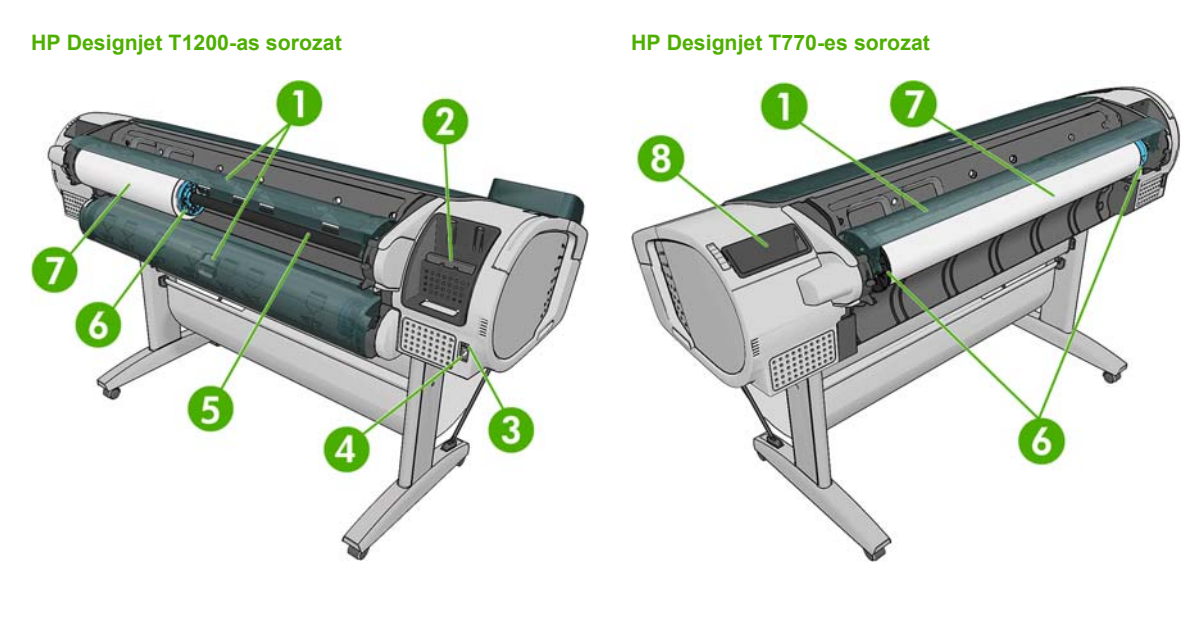

- **1.** Tekercs fedele
- **2.** Kommunikációs portok
- **3.** Tápkapcsoló
- **4.** Tápkábel csatlakozója
- **5.** Orsó
- **6.** Orsó papírvezetője
- **7.** Papírtekercs
- **8.** Felhasználói gyorskalauz tartója

#### **Kommunikációs portok**

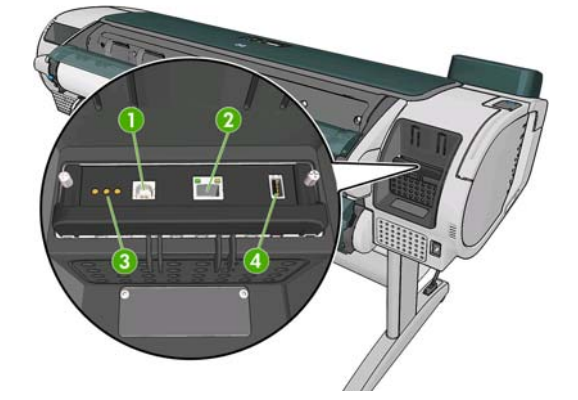

- **1.** USB 2.0 port a számítógéphez történő csatlakozáshoz.
- **2.** Ethernet port a hálózathoz történő csatlakozáshoz.
- **3.** Diagnosztikai LED-ek a szerviz munkatársai számára.
- **4.** USB 2.0 port egy tartozék csatlakoztatásához.

#### **Fali távtartók**

Ha a nyomtatót úgy helyezi el, hogy a hátoldalát egy falhoz tolja, akkor engedje le a nyomtató hátulján található távtartókat, amelyek biztosítják, hogy a nyomtató és a fal között megfelelő minimális távolság maradjon. Ellenkező esetben papírtovábbítási problémák léphetnek fel.

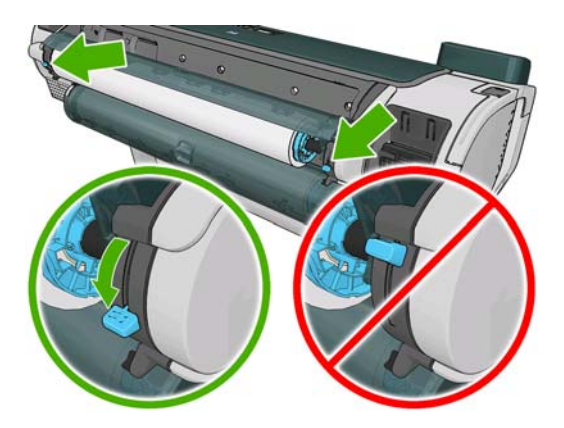

## <span id="page-16-0"></span>**Az előlap**

A nyomtató előlapja a nyomtató elülső részén, középen található. A következő fontos funkciókra használható:

- Segít a hibák elhárításában.
- Bizonyos műveletek elvégzésekor, például papír vágásakor és eltávolításakor használatos.
- Hasznos animációkat jelenít meg, amelyek végigvezetnek a folyamatokon.
- A nyomtató, a tintapatronok, a nyomtatófejek, a papír és a nyomtatási feladatok állapotáról jelenít meg friss információkat.
- A megfelelő helyzetekben figyelmeztető és hibaüzeneteket jelenít meg és hangjelzéseket ad, amelyekkel a figyelmeztetésre vagy az üzenetre hívja fel a figyelmet.
- A nyomtató beállításainak, és ezzel a nyomtató működésének módosítására használható. Az előlap beállításait azonban felülbírálják a nyomtatóillesztő-program beállításai, lásd: [A szoftver](#page-19-0) [telepítése,](#page-19-0) 12. oldal .

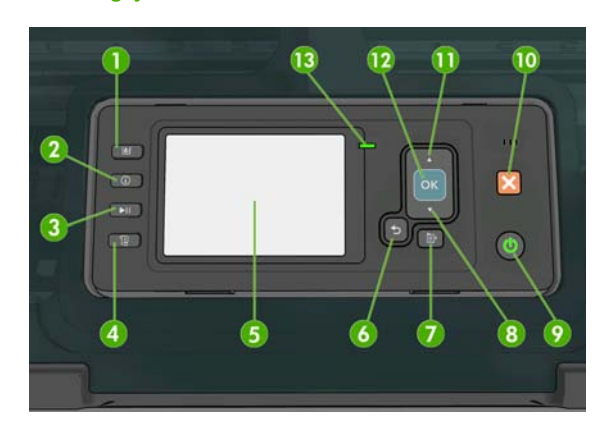

#### **HP Designjet T1200-as sorozat HP Designjet T770-es sorozat**

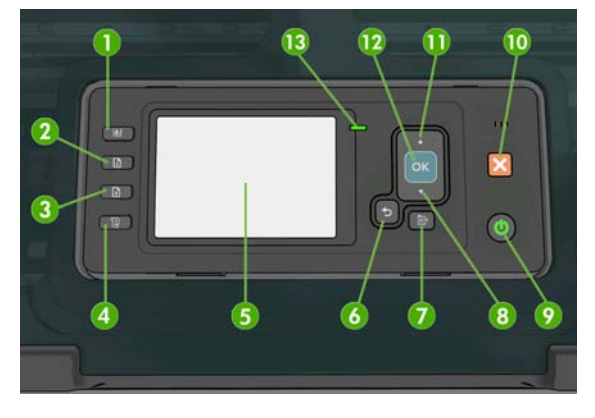

Az előlap a következő elemeket tartalmazza, kezdve a 4 funkciógombbal:

- **1.** Tintaszintek ellenőrzése gomb lásd: [A tintapatronok állapotának ellen](#page-128-0)őrzése, 121. oldal .
- **2.** Adatok megtekintése gomb A gomb többszöri megnyomásával megjeleníthetők a betöltött papírok adatai (1. tekercs, 2. tekercs, lapadagoló), valamint a nyomtató és a számítógép közötti kapcsolat adatai. Lásd: [A papír adatainak megjelenítése,](#page-52-0) 45. oldal .
- **3.** Nyomtatás szüneteltetése gomb (T1200-as sorozat) A nyomtatás felfüggesztése az aktuális oldal nyomtatását követően. A nyomtatás folytatásához nyomja meg ismét a gombot. Ez a funkció hasznos lehet olyan esetben, ha papírtekercset kell cserélnie vagy betöltenie.

Papír eltávolítása gomb (T770-es sorozat) – A jelenleg betöltött papír eltávolítása (papírtekercs vagy papírlap).

- **4.** Papírbetöltés és vágás gomb lásd: [A papír továbbítása és vágása,](#page-55-0) 48. oldal .
- **5.** Előlap kijelzője Hibaüzeneteket, figyelmeztetéseket és a nyomtató használatával kapcsolatos tudnivalókat jelenít meg.
- **6.** Vissza gomb Visszatérés a folyamat vagy a kommunikáció előző lépéséhez. Egy szinttel feljebb történő lépéshez, vagy egy beállítás esetén a menüből való kilépéshez.
- **7.** Menü gomb Nyomja meg, ha az előlap kijelzőjének főmenüjéhez szeretne visszatérni. Ha már előzőleg is a főmenüben volt, az állapotképernyőt jeleníti meg.
- <span id="page-17-0"></span>**8.** Le gomb – Lefelé történő lépéshez egy menüben vagy egy beállításnál, vagy egy érték csökkentéséhez, például amikor az előlap kijelzőjén a kontrasztot vagy az IP-címet állítja be.
- **9.** Power (Tápellátás) gomb A nyomtató ki- vagy bekapcsolásához. Jelzőfénnyel mutatja a nyomtató állapotát. Ha a tápellátás gomb nem világít, a nyomtató ki van kapcsolva. Ha a tápellátás gomb zölden villog, a nyomtató éppen bekapcsol. Ha a tápellátás gomb zölden világít, a nyomtató be van kapcsolva. Ha a tápellátás gomb sárgán világít, a nyomtató készenléti állapotban van. Ha a tápellátás gomb sárgán villog, a nyomtató beavatkozásra vár.
- **10.** Megszakítás gomb Folyamat vagy kommunikáció megszakításához.
- **11.** Fel gomb Felfelé történő lépéshez egy menüben vagy egy beállításnál, vagy egy érték növeléséhez, például amikor az előlap kijelzőjén a kontrasztot vagy az IP-címet állítja be.
- **12.** OK gomb Egy folyamat vagy kommunikáció közben egy művelet jóváhagyásához. A menü almenüjébe történő belépéshez. Egy beállítás értékének kiválasztásához. Amennyiben az állapotképernyő az aktív, ezzel a gombbal a főmenübe léphet.
- **13.** Állapot jelzőfény A nyomtató állapotát jelzi. Ha az Állapot jelzőfény zölden világít, a nyomtató üzemkész. Ha zölden villog, a nyomtató foglalt. Ha sárga színű, rendszerhiba történt. Ha sárgán villog, a nyomtató beavatkozásra vár.

Az előlap kijelzőjén valamelyik tétel **kijelöléséhez** nyomja meg az Fel vagy a Le gombot, amíg a tételt ki nem jelöli.

Az előlap kijelzőjén valamelyik tétel **kiválasztásához** előbb jelölje ki az elemet, majd nyomja meg az OK gombot.

Ha a kézikönyvben az előlap kijelzőjén látható tételek sorozata szerepel a következő módon: **1. elem** > **2. elem** > **3. elem**, ez azt jelenti, hogy előbb az **1. elem**, majd a **2. elem**, végül a **3. elem** kiválasztása szükséges.

Az előlap konkrét használatával kapcsolatos tudnivalók jelen kézikönyvben találhatók.

### **Nyomtatószoftver**

A nyomtatót a következő szoftverekkel szállítjuk:

- HP-GL/2 és HP RTL illesztőprogram Windows rendszerre
- PLC3 raszter illesztőprogram Mac OS rendszerre (T770 és T1200 esetén)
- PostScript illesztőprogram Windows és Mac OS rendszerre (T770 PS és T1200 PS esetén)
- A HP Utility (lásd: [A HP Utility segédprogram indítása,](#page-36-0) 29. oldal ) a következő műveletek végrehajtását teszi lehetővé:
	- A nyomtató kezelése, beleértve a színkezelést a HP Color Center segítségével.
	- A tintapatronok, a nyomtatófejek és a papír állapotának ellenőrzése
	- A HP [Knowledge Center](#page-202-0) tudásbázis elérése. Lásd: Knowledge Center [\(Tudásbázis\),](#page-202-0) 195. oldal
	- A nyomtató eszközvezérlő-programjának (firmverjének) frissítése, lásd: [Az eszközvezérl](#page-141-0)ő[program frissítése,](#page-141-0) 134. oldal .
	- Kalibrálás és hibaelhárítás végrehajtása
	- Feladatsor kezelése, lásd: [Feladatsor kezelése,](#page-118-0) 111. oldal
- <span id="page-18-0"></span>◦ A feladat számlázási információinak megtekintése, lásd: [A nyomtatóhasználati információk](#page-124-0) [megjelenítése,](#page-124-0) 117. oldal .
- A különféle nyomtatóbeállítások módosítása (a Settings (Beállítások) lapon) (csak T1200-as sorozat esetén)
- Beépített webszerver, amely a nyomtatón fut, és lehetővé teszi bármely számítógépen futó webböngésző segítségével a tintaszintek és a nyomtató állapotának ellenőrzését, lásd: [A beépített](#page-36-0) [webszerver elérése,](#page-36-0) 29. oldal .

## **A nyomtató belső adatlapjai**

A belső adatlapok a nyomtatóról nyújtanak információt. Lekérésükhöz használja az előlapot (számítógép használata nélkül).

Belső adatlapok lekérése előtt ellenőrizze, hogy a nyomtató és a papír készen áll-e a nyomtatásra.

- A nyomtató az aktív tekercsre fog nyomtatni. Az aktív papírtekercs módosításához válassza a Paper (Papír) menü ikonját , majd ezután a **Select active roll** (Aktív tekercs kiválasztása) lehetőséget.
- Legalább A3 méretű papírt kell behelyeznie fekvő tájolással 420 mm széles , máskülönben a nyomtatás hiányos lehet.
- Az előlapon megjelenik a **Ready** (Kész) üzenet.

A belső adatlapok nyomtatásához válassza az Internal Prints (Belső adatlapok) menü ikonját válassza ki a kívánt belső adatlapot. Az alábbiak közül választhat.

- Demo prints (Bemutató nyomtatások): bemutatja a nyomtató néhány funkcióját
	- Rajzolási bemutató nyomtatása
	- Renderelési bemutató nyomtatása
	- Print GIS map (Térinformatikai térképek nyomtatása)
- Menu map (Menütérkép): az előlap kijelzőjén látható menük részletes felépítése.
- Configuration (Konfiguráció): az előlap kijelzőjének aktuális beállításairól ad tájékoztatást.
- Usage report (Használati jelentés): becsült értékeket jelenít meg a következő adatokkal kapcsolatban: az összes nyomat száma, a nyomatok száma papírtípusonként, a nyomatok száma nyomtatási minőségenként, valamint az elhasznált tinta összesített mennyisége színenként (a becsült értékek pontossága nem garantált) (csak T770 HD és T1200-as sorozat esetén).
- HP-GL/2 palette (HP-GL/2 paletta): megjeleníti az aktuális színpaletta színes vagy szürkeskálás adatait
- Service information (Szervizinformáció): a szerviz munkatársai számára fontos adatokat tartalmaz.
- PostScript font list (PostScript betűkészletlista): megjeleníti a rendelkezésre álló PostScriptbetűtípusokat (csak PostScript nyomtatók esetén)

# <span id="page-19-0"></span>**2 A szoftver telepítése**

- [Válassza ki a kapcsolat típusát](#page-20-0)
- [A nyomtató csatlakoztatása hálózathoz \(Windows\)](#page-20-0)
- [A nyomtató csatlakoztatása közvetlenül a számítógéphez \(Windows\)](#page-20-0)
- [A nyomtatószoftver eltávolítása \(Windows\)](#page-22-0)
- [A nyomtató csatlakoztatása hálózathoz \(Mac OS\)](#page-22-0)
- [A nyomtató csatlakoztatása közvetlenül a számítógéphez \(Mac OS\)](#page-25-0)
- [A nyomtatószoftver eltávolítása \(Mac OS\)](#page-27-0)

## <span id="page-20-0"></span>**Válassza ki a kapcsolat típusát**

A nyomtatót az alábbi kapcsolattípusok segítségével csatlakoztathatja.

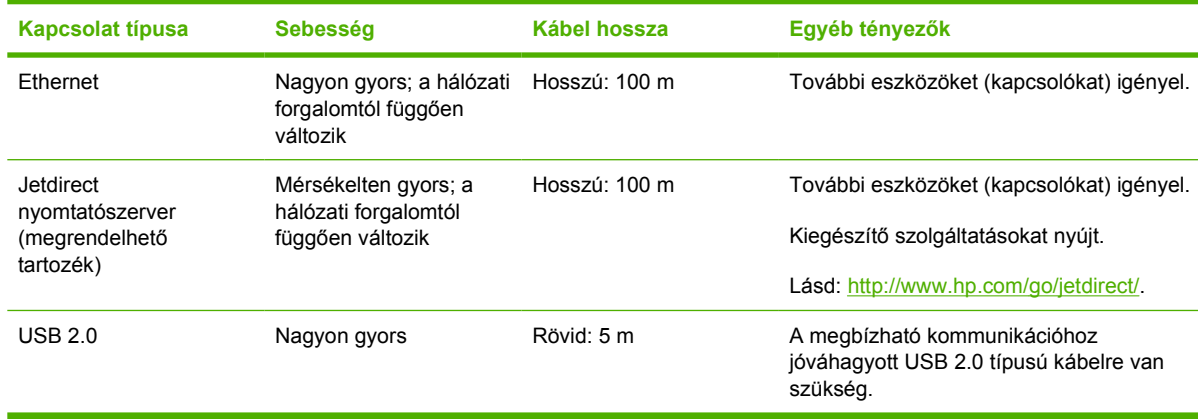

**MEGJEGYZÉS:** A hálózati kapcsolat sebessége a hálózatot alkotó valamennyi összetevőtől függ, azaz a hálózati kártyáktól, a huboktól, az útválasztóktól, a kapcsolóktól és a kábelektől. Ha ezek bármelyike nem képes nagy sebességű működésre, akkor kis sebességű kapcsolata lesz. A hálózati kapcsolat sebességét még a hálózatban résztvevő más készülékek együttes forgalma is befolyásolja.

## **A nyomtató csatlakoztatása hálózathoz (Windows)**

Mielőtt hozzákezdene, ellenőrizze az eszközöket:

- A nyomtatót üzembe kell helyezni és be kell kapcsolni.
- Az Ethernet hubot vagy az útválasztót be kell kapcsolni, és megfelelően kell működnie.
- A hálózat összes számítógépét be kell kapcsolni, és csatlakoztatni kell a hálózathoz.
- A nyomtatót csatlakoztatni kell a hálózathoz.

A nyomtatószoftver telepítéséhez és a nyomtató csatlakoztatásához tegye a következőket:

- **1.** Jegyezze fel a nyomtató előlapján olvasható IP-címet (lásd: [A beépített webszerver](#page-36-0) elérése, [29. oldal](#page-36-0) ).
- **2.** Helyezze be a *HP kezdőcsomag* CD-lemezt a számítógépbe. Ha a CD nem indul el automatikusan, a CD gyökérmappájából indítsa el az autorun.exe programot.
- **3.** Nyomja meg az **Express Network Install** (Expressz hálózati telepítés) gombot, majd válassza ki a nyomtatót a megjelenő hálózati nyomtatók listájából, amelyhez segítséget nyújthat a nyomtató IP-címe. A nyomtatóillesztő-programok és a HP Utility szoftver telepítése megtörténik.

Ha a számítógép nem talál nyomtatót a hálózaton, megjelenik a **Printer Not Found** (A nyomtató nem található) ablak, amelynek segítségével megkeresheti a megfelelő nyomtatót. Ha tűzfalat használ, előfordulhat, hogy ideiglenesen le kell tiltania azt a nyomtató kereséséhez. Az URL-, az IP- vagy a MACcím alapján is megkeresheti a nyomtatót.

## **A nyomtató csatlakoztatása közvetlenül a számítógéphez (Windows)**

A nyomtatót hálózati kapcsolat nélkül, a nyomtató beépített USB 2.0 aljzata segítségével közvetlenül a számítógéphez csatlakoztathatja.

- **TIPP:** Az USB-kapcsolat néha gyorsabb, mint a hálózati kapcsolat, de a kábel hossza korlátozott, és a nyomtató megosztása is bonyolultabb.
- **MEGJEGYZÉS:** A nem jóváhagyott USB-kábelek használata kapcsolódási problémát okozhat. Csak az USB Implementor's Forum által jóváhagyott [\(http://www.usb.org/\)](http://www.usb.org/) kábeleket használjon a nyomtatóhoz.
	- **1. Még ne csatlakoztassa a nyomtatót a számítógéphez.** Először a nyomtatóillesztő-programot kell telepíteni a számítógépre az alább leírt módon.
	- **2.** Helyezze be a *HP kezdőcsomag* CD-lemezt a CD-meghajtóba. Ha a CD nem indul el automatikusan, a CD gyökérmappájából indítsa el az autorun.exe programot.
	- **3.** Nyomja meg a **Custom Install** (Egyéni telepítés) gombot.
	- **4.** Egyes esetekben megjelenhet egy figyelmeztető üzenet, amely arról tájékoztat, hogy a telepítő a Windows tűzfalán keresztül fog a hálózaton nyomtatókat keresni. Mivel ennek elvégzésére nincs szükség, bejelölheti a **Continue installation without searching the network** (Telepítés folytatása a hálózat keresése nélkül) jelölőnégyzetet.
	- **5.** Ha megjelenik a hálózati nyomtatók listája, válassza a **Help me find my printer (including network, USB or parallel connected printers)** (Segítség a nyomtató megtalálásához – beleértve a hálózati, USB- vagy, párhuzamos csatlakozással kapcsolódó nyomtatókat).
	- **6.** Válassza az **USB Cable** (USB-kábel) lehetőséget.
	- **MEGJEGYZÉS:** A nyomtatót csatlakoztathatja, majd később befejezheti a telepítést. Ehhez jelölje be az **I want to connect my printer after completing the setup wizard** (Nyomtató csatlakoztatása a telepítő varázsló befejeződését követően) jelölőnégyzetet.
	- **7.** Amikor a program kéri, csatlakoztassa a nyomtatót a számítógéphez egy jóváhagyott USB-kábel segítségével. Győződjön meg arról, hogy a nyomtató be van kapcsolva.
	- **8.** A nyomtatóillesztő-programok és a HP Utility szoftver telepítése megtörténik.
- **TIPP:** Ha szeretné megosztani a nyomtatót a hálózathoz csatlakozó számítógépekkel, nyomja meg a Ready to Install (Telepítésre kész) ablakban a **Printer Properties** (Nyomtató tulajdonságai) gombot, majd a **Printer Name** (Nyomtatónév) mezőben adja meg a nyomtató megosztási nevét, végül állítsa a **Shared** (Megosztott) beállítást **Yes** (Igen) értékűre.

#### **Nyomtatómegosztással kapcsolatos tudnivalók**

- A HP Utility program használatához előbb telepítenie kell azt arra a számítógépre, amelyen használni szeretné.
- Ha a közvetlenül csatlakozó nyomtatót más felhasználókkal osztja meg, akkor ezek a felhasználók is elküldhetnek nyomtatási feladatokat, de nem fogadhatnak adatokat a nyomtatóról, vagyis nem kaphatnak riasztásokat, állapotjelentéseket, papír- és nyomtatókezelési, valamint hibakeresési információkat.
- A közvetlenül csatlakozó nyomtatót megosztottan használó személyek nem használhatják a nyomtató saját nyomtatásikép-megjelenítési funkcióját, de az alkalmazás Nyomtatási kép funkciója a rendelkezésükre áll. Lásd: [Nyomtatási kép megtekintése,](#page-68-0) 61. oldal .
- **TIPP:** A nyomtatót a legmegfelelőbb módon úgy oszthatja meg hálózaton keresztül, hogy nem számítógéphez, hanem a hálózathoz csatlakoztatja. Lásd: [A nyomtató csatlakoztatása hálózathoz](#page-20-0) [\(Windows\),](#page-20-0) 13. oldal .

## <span id="page-22-0"></span>**A nyomtatószoftver eltávolítása (Windows)**

- **1.** Helyezze be a *HP kezdőcsomag* CD-lemezt a CD-meghajtóba. Ha a CD nem indul el automatikusan, a CD gyökérmappájából indítsa el az autorun.exe programot.
- **2.** Nyomja meg a **Modify Installation** (Telepítés módosítása) gombot, és a nyomtatószoftver eltávolításához kövesse a képernyőn megjelenő utasításokat.

## **A nyomtató csatlakoztatása hálózathoz (Mac OS)**

Mac OS X operációs rendszer esetén a nyomtatót a következő módszerek valamelyikének segítségével csatlakoztathatja hálózathoz:

- Bonjour/Rendezvous
- **TCP/IP**

**MEGJEGYZÉS:** A nyomtató nem támogatia az AppleTalk szabványt.

Mielőtt hozzákezdene, ellenőrizze az eszközöket:

- A nyomtatót üzembe kell helyezni és be kell kapcsolni.
- Az Ethernet hubot vagy az útválasztót be kell kapcsolni, és megfelelően kell működnie.
- A hálózat összes számítógépét be kell kapcsolni, és csatlakoztatni kell a hálózathoz.
- A nyomtatót csatlakoztatni kell a hálózathoz.

Ezután továbbléphet a nyomtatószoftver telepítéséhez és a nyomtató csatlakoztatásához.

#### **Bonjour/Rendezvous kapcsolat**

**1.**

A nyomtató előlapján válassza a Connectivity (Kapcsolat) menü ikoniát **10**, majd a **Fast Ethernet** (Gyors Ethernet) vagy **Gigabit Ethernet** > **View configuration** (Konfiguráció megtekintése) lehetőséget. Jegyezze fel a nyomtató mDNS szolgáltatásnevét.

- **2.** Helyezze be a *HP kezdőcsomag* CD-lemezt a CD-meghajtóba.
- **3.** Kattintson duplán az íróasztalon a CD ikonjára.

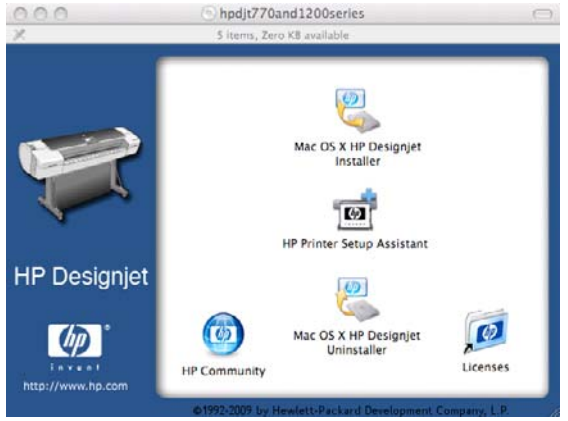

**4.** Kattintson a **Mac OS X HP Designjet Installer** (Mac OS X HP Designjet telepítő) elemre.

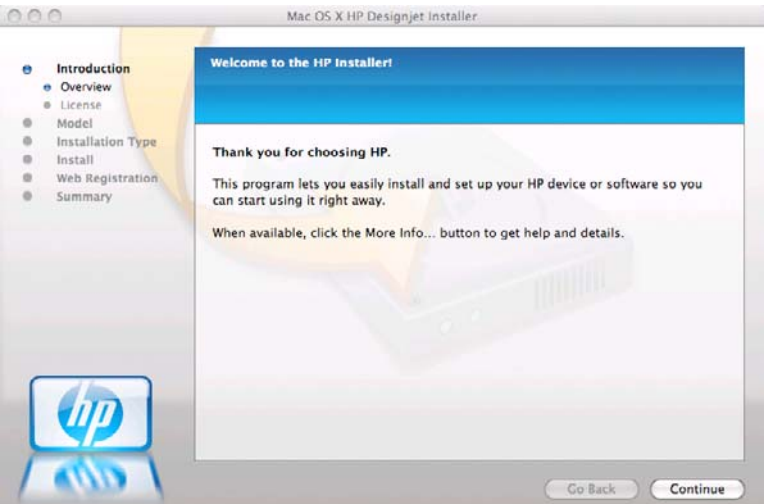

- **5.** Kövesse a képernyőn megjelenő utasításokat.
- **6.** A nyomtatószoftver, beleértve a nyomtatóillesztő-program és a HP Utility program telepítése megtörtént.
- **7.** A szoftver telepítése után a HP Printer Setup Assistant segédprogram automatikusan elindul a nyomtató csatlakoztatásának beállításához. Kövesse a képernyőn megjelenő utasításokat.
- **8.** Ha eléri a Select Printer (Nyomtató kiválasztása) képernyőt, a Printer Name (Nyomtató neve) oszlopban keresse meg a nyomtató mDNS szolgáltatásnevét, amelyet az 1. lépésben feljegyzett.

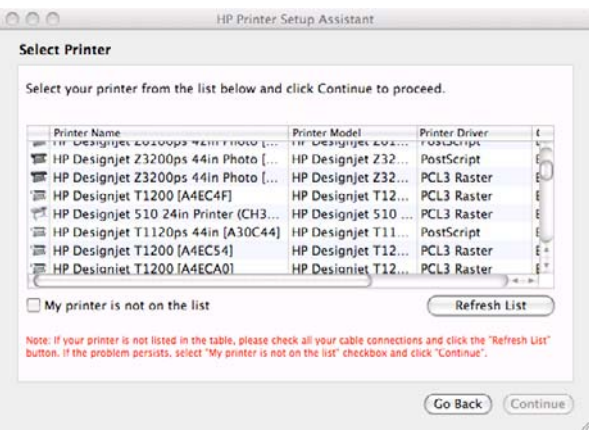

- Ha megtalálta a megfelelő nyomtatónevet, ha szükséges görgessen oldalra a Connection Type (Kapcsolat típusa) oszlop megtekintéséhez, és ellenőrizze, hogy megjelenik-e a **Bonjour/Rendezvous** lehetőség. Jelölje ki ezt a sort. Ellenkező esetben folytassa a keresést a lista további részén.
- Ha nem találja a nyomtató nevét a **Bonjour/Rendezvous** kapcsolattípussal, jelölje be a **My printer is not in the list** (Nyomtatóm nem szerepel a listán) jelölőnégyzetet.

Kattintson a **Continue** (Folytatás) gombra.

**9.** Továbbra is kövesse a képernyőn megjelenő utasításokat. Ha eléri a Printer Queue Created (Nyomtatási sor létrehozva) képernyőt, a kilépéshez kattintson a **Quit** (Lépj ki) gombra vagy a

**Create New Queue** (Új sor létrehozása) lehetőségre, ha egy másik nyomtatót szeretne a hálózathoz csatlakoztatni.

**10.** Amikor a HP Printer Setup Assistant (HP nyomtatóbeállítási segédprogram) futása befejeződött, kiveheti a CD-lemezt a CD-meghajtóból.

Ha a nyomtatóillesztő-program már telepítve van, a HP Printer Setup Assistant segédprogram bármikor futtatható a CD-ről.

#### **TCP/IP-kapcsolat**

- **1.** Jegyezze fel a nyomtató előlapján olvasható URL-címet (lásd: [A beépített webszerver](#page-36-0) elérése, [29. oldal](#page-36-0) ).
- **2.** Helyezze be a *HP kezdőcsomag* CD-lemezt a CD-meghajtóba.
- **3.** Kattintson duplán az íróasztalon a CD ikonjára.

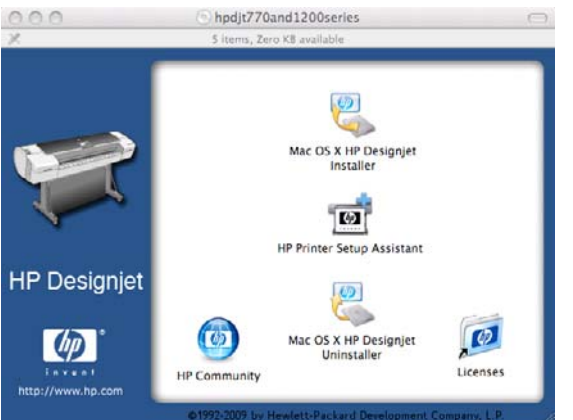

**4.** Kattintson a **Mac OS X HP Designjet Installer** (Mac OS X HP Designjet telepítő) elemre.

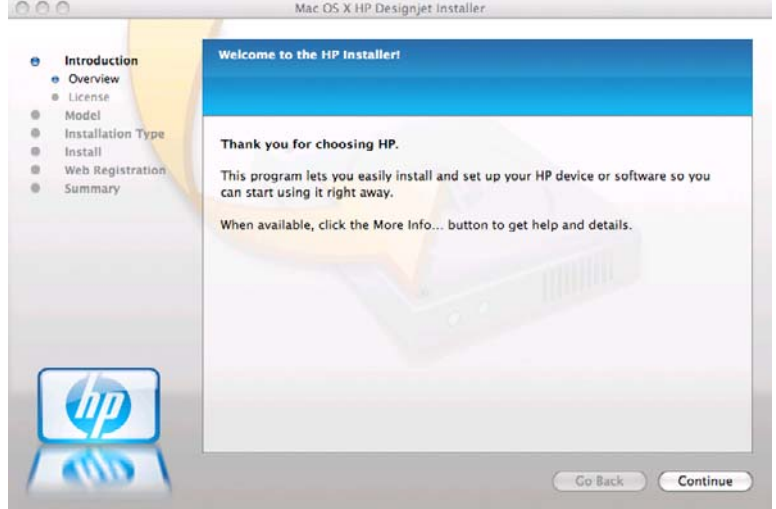

- **5.** Kövesse a képernyőn megjelenő utasításokat.
- **6.** A nyomtatószoftver, beleértve a nyomtatóillesztő-program és a HP Utility program telepítése megtörtént.
- **7.** A szoftver telepítése után a HP Printer Setup Assistant segédprogram automatikusan elindul a nyomtató csatlakoztatásának beállításához. Kövesse a képernyőn megjelenő utasításokat.
- <span id="page-25-0"></span>**8.** Ha eléri a Select Printer (Nyomtató kiválasztása) képernyőt, a Printer Name (Nyomtató neve) oszlopban keresse meg a nyomtató URL-címét, amelyet az 1. lépésben feljegyzett.
	- Ha megtalálta a megfelelő nyomtatónevet, ha szükséges görgessen oldalra a Connection Type (Kapcsolat típusa) oszlop megtekintéséhez, és ellenőrizze, hogy megjelenik-e az **IP Printing** (IP-nyomtatás) lehetőség. Jelölje ki ezt a sort. Ellenkező esetben folytassa a keresést a lista további részén.
	- Ha nem találja a nyomtató nevét az **IP Printing** (IP-nyomtatás) kapcsolattípussal, jelölje be a **My printer is not in the list** (Nyomtatóm nem szerepel a listán) négyzetet.

Kattintson a **Continue** (Folytatás) gombra.

- **9.** Továbbra is kövesse a képernyőn megjelenő utasításokat. Ha eléri a Printer Queue Created (Nyomtatási sor létrehozva) képernyőt, a kilépéshez kattintson a **Quit** (Lépj ki) gombra vagy a **Create New Queue** (Új sor létrehozása) lehetőségre, ha egy másik nyomtatót szeretne a hálózathoz csatlakoztatni.
- **10.** Amikor a HP Printer Setup Assistant (HP nyomtatóbeállítási segédprogram) futása befejeződött, kiveheti a CD-lemezt a CD-meghajtóból.

Ha a nyomtatóillesztő-program már telepítve van, a HP Printer Setup Assistant segédprogram bármikor futtatható a CD-ről.

## **A nyomtató csatlakoztatása közvetlenül a számítógéphez (Mac OS)**

A nyomtatót hálózati kapcsolat nélkül, a nyomtató beépített USB 2.0 aljzata segítségével közvetlenül a számítógéphez csatlakoztathatja.

- **1.** Győződjön meg arról, hogy a nyomtató ki van kapcsolva vagy nincs a számítógéphez csatlakoztatva.
- **2.** Helyezze be a *HP kezdőcsomag* CD-lemezt a CD-meghajtóba.
- **3.** Kattintson duplán az íróasztalon a CD ikonjára.

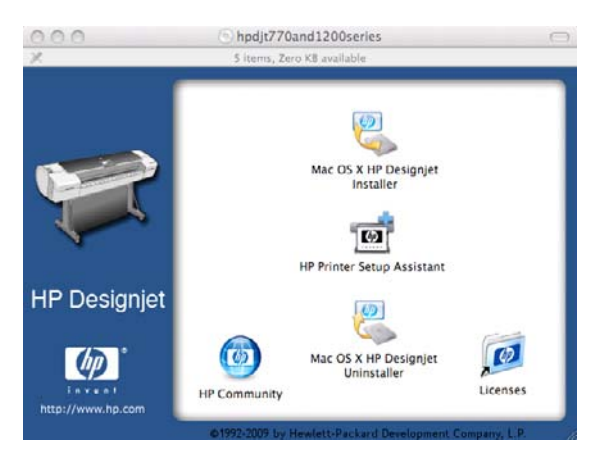

**4.** Kattintson a **Mac OS X HP Designjet Installer** (Mac OS X HP Designjet telepítő) elemre.

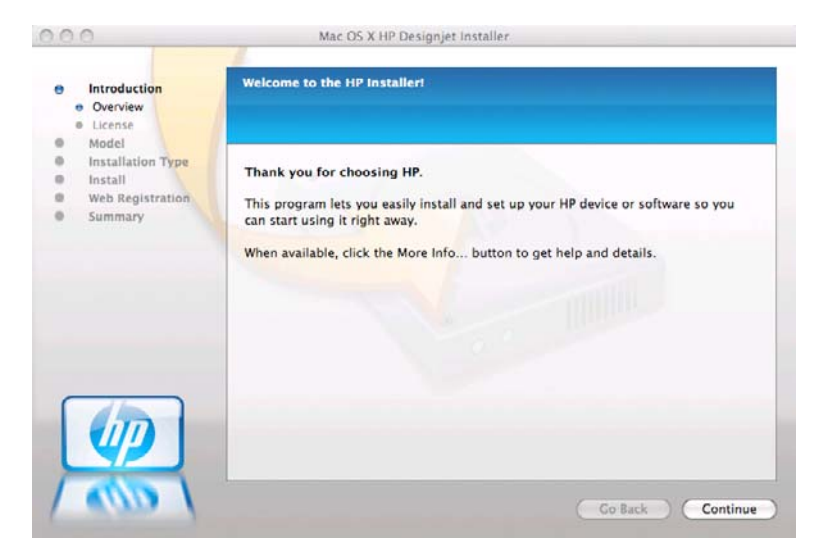

- **5.** Kövesse a képernyőn megjelenő utasításokat.
- **6.** A nyomtatószoftver, beleértve a nyomtatóillesztő-program és a HP Utility program telepítése megtörtént.
- **7.** Győződjön meg arról, hogy a nyomtató be van kapcsolva, és egy jóváhagyott USB-kábelen keresztül csatlakozik a számítógéphez.
- **MEGJEGYZÉS:** A nem jóváhagyott USB-kábelek használata kapcsolódási problémát okozhat. Csak az USB Implementor's Forum által jóváhagyott [\(http://www.usb.org/](http://www.usb.org/)) kábeleket használjon a nyomtatóhoz.
- **8.** Ezután nem sokkal a nyomtató részére automatikusan létrejön a nyomtatási sor.

#### **A nyomtató megosztása**

Ha a számítógépe csatlakozik egy hálózathoz, a közvetlenül csatlakoztatott nyomtatót elérhetővé teheti más számítógépek számára ugyanabban a hálózatban.

- **1.** Kattintson duplán az íróasztalon található Dock (Dokk) menüsáv System Preferences (Rendszerbeállítások) ikonjára.
- **2.** Mac OS X 10.4 környezetben a nyomtatómegosztás engedélyezéséhez válassza a **Sharing** (Megosztás) > **Services** (Szolgáltatások) > **Printer Sharing** (Nyomtatómegosztás) lehetőséget.

A Mac OS X korábbi verzióinak használata esetén válassza a **Sharing** (Megosztás), **Printer Sharing** (Nyomtatómegosztás) lehetőséget, majd jelölje be a megosztani kívánt nyomtató(ka)t.

**3.** Ezután a nyomtató automatikusan megjelenik a megosztott nyomtatók listáján minden Mac OS operációs rendszert futtató, helyi hálózathoz csatlakozó számítógépen.

Kérjük, vegye figyelembe a következőket:

- A nyomtató megosztott nyomtatóként való használatához a többi felhasználónak is telepítenie kell a nyomtatóillesztő-programot a saját számítógépére.
- Ha a közvetlenül csatlakozó nyomtatót más felhasználókkal osztja meg, akkor ezek a felhasználók is elküldhetnek nyomtatási feladatokat, de nem fogadhatnak adatokat a nyomtatóról, vagyis nem kaphatnak riasztásokat, állapotjelentéseket, papír- és nyomtatókezelési, valamint hibakeresési információkat.
- A PCL3 (raszter) illesztőprogram lehetővé teszi a nyomtató megosztott módon való kezelését több, különböző Mac OS operációs rendszer használatával, ugyanakkor a PostScript illesztőprogram

<span id="page-27-0"></span>nem támogatja a nyomtatómegosztást Mac OS X 10.4, Mac OS X 10.5 és 10.6 rendszerek között. Támogatja a Mac OS X 10.5-ös és 10.6-os verziói közötti nyomtatómegosztást.

Előfordulhat, hogy ha közvetlenül csatlakozó nyomtatót más felhasználókkal oszt meg, akkor a számítógép nagy mértékben lelassul.

## **A nyomtatószoftver eltávolítása (Mac OS)**

- **1.** Helyezze be a *HP kezdőcsomag* CD-lemezt a CD-meghajtóba.
- **2.** Kattintson duplán az íróasztalon a CD ikonjára.

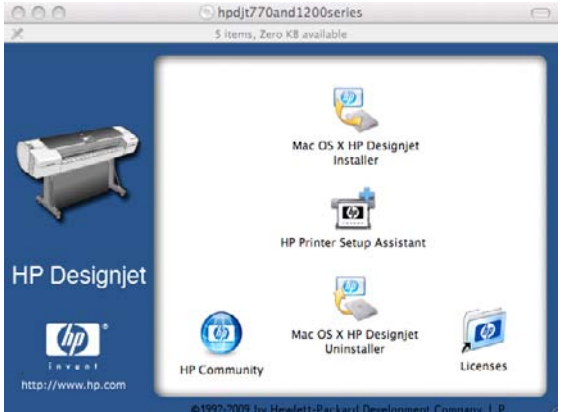

**3.** Nyissa meg a **Mac OS X HP Designjet Uninstaller** (Mac OS X HP Designjet eltávolítása) lehetőséget, és a nyomtatószoftver eltávolításához kövesse a képernyőn megjelenő utasításokat.

A feladatsor törlése:

- Mac OS X 10.4 rendszerben a nyomtatási sor törlésére kétféle lehetőség van:
	- A rendszerbeállításoknál válassza a **Print & Fax** (Nyomtatás és fax) párbeszédpanel **Printing** (Nyomtatás) ablaktábláját. Válassza ki a nyomtató nevét, majd kattintson a **–** gombra.
	- A Printer Setup Utility segédprogramban válassza ki a nyomtató nevét, majd kattintson a **Delete** (Törlés) ikonra.
- Mac OS X 10.5 vagy 10.6: A rendszerbeállításoknál válassza ki a **Print & Fax** (Nyomtatás és fax) párbeszédpanelt. Válassza ki a nyomtató nevét, majd kattintson a **–** gombra.

**TIPP:** A nyomtatót a legmegfelelőbb módon úgy oszthatja meg hálózaton keresztül, hogy nem számítógéphez, hanem a hálózathoz csatlakoztatja. Lásd: [A nyomtató csatlakoztatása hálózathoz \(Mac](#page-22-0) OS), [15. oldal](#page-22-0) .

# <span id="page-28-0"></span>**3 A nyomtató beállítása**

- [Bevezetés](#page-29-0)
- Papírmegfelelő[ségi beállítások \(csak T1200 sorozat esetén\)](#page-29-0)
- [A takarékos elhelyezés be- és kikapcsolása \(csak a T1200-as sorozat esetén\)](#page-30-0)
- [A nyomtatóhasználati információk megjelenítésének be-, és kikapcsolása](#page-31-0)
- [Figyelmeztetések be- és kikapcsolása](#page-32-0)
- [A nyomtatóhoz való hozzáférés szabályozása](#page-32-0)
- [Számlaazonosító kérése \(csak a T1200-as sorozat esetén\)](#page-33-0)
- Windows illesztő[programok beállításainak megadása](#page-33-0)

## <span id="page-29-0"></span>**Bevezetés**

Ez a fejezet azokat a különböző nyomtatóbeállítási lehetőségeket ismerteti, amelyet a nyomtató összeállítását és üzembe helyezését követően a nyomtató rendszergazdája felügyelhet.

### **Papírmegfelelőségi beállítások (csak T1200 sorozat esetén)**

#### **Művelet nem megfelelő papír esetén**

Ha az adott nyomtatási feladathoz meghatározott papírtípus nincs betöltve a nyomtatóba, akkor a nyomtató vagy várakoztatja a feladatot a megfelelő papír betöltéséig, vagy figyelmen kívül hagyja a hibát és a rendelkezésre álló nem megfelelő papírra hajtja végre a nyomtatást. Annak, hogy a betöltött papír nem megfelelő, több oka is lehet:

- A papírtípus nem felel meg a nyomtatási feladat követelményeinek.
- A papírforrás (1. tekercs, 2. tekercs vagy lap) nem felel meg a nyomtatási feladat követelményeinek.
- A papír mérete kisebb, mint a nyomtatási feladatban meghatározott méret.

Az ilyen esetekre a nyomtató előlapján adhatja meg a kívánt beállítást.

● Válassza a Setup (Beállítás) menü ikonját , majd a **Job management options** (Feladatkezelés) > **Paper mismatch action** (Művelet nem megfelelő papír esetén) > **Print anyway** (Nyomtatás mindenképpen) lehetőséget, ha a nyomtatóba töltött bármilyen típusú papír esetén szeretné kinyomtatni a feladatokat. Ez az alapértelmezett beállítás.

Válassza a Setup (Beállítás) menü ikonját **, majd a Job management options** (Feladatkezelési beállítások) > **Paper mismatch action** (Művelet nem megfelelő papír esetén) > **Put job on hold** (Nyomtatás felfüggesztése) lehetőséget, ha az ilyen feladatokat várakoztatni szeretné. A nyomtató minden alkalommal figyelmeztetést küld, ha egy feladatot várakoztat.

Ha egy feladat papírra várakozik, akkor a feladat mindaddig a nyomtatási sorban marad, amíg valamilyen megfelelő papírt be nem tölt (ebben az esetben az adott típusú papírra várakozó összes feladat nyomtatása lehetővé válik). Ugyanakkor az eltérő feltételeknek eleget tévő feladatok nyomtatása folytatódik.

#### **Tekercsváltási beállítások**

●

Ha a nyomtatóban két tekercs van, és a feladat mindkét tekercsre kinyomtatható, a nyomtató a megadott beállítások alapján választja ki a tekercset. Ez a nyomtató előlapján beállítható: válassza a Setup

(Beállítás) menü ikonját , majd a **Printing preferences** (Nyomtatási beállítások) > **Paper**

<span id="page-30-0"></span>**options** (Papírbeállítások) > **Roll switching options** (Tekercsváltási beállítások) lehetőséget. Három beállítás adható meg:

- **Minimize paper waste** (Papírtakarékos üzemmód). Ebben az esetben a levágások miatti papírveszteség elkerülése érdekében a nyomtató azt a lehető legkeskenyebb papírtekercset választja, amely megfelel a nyomtatási feltételeknek. Ez az alapértelmezett beállítás.
- **Minimize roll changes** (Tekercsváltások minimalizálása). Ebben az esetben a tekercsváltások miatti időveszteség elkerülése érdekében a nyomtató a jelenleg aktív papírtekercset választja. Az

aktív papírtekercs módosításához válassza a Paper (Papír) menü ikonját , majd a **Select active roll** (Aktív tekercs kiválasztása) lehetőséget.

- Use roll with less paper (Kevesebb papírral rendelkező tekercs használata). Ebben az esetben a nyomtató a legkevesebb papírral rendelkező tekercset választja.
- **MEGJEGYZÉS:** Ez a beállítás csak akkor lép életbe, ha engedélyezte a **Printing paper info** (Papíradatok nyomtatása) lehetőséget (lásd: [Papíradatok nyomtatása,](#page-53-0) 46. oldal ). Egyéb esetben a **Minimize paper waste** (Papírtakarékos üzemmód) beállításhoz hasonlóan működik.

### **A takarékos elhelyezés be- és kikapcsolása (csak a T1200 as sorozat esetén)**

A takarékos elhelyezés azt jelenti, hogy a nyomtató a dokumentum oldalait vagy a képeket, ha lehetséges, egymás mellé nyomtatja és nem egymás után. hogy a takarékos elhelyezés által gazdaságosabbá váljon a papírhasználat. Lásd: [A papírhasználat optimalizálása \(csak T1200-as](#page-74-0) [sorozat esetén\),](#page-74-0) 67. oldal .

A takarékos elhelyezés be- vagy kikapcsolásához először győződjön meg arról, hogy a feladatsor engedélyezve van (lásd: [A feladatsor kikapcsolása \(csak a T770 HD és a T1200-as sorozat](#page-120-0) esetén), [113. oldal](#page-120-0) ) és a nyomtatás kezdete az **After Processing** (Feldolgozást követően) értékre van beállítva (lásd: A sorban található feladat kinyomtatási idő[pontjának meghatározása \(csak a T770 HD](#page-120-0) [és a T1200-as sorozat esetén\),](#page-120-0) 113. oldal ). Ezután:

- **A HP Utility (Windows) programban:** válassza a **Settings** (Beállítások) > **Job management** (Feladatkezelés) > **Nest** (Takarékos elhelyezés) lehetőséget.
- **A HP Utility (Mac OS) programban:** válassza a **Configuration** (Konfigurálás) > **Printer Settings** (Nyomtatóbeállítások) > **Configure Printer Settings** (Nyomtatóbeállítások konfigurálása) > **Job Management** (Feladatkezelés) > **Nest** (Takarékos elhelyezés) lehetőséget.
- **A beépített webszerveren:** válassza a **Setup** (Beállítások) > **Printer settings** (Nyomtatóbeállítások) > **Job management** (Feladatkezelés) > **Nest** (Takarékos elhelyezés) lehetőséget.
	- **Az előlap használatakor:** válassza a Setup (Beállítás) menü ikonját , majd a **Job management** (Feladatkezelés) > **Nest options** (Takarékos elhelyezés beállításai) > **Enable nesting** (Takarékos elhelyezés engedélyezése) lehetőséget.

●

<span id="page-31-0"></span>Mindkét esetben az alábbi beállítások állnak rendelkezésre:

- **In order** (Sorrendben): a nyomtató az elküldés sorrendjében helyezi el az oldalakat. A nyomtató akkor kezdi el a nyomtatást, amikor az alábbi feltételek valamelyike teljesül:
	- A következő oldal már nem fér el ugyanabban a sorban, mivel a többi oldal takarékos elhelyezése már megtörtént.
	- A megadott várakozási idő alatt nem küldött oldalt a nyomtató számára.
	- A következő érkező oldal nem kompatibilis a már elhelyezett oldalakkal (lásd: [A](#page-74-0) [papírhasználat optimalizálása \(csak T1200-as sorozat esetén\),](#page-74-0) 67. oldal ).
- **Optimized order** (Legjobb sorrend): A nyomtató nem feltétlenül az elküldés sorrendjében helyezi el az oldalakat. Inkompatibilis oldal érkezésekor a nyomtató az oldalt várakoztatja és a takarékos elhelyezés befejezése érdekében kompatibilis oldalra vár. A nyomtató akkor kezdi el a nyomtatást, amikor az alábbi feltételek valamelyike teljesül:
	- A következő oldal már nem fér el ugyanabban a sorban, mivel a többi oldal takarékos elhelyezése már megtörtént.
	- A megadott várakozási idő alatt nem küldött oldalt a nyomtató számára.
	- A nem kompatibilis oldalak várólistája megtelt. A nyomtató legfeljebb hat nem kompatibilis oldalt helyez várólistára a kompatibilis oldalak elhelyezése közben. A hetedik nem kompatibilis oldal beérkezésekor elkezdődik a nyomtatás.
- Off (Ki): a takarékos elhelyezés letiltva. Ez az alapértelmezett beállítás.

A takarékos elhelyezés várakozási idejét az előlapon állíthatja be: Válassza a Setup (Beállítás) menü

ikonját , majd a **Job management** (Feladatkezelés) > **Nest options** (Takarékos elhelyezés beállításai) > **Select wait time** (Várakozási idő beállítása) lehetőséget.

**TIPP:** Az **Optimized order** (Legjobb sorrend) beállítás a lehető legkisebb mennyiségű papírt használja fel, ugyanakkor a nyomtatás több időt vehet igénybe, mivel a nyomtató kompatibilis oldalak érkezésére vár.

### **A nyomtatóhasználati információk megjelenítésének be-, és kikapcsolása**

A nyomtató időnként nyomtatóhasználati információkat küldhet e-mail üzenetben. Ezt a következő módokon állíthatja be:

- **A HP Utility (Windows) programban:** válassza a **Settings** (Beállítások) > **Accounting** (Számlázás) lehetőséget.
- **A HP Utility (Mac OS) programban:** válassza a **Configuration** (Konfigurálás) > **Printer Settings** (Nyomtatóbeállítások) > **Configure Printer Settings** (Nyomtatóbeállítások konfigurálása) > **Accounting** (Számlázás) lehetőséget.
- **A beépített webszerveren:** válassza a **Setup** (Beállítások) > **Printer settings** (Nyomtatóbeállítások) > **Accounting** (Számlázás) lehetőséget.

Mindkét esetben az alábbi beállítások megadására van szükség:

- **Send accounting files** (Kimutatások küldése): **On** (Be). Az alapértelmezett beállítás **Off** (Ki).
- **Send accounting files to** (Kimutatások küldése a következő címre): érvényes e-mail cím
- Send accounting files every (Kimutatások küldésének gyakorisága): adja meg a napok számát (1–60) vagy a kinyomtatott példányszámot (1–500)

<span id="page-32-0"></span>Ne feledje a levelezőszerver konfigurálását. Levelezőszerver konfigurálásához a beépített webszerver használatával válassza a **Setup** (Beállítás) > **E-mail server** (Levelezőszerver) lehetőséget, majd töltse ki a következő mezőket:

- **SMTP server** (SMTP-szerver): a nyomtató által küldött kimenő üzeneteket feldolgozó levelezőszerver (SMTP) IP-címe. Ha a levelezőszerver hitelesítést igényel, akkor nem lehet e-mail üzenetben jelentéseket küldeni.
- **Printer e-mail address** (Nyomtató e-mail címe): a nyomtató által küldött összes e-mail üzenetnek tartalmaznia kell egy válaszcímet, amelynek nem kell valódi, működő e-mail címnek lennie, de ahhoz, hogy a címzettek azonosítani tudják a nyomtatót, amelytől az üzenetet kapták, a válaszcím legyen egyedileg azonosítható.

## **Figyelmeztetések be- és kikapcsolása**

A nyomtató figyelmeztetést küld, ha olyan hibát észlel, amely valamilyen felhasználói beavatkozással elhárítható, vagy ha valamely nyomtatási feladatnak módosul az állapota. A figyelmeztetések a nyomtató előlapján, a HP Utility programban, a nyomtatóillesztő-programban vagy a beépített webszerveren jelennek meg.

Megadhatja, hogy mely figyelmeztetéseket szeretné megjeleníteni (ha van ilyen). A figyelmeztetések beállításához tegye az alábbiakat:

- A HP Utility Device List (Készüléklista) oldalán válassza az **Alert Settings** (Figyelmeztetések beállítása) lehetőséget.
- A HP Utility (Windows) bármely figyelmeztetési oldalán válassza az **Alert Settings** (Figyelmeztetések beállítása) lehetőséget.
- Kattintson az egér jobb oldali gombjával a Windows tálcán a HP Utility (Windows) ikonjára, majd válassza az **Alert Settings** (Figyelmeztetések beállítása) lehetőséget.

A beállításokat a következőképpen módosíthatja:

- A figyelmeztetések be- és kikapcsolása.
- A feladatállapotok figyelmeztetéseinek be- és kikapcsolása (csak a T1200-as sorozat esetén).
- A nyomtatást megakadályozó hibák figyelmeztetéseinek be- és kikapcsolása.
- A nyomtatást nem befolyásoló hibák figyelmeztetéseinek be- és kikapcsolása.
- A nyomtató figyelmeztetéseinek bekapcsolása minden esetben vagy csak akkor, ha egy hiba befolyásolja az adott nyomtatóra küldött nyomtatási feladat végrehajtását.

### **A nyomtatóhoz való hozzáférés szabályozása**

A beépített webszerveren a **Setup** (Beállítás) > **Security** (Biztonság) lehetőség választásával többféle módon szabályozhatja a nyomtatóhoz való hozzáférést:

- Külön jelszót állíthat be a rendszergazdának és a vendégeknek a beépített webszerver elérhetőségének szabályozásához.
- Engedélyezheti és letilthatja a nyomtató Ethernet- és USB-kapcsolaton keresztüli elérését.
- Engedélyezheti és letilthatia az előlapról végrehajtható műveletek különböző csoportjait.

**MEGJEGYZÉS:** További ismertetésért olvassa el a Beépített webszerver online súgóját.

<span id="page-33-0"></span>Ha elfelejtette, akkor az előlapon törölheti a jelenlegi rendszergazdai jelszót: válassza a Connectivity

(Kapcsolat) menü ikonját , majd az **Advanced** (Speciális) > **Embedded Web Server** (Beépített webszerver) > **Reset EWS access control** (Beépített webszerver hozzáférés-szabályozásának visszaállítása) lehetőséget.

A Networking (Hálózat) oldalhoz való hozzáférést egy másik jelszó védi (a rendszergazda jelszava). A rendszergazda jelszavának beállítása során a teljes adatátviteli konfigurációt is újra be kell állítani. Az

előlapon válassza a Connectivity (Kapcsolat) menü ikonját  $\mathbb{E}$ , ezután válassza ki a kapcsolat módját (pl.: **Gigabit Ethernet**), majd válassza a **Restore factory settings** (Gyári beállítások visszaállítása) lehetőséget.

**MEGJEGYZÉS:** Ezzel a teljes adatátviteli konfiguráció, a nyomtató DHCP konfigurálási módja, valamint a nyomtató IP-címe is visszaáll az eredeti értékre.

## **Számlaazonosító kérése (csak a T1200-as sorozat esetén)**

Ha szeretné megőrizni a nyomtatóhasználati adatokat a különböző felhasználói számlákra lebontva, akkor beállíthatja úgy a nyomtatót, hogy minden nyomtatási feladathoz kérje a számlaazonosítót.

- **A HP Utility (Windows) programban:** válassza a **Settings** (Beállítások) > **Accounting** (Számlázás) > **Require account ID** (Számlaazonosító kérése) lehetőséget.
- **A HP Utility (Mac OS) programban:** válassza a **Configuration** (Konfigurálás) > **Printer Settings** (Nyomtatóbeállítások) > **Configure Printer Settings** (Nyomtatóbeállítások konfigurálása) > **Accounting** (Számlázás) > **Require account ID** (Számlaazonosító kérése) lehetőséget.

Ezt a beállítást választva a számlaazonosító mezőjének kitöltése kötelező lesz, és a számlaazonosítóval nem rendelkező feladatok a "Várakozás azonosításra" állapotjelzést kapják.

A számlaazonosító a feladat elküldése során a nyomtatóillesztő-programban állítható be. Ha a feladatot a nyomtató "Várakozás azonosításra" állapotúra állítja, akkor a számlaazonosítót megadhatja a HP Utility programban. Ehhez válassza a **Job Center** (Feladatközpont) > **Job Queue** (Feladatsor) lehetőséget, majd kattintson a várakoztatott feladatra. Ekkor megjelenik egy szövegmezőt tartalmazó ablak, amelybe beírhatja a számlaazonosítót.

## **Windows illesztőprogramok beállításainak megadása**

A nyomtatóillesztő-program néhány alapértelmezett beállítását igényei szerint megváltoztathatja, például beállíthatja a színemulálást vagy módosíthatja a papírtakarékossági beállításokat. Ehhez válassza a számítógépén a **Start** menü **Nyomtatók és faxok** parancsát. A Nyomtatók és faxok ablakban kattintson a jobb gombbal a nyomtató ikonjára, majd válassza a **Nyomtatási beállítások** parancsot. A Nyomtatási beállítások ablakban módosított értékek lesznek az alapértelmezett beállítások.

# <span id="page-34-0"></span>**4 A nyomtató testreszabása**

- [A nyomtató be- és kikapcsolása](#page-35-0)
- Az előlapi kijelző [nyelvi beállításának módosítása](#page-36-0)
- [A HP Utility segédprogram indítása](#page-36-0)
- [A beépített webszerver elérése](#page-36-0)
- [A HP Utility nyelvi beállításának módosítása](#page-37-0)
- [A beépített webszerver nyelvének módosítása](#page-37-0)
- [Az energiatakarékos üzemmód beállításának módosítása](#page-37-0)
- [A hangjelzés be- és kikapcsolása](#page-37-0)
- Az előlapi kijelző [kontrasztjának módosítása](#page-38-0)
- [A mértékegységek módosítása](#page-38-0)
- [Hálózati beállítások konfigurálása](#page-38-0)
- [Grafikai nyelv beállításának módosítása](#page-39-0)

## <span id="page-35-0"></span>**A nyomtató be- és kikapcsolása**

 $\frac{1}{2}$ : TIPP: A nyomtatót energiapazarlás nélkül bekapcsolva lehet hagyni. Ha bekapcsolva hagyja, azzal javul a nyomtató válaszideje és a rendszer általános megbízhatósága. Ha a nyomtatót egy bizonyos ideig (az alapértelmezés szerinti időt az Energy Star határozza meg) nem használják, energiatakarékos üzemmódra vált át. A nyomtató azonban az előlapi kijelző használatakor vagy egy új nyomtatási feladat elküldésekor visszatér az aktív üzemmódba, és azonnal képes folytatni a nyomtatást. Az energiatakarékos üzemmód módosításával kapcsolatban lásd: [Az energiatakarékos üzemmód](#page-37-0) [beállításának módosítása,](#page-37-0) 30. oldal .

**MEGJEGYZÉS:** Energiatakarékos üzemmódban a nyomtató időről időre bekapcsol, és elvégzi a nyomtatófejek karbantartását. Ezzel a művelettel elkerülhető, hogy a kikapcsolt állapotban töltött hosszú idő után a működés előkészítése sokáig tartson. Ezért a nyomtatót ajánlatos bekapcsolva vagy energiatakarékos üzemmódban hagyni, amellyel tintát és időt takaríthat meg.

A nyomtatónak három energiafelhasználási szintje van.

- Csatlakoztatott: a tápkábel be van dugva a nyomtató hátuljába.
- Bekapcsolt: a nyomtató hátulján lévő kapcsoló bekapcsolt állásban van.
- Üzemkész: a Tápellátás gomb az előlapon zölden világít.

Ha szeretné a nyomtatót be- vagy kikapcsolni, illetve alaphelyzetbe állítani, az előlapon található Tápellátás gombot érdemes használni.

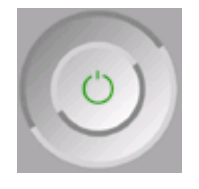

Ha azonban a nyomtatót határozatlan ideig nem fogja használni, vagy a Tápellátás gomb megnyomásakor nem történik semmi, akkor kapcsolja ki a nyomtatót a Tápellátás gomb segítségével, majd a nyomtató hátulján található tápkapcsolóval is.

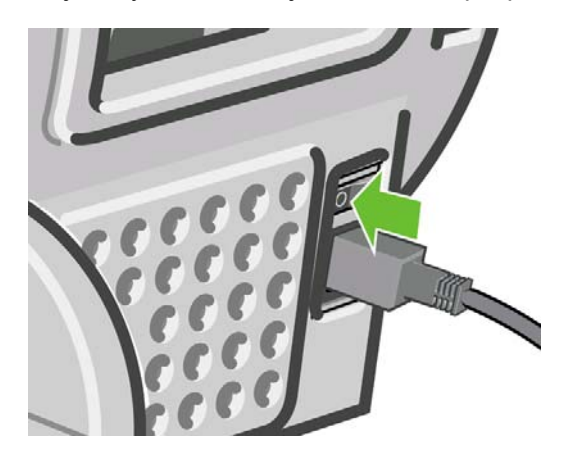

A hátlapon lévő tápkapcsoló segítségével kapcsolhatja vissza a nyomtatót.

A nyomtató visszakapcsolása után körülbelül három percet vesz igénybe a nyomtató alaphelyzetbe állítása, valamint a nyomtatófejek ellenőrzése és előkészítése. A nyomtatófejek előkészítése körülbelül 15 másodpercet vesz igénybe. Ha azonban a nyomtatót hat hete vagy annál régebben nem kapcsolta be, a nyomtatófejek előkészítése akár 45 percet is igénybe vehet.
# **Az előlapi kijelző nyelvi beállításának módosítása**

Az előlapon megjelenő menük és üzenetek nyelvét kétféleképpen lehet módosítani.

Ha érti az előlapon aktuálisan beállított nyelvet, akkor válassza a Setup (Beállítás) menü ikonját

, majd a **Front panel options** (Előlap beállításai) > **Select language** (Nyelv kiválasztása) lehetőséget.

● Amennyiben nem érti az előlap kijelzőjén megjelenő nyelvet, először kapcsolja ki a készüléket. Az előlapon nyomja meg az OK gombot, és tartsa lenyomva. Miközben lenyomva tartja az OK gombot, nyomja meg a Tápellátás gombot is, és tartsa azt is lenyomva. Tartsa lenyomva a két gombot, amíg az előlap jobb oldalán lévő zöld jelzőfény villogni nem kezd, majd engedje fel mindkét gombot. Körülbelül 1 másodperces késleltetésre számíthat. Ha a zöld jelzőfény késleltetés nélkül kezd el villogni, előfordulhat, hogy újra kell kezdeni a műveletet.

Mindkét esetben ekkor jelenik meg az előlapi kijelzőn a nyelv kiválasztására szolgáló menü. A Fel és a Le gomb segítségével jelölje ki a megfelelő nyelvet, majd nyomja meg az OK gombot.

A kívánt nyelv kiválasztását követően kapcsolja ki a nyomtatót a Tápellátás gomb használatával, majd kapcsolja ismét vissza. Az előlap üzenetei a kiválasztott nyelven jelennek meg.

#### **A HP Utility segédprogram indítása**

A HP Utility segítségével egy USB-, TCP/IP- vagy Jetdirect-kapcsolaton keresztül csatlakozó számítógépről kezelheti a nyomtatót.

- Windows rendszerben a HP Utility programot az asztalon lévő parancsikonnal indíthatja el, vagy válassza a **Start** > **Minden program** > **Hewlett-Packard** > **HP Utility** > **HP Utility** lehetőséget. Ekkor elindul a HP Utility program, és megjeleníti a számítógépre telepített nyomtatókat.
- **Mac OS rendszerben** a HP Utility programot a dokk parancsikonjával indíthatja el, vagy válassza a **STARTUP\_DISK** > **Library** (Könyvtár) > **Printers** (Nyomtatók) > **hp** > **Utilities** (Segédprogramok) > **HP Utility** menüpontot. Ekkor elindul a HP Utility program, és megjeleníti a számítógépre telepített nyomtatókat.

Ha a bal oldali panelen kiválasztja a nyomtatót, a jobb oldali panelen kizárólag az adott nyomtatóra vonatkozó adatok jelennek meg.

Ha a fentiek szerint járt el, de mégsem jutott el a HP Utility segédprogramhoz, olvassa el a következő részt: [A HP Utility segédprogram indítása sikertelen,](#page-194-0) 187. oldal .

#### **A beépített webszerver elérése**

A beépített webszerver segítségével távolról, egy szokványos webböngészővel is kezelheti nyomtatóját.

A beépített webszerver közvetlen eléréséhez TCP/IP-kapcsolatot kell létesíteni a nyomtatóval. Ha USBkábelen keresztül csatlakozik a nyomtatóhoz, akkor a beépített webszerver a HP Utility program segítségével közvetetten is elérhető.

Az alábbi böngészők kompatibilisek a beépített webszerverrel:

- Internet Explorer 6 vagy újabb verzió, Windows operációs rendszerhez
- Safari 2 vagy újabb verzió, Mac OS X 10.4 operációs rendszerhez
- Firefox 1.5 és újabb verziók

A beépített webszerver eléréséhez nyissa meg a számítógépre telepített webböngészőt, és adja meg a nyomtató IP-címét.

A nyomtató IP-címe (a jelen példában 192.168.1.1) az előlap állapotképernyőjén látható.

Ready

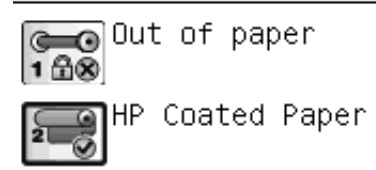

http://XXXX11 http://192.168.1.1

Ha a fentiek szerint járt el, de mégsem jutott el a beépített webszerverhez, lásd: [A beépített webszerver](#page-194-0) nem érhető el, [187. oldal](#page-194-0) .

### **A HP Utility nyelvi beállításának módosítása**

A HP Utility a következő nyelvek használatát teszi lehetővé: angol, portugál, spanyol, katalán (csak Windows rendszerben), francia, olasz, német, orosz, egyszerűsített és hagyományos kínai, koreai és japán.

- **Windows rendszerben** válassza a **Tools** (Eszközök) > **Set Language** (Nyelv beállítása) lehetőséget, majd válassza ki a megfelelő nyelvet a listáról.
- **Mac OS rendszerben** a nyelv ugyanúgy módosítható, mint bármely másik alkalmazásban. Válassza a **System Preferences** (Rendszerbeállítások), majd az **International** (Nemzetközi) lehetőséget, és indítsa újra az alkalmazást.

#### **A beépített webszerver nyelvének módosítása**

A beépített webszerver a következő nyelvek használatát teszi lehetővé: angol, portugál, spanyol, katalán, francia, olasz, német, orosz, egyszerűsített és hagyományos kínai, koreai és japán. Azt a nyelvet használja, amelyet a webböngésző beállításaiban adott meg. Ha olyan nyelvet választott, melyet a nyomtató nem támogat, akkor az angol nyelvet használja.

A nyelv megváltoztatásához módosítania kell az internetböngésző nyelvi beállításait. Internet Explorer 6 esetében például nyissa meg a **Tools** (Eszközök) menüt, és ott válassza az **Internet Options** (Internetbeállítások), **Languages** (Nyelvek) pontot. Győződjön meg arról, hogy a használni kívánt nyelv szerepel a párbeszédablakban megjelenő lista elején.

#### **Az energiatakarékos üzemmód beállításának módosítása**

Ha a nyomtató bekapcsolva marad, de nem használják egy bizonyos ideig, automatikusan energiatakarékos üzemmódra vált át. Ha módosítani szeretné a nyomtató energiatakarékos

üzemmódjának várakozási idejét, az előlapon válassza a Setup (Beállítás) menü ikoniát (Sanaid a **Front panel options** (Előlapi beállítások) > **Sleep mode wait time** (Energiatakarékos üzemmód várakozási ideje) lehetőséget. Jelölje ki a kívánt várakozási időt, majd nyomia meg az OK gombot. 1 és 240 perc közötti értékek közül választhat. Az alapértelmezett érték 30 perc.

# **A hangjelzés be- és kikapcsolása**

A nyomtató hangjelzésének be- vagy kikapcsolásához az előlapon válassza a Setup (Beállítás) menü

ikonját , majd a **Front panel options** (Előlapi beállítások) > **Enable buzzer** (Hangjelzés

bekapcsolása) lehetőséget, majd jelölje ki az On (Be) vagy Off (Ki) lehetőséget, végül nyomja meg az OK gombot. Alapértelmezés szerint a hangjelzés be van kapcsolva.

# **Az előlapi kijelző kontrasztjának módosítása**

Ha módosítani szeretné az előlap kijelzőjének kontrasztját, válassza a Setup (Beállítás) menü ikonját

, majd a **Front panel options** (Előlapi beállítások) > **Select display contrast** (Kijelző kontrasztjának kiválasztása) lehetőséget, és adjon meg egy értéket az Fel vagy Le gomb segítségével. Az érték beállításához nyomia meg az OK gombot. Alapértelmezésben a kontraszt értéke 50.

#### **A mértékegységek módosítása**

Az előlapon megjelenő mértékegységek módosításához válassza a Setup (Beállítás) menü ikonját

, majd a **Front panel options** (Előlapi beállítások) > **Select language** (Nyelv kiválasztása) lehetőséget, végül válassza az **English** (Angolszász) vagy a **Metric** (Metrikus) lehetőséget. Alapértelmezésben a mértékegységek beállítása metrikus.

# **Hálózati beállítások konfigurálása**

A HP Utility segédprogramban megtekintheti és beállíthatja a hálózati beállításokat (csak a T1200-as sorozat esetén). Windows rendszerben lépjen a **Settings** (Beállítások) lapra, majd válassza a **Network Settings** (Hálózati beállítások) lehetőséget. Mac OS rendszerben válassza a **Configuration** (Konfiguráció) > **Network Settings** (Hálózati beállítások) lehetőséget. A következő beállítások érhetők el.

- **IP Configuration method (IP-konfiguráció módja):** válassza ki az IP-cím beállításának módját a **BOOTP**, a **DHCP**, az **Auto IP** (Automatikus IP) és a **Manual** (Kézi) lehetőségek közül.
- **Host name (Gazdagép neve):** adja meg a hálózati eszköz IP-nevét. A név legfeljebb 32 ASCII karakterből állhat.
- **IP address (IP-cím):** a nyomtatószerveren adja meg az IP-címet. TCP/IP-hálózatokban minden IP-címnek egyedinek kell lennie.
- **MEGJEGYZÉS:** Ha megváltoztatja az aktuális IP-címet, és az **Apply** (Alkalmaz) gombra kattint, a böngésző elveszíti a nyomtatószerverrel az aktuális kapcsolatot, mert az előző cím alapján keresi azt. Az újracsatlakozáshoz keresse meg az új IP-címet.
- **Subnet mask (Alhálózati maszk):** adjon meg egy alhálózati maszkot (ez egy IP-címként működő 32 bites szám), amely meghatározza, hogy az IP-cím mely bitjei adják meg a hálózatot, az alhálózatot és a végpontot.
- **Default gateway (Alapértelmezett átjáró):** adja meg az útválasztó vagy a számítógép IP-címét, amellyel más hálózatokhoz vagy alhálózatokhoz kapcsolódik. Ha nem létezik ilyen, használja a számítógép vagy a nyomtatószerver IP-címét.
- **Domain name (Tartománynév):** adja meg a DNS-tartomány nevét, amelyben a nyomtatószerver található (például support.hp.com).
- **MEGJEGYZÉS:** A tartománynév nem tartalmazza a gazdagép nevét: ez nem a teljes elérésű tartománynév, mint például a printer1.support.hp.com.
- **Idle timeout (Készenléti időtúllépés):** másodpercben adja meg azt a tétlenségi időtartamot, mielőtt a kapcsolatot bontaná. Az alapértelmezett érték 30 másodperc. Ha nullára állítja, kikapcsolja az időtúllépést, és a TCP/IP kapcsolatok addig nyitva maradnak, amíg a hálózaton egy másik végpont (például egy munkaállomás) be nem zárja azokat.
- **Default IP (Alapértelmezett IP-cím):** adja meg a használni kívánt IP-címet arra az esetre, amikor a nyomtatószerver nem képes a hálózatról IP-címet lekérni, például bekapcsoláskor, illetve BOOTP- vagy DHCP-protokoll használatára történő átállításkor.
- Send DHCP requests (DHCP-kérések küldése): adja meg, hogy a készülék folytassa-e a DHCPkérések továbbítását, amikor örökölt alapértelmezett IP-címet vagy az alapértelmezett Auto IP-t (Automatikus IP-címet) rendeli hozzá.

Ugyanazon hálózati beállítások konfigurálásához a nyomtató előlapján válassza a Connectivity

(Kapcsolat) menü ikonját , majd a **Fast Ethernet** (Gyors Ethernet) vagy a **Gigabit Ethernet** > **Modify configuration** (Konfiguráció módosítása) lehetőséget.

A Connectivity (Kapcsolat) menü ikonjának választásával számos egyéb lehetősége nyílik.

- **USB: az USB-kapcsolat adatainak megtekintése.**
- Jetdirect EIO: a JetDirect-kapcsolat adatainak megtekintése, konfigurálása és visszaállítása.
- **Advanced** (Speciális) > **Select I/O timeout** (I/O időtúllépés beállítása): Adja meg azt a tétlenségi időtartamot másodpercben, mielőtt a kapcsolatot bontaná. Az alapértelmezett érték 270 másodperc. Ha nullát ad meg, az időtúllépés le lesz tiltva.
- **Advanced** (Speciális) > **Allow SNMP** (SNMP engedélyezése): annak meghatározása, hogy az SNMP protokoll engedélyezett-e.
- **Advanced** (Speciális) > **Embedded Web Server** (Beépített webszerver) > **Allow EWS** (Beépített webszerver engedélyezése): annak meghatározása, hogy a Beépített webszerver engedélyezette.
- **Advanced** (Speciális) > **Web Services** (Internetszolgáltatások) > **HP Utility software** (HP Utility szoftver): a HP Utility szoftver beállításainak megtekintése.
- **Advanced** (Speciális) > **Web Services** (Internetszolgáltatások) > **Color and paper management** (Szín- és papírkezelés): a szín- és papírkezelés beállításainak megtekintése.

#### **Grafikai nyelv beállításának módosítása**

A grafikai nyelv beállítását a HP Utility programban a következő lépések végrehajtásával tudja megváltoztatni (csak a T1200-as sorozat esetén).

**1. Windows rendszerben** válassza a **Settings** (Beállítások) lapot, majd a **Printer settings** (Nyomtatóbeállítások) > **Printing preferences** (Nyomtatási beállítások) lehetőséget.

**Mac OS rendszerben** válassza a **Configuration** (Konfiguráció), majd a **Printer settings** (Nyomtatóbeállítások) > **Configure printer settings** (Nyomtatóbeállítások konfigurálása) > **Printing preferences** (Nyomtatási beállítások) lehetőséget.

- **2.** Válassza a következő lehetőségek egyikét.
	- Válassza az **Automatic** (Automatikus) lehetőséget, ha azt szeretné, hogy a nyomtató határozza meg a nyomtatandó fájl típusát. Ez az alapértelmezett beállítás, amely a legtöbb alkalmazás esetén megfelelő. Ezt általában nem szükséges megváltoztatni.
	- Csak akkor válassza a **HP–GL/2** lehetőséget, ha az ilyen típusú fájlt közvetlenül a nyomtatóra küldi anélkül, hogy azt a nyomtatóillesztő-program kezelné.
	- Csak akkor válassza a **PDF** lehetőséget, ha az ilyen típusú fájlt közvetlenül a nyomtatóra küldi anélkül, hogy azt a nyomtatóillesztő-program kezelné (csak PostScript nyomtatók esetén).
- Csak akkor válassza a **PostScript** lehetőséget, ha az ilyen típusú fájlt közvetlenül a nyomtatóra küldi anélkül, hogy azt a nyomtatóillesztő-program kezelné (csak PostScript nyomtatók esetén).
- Csak akkor válassza a **TIFF** lehetőséget, ha az ilyen típusú fájlt közvetlenül a nyomtatóra küldi anélkül, hogy azt a nyomtatóillesztő-program kezelné (csak T1200 PS nyomtató esetén).
- Csak akkor válassza a **JPEG** lehetőséget, ha az ilyen típusú fájlt közvetlenül a nyomtatóra küldi anélkül, hogy azt a nyomtatóillesztő-program kezelné (csak T1200 PS nyomtató esetén).

Az előlapról is megváltoztathatja a grafikai nyelv beállítását. Válassza a Setup (Beállítás) menü ikonját 図

, majd a **Printing preferences** (Nyomtatási beállítások) > **Select graphic language** (Grafikai nyelv kiválasztása) lehetőséget. Válassza ki a kívánt beállítást, és nyomja meg az OK gombot az érték elfogadásához.

**MEGJEGYZÉS:** Ha a grafikai nyelvet a HP Utility segédprogramban állítja be, felülbírálja az előlapon megadott beállítást.

# **5 Papírkezelés**

- [Általános tanácsok](#page-42-0)
- [A tekercspapír felhelyezése az orsóra](#page-43-0)
- [A tekercspapír betöltése a nyomtatóba](#page-44-0)
- [Tekercs eltávolítása](#page-48-0)
- [Egyetlen papírlap betöltése](#page-49-0)
- [Egyetlen papírlap eltávolítása](#page-51-0)
- [A papír adatainak megjelenítése](#page-52-0)
- Elő[re beállított papírtípusok](#page-53-0)
- [Papíradatok nyomtatása](#page-53-0)
- [Papír mozgatása](#page-54-0)
- [A papír karbantartása](#page-54-0)
- [A száradási id](#page-54-0)ő módosítása
- [Az automatikus vágó be- és kikapcsolása](#page-55-0)
- [A papír továbbítása és vágása](#page-55-0)

# <span id="page-42-0"></span>**Általános tanácsok**

**VIGYÁZAT!** A papír betöltése előtt győződjön meg arról, hogy a nyomtató körül, előtte és mögötte elegendő hely van.

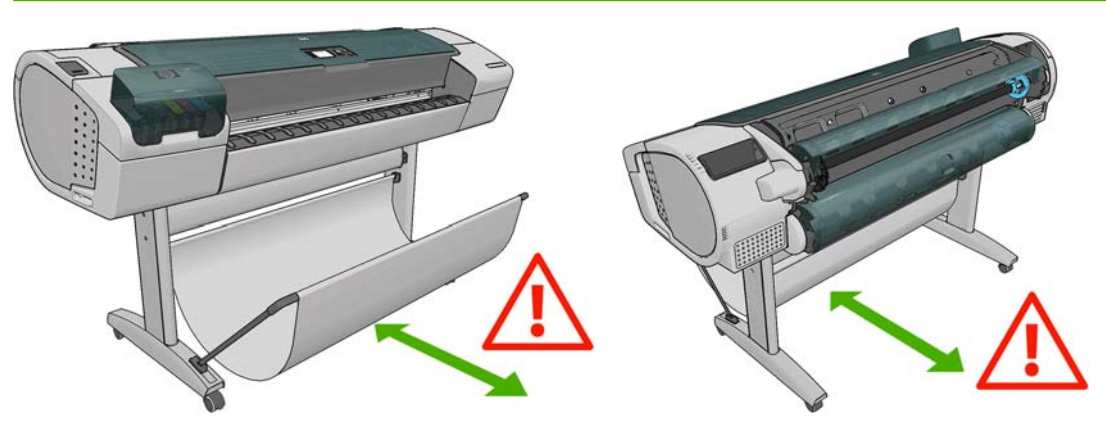

△ VIGYÁZAT! Győződjön meg arról, hogy a nyomtató kerekei rögzítve vannak (a fékkar le van nyomva), és meggátolják a nyomtató elmozdulását.

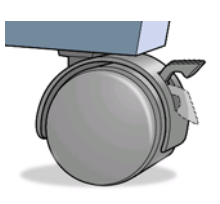

- **VIGYÁZAT!** A papírnak legalább 280 mm hosszúságúnak kell lennie. A4 vagy Letter méretű papír nem tölthető be fekvő tájolással.
- **TIPP:** Fotópapírhoz viseljen pamutkesztyűt, hogy megóvja a papírt a zsíros kéznyomoktól.

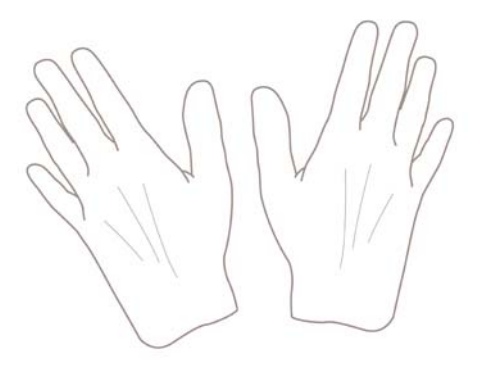

**VIGYÁZAT!** Papírbetöltés közben a kosarat tartsa csukva.

#### <span id="page-43-0"></span>**A tekercspapír felhelyezése az orsóra**

**1.** Nyissa fel a papírtekercs fedelét.

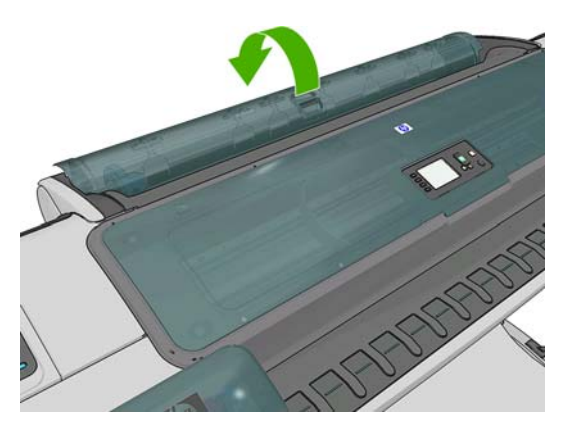

- **2.** Vegye ki az orsó fekete színű végét a nyomtatóból, majd vegye ki a kék színű végét is.
	- **VIGYÁZAT!** Elsőként mindenképpen a fekete színű végét vegye ki. Ha a kék színű végét veszi ki elsőként, az sérülést okozhat a fekete színű végen.
- **FIGYELEM!** A kiemelés során ne tegye be ujjait az orsó alátámasztásába.

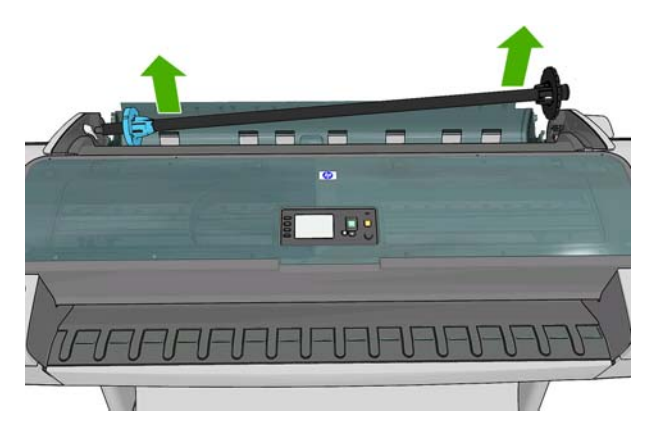

**3.** Az orsó mindkét végén papírvezető tárcsa található a tekercspapír megfelelő helyzetének biztosításához. A kék papírvezető levehető az új tekercsek felhelyezéséhez, és az orsón csúsztatva beállítható a különböző szélességű tekercsekhez. Vegye le a kék papírvezetőt az orsó végéről.

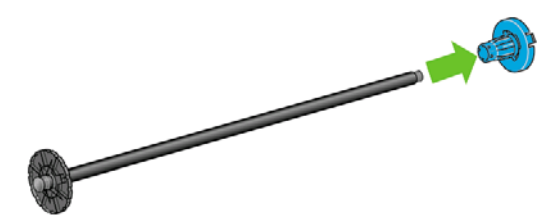

- **4.** Ha a tekercs hosszú, helyezze az orsót vízszintesen az asztalra, és a tekercset az asztalon helyezze fel az orsóra.
	- **TIPP:** Előfordulhat, hogy a hosszú tekercsek felhelyezéséhez két emberre lesz szükség.
- <span id="page-44-0"></span>**5.** Csúsztassa az új tekercset az orsóra. Győződjön meg arról, hogy a papíradagolás iránya megegyezik az alábbi ábrán láthatóval. Ellenkező esetben vegye le a tekercset, forgassa el 180 fokkal, és csúsztassa vissza az orsóra. Az orsón található jelzések alapján ellenőrizze a behelyezés helyes irányát.
	- <sup>E</sup> MEGJEGYZÉS: A nyomtató hátuljának irányából a kék papírvezetőt helyezze a jobb oldali tartóba.

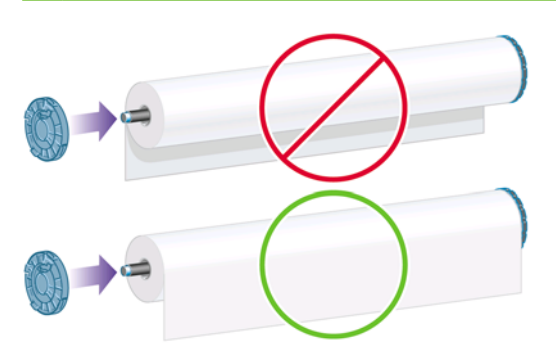

Győződjön meg arról, hogy a tekercs mindkét vége a lehető legközelebb van az orsó papírvezetőihez.

**6.** Tegye fel a kék papírvezetőt az orsó nyitott végére, és nyomja a tekercs végéhez.

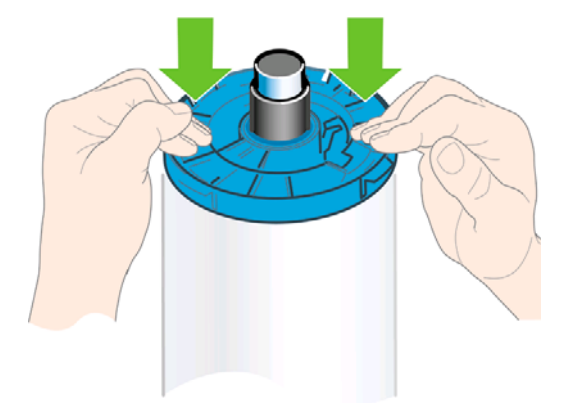

**7.** A kék papírvezetőt nyomja ütközésig a tekercs végéhez, amíg a tekercs mindkét vége a papírvezetőkhöz nem ér.

Ha gyakran használ különböző típusú papírokat, gyorsabbá teheti a tekercsek cseréjét, ha az eltérő típusú tekercseket előre felhelyezi külön orsókra. A tartalék orsók külön vásárolhatók, lásd: [Tartozékok,](#page-144-0) 137. oldal .

#### **A tekercspapír betöltése a nyomtatóba**

A betöltés előtt a tekercset fel kell helyezni az orsóra. Lásd: [A tekercspapír felhelyezése az](#page-43-0) orsóra, [36. oldal .](#page-43-0)

**TIPP:** Ha T1200 sorozatú nyomtatóval rendelkezik, akkor ne próbálja meg a két tekercsfedelet egyidejűleg kinyitni, mert ez hibát okozhat. Mindig csukja be a fedelet, mielőtt a másikat kinyitná.

- **MEGJEGYZÉS:** Az alább olvasható első három lépést nem kötelező végrehajtani: Kezdheti a 4. lépéssel is. Ebben az esetben azonban a nyomtató nem követi nyomon a tekercs hosszát, és a következő eltávolításkor nem nyomtat vonalkódot a tekercsre. Ezért javasoljuk, hogy az 1. lépéstől kezdve hajtsa végre az összes lépést, kivéve, ha kikapcsolta a **Printing paper info** (Papíradatok nyomtatása) lehetőséget. Lásd: [Papíradatok nyomtatása,](#page-53-0) 46. oldal.
	- **1.** Az előlapon válassza a Paper (Papír) menü ikonját
	- **2.** Válassza a **Paper load** (Papírbetöltés) lehetőséget.

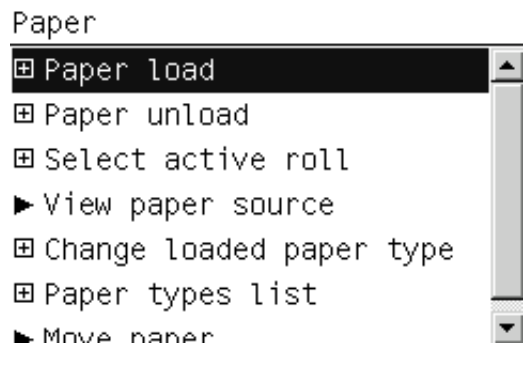

**3.** Válassza ki a betölteni kívánt tekercset.

Paper load ► Load roll 1 ► Load roll 2 ► Load sheet

Ha a kiválasztott tekercs már be van töltve, várnia kell a tekercs automatikus eltávolításáig.

- **4.** Ha a 2. tekercs már be van töltve, és elkezdi betölteni az 1. tekercset, a nyomtató a 2. tekercset visszahúzza készenléti helyzetbe, így arra bármikor újra nyomtathat, a tekercs ismételt betöltése nélkül (csak a T1200-as sorozat esetén).
- **MEGJEGYZÉS:** Ha a papírtekercs készenléti helyzetében bármikor felnyitja a tekercs fedelét, a nyomtató automatikusan eltávolítja a tekercset, így a következő alkalommal újra be kell töltenie azt, ha nyomtatni szeretne rá.
- **5.** Ha még nincs nyitva, nyissa fel a tekercs fedelét.
- **6.** A T1200-as sorozatú nyomtatók alsó tekercsének (2. tekercs) betöltésekor álljon a nyomtató mögé. A felső tekercs (1. tekercs) betöltésekor, illetve T770-es sorozatú nyomtatók esetén a tekercsek betöltésekor állhat a nyomtató előtt és mögött is.
	- **VIGYÁZAT!** 160 cm-nél alacsonyabb emberek esetén a papírtekercs elülső oldalról történő betöltése hátfájást vagy egyéb fizikai problémákat okozhat.

**7.** Helyezze az orsó fekete végét a bal oldali tekercstartóra. Ne helyezze be teljesen a végét a tekercstartóba.

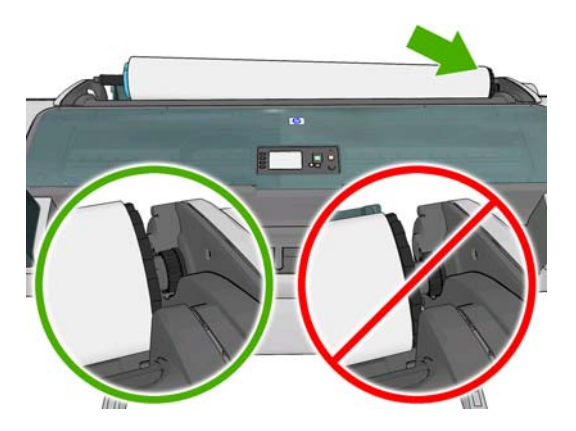

**8.** Helyezze az orsó kék végét a jobb oldali tekercstartóra.

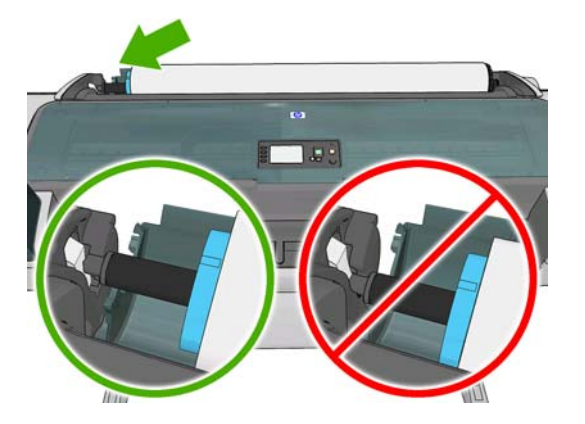

**9.** Mindkét kezével egyszerre nyomja be az orsót a tekercstartókba.

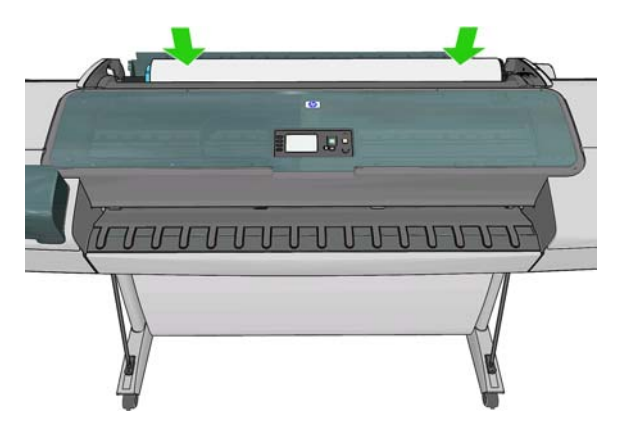

**10.** Ha a papírtekercs éle szakadt (ezt néha a tekercs végét rögzítő szalag okozza) vagy nem egyenes, óvatosan húzza meg a papírt, és a vágóval vágja egyenesre a szélét.

- **11.** Helyezze a papír élét a nyomtatóba.
	- **FIGYELEM!** Az ujjait ne dugja a nyomtató papírútjába.

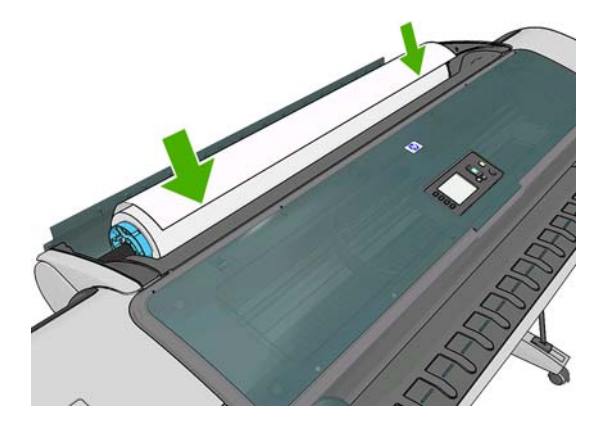

 $\frac{1}{2}$  TIPP: A felső tekercs betöltése során ügyeljen arra, hogy a papírt ne a papírlapok számára fenntartott nyílásba helyezze. Ha ezt teszi, a nyomtató hangjelzést ad, és az előlap a papír eltávolítását kéri.

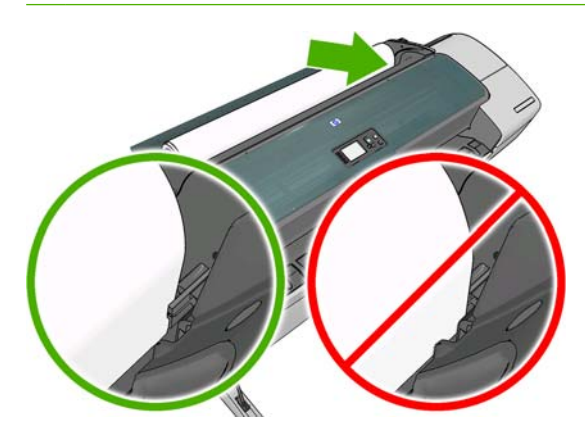

**12.** Tekerje be a papírt a nyomtatóba, amíg ellenállást nem érez, és a papír kissé meghajlik. Ha a nyomtató érzékeli a papírt, automatikusan behúzza azt.

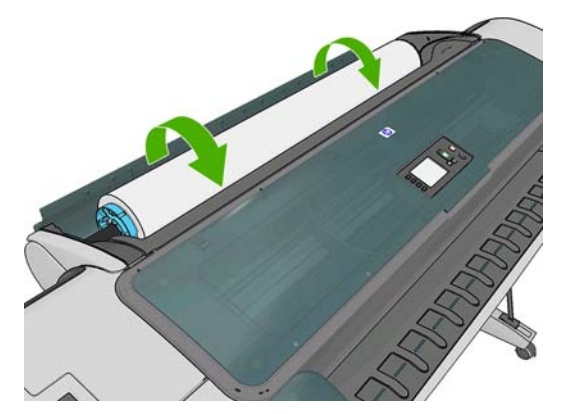

**13.** Ha a papír bevezető élén vonalkód található, a nyomtató leolvassa és levágja azt. Ezután távolítsa el és dobja ki a levágott papírcsíkot.

<span id="page-48-0"></span>**14.** Ha a papír bevezető élén nem található vonalkód, az előlap a papír kategóriájának és típusának megadását kéri.

Select paper category

► Bond and Coated Paper

► Photo Paper

 $\blacktriangleright$  Film

- ► Technical Paper
- ► Backlit material
- ► Self-Adhesive material
- **TIPP:** Ha olyan papírtípust töltött a nyomtatóba, amelynek neve nem szerepel a papírtípusok listájában, lásd: [A papírtípus nincs megadva az illeszt](#page-154-0)őprogramban, 147. oldal .
- **15.** Ha a **Printing paper info** (Papíradatok nyomtatása) beállítás engedélyezve van, az előlap kérheti a tekercs hosszának megadását is. Lásd: [Papíradatok nyomtatása,](#page-53-0) 46. oldal.
- **16.** A nyomtató ellenőrzi a tájolást és megállapítja a tekercs szélességét, majd az előlap a tekercs fedelének lezárását kéri.

Ha a tekercs nem kerül a megfelelően a helyére, kövesse az előlapon megjelenő utasításokat.

**EY MEGJEGYZÉS:** Ha a papír betöltése közben bármilyen váratlan esemény következik be, lásd: [A papír](#page-152-0) nem tölthető [be megfelel](#page-152-0)ően, 145. oldal .

#### **Tekercs eltávolítása**

A tekercs eltávolítása előtt győződjön meg arról, hogy a tekercsen van-e papír vagy nincs, és ennek megfelelően az alább ismertetett módon járjon el.

#### **Gyors eljárás, ha van papír a tekercsen (csak a T770-as sorozat esetén)**

A papírtekercs eltávolításához az előlapon nyomja meg az Unload paper (Papír eltávolítása) gombot.

#### **Gyors eljárás, ha van papír a tekercsen (csak a T1200-as sorozat esetén)**

Ha a tekercsen van papír, csak nyissa fel a tekercs fedelét, és a nyomtató automatikusan kiadja a tekercset.

**MEGJEGYZÉS:** Ha így távolítja el a tekercset, a nyomtató nem nyomtat rá vonalkódot, így a tekercs következő betöltésekor nem lesz képes megállapítani a tekercs hosszát. Lásd: [Papíradatok](#page-53-0) [nyomtatása,](#page-53-0) 46. oldal .

**MEGJEGYZÉS:** Ha felnyitja az 1. tekercs fedelét, miközben papírlap van betöltve a nyomtatóba, a nyomtató kiadja a papírlapot is.

#### **A Paper (Papír) menü használata, ha van papír a tekercsen**

Ha a tekercsen van papír, akkor az előlap használatával eltávolíthatja azt.

**1.**

Válassza a Paper (Papír) menü ikonját U

<span id="page-49-0"></span>**2.** Válassza az **Unload paper** (Papír eltávolítása) lehetőséget.

Paper

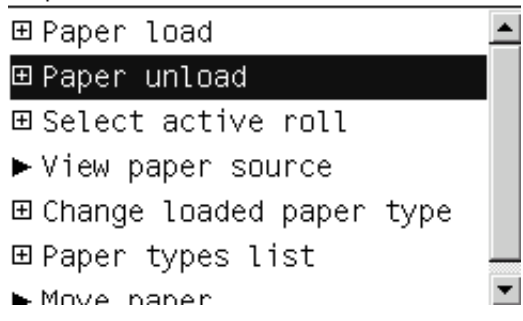

**3.** Válassza ki az eltávolítani kívánt tekercset.

Paper unload  $\blacktriangleright$  Unload roll 1  $\blacktriangleright$  Unload roll 2  $\blacktriangleright$  Unload sheet

**4.** Elképzelhető, hogy ki kell nyitnia a tekercs fedelét.

#### **Nincs papír a tekercsen**

Ha a papír vége nincs a hengerhez rögzítve, a következőképpen járjon el.

- **1.** Ha már megkezdte a papír eltávolítását, a folyamat megszakításához nyomja meg a Megszakítás gombot az előlapon.
- **2.** Emelje fel a bal oldali kék kart. Ha az előlapon figyelmeztetés jelenik meg a karral kapcsolatban, ne vegye figyelembe.
- **3.** Húzza ki a papírt a nyomtatóból. A papírt a nyomtató hátuljánál ajánlatos kihúzni, ahol könnyen hozzáférhető. Elképzelhető, hogy ki kell nyitnia a tekercs fedelét.
- **4.** Engedje le a kék kart.
- **5.** Az előlapon esetleg megjelenő figyelmeztető üzenet törléséhez nyomja meg az OK gombot.

# **Egyetlen papírlap betöltése**

- **1.** T1200 -as sorozatú nyomtató esetén győződjön meg arról, hogy az 1. tekercs fedele le van zárva. Ha a tekercs fedele nyitva van, miközben papírlap van betöltve a nyomtatóba, a nyomtató azonnal kiadja a papírlapot.
- **2.** Az előlapon válassza a Paper (Papír) menü ikonját .

**3.** Válassza a **Paper load** (Papírbetöltés) lehetőséget.

Paper

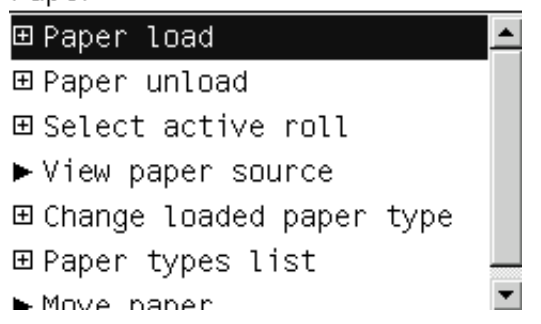

**4.** Válassza a **Load sheet** (Papírlap betöltése) lehetőséget.

Paper load  $\blacktriangleright$  Load roll 1 ► Load roll 2 ► Load sheet

- **5.** Ha már van tekercs a nyomtatóban, várnia kell a tekercs automatikus eltávolításáig. A T1200-as sorozat esetén a nyomtató a tekercset nem távolítja el, hanem visszahúzza készenléti helyzetbe, így a papírlap eltávolítását követően a tekercsre újra lehet nyomtatni, és nincs szükség a tekercs ismételt betöltésére.
- **MEGJEGYZÉS:** Ha a papírtekercs készenléti helyzetében bármikor felnyitja a tekercs fedelét, a nyomtató automatikusan eltávolítja a tekercset, így a következő alkalommal újra be kell töltenie azt, ha nyomtatni szeretne rá (csak a T1200-as sorozat esetén).
- **6.** Válassza ki a papír kategóriáját és típusát.

Select paper category

Bond and Coated Paper

► Photo Paper

- $\blacktriangleright$  Film
- Fechnical Paper
- Backlit material
- ► Self-Adhesive material

 $\frac{1}{2}$ . TIPP: Ha olyan papírtípust töltött a nyomtatóba, amelynek a neve nem szerepel a papírtípusok listájában, lásd: [A papírtípus nincs megadva az illeszt](#page-154-0)őprogramban, 147. oldal .

<span id="page-51-0"></span>**7.** Az előlapon megjelenő felszólítás esetén helyezze a lapot a papírlapok számára fenntartott nyílásba a nyomtató jobb oldalán.

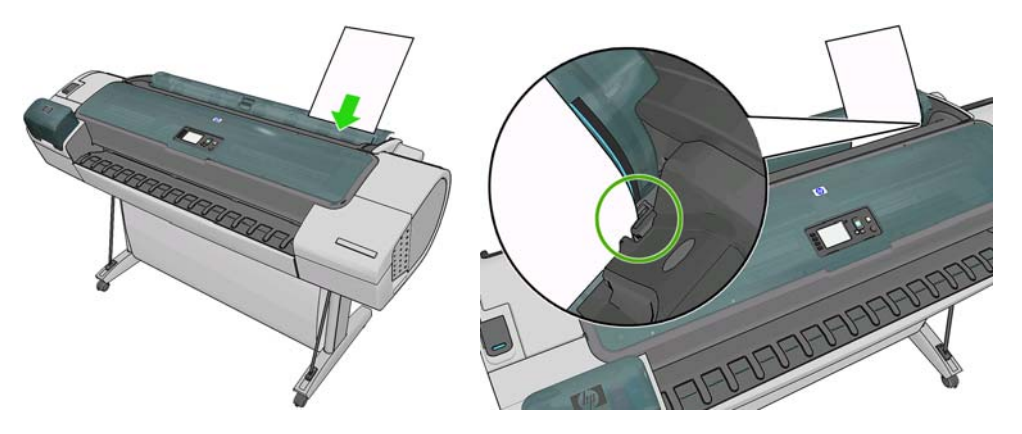

A papírlapot a betöltési vonalhoz igazítva, ütközésig helyezze be. Vastagabb papírlap esetén ellenállás érezhető.

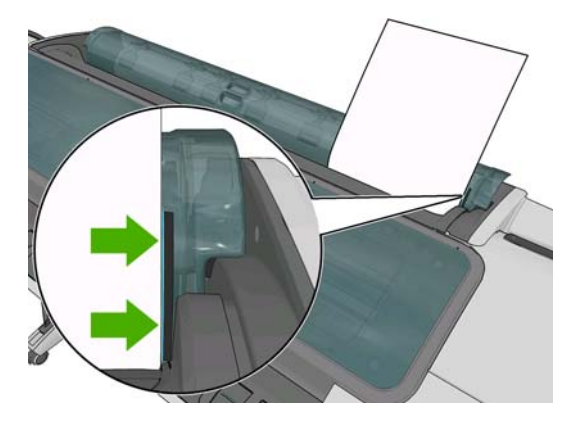

- **FIGYELEM!** Az ujjait ne dugja a nyomtató papírútjába.
- **8.** A papír betöltéséhez a nyomtatóba nyomja meg az OK gombot az előlapon. Vastagabb papír esetén különösen fontos, hogy megfelelően vezesse be a papírlapot a nyomtatóba.
- **9.** A nyomtató ellenőrzi a papír igazítását és a papírlap méretét.
- **MEGJEGYZÉS:** A papírlap a hosszától függően kijön a nyomtató elején.
- **10.** Ha a papírlap 600 mm-nél hosszabb, az előlap kérésére ellenőrizze, hogy a papírlap hátsó része a tekercs fedele mögé lóg-e (nem pedig előre, a nyomtató ablaka felé).
- **11.** Ha a papírlap igazítása nem megfelelő, a nyomtató kérheti, hogy korrigálja a beigazítást. Kövesse az előlap kijelzőjén megjelenő utasításokat.
- **E** MEGJEGYZÉS: Ha a papír betöltése közben bármilyen váratlan esemény következik be, lásd: [A papír](#page-152-0) nem tölthető [be megfelel](#page-152-0)ően, 145. oldal .

#### **Egyetlen papírlap eltávolítása**

Nyomtatás után a papírlap eltávolításához egyszerűen húzza ki a papírlapot a nyomtató elején.

Ha nem kíván nyomtatni a papírlapra, az Unload paper (Papír eltávolítása) gomb (csak T770 sorozat esetén) vagy a Paper (Papír) menü segítségével kiveheti a papírlapot a nyomtatóból.

Az előlapon válassza a Paper (Papír) menü ikonját

**<sup>1.</sup>**

<span id="page-52-0"></span>**2.** Válassza az **Unload paper** (Papír eltávolítása) lehetőséget.

Paper

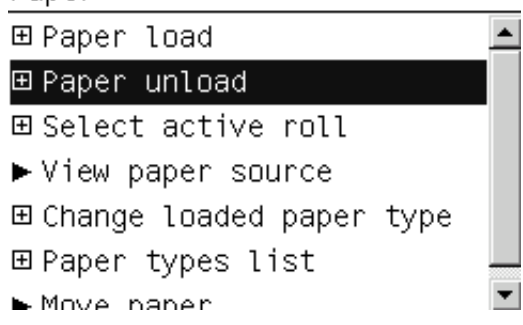

**3.** Válassza az **Unload sheet** (Papírlap eltávolítása) lehetőséget.

Paper unload  $\blacktriangleright$  Unload roll 1 ▶ Unload roll 2  $\blacktriangleright$  Unload sheet

A nyomtató elején kijövő nyomatot megfoghatja kézzel vagy hagyhatja a kosárba hullani.

# **A papír adatainak megjelenítése**

A betöltött papír adatainak megjelenítéséhez nyomja meg a View loaded paper (Betöltött papír megtekintése) gombot  $\oplus$  vagy  $\Box$  az előlapon. Ezen gomb többszöri megnyomásával megtekintheti a betöltött papírokkal kapcsolatos adatokat: a T770-es sorozat esetén a tekercs és a papírlap; a T1200 as sorozat esetén pedig az 1. tekercs, a 2. tekercs és a papírlap adatait.

Választhatja a Paper (Papír) menü ikonját is , majd a **View loaded paper** (Betöltött papír megtekintése) lehetőséget. A Fel és a Le gombok megnyomásával megtekintheti a betöltött papírokkal kapcsolatos adatokat.

Ekkor a következő információk jelennek meg az előlap kijelzőjén:

- A papírtekercs vagy a papírlap állapota
- A kiválasztott papírtípus
- A papír szélessége mm-ben megadva (becsült érték)
- A papír hossza mm-ben megadva (becsült érték)
- Színkalibráció állapota
- A papírtovábbítás kalibrálásának állapota

Ha nincs betöltve papír, a kijelzőn az **Out of paper** (Kifogyott a papír) üzenet jelenik meg.

Ugyanezek az adatok Windows rendszeren a HP Utility segédprogramban (**Overview** (Áttekintés) lap > **Supplies Status** (Kellékek állapota) lap); Mac OS rendszeren szintén a HP Utility segédprogramban (Information (Információ) csoport > **Printer Status** (Nyomtatóállapot) > **Supplies Details** (Kellékek állapota)) és a beépített webszerveren is megtekinthetők (a jobb felső sarokban).

**MEGJEGYZÉS:** A fotó- és a bevonatos papír óvatos kezelést igényel, lásd: [A nyomat kopott vagy](#page-173-0) karcos, [166. oldal](#page-173-0) .

# <span id="page-53-0"></span>**Előre beállított papírtípusok**

Minden támogatott papírtípus egyedi jellemzőkkel rendelkezik. Az optimális nyomtatási minőség biztosításához a nyomtató minden papírtípusra eltérő módon nyomtat. Vannak például olyan papírtípusok, amelyek több tintát vagy hosszabb száradási időt igényelnek. Ezért a nyomtatónak rendelkeznie kell az egyes papírtípusokkal kapcsolatos követelmények leírásával. Ezt a leírást nevezik "előre beállított" papírnak. Az előre beállított papírtípus tartalmazza az ICC-profilt, mely leírja a papír színkarakterisztikáját, valamint tartalmaz még információkat a papír más jellemzőiről és a papírral kapcsolatos, de nem közvetlenül színfüggő követelményekről. A nyomtató szoftvere már tartalmaz a nyomtató számára készült előre beállított papírtípusokat.

A nyomtatóhoz használható papírtípusok listájának átböngészése azonban kényelmetlennek is bizonyulhat, ezért a nyomtató csak a leggyakrabban használt előre beállított papírtípusokat tartalmazza. Ha olyan papírt kíván használni, amelynek előre beállított papírtípusát a nyomtató nem tartalmazza, nem tudja az adott papírtípust kiválasztani az előlap kijelzőjén.

Új papírtípushoz kétféleképpen tud előre meghatározott beállítást hozzárendelni.

- Használjon HP által készített előre beállított papírtípust úgy, hogy a papírhoz legjobban illő kategóriát és típust választja az előlapon, vagy a HP Utility program segítségével, lásd: [A papírtípus](#page-154-0) [nincs megadva az illeszt](#page-154-0)őprogramban, 147. oldal .
- **MEGJEGYZÉS:** Ilyenkor előfordulhat, hogy a színek pontatlanok lesznek. Ez a módszer nem ajánlott jó minőségű nyomtatáshoz.
- Töltse le a megfelelő előre beállított papírtípust a következő címről: [http://www.hp.com/go/T770/](http://www.hp.com/go/T770/paperpresets/) [paperpresets/](http://www.hp.com/go/T770/paperpresets/) vagy<http://www.hp.com/go/T1200/paperpresets/>.
- **MEGJEGYZÉS:** A HP csak HP gyártmányú papírokhoz nyújt előre meghatározott beállításokat. Amennyiben az interneten nem találja meg a kívánt előre beállított papírtípust, akkor előfordulhat, hogy az a nyomtató legfrissebb eszközvezérlő-programjában található. Ezt az eszközvezérlőprogram kibocsátási megjegyzéseiben ellenőrizheti, lásd: [Az eszközvezérl](#page-141-0)ő-program frissítése, [134. oldal .](#page-141-0)

# **Papíradatok nyomtatása**

A nyomtató által a tekercsen fennmaradó papír hosszára, a papír szélességére és típusára vonatkozó becsült adatok rögzítéséhez engedélyezze a **Printing paper info** (Papíradatok nyomtatása) lehetőséget. Az adatok a papír nyomtatóból való eltávolításakor a tekercs bevezető élére nyomtatott vonalkódból és szövegből állnak.

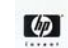

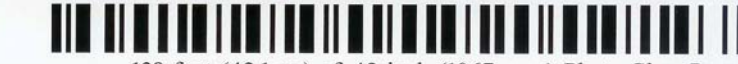

138 feet (42.1 m.) of 42 inch (1067 mm.) Photo Gloss Paper

**MEGJEGYZÉS:** A fennmaradó papírhosszról csak akkor kaphat információt, ha a betöltéskor a nyomtató rögzítette a tekercsen található papír mennyiségét. Az információ megadásához a papír betöltésekor a nyomtató előlapján határozza meg a tekercs hosszát, vagy töltsön be olyan tekercset, amelyen a papír adatait jelölő vonalkód található.

**MEGJEGYZÉS:** A nyomtató a vonalkódot és a szöveget csak akkor nyomtatja a tekercsre, ha a betöltési és az eltávolítási folyamatot az előlap Paper (Papír) menüjéből indítják el.

**MEGJEGYZÉS:** Ez a lehetőség csak teljesen átlátszatlan papírok esetén működik megfelelően. Átlátszó vagy áttetsző papírok esetén sikertelen lehet a működés.

A **Printing paper info** (Papíradatok nyomtatása) lehetőség engedélyezéséhez az előlapon válassza a Setup (Beállítás) menü ikonját , majd a **Printing preferences** (Nyomtatási beállítások) > **Paper**

<span id="page-54-0"></span>**options** (Papírbeállítások) > **Enable printing paper info** (Papíradatok nyomtatásának engedélyezése) lehetőséget.

**MEGJEGYZÉS:** Ennek a beállításnak az engedélyezése kismértékben módosítja a papír betöltésének és eltávolításának a folyamatát.

#### **Papír mozgatása**

Ha a nyomtató készenléti módban van (készen áll a nyomtatásra) az előlap használatával előre, illetve hátra mozgathatja a papírt. Erre abban az esetben lehet szükség, ha a legutóbbi és a következő nyomtatás között több vagy kevesebb üres területet szeretne hagyni.

A papír mozgatásához válassza a Paper (Papír) menü ikonját **, majd a Move Paper** (Papír mozgatása) lehetőséget.

Move paper

Press ▲ to rewind paper. Press  $\bullet$  to advance paper. Press w to continue.

A papír előre mozgatásához nyomja meg az előlapon az Fel gombot, a hátra mozgatásához a Le gombot. Ha a papír elérte a kívánt helyzetét, nyomja meg az OK gombot.

#### **A papír karbantartása**

A papír minőségének megtartásához kövesse az alábbi javaslatokat.

- A papírtekercseket egy másik papírba vagy textilbe csomagolva tárolja.
- A papírlapokat letakarva tárolja, és a nyomtatóba helyezés előtt tisztítsa meg vagy törölje le azokat ecsettel.
- A bemeneti és a kimeneti támaszlemezek tisztítása
- Mindig tartsa csukva a nyomtató ablakát.
- **MEGJEGYZÉS:** A fotó- és a bevonatos papír óvatos kezelést igényel, lásd: [A nyomat kopott vagy](#page-173-0) karcos, [166. oldal](#page-173-0) .

# **A száradási idő módosítása**

A száradási időt a különleges nyomtatási feltételeknek megfelelően módosíthatja, például a több példányos nyomtatásnál, amikor az időtényező fontosabb, vagy amikor a tintának mindenképpen meg kell száradnia, mielőtt a papírhoz nyúlna.

Válassza a Setup (Beállítás) menü ikonját , majd a **Print retrieval** (Nyomatok elérése) > **Select drying time** (Száradási idő kiválasztása) lehetőséget. A következő lehetőségeket választhatja:

- Extended (Hosszabb), a javasolt száradási időnél hosszabb száradáshoz, ha a tintának teljesen száraznak kell lennie.
- Optimal (Optimális), a kiválasztott papírhoz tartozó alapértelmezett és javasolt száradási idő beállításához (ez az alapértelmezett beállítás).
- <span id="page-55-0"></span>Reduced (Csökkentett), a javasolt száradási időnél rövidebb száradáshoz, ha a minőség kevésbé fontos.
- None (Nincs), a száradási idő kikapcsolásához, és ha a papírt közvetlenül a nyomtatás után szeretné kivenni.
- **VIGYÁZAT!** Ha a nyomat kivételekor a tinta még nem száradt meg, akkor tinta maradhat a gyűjtőtálcán, amely nyomot hagyhat a következő papírokon.
- **MEGJEGYZÉS:** Ha nyomtatás közben módosítja a száradási időt, előfordulhat, hogy a nyomtató nem továbbítja és nem vágja le azonnal a papírt, mivel a nyomtatófejek karbantartása párhuzamosan fut. Ha a száradási idő nulla, a nyomtató levágja a papírt, és elvégzi a nyomtatófejek karbantartását. Ha azonban a száradási idő nullánál nagyobb, a nyomtató nem vágja le a papírt a nyomtatófejek karbantartásának befejezése előtt, még akkor sem, ha megnyomja a Papírbetöltés és vágás gombot सि

### **Az automatikus vágó be- és kikapcsolása**

A nyomtató papírvágójának be- és kikapcsolása:

- Windows rendszer esetén a HP Utility programban válassza a **Settings** (Beállítások) lapot, és a **Printer Settings** (Nyomtatóbeállítások) > **Advanced** (Speciális) menüpontban módosítsa a **Cutter** (Vágó) beállítást.
- Mac OS rendszer esetén a HP Utility programban válassza a **Configuration** (Konfiguráció) > **Printer Settings** (Nyomtatóbeállítások) > **Advanced** (Speciális) lehetőséget, és módosítsa a **Cutter** (Vágó) beállítást.
- A beépített webszerveren válassza a **Setup** (Beállítás) lapot, majd a **Printer Settings** (Nyomtatóbeállítások) > **Advanced** (Speciális) lehetőséget, és módosítsa a **Cutter** (Vágó) beállítást.
- Az előlapon válassza a Setup (Beállítás) menü ikonját , majd a **Print retrieval** (Nyomatok elérése) > **Enable cutter** (Vágó engedélyezése) lehetőséget, és módosítsa a vágó beállításait.

Az alapértelmezett beállítás **On** (Be).

- **MEGJEGYZÉS:** A vágó kikapcsolt állapotában a feladatok között nem vágja le a papírt, ám a tekercsek betöltésekor, eltávolításakor és a tekercsek közötti váltáskor továbbra is elvégzi a papír vágását.
- **TIPP:** Ha a tekercspapírt el szeretné vágni, de az automatikus vágó le van tiltva, lásd: A papír továbbítása és vágása, 48. oldal .

# **A papír továbbítása és vágása**

Ha az előlapon megnyomja a Papírbetöltés és vágás gombot (4), a nyomtató továbbítja a papírt, majd egyenesre vágja az elülső élét. Ez több okból is tanácsos lehet.

- Levághatja a sérült vagy egyenetlen papír bevezető élét.
- Az automatikus vágó letiltott állapotában is betöltheti és elvághatja a papírt.
- Megszakíthatja a várakozási időt, és azonnal kinyomtathatja a rendelkezésre álló oldalakat, ha a nyomtató további takarékosan elhelyezendő oldalakra várakozik (csak a T1200-as sorozat esetén).
- **MEGJEGYZÉS:** A nyomtatófejek karbantartása minden egyes nyomtatás után elindul, és a folyamat befejezéséig a papírt nem lehet elvágni, ezért előfordulhat, hogy várakoznia kell.

**VIGYÁZAT!** Vegye ki a levágott papírlapot a kimeneti tálcából. A kimeneti tálcában maradt papírcsíkok vagy rövid nyomatok elakadást okozhatnak a nyomtatóban.

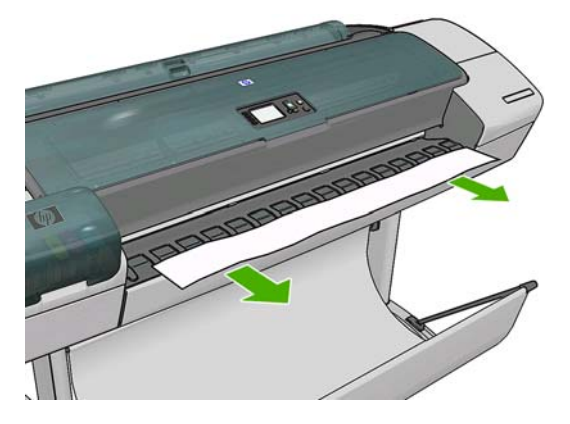

- **MEGJEGYZÉS:** A fotó- és a bevonatos papír óvatos kezelést igényel, lásd: [A nyomat kopott vagy](#page-173-0) karcos, 166. oldal.
- **TIPP:** A papír vágás nélküli mozgatásával kapcsolatban lásd: [Papír mozgatása,](#page-54-0) 47. oldal .

# **6 Két tekercs használata (csak a T1200-as sorozat esetén)**

- [A többtekercses nyomtatók el](#page-58-0)őnyei
- [A nyomtatási feladatok hozzárendelése tekercspapírokhoz](#page-58-0)

### <span id="page-58-0"></span>**A többtekercses nyomtatók előnyei**

A többtekercses nyomtatók számos előnnyel rendelkeznek:

- A nyomtató a felhasználó igényeinek megfelelően automatikusan képes váltani a különböző papírtípusok között.
- A nyomtató a felhasználó igényeinek megfelelően automatikusan képes váltani a különböző szélességű papírok között is. Ez lehetővé teszi, hogy kisebb képeket keskenyebb papírra nyomtasson, és ezáltal papírt takarítson meg.
- Ha két azonos tekercspapírt tölt be a nyomtatóba, hosszú ideig felügyelet nélkül nyomtathat, mert a nyomtató automatikusan vált át egyik tekercsről a másikra, ha az első tekercsről kifogyott a papír. Lásd: [Felügyelet nélküli/éjszakai nyomtatás \(csak a T1200-as sorozat esetén\),](#page-76-0) 69. oldal .

Két dolgot érdemes figyelembe venni, amelyek segíthetnek több tekercs használata esetén.

Az aktív tekercs az éppen betöltött tekercs, amelyre a nyomtató alapértelmezés szerint nyomtat, kivéve, ha a nyomtató valamilyen okból tekercset vált. Az aktív papírtekercs módosításához

válassza a Paper (Papír) menü ikonját **, majd ezután a Select active roll** (Aktív tekercs kiválasztása) lehetőséget.

A védett tekercset a nyomtató nem használja, kivéve ha az adott tekercs számára vagy papírtípusára kifejezett kérés érkezik. Lásd: [Tekercs védelme \(csak T1200-as sorozat](#page-76-0) esetén), [69. oldal .](#page-76-0)

Mindkét tekercs aktuális állapota az előlap állapotképernyőjén látható.

Ready

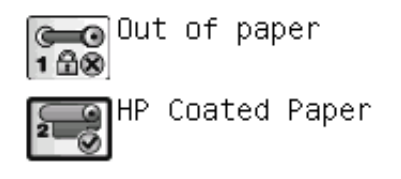

http://XXXX11 http://192.168.1.1

#### **A nyomtatási feladatok hozzárendelése tekercspapírokhoz**

Amikor elküld egy nyomtatási feladatot a beépített webszerver vagy a nyomtatóillesztő-program segítségével, a (**Paper type** (Papírtípus) vagy **Type is** (Típus:) beállításnál megadhatja, hogy milyen papírtípusra kíván nyomtatni, sőt, a **Paper source** (Papírforrás), a **Source is** (Forrás:) vagy a **Paper Feed** (Papíradagoló) beállítás segítségével közvetlenül is kiválaszthatja a tekercset (1. vagy 2.). A nyomtató megpróbál eleget tenni ezeknek a követelményeknek, továbbá azt a tekercset választja ki, amely elég nagy a kép levágás nélküli kinyomtatásához.

- Ha a feladat mindkét tekercsre kinyomtatható, a nyomtató a tekercsváltási irányelv alapján választja ki a tekercset. Lásd: [Tekercsváltási beállítások,](#page-29-0) 22. oldal .
- Ha a feladat csak az elérhető tekercsre nyomtatható, a nyomtató azt a tekercset választja.
- Ha a feladat egyik tekercsre sem nyomtatható, a nyomtató megjeleníti az "On hold for paper" (Várakozás papírra) üzenetet, és felfüggeszti a nyomtatást, vagy egy nem megfelelő tekercsre nyomtatja ki a feladatot, a nem megfelelő papír esetén végrehajtandó művelettől függően. Lásd: Mű[velet nem megfelel](#page-29-0)ő papír esetén, 22. oldal .

A Windows alapú nyomtatóillesztő-program tájékoztat a nyomtatóba töltött papírok típusáról és szélességéről, valamint arról, hogy ezek a papírok melyik tekercsen találhatók.

Az alábbi beállítások a legtöbb esetben alkalmazhatók:

- Eltérő papírtípusok betöltése esetén:
	- **Type is** (Típus:): válassza ki a kívánt papírtípust
	- **Source is** (Forrás:): Automatically select (Automatikus kiválasztás) / Predetermined (Előre meghatározott)
	- **Roll switching policy** (Tekercsváltási irányelv): nem számít
- Eltérő szélességű papírok betöltése esetén:
	- **Type is** (Típus:): Bármelyik
	- **Source is** (Forrás:): Automatically select (Automatikus kiválasztás) / Predetermined (Előre meghatározott)
	- **Roll switching policy** (Tekercsváltási irányelv): Minimize paper waste (Papírtakarékos üzemmód)
- **TIPP:** Bizonyos esetekben a képek elforgatásával vagy takarékos elhelyezésével is megtakaríthat papírt. Lásd: [A papír gazdaságos felhasználása,](#page-73-0) 66. oldal .
- Azonos tekercsek betöltése esetén:
	- **Type is** (Típus:): Bármelyik
	- **Source is** (Forrás:): Automatically select (Automatikus kiválasztás) / Predetermined (Előre meghatározott)
	- **Roll switching policy** (Tekercsváltási irányelv): Minimize roll changes (Tekercsváltások minimalizálása)

# **7 Nyomtatás**

- [Nyomtatási feladat létrehozása](#page-61-0)
- **•** [A nyomtatási min](#page-62-0)őség kiválasztása
- [Papírméret kiválasztása](#page-63-0)
- [Margóbeállítások kiválasztása](#page-64-0)
- [Nyomtatás parancsikonokkal](#page-65-0)
- [Nyomtatás betöltött papírra](#page-66-0)
- [Nyomat átméretezése](#page-66-0)
- [A vonalátfedések kezelésének módosítása](#page-67-0)
- [Nyomtatási kép megtekintése](#page-68-0)
- [Kefelenyomat \(Korrektúra\) nyomtatása](#page-68-0)
- Kiváló minőségű [nyomtatás](#page-70-0)
- [Szürkeárnyalatos nyomtatás](#page-71-0)
- [Nyomtatás margók nélkül \(csak a T1200-as sorozat esetén\)](#page-71-0)
- [Nyomtatás levágási vonalakkal \(csak a T1200-as sorozat esetén\)](#page-72-0)
- [Utoljára nyomtatott feladat újranyomtatása](#page-73-0)
- [A papír gazdaságos felhasználása](#page-73-0)
- [A papírhasználat optimalizálása \(csak T1200-as sorozat esetén\)](#page-74-0)
- [A tinta gazdaságos felhasználása](#page-75-0)
- [Tekercs védelme \(csak T1200-as sorozat esetén\)](#page-76-0)
- [Felügyelet nélküli/éjszakai nyomtatás \(csak a T1200-as sorozat esetén\)](#page-76-0)

### <span id="page-61-0"></span>**Nyomtatási feladat létrehozása**

Nyomtatáshoz el kell küldeni a nyomtatni kívánt anyagot a nyomtató számára. Ezzel egy nyomtatási feladatot hozhat létre, amely bekerül a nyomtató nyomtatási sorába. A nyomtatási feladatot kétféle módon küldheti el a nyomtató számára:

- Ha egy programból közvetlenül kíván nyomtatni, akkor a megszokott módon használja a program Print (Nyomtatás) parancsát. Ha kiválasztja a nyomtatót, akkor a nyomtató illesztőprogramja elküldi a nyomtatási feladatot a nyomtató számára.
- Ha egy támogatott grafikai formátumú fájlt kíván nyomtatni, akkor a beépített webszerver használatával a nyomtatási feladatot a nyomtató illesztőprogramjának megkerülésével közvetlenül elküldheti a nyomtató számára (lásd alább).

#### **A beépített webszerver használata fájlok nyomtatásához (csak a T1200-as sorozat esetén)**

A HP Utility programban válassza a **Job Center** (Feladatközpont) > **Submit Job** (Feladat indítása) lehetőséget. A beépített webszerveren válassza a **Main** (Fő) lapot, majd a **Submit Job** (Feladat indítása) lehetőséget. Ekkor megjelenik az alábbi ablak.

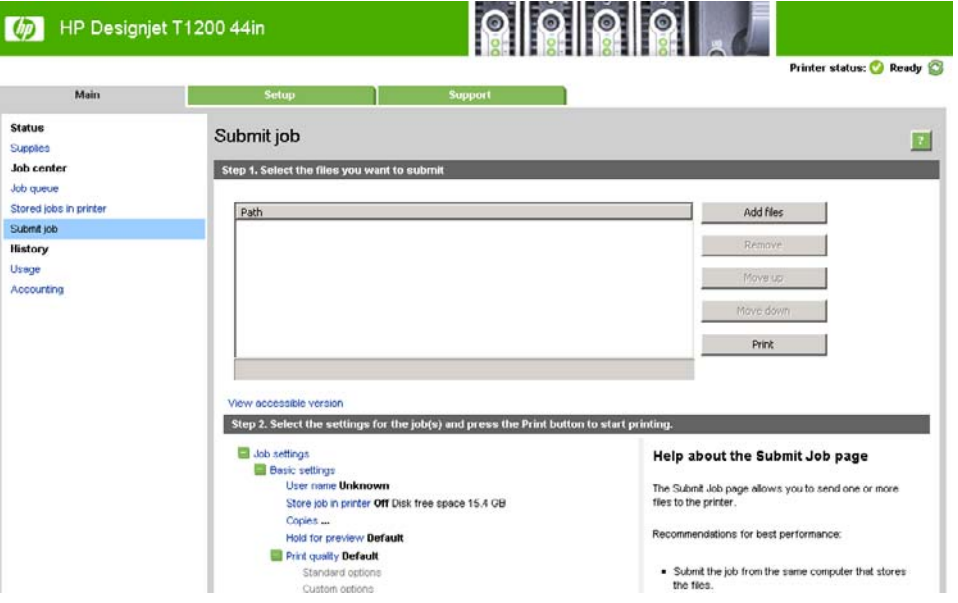

A nyomtatni kívánt fájlok kiválasztásához a számítógépen nyomja meg az **Add files** (Fájlok hozzáadása) gombot. A fájloknak az alábbi formátumúaknak kell lenniük:

- PDF (csak T1200 PS esetén)
- PostScript (csak T1200 PS esetén)
- TIFF (csak T1200 PS esetén)
- JPEG (csak T1200 PS esetén)
- $HP-GL/2$
- **RTL**
- **MEGJEGYZÉS:** Fájlba történő nyomtatás során a fájlnak a fenti formátumok egyikének kell megfelelniük, de a fájl neve például a következő kiterjesztésekkel is rendelkezhet: **.plt** vagy **.prn**.

Ha a fájlok nem a fenti formátumúak, akkor a nyomtatás sikertelen lesz.

<span id="page-62-0"></span>Ha a feladatok a megfelelő beállítások használatával lettek létrehozva (például papírméret, forgatás, átméretezés, példányok száma), akkor a **Print** (Nyomtatás) gomb használatával a fájlokat elküldheti a nyomtató számára.

Ha szükséges a nyomtatási beállítások meghatározása, akkor lépjen a **Job settings** (Feladatbeállítások) részbe, és adja meg a kívánt beállításokat. Minden beállítási lehetőség magyarázó szöveggel rendelkezik a jobb oldalon, így könnyedén megérthető a különböző beállítások működése. Vegye figyelembe, hogy ha a beállítást **Default** (Alapértelmezett) értéken hagyja, akkor a feladat során mentett beállítás kerül alkalmazásra. Ha a feladat nem tartalmaz beállítást, akkor a nyomtatón lévő beállítás kerül alkalmazásra.

#### **A nyomtatási minőség kiválasztása**

A nyomtató többféle minőségben képes nyomtatni. Ha a legjobb minőségben nyomtat, a nyomtatás lassabb, míg a gyorsabb nyomtatás gyengébb nyomtatási minőséget eredményez.

A kívánt nyomtatási minőséget egy csúszka segítségével állíthatja be, amelynek segítségével választhat a minőség és sebesség között. Egyes papírtípusok esetében a kettő közötti kompromisszumos beállítást is választhatja.

Az alábbi egyéni beállítások közül is választhat: **Best** (Legjobb), **Normal** (Normál) és **Fast** (Gyors). Ha a **Fast** (Gyors) lehetőséget választja, akkor az alacsonyabb renderelési felbontáshoz és a kevesebb tinta felhasználásához választhatja az **Economode** (Gazdaságos üzemmód) lehetőséget is. Ez tovább gyorsítja a nyomtatás sebességét, ugyanakkor rontja a nyomtatási minőséget. Az **Economode** (Gazdaságos üzemmód) csak az egyéni beállítások között választható ki (a csúszkával nem).

Ezenkívül van még olyan kiegészítő beállítás, amely befolyásolhatja a nyomtatás minőségét: **Maximum detail** (Maximális részletesség). Lásd: Kiváló minőségű [nyomtatás,](#page-70-0) 63. oldal .

#### **MEGJEGYZÉS:** A Windows illesztőprogram Custom Print Quality Options (Egyéni nyomtatásiminőség-beállítások) párbeszédpanelén (válassza a **Custom options** (Egyéni beállítások), majd a **Settings** (Beállítások) lehetőséget) megjelenik a nyomtatási feladat renderelési felbontása. Mac OS rendszerben ugyanez a Print (Nyomtatás) panelen a **Summary** (Összesítő) táblában látható.

A nyomtatási minőséget az alábbi módokon állíthatja be:

- **A Windows illesztőprogram párbeszédpanelén:** lépjen a **Paper/Quality** (Papír/Minőség) lapra, és nézze meg a Print Quality (Nyomtatási minőség) szakaszt. Ha a **Standard Options** (Alapbeállítások) lehetőséget választja, egy egyszerű csúszka jelenik meg, amellyel beállíthatja a nyomtatás sebességét és minőségét. Ha a **Custom Options** (Egyéni beállítások) lehetőséget választja, a fent ismertetett speciális beállítások jelennek meg.
- **Mac OS rendszerben a Print (Nyomtatás) párbeszédpanelen (T770, T1200):** lépjen a **Paper/ Quality** (Papír/Minőség) lapra, és nézze meg a Quality Options (Minőségi beállítások) szakaszt. Ha a **Standard** (Általános) lehetőséget választja, egy egyszerű csúszka jelenik meg, amellyel beállíthatja a nyomtatás sebességét és minőségét. Ha a **Custom** (Egyéni) minőségbeállítást választja, a fent ismertetett speciális beállítások jelennek meg.
- **A Mac OS X 10.5 vagy 10.6 PostScript Print (Nyomtatás) párbeszédpanelen (PostScript nyomtató esetén):** lépjen a **Paper/Quality** (Papír/Minőség) lapra, és nézze meg a Quality Options (Minőségi beállítások) szakaszt. Ha a **Standard** (Általános) lehetőséget választja, egy egyszerű csúszka jelenik meg, amellyel beállíthatja a nyomtatás sebességét és minőségét. Ha a **Custom** (Egyéni) minőségbeállítást választja, a fent ismertetett speciális beállítások jelennek meg.
- **A Mac OS X 10.4 PostScript Print (Nyomtatás) párbeszédpanelen (PostScript nyomtató esetén):** lépjen az **Image Quality** (Képminőség) lapra. Ha a **Standard** (Általános) lehetőséget választja, egy egyszerű csúszka jelenik meg, amellyel beállíthatja a nyomtatás sebességét és minőségét. Ha a **Custom** (Egyéni) minőségbeállítást választja, a fent ismertetett speciális beállítások jelennek meg.
- <span id="page-63-0"></span>● **A beépített webszerver Submit Job (Feladat küldése) lapján (T1200-as sorozat esetén):** válassza a **Basic settings** (Alapszintű beállítások) > **Print quality** (Nyomtatási minőség) lehetőséget. Ha ezután a **Standard options** (Általános beállítások) lehetőséget választja, akkor választhat a **Speed** (Sebesség) és a **Quality** (Minőség) között. Ha a **Custom options** (Egyéni beállítások) beállítást választja, a fent ismertetett speciális beállítások jelennek meg.
- **Az előlap használatakor:** válassza a Setup (Beállítás) menü ikonját **)**, majd a **Printing preferences** (Nyomtatási beállítások) > **Print quality** (Nyomtatási minőség) lehetőséget.
- **MEGJEGYZÉS:** A számítógépen beállított nyomtatási minőség felülbírálja az előlapon beállított nyomtatási minőséget.
- **MEGJEGYZÉS:** A nyomtatóhoz beérkező vagy már beérkezett lapok esetében már nem módosítható a nyomtatási minőség (abban az esetben sem, ha a nyomtatásuk még nem kezdődött el).

#### **Papírméret kiválasztása**

A papírméretet a következő módszerekkel adhatja meg.

- **The MEGJEGYZES:** Az itt megadott papírméretnek a dokumentum eredeti méretével kell megegyeznie. A dokumentum átméretezhető a nyomtatáshoz. Lásd: [Nyomat átméretezése,](#page-66-0) 59. oldal .
	- **A Windows illesztőprogram párbeszédpanelén:** válassza a **Paper/Quality** (Papír/Minőség) lapot, majd a **Document Size** (Dokumentum mérete) listából válassza ki a megfelelő papírméretet.
	- **Mac OS rendszerben a Page Setup (Oldalbeállítás) panelen:** válassza ki a nyomtatót a **Format for** (Formátum) listában, majd a **Paper Size** (Papírméret) beállítás segítségével válassza ki a megfelelő papírméretet..
	- **MEGJEGYZÉS:** Ha az alkalmazás nem kínálja fel a **Page Setup** (Oldalbeállítás) párbeszédpanelt, akkor használja a **Print** (Nyomtatás) párbeszédpanelt.
	- **A beépített webszerver Submit Job (Feladat küldése) lapján (T1200-as sorozat esetén):** válassza az **Advanced settings** (Speciális beállítások) > **Paper** (Papír) > **Page size** (Oldalméret) > **Standard** (Általános) lehetőséget.
	- **Az előlap használatakor:** válassza a Setup (Beállítás) menü ikonját , majd a **Printing preferences** (Nyomtatási beállítások) > **Paper options** (Papírbeállítások) > **Select paper size** (Papírméret kiválasztása) lehetőséget.
	- **MEGJEGYZÉS:** A számítógépen beállított papírméret felülbírálja az előlapon beállított papírméretet.

#### <span id="page-64-0"></span>**Egyéni papírméretek**

Ha olyan nem szabványos papírméretet szeretne választani, amely nem jelenik meg a papírméretek listáján:

- Windows rendszerben kétféleképpen választhatja ki:
	- Az illesztőprogram párbeszédpanelén, a **Paper/Quality** (Papír/Minőség) lapon kattintson a **Custom** (Egyéni) gombra, majd adja meg az új papír nevét és méretét, majd az új papírméret mentéséhez kattintson a **Save** (Mentés) gombra. Ha szeretné megtekinteni az új egyéni méretet az egyéni méretek listáján, zárja be a nyomtató tulajdonságait, nyissa meg újra, és ha szükséges, nyomja meg a **More** (További részletek) gombot.
	- **MEGJEGYZÉS:** Az illesztőprogramban nem lehetséges olyan papírméretet létrehozni, amelynek szélessége nagyobb a hosszúságánál.
	- A **Start** menüben válassza a **Nyomtatók és faxok** menüpontot, majd a **Fájl** menüben válassza a **Kiszolgáló tulajdonságai** lehetőséget. Az **Oldaltükrök** lapon jelölje be az **Új oldaltükör létrehozása** jelölőnégyzetet, adja meg az új oldaltükör nevét és méreteit, majd kattintson az **Oldaltükör mentése** gombra.
- **Mac OS rendszerben:** válassza a **Paper Size** (Papírméret) > **Manage Custom Sizes** (Egyéni méretek kezelése) lehetőséget a **Page Setup** (Oldalbeállítás) panelen.
- **MEGJEGYZÉS:** Ha az alkalmazás nem kínálja fel a **Page Setup** (Oldalbeállítás) párbeszédpanelt, akkor használja a **Print** (Nyomtatás) párbeszédpanelt.
- **A beépített webszerver Submit Job (Feladat küldése) lapján (T1200-as sorozat esetén):** válassza az **Advanced settings** (Speciális beállítások) > **Paper** (Papír) > **Page size** (Oldalméret) > **Custom** (Egyéni) lehetőséget.

#### **Margóbeállítások kiválasztása**

Alapértelmezésben a nyomtató 5 mm méretű margót hagy a kép és a papír szélei között (a papírlap alján 17 mm-t). Ezt a beállítást többféleképpen módosíthatja.

- **A Windows illesztőprogram párbeszédpanelén:** válassza a **Paper/Quality** (Papír/Minőség) lapot, és nyomja meg a **Margins/Layout** (Margók/Elrendezés) gombot.
- **Mac OS rendszerben a Print (Nyomtatás) párbeszédpanelen (T770, T1200):** válassza a **Margins/Layout** (Margók/Elrendezés) lapot.
- **A Mac OS X 10.5 vagy 10.6 PostScript Print (Nyomtatás) párbeszédpanelen (PostScript nyomtató esetén):** válassza a **Margins/Layout** (Margók/Elrendezés) lapot.
- **A Mac OS X 10.4 PostScript Print (Nyomtatás) párbeszédpanelen (PostScript nyomtató esetén):** válassza a **Finishing** (Kidolgozás) lapot, majd a **Layout** (Elrendezés) lehetőséget.
- **A beépített webszerver Submit Job (Feladat küldése) lapján (T1200-as sorozat esetén):** válassza az **Advanced settings** (Speciális beállítások) > **Paper** (Papír) > **Layout/Margins** (Elrendezés/Margók) lehetőséget.

Ezután a következő beállítások legalább egy része megjelenik.

- <span id="page-65-0"></span>**MEGJEGYZÉS:** Mac OS rendszerben az elérhető margóbeállítások a kiválasztott papírmérettől függnek. Szegély nélküli nyomtatás esetén például "no margins" (nincsenek margók) megjegyzést tartalmazó papírméretet kell kiválasztania.
	- **Standard** (Általános): A nyomtató a kiválasztott papírméretben, a kép és a papír széle között egy keskeny margóval nyomtatja ki a képet. A képnek elég kicsinek kell lennie ahhoz, hogy a margókon belül elférjen.
	- **Oversize** (Túlméretezés): A kép a kiválasztott lapméretnél kicsit nagyobb méretű lapra kerül. Ha levágja a margókat, akkor a kiválasztott méretű képhez jut, így a kép és a papír széle között nem lesz margó.
	- **Clip Contents By Margins** (Tartalom levágása margók alapján): A nyomtató a kiválasztott papírméretben, a kép és a papír széle között egy keskeny margóval nyomtatja ki a képet. Ha a kép és az oldal azonos méretű, a nyomtató azt feltételezi, hogy a kép szélei fehérek vagy nem fontosak, és nem nyomtatja ki azokat. Ez abban az esetben lehet hasznos, ha a kép már rendelkezik kerettel.
	- **Borderless** (Szegély nélküli): A nyomtató a kiválasztott papírméretben, margó nélkül nyomtatja ki a képet. Ez a beállítás a képet egy kicsit felnagyítja, hogy biztosan ne legyen margó a kép és a papír széle között. Az **Automatically by Printer** (Nyomtató automatikusan) beállítással a nyomtató automatikusan nagyítja a képet. Ha a **Manually in Application** (Kézzel az alkalmazásban) beállítást választja, akkor a nyomtatáshoz használni kívánt lap méreténél egy kicsit nagyobb egyéni lapméretet kell kiválasztania. Lásd még: [Nyomtatás margók nélkül \(csak a T1200-as](#page-71-0) [sorozat esetén\),](#page-71-0) 64. oldal .

#### **Nyomtatás parancsikonokkal**

A nyomtatóillesztő-programban különböző beállítási értékeket adhat meg az egyes nyomtatási feladatokhoz. A nyomtatási parancsikon tartalmazza az adott nyomtatási feladat típusához tartozó beállítási értékeket, amelyeket egyetlen kattintással beállíthat. Egyes beállításokat (például a papírméretet, a papírforrást és a tájolást) az alkalmazásban megadott értékek felülbírálhatnak.

A parancsikon használatához válassza ki a **Printing Shortcuts** (Nyomtatási parancsikonok) lapot a Windows illesztőprogram párbeszédpanelén.

**MEGJEGYZÉS:** A parancsikonok csak Windows rendszerben érhetők el.

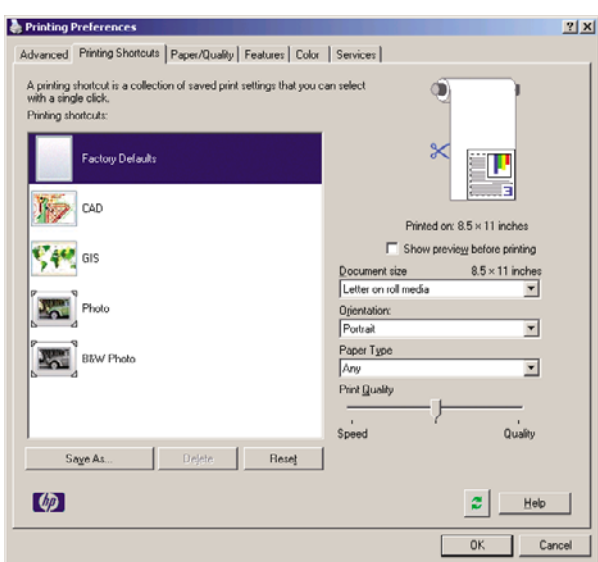

Az elérhető parancsikonok listáját látja, amelyek közül kiválaszthatja a nyomtatási feladat típusának leginkább megfelelőt.

<span id="page-66-0"></span>Az illesztőprogram beállításai ezzel megfelelővé válnak a nyomtatási feladathoz. Nyomtathat azonnal, vagy ellenőrizheti a beállításokat. Kiválaszthat egy parancsikont, és kézzel módosíthatja a parancsikon beállításait.

**TIPP:** Legalább a **Printing Shortcuts** (Nyomtatási parancsikonok) lapon látható beállításokat ellenőrizze: dokumentum mérete, tájolása stb.

A Factory Defaults (Gyári alapértelmezés) parancsikon a nyomtató alapértelmezett beállításait tartalmazza. Ha erre a parancsikonra kattint, akkor minden beállítás visszaáll az alapértelmezett értékekre.

A nyomtatási parancsikonokat a saját igényei szerint testreszabhatja. Saját parancsikon létrehozása:

- **1.** Válassza ki azt a parancsikont, amely leginkább megfelel az igényeinek.
- **2.** Módosítsa a **Printing Shortcuts** (Nyomtatási parancsikonok) lap és/vagy más lapok értékeit.
- **3.** Mentse az új nyomtatási parancsikont.

Ha később nincs szüksége a parancsikonra, törölheti azt.

#### **Nyomtatás betöltött papírra**

Ha a nyomtatóba éppen betöltött papírra szeretné nyomtatni a feladatot, válassza a nyomtató illesztőprogramjának Paper Type (Papírtípus) részében az **Any** (Bármilyen) beállítást.

- **A Windows illesztőprogram párbeszédpanelén:** válassza a Paper/Quality (Papírtípus/Minőség) lapot, majd a Paper Type (Papírtípus) legördülő listáról az **Any** (Bármilyen) lehetőséget.
- **Mac OS rendszerben a Print (Nyomtatás) párbeszédpanelen (T770, T1200):** válassza a Paper/ Quality (Papír/Minőség) lapot, majd a Paper Type (Papírtípus) legördülő listáról az **Any** (Bármilyen) papírtípust.
- **A Mac OS X 10.5 vagy 10.6 PostScript Print (Nyomtatás) párbeszédpanelen (PostScript nyomtató esetén):** válassza a Paper/Quality (Papír/Minőség) lapot, majd a Paper Type (Papírtípus) legördülő listáról az **Any** (Bármilyen) papírtípust.
- **A Mac OS X 10.4 PostScript Print (Nyomtatás) párbeszédpanelen (PostScript nyomtató esetén):** válassza az Image Quality (Képminőség) lapot, majd a Paper Type (Papírtípus) legördülő listáról az **Any** (Bármilyen) papírtípust.

**MEGJEGYZÉS:** Az alapértelmezett papírtípus beállítása az **Any** (Bármilyen).

#### **Nyomat átméretezése**

Ha elküld egy adott méretű képet a nyomtatónak, a nyomtatón még átméretezheti azt egy eltérő méretre (általában nagyobbra). Ez a következő esetekben bizonyulhat hasznosnak:

- Ha a képszerkesztő szoftver nem támogatja a nagy formátumokat.
- Ha a fájl mérete túl nagy, és emiatt nem lehet betölteni a nyomtató memóriájába, akkor csökkentheti a papírméretet a képszerkesztő programban, majd az előlapon nagyíthatja a képet.

<span id="page-67-0"></span>A képek átméretezését a következő módokon végezheti el:

- **A Windows illesztőprogram párbeszédpanelén:** lépjen a **Features** (Funkciók) lapra, és nézze meg a Resizing Options (Átméretezési beállítások) szakaszt.
	- A **Print document on** (Dokumentum nyomtatása a következőre) beállítás mindig a kiválasztott papírmérethez igazítja a képméretet. Ha például ISO A2 papírméretet adott meg, és egy A3 méretű képet szeretne kinyomtatni, a nyomtató átméretezi a képet, hogy az kitöltse az A2-es papírlapot. Ha ISO A4 papírméret van kiválasztva, a nyomtató az ennél nagyobb képet A4 méretűre kicsinyíti.
	- A **% of actual size** (Jelenlegi méret %-a) beállítás mellett a nyomtató a megadott százalékkal nagyítja az eredeti papírméret (margók nélküli) nyomtatási területét, majd hozzáadja a margókat a végleges papírméret eléréséhez.
- **Mac OS rendszerben a Print (Nyomtatás) párbeszédpanelen (T770, T1200):** válassza a **Paper Handling** (Papírkezelés) lapot, a **Scale to fit paper size** (Méretezés a papírmérethez) lehetőséget, majd válassza ki a kívánt papírméretet a kép méretezéséhez. Ha növelni szeretné a kép méretét, győződjön meg arról, hogy a **Scale down only** (Csak méretcsökkentés) jelölőnégyzet nincs bejelölve.
- **A Mac OS Nyomtatás párbeszédpanel (PostScript nyomtatók):** válassza a **Finishing** (Kidolgozás) panelen a **Print document on** (Dokumentum nyomtatása a következőre) lehetőséget, majd válassza ki a kívánt papírméretet a kép méretezéséhez. Ha például ISO A2 papírméretet adott meg, és egy A3 méretű képet szeretne kinyomtatni, a nyomtató átméretezi a képet, hogy az kitöltse az A2-es papírlapot. Ha ISO A4 papírméret van kiválasztva, a nyomtató az ennél nagyobb képet A4 méretűre kicsinyíti.
- **A beépített webszerver Submit Job (Feladat küldése) lapján (T1200-as sorozat esetén):** válassza az **Advanced settings** (Speciális beállítások) > **Resizing** (Átméretezés) lehetőséget.
	- A **Standard** (Általános) és a **Custom** (Egyéni) beállítás a kép méretét a kiválasztott általános vagy egyéni papírméretnek megfelelően módosítja. Ha például ISO A2 papírméretet adott meg, és egy A4 méretű képet szeretne kinyomtatni, a nyomtató átméretezi a képet, hogy az kitöltse az A2-es papírlapot. Ha ISO A3 papírméret van kiválasztva, a nyomtató az ennél nagyobb képet A3 méretűre kicsinyíti.
	- A **% of actual size** (Jelenlegi méret %-a) beállítás mellett a nyomtató a megadott százalékkal nagyítja az eredeti papírméret (margók nélküli) nyomtatási területét, majd hozzáadja a margókat a végleges papírméret eléréséhez.
- **Az előlap használatakor:** válassza a Setup (Beállítás) menü ikonját **, majd a Printing preferences** (Nyomtatási beállítások) > **Paper options** (Papírbeállítások) > **Resize** (Átméretezés) lehetőséget.

Ha papírlapra nyomtat, győződjön meg arról, hogy a kép ténylegesen ráfér a lapra, mert ellenkező esetben a kép egy része hiányozni fog a nyomatról.

# **A vonalátfedések kezelésének módosítása**

**MEGJEGYZÉS:** Ez a témakör csak a HP-GL/2 nyomtatási feladatokra vonatkozik.

A Merge (Egyesítés) beállítás segítségével szabályozhatja a képeken található vonalátfedések kezelését. Két beállítás adható meg:

- Off (Kikapcsolva): a nyomtató a vonalátfedéseknél csak a felső vonal színét nyomtatja ki. Ez az alapértelmezett beállítás.
- On (Bekapcsolva): a nyomtató a vonalátfedéseknél egyesíti a két vonal színét.

<span id="page-68-0"></span>A Merge (Egyesítés) beállítás bekapcsolásához az előlapon válassza a Setup (Beállítás) menü ikonját

, majd a **Printing preferences** (Nyomtatási beállítások) > **HP-GL/2 options** (HP-GL/2 beállítások) > **Enable merge** (Egyesítés engedélyezése) lehetőséget. Ez a beállítás néhány alkalmazásban is megadható. Az alkalmazásokban megadott beállítások felülbírálják az előlapon megadott beállításokat.

#### **Nyomtatási kép megtekintése**

Ha nyomtatás előtt a képernyőn megtekinti a nyomtatási képet, ellenőrizheti a nyomat elrendezését, amellyel papírt és tintát takaríthat meg.

- Windows rendszerben a következőképpen tekintheti meg a nyomtatási képet:
	- Használja az alkalmazás nyomtatási kép funkcióját.
	- Jelölje be a **Show preview before printing** (Nyomtatási kép megtekintése nyomtatás előtt) beállítást, amely az illesztőprogram **Printing Shortcuts** (Nyomtatási parancsikonok), **Paper/ Quality** (Papír/Minőség) és **Features** (Szolgáltatások) lapján található. A nyomtatótól és a nyomtatóillesztő-programtól függően a nyomtatási kép megjelenítése esetleg eltérő lehet.
- Mac OS rendszerben a következőképpen tekintheti meg a nyomtatási képet:
	- Használja az alkalmazás nyomtatási kép funkcióját.
	- Kattintson a Print (Nyomtatás) panel alján található **Preview** (Előnézet) gombra. Mac OS rendszerben ez az alapvető nyomtatási kép.
	- Ha a T1200 PS nyomtatóhoz PostScript-illesztőprogramot használ, akkor jelölje be a **Show print preview** (Nyomtatási kép megjelenítése) lehetőséget, amely a **Finishing** (Kidolgozás) lap **Printing** (Nyomtatás) párbeszédpanelén található. Ezt az előnézetet a beépített webszerver hozza létre és a webböngésző ablakában jelenik meg.
	- Ha a PCL-illesztőprogramot szeretné használni, akkor kattintson a Print (Nyomtatás) panel alján található **PDF** gombra, majd a **HP Print Preview** (HP nyomtatási kép) lehetőségre. Ez a beállítás több funkcióval rendelkező nyomtatási képet ad, amelyen módosíthatja a papírméretet, a papírtípust és a nyomtatási minőséget, és akár el is forgathatja a képet.
	- **MEGJEGYZÉS:** Adobe InDesign, Adobe Illustrator, Adobe Reader vagy Apple Aperture program használata esetén a HP Print Preview (HP nyomtatási kép) esetleg nem érhető el. A HP Print Preview (HP nyomtatási kép) Adobe InDesign CS4 és Adobe Illustrator CS4 esetén áll rendelkezésre.
- Ha a nyomat nyomtatási képét a beépített webszerverrel szeretné megtekinteni, válassza a **Basic settings** (Alapbeállítások) > **Hold for preview** (Fenntartás előnézethez) lehetőséget. Ez az előnézet a T770 HD és a T1200-as nyomtatósorozatoktól kezdődően áll rendelkezésre.

#### **Kefelenyomat (Korrektúra) nyomtatása**

A gyors kefelenyomat-nyomtatási minőséget az alábbi módokon lehet beállítani:

- **A Windows illesztőprogram párbeszédpanelén:** lépjen a **Paper/Quality** (Papír/Minőség) lapra, és nézze meg a Print Quality (Nyomtatási minőség) szakaszt. Mozgassa a nyomtatási minőség csúszkáját teljesen balra ("Speed" (Sebesség)).
- **Mac OS rendszerben a Print (Nyomtatás) párbeszédpanelen (T770, T1200):** lépjen a **Paper/ Quality** (Papír/Minőség) panelre, majd húzza a nyomtatási minőség csúszkáját teljesen balra ("Speed" (Sebesség)).
- **A Mac OS X 10.5 vagy 10.6 PostScript Print (Nyomtatás) párbeszédpanelen (PostScript nyomtató esetén):** lépjen a **Paper/Quality** (Papír/Minőség) panelre, majd húzza a nyomtatási minőség csúszkáját teljesen balra ("Speed" (Sebesség)).
- **A Mac OS X 10.4 PostScript Print (Nyomtatás) párbeszédpanelen (PostScript nyomtató esetén):** lépjen az **Image Quality** (Képminőség) panelre, majd húzza a nyomtatási minőség csúszkáját teljesen balra ("Speed" (Sebesség)).
- **A beépített webszerver Submit Job (Feladat küldése) lapján (T1200-as sorozat esetén):** válassza a **Basic settings** (Alapszintű beállítások) > **Print quality** (Nyomtatási minőség) > **Standard options** (Általános beállítások) > **Speed** (Sebesség) lehetőséget.
- **Az előlap használatakor:** válassza a Setup (Beállítás) menü ikonját **, majd a Printing preferences** (Nyomtatási beállítások) > **Print quality** (Nyomtatási minőség) > **Select quality level** (Minőségi szint kiválasztása) > **Fast** (Gyors) beállítást.

Még ennél is gyorsabb kefelenyomat minőségű nyomtatást is beállíthat, ha a következőkben ismertetett Economode (Gazdaságos üzemmód) lehetőséget választja: Ez elsősorban szöveget és vonalrajzokat tartalmazó dokumentumok nyomtatására alkalmas.

- **A Windows illesztőprogram párbeszédpanelén:** lépjen a **Paper/Quality** (Papír/Minőség) lapra, és nézze meg a Print Quality (Nyomtatási minőség) szakaszt. Válassza a **Custom Options** (Egyéni beállítások) lehetőséget, ezután állítsa a minőségi szintet **Fast** (Gyors) értékűre, majd jelölje be az **Economode** (Gazdaságos üzemmód) jelölőnégyzetet.
- **Mac OS rendszerben a Print (Nyomtatás) párbeszédpanelen (T770, T1200):** lépjen a **Paper/ Quality** (Papír/Minőség) lapra, és válassza a **Custom** (Egyéni) beállítást, majd állítsa a minőségi szintet **Fast** (Gyors) értékűre, végül jelölje be az **Economode** (Gazdaságos üzemmód) jelölőnégyzetet.
- **A Mac OS X 10.5 vagy 10.6 PostScript Print (Nyomtatás) párbeszédpanelen (PostScript nyomtató esetén):** lépjen a **Paper/Quality** (Papír/Minőség) lapra, és válassza a **Custom** (Egyéni) beállítást, majd állítsa a minőségi szintet **Fast** (Gyors) értékűre, végül jelölje be az **Economode** (Gazdaságos üzemmód) jelölőnégyzetet.
- **A Mac OS X 10.4 PostScript Print (Nyomtatás) párbeszédpanelen (PostScript nyomtató esetén):** lépjen az **Image Quality** (Képminőség) lapra, és válassza a **Custom** (Egyéni) beállítást, majd állítsa a minőségi szintet **Fast** (Gyors) értékűre, végül jelölje be az **Economode** (Gazdaságos üzemmód) jelölőnégyzetet.
- **A beépített webszerver Submit Job (Feladat küldése) lapján (T1200-as sorozat esetén):** válassza a **Basic settings** (Alapszintű beállítások) > **Print quality** (Nyomtatási minőség) > **Custom** (Egyéni) lehetőséget. Állítsa a **Quality level** (Nyomtatási minőség) beállítást **Fast** (Gyors) értékre, majd az **Economode** (Gazdaságos üzemmód) beállítást **On** (Be) értékre.

**Az előlap használatakor:** válassza a Setup (Beállítás) menü ikonját **(Algerian Printing**), majd a **Printing preferences** (Nyomtatási beállítások) > **Print quality** (Nyomtatási minőség) > **Enable economode** (Gazdaságos üzemmód engedélyezése) lehetőséget.

**MEGJEGYZÉS:** A számítógépen beállított nyomtatási minőség felülbírálja az előlapon beállított nyomtatási minőséget.

●

# <span id="page-70-0"></span>**Kiváló minőségű nyomtatás**

A kiváló nyomtatási minőséget az alábbi módokon lehet beállítani:

- **A Windows illesztőprogram párbeszédpanelén:** lépjen a **Paper/Quality** (Papír/Minőség) lapra, és nézze meg a Print Quality (Nyomtatási minőség) szakaszt. Mozgassa a nyomtatási minőség csúszkáját teljesen jobbra ("Quality" (Minőség)).
- **Mac OS rendszerben a Print (Nyomtatás) párbeszédpanelen (T770, T1200):** lépjen a **Paper/ Quality** (Papír/Minőség) panelre, majd húzza a nyomtatási minőség csúszkáját teljesen jobbra ("Quality" (Minőség)).
- **A Mac OS X 10.5 vagy 10.6 PostScript Print (Nyomtatás) párbeszédpanelen (PostScript nyomtató esetén):** lépjen a **Paper/Quality** (Papír/Minőség) panelre, majd húzza a nyomtatási minőség csúszkáját teljesen jobbra ("Quality" (Minőség)).
- **A Mac OS X 10.4 PostScript Print (Nyomtatás) párbeszédpanelen (PostScript nyomtató esetén):** lépjen az **Image Quality** (Képminőség) panelre, majd húzza a nyomtatási minőség csúszkáját teljesen jobbra ("Quality" (Minőség)).
- **A beépített webszerver Submit Job (Feladat küldése) lapján (T1200-as sorozat esetén):** válassza a **Basic settings** (Alapszintű beállítások) > **Print quality** (Nyomtatási minőség) > **Standard options** (Általános beállítások) > **Quality** (Minőség) lehetőséget.
- **Az előlap használatakor:** válassza a Setup (Beállítás) menü ikonját **)**, majd a **Printing preferences** (Nyomtatási beállítások) > **Print quality** (Nyomtatási minőség) > **Select quality level** (Minőségi szint kiválasztása) > **Best** (Legjobb) beállítást.
- **MEGJEGYZÉS:** A számítógépen beállított nyomtatási minőség felülbírálja az előlapon beállított nyomtatási minőséget.

#### **Nagy felbontású kép esetén**

Ha a kép felbontása nagyobb, mint a renderelési felbontás (Windows rendszerben a Custom Print Quality Options (Egyéni nyomtatásiminőség-beállítások) párbeszédpanelen látható), a nyomat élessége a Maximum Detail (Maximális részletesség) beállítással javítható. Ez a beállítás csak akkor elérhető, ha fényes papírra nyomtat és a **Best** (Legjobb) nyomtatási minőséget választotta.

- **Az illesztőprogram párbeszédpanelén (Mac OS rendszerben a Print (Nyomtatás) panelen):** válassza a Custom (Egyéni) nyomtatási minőségbeállítást a Standard (Általános) helyett, majd jelölje be a **Maximum Detail** (Maximális részletesség) jelölőnégyzetet.
- **A beépített webszerver Submit Job (Feladat küldése) lapján (T1200-as sorozat esetén):** válassza a **Basic settings** (Alapszintű beállítások) > **Print quality** (Nyomtatási minőség) > **Custom** (Egyéni) lehetőséget. Állítsa a **Quality level** (Nyomtatási minőség) beállítást a **Best** (Legjobb) értékre és a **Maximum detail** (Maximális részletesség) beállítást **On** (Be) értékre.
- **Az előlap használatakor:** válassza a Setup (Beállítás) menü ikonját , majd a **Printing preferences** (Nyomtatási beállítások) > **Print quality** (Nyomtatási minőség) > **Enable maximum detail** (Maximális részletesség engedélyezése) beállítást.
- **MEGJEGYZÉS:** A Maximum Detail (Maximális részletesség) beállítással lassabban tud fotópapírra nyomtatni, de ez nem növeli a felhasznált tinta mennyiségét.

### <span id="page-71-0"></span>**Szürkeárnyalatos nyomtatás**

A kép színeit a következő módokon alakíthatja szürkeárnyalatokká:

- **Az alkalmazásban:** a legtöbb program rendelkezik ezzel a szolgáltatással.
- **A Windows illesztőprogram párbeszédpanelén:** lépjen a **Color** (Szín) lapra, és nézze meg a Color Options (Színbeállítások) szakaszt. Válassza a **Print in Grayscale** (Szürkeárnyalatos nyomtatás) lehetőséget. Ha szürkeárnyalatok nélkül fekete-fehérben szeretne nyomtatni, válassza a **Print in pure black and white** (Nyomtatás csak fekete-fehérben) lehetőséget.
- **Mac OS rendszerben a Print (Nyomtatás) párbeszédpanelen (T770, T1200):** lépjen a **Color Options** (Színbeállítások) lapra, majd válassza a Mode (Mód) legördülő listáról a **Grayscale** (Szürkeskála) lehetőséget. Ha szürkeárnyalatok nélkül fekete-fehérben szeretne nyomtatni, válassza a **Pure black and white** (Csak fekete-fehérben) lehetőséget.
- **A Mac OS X 10.5 vagy 10.6 PostScript Print (Nyomtatás) párbeszédpanelen (PostScript nyomtató esetén):** lépjen a **Color Options** (Színbeállítások) lapra, majd válassza a Mode (Mód) legördülő listáról a **Grayscale** (Szürkeskála) lehetőséget. Ha szürkeárnyalatok nélkül feketefehérben szeretne nyomtatni, válassza a **Pure black and white** (Csak fekete-fehérben) lehetőséget.
- **A Mac OS X 10.4 PostScript Print (Nyomtatás) párbeszédpanelen (PostScript nyomtató esetén):** lépjen a **Color Options** (Színbeállítások) lapra, és válassza a **Print In Grayscale** (Szürkeárnyalatos nyomtatás) lehetőséget. Ha szürkeárnyalatok nélkül fekete-fehérben szeretne nyomtatni, válassza a **Print in pure black and white** (Nyomtatás csak fekete-fehérben) lehetőséget.
- **A beépített webszerver Submit Job (Feladat küldése) lapján (T1200-as sorozat esetén):** válassza a **Color** (Szín) lehetőséget, majd állítsa a **Color/Grayscale** (Színes/Szürkeskála) beállítást **Print In Grayscale** (Szürkeárnyalatos nyomtatás) értékűre. Ha szürkeárnyalatok nélkül fekete-fehérben szeretne nyomtatni, válassza a **Pure black and white** (Csak fekete-fehérben) lehetőséget.

#### **Nyomtatás margók nélkül (csak a T1200-as sorozat esetén)**

A margók nélküli nyomtatás (a papír széléig) szegély nélküli nyomtatásként is ismert. Ez csak fényes papírtekercseken működik.

Ahhoz, hogy biztosan ne legyenek margók, a nyomtató a papír szélein túli területen is végez nyomtatást. A papír felületén kívül kerülő tintát a támaszlemezen található szivacs felszívja.

Margók nélkül a következő módokon tud nyomtatni:

- **A Windows illesztőprogram párbeszédpanelén:** válassza a **Paper/Quality** (Papír/Minőség) lapot, és nyomja meg a **Margins/Layout** (Margók/Elrendezés) gombot. Ezután válassza a **Borderless** (Szegély nélküli) lehetőséget.
- **Mac OS rendszerben a Page Setup (Oldalbeállítás) panelen (T1200):** válasszon ki egy olyan papírméret-nevet, amely tartalmazza a "no margins" (nincsenek margók) kifejezést. Ezután a **Print** (Nyomtatás) párbeszédpanelen válassza a **Margins/Layout** (Margók/Elrendezés) > **Borderless** (Szegély nélküli) lehetőséget.
- **MEGJEGYZÉS:** Ha az alkalmazás nem kínálja fel a **Page Setup** (Oldalbeállítás) párbeszédpanelt, akkor használja a **Print** (Nyomtatás) párbeszédpanelt.
- **A Mac OS X 10.5 vagy 10.6 PostScript Page Setup (Oldalbeállítás) párbeszédpanelen (T1200 PS):** válasszon ki egy olyan papírméret-nevet, amely tartalmazza a "no margins" (nincsenek
margók) kifejezést. Ezután a **Print** (Nyomtatás) párbeszédpanelen válassza a **Margins/Layout** (Margók/Elrendezés) > **Borderless** (Szegély nélküli) lehetőséget.

- **MEGJEGYZÉS:** Ha az alkalmazás nem kínálja fel a **Page Setup** (Oldalbeállítás) párbeszédpanelt, akkor használja a **Print** (Nyomtatás) párbeszédpanelt.
- **A Mac OS X 10.4 PostScript Page Setup (Oldalbeállítás) párbeszédpanelen (T1200 PS):** válasszon ki egy olyan papírméret-nevet, amely tartalmazza a "no margins" (nincsenek margók) kifejezést. Ezután a **Print** (Nyomtatás) panelen válassza a **Finishing** (Kidolgozás) > **Layout** (Elrendezés) > **Borderless** (Szegély nélküli):
- **MEGJEGYZÉS:** Ha az alkalmazás nem kínálja fel a **Page Setup** (Oldalbeállítás) párbeszédpanelt, akkor használja a **Print** (Nyomtatás) párbeszédpanelt.
- **A beépített webszerver Submit Job (Feladat küldése) oldalán:** válassza az **Advanced settings** (Speciális beállítások) > **Paper** (Papír) > **Layout/Margins** (Elrendezés/Margók) > **Borderless** (Szegély nélküli) lehetőséget.

Amikor a **Borderless** (Szegély nélküli) beállítást választja, a következő Image Enlargement (Képnagyítás) beállítások egyikét is ki kell választania:

- Az **Automatically by printer** (Nyomtató automatikusan) azt jelenti, hogy a nyomtató automatikusan nagyítja a képet (általában néhány milliméterrel minden irányban) azért, hogy a papír szélein túl is nyomtathasson.
- A **Manually in application** (Kézzel az alkalmazásban) azt jelenti, hogy a képet Önnek kell felnagyítania az alkalmazásban, és a valós papírméretnél egy kicsit nagyobb egyéni papírméretet kell kiválasztania.
- **MEGJEGYZÉS:** Ha a papír betöltése utáni első nyomtatás szegély nélküli, előfordulhat, hogy nyomtatás előtt a nyomtató a papír bevezető élét levágja.

A szegély nélküli nyomtatás végén a nyomtató egy kicsivel a kép területén belül vágja le a nyomatot, hogy az biztosan szegély nélküli legyen. Ezután megint elvágja a papírt, így a következő nyomatra nem kerül rá a kép fennmaradó része. Ha azonban a nyomtatást megszakítja, vagy a kép alján üres terület található, a nyomtató csak egy vágást végez.

## **Nyomtatás levágási vonalakkal (csak a T1200-as sorozat esetén)**

A levágási vonalak jelzik, hogy a papírt hol kellene levágni ahhoz, hogy mérete a kiválasztott papírméretre csökkenjen. A nyomtatási feladatokhoz a következőképpen nyomtathat levágási vonalakat:

- **A Windows illesztőprogram párbeszédpanelén:** válassza a **Features** (Szolgáltatások) lapot, majd a **Crop lines** (Levágási vonalak) lehetőséget.
- **Mac OS rendszerben a Print (Nyomtatás) panelen:** válassza a **Finishing** (Kidolgozás) lapot, majd a **Crop lines** (Levágási vonalak) lehetőséget.
- **A beépített webszerver Submit Job (Feladat küldése) oldalán:** válassza az **Advanced settings** (Speciális beállítások) > **Roll options** (Tekercsbeállítások) > **Enable crop lines** (Levágási vonalak engedélyezése) > **Yes** (Igen) lehetőséget.

Azt is beállíthatja, hogy a nyomtató alapértelmezés szerint minden nyomtatási feladat esetében nyomtasson levágási vonalakat.

- **A beépített webszerveren:** válassza a **Setup** (Beállítások) > **Printer settings** (Nyomtatóbeállítások) > **Job management** (Feladatkezelés) > **Use crop lines when printing** (Levágási vonalak alkalmazása) > **On** (Be) lehetőséget.
- **Az előlap használatakor:** válassza a Setup (Beállítás) menü ikonját **, majd a Printing preferences** (Nyomtatási beállítások) > **Paper** (Papír) > **Enable crop lines** (Levágási vonalak engedélyezése) > **On** (Be) lehetőséget.

Ha a takarékosan elhelyezett feladatokkal szeretne levágási vonalakat nyomtatni (lásd: [A](#page-74-0) [papírhasználat optimalizálása \(csak T1200-as sorozat esetén\),](#page-74-0) 67. oldal ), válasszon egy másik beállítást:

- **A beépített webszerveren:** válassza a **Setup** (Beállítások) > **Printer settings** (Nyomtatóbeállítások) > **Job management** (Feladatkezelés) > **Use crop lines when nest is enabled** (Levágási vonalak alkalmazása, ha engedélyezett a takarékos elrendezés) > **On** (Be) lehetőséget.
- **Az előlap használatakor:** válassza a Setup (Beállítás) menü ikonját , majd a **Job management** (Feladatkezelés) > **Nest options** (Takarékos elhelyezés beállításai) > **Enable crop lines** (Levágási vonalak engedélyezése) > **On** (Be) lehetőséget.

# **Utoljára nyomtatott feladat újranyomtatása**

Az előlapról is kezdeményezheti az utoljára kinyomtatott feladat újranyomtatását. Válassza a Job

management (Feladatkezelés) menü ikonját , majd válassza a **Reprint last job** (Utolsó feladat újranyomtatása) lehetőséget.

**E MEGJEGYZÉS:** Ez a mód a PCL3 feladatok esetében nem alkalmazható. Ha PCL3 típusú korábbi feladatokat szeretne ismét kinyomtatni, akkor az operációs rendszer nyomtatósorát használhatja, ha előzőleg beállította a befejezett feladatok mentését. Ez a lehetőség az operációs rendszertől függ.

# **A papír gazdaságos felhasználása**

A következőkben néhány javaslatot olvashat a papír gazdaságos felhasználása érdekében:

- Ha viszonylag kisméretű képeket és oldalakat nyomtat, akkor a takarékos elhelyezés használatával ezeket egymás mellé nyomtathatja az egymás utáni nyomtatás helyett. Lásd: [A](#page-74-0) [papírhasználat optimalizálása \(csak T1200-as sorozat esetén\),](#page-74-0) 67. oldal .
- A következő beállításokkal némi tekercspapírt takaríthat meg:
	- **A Windows illesztőprogram párbeszédpanelén:** válassza a **Features** (Szolgáltatások) lapot, majd a **Remove Top/Bottom Blank Areas** (Felső/alsó üres területek eltávolítása) és/ vagy a **Rotate by 90 degrees** (Elforgatás 90 fokkal) lehetőséget.
	- **Mac OS rendszerben a Print (Nyomtatás) párbeszédpanelen (T770, T1200):** válassza a **Finishing** (Kidolgozás) lapot, majd a **Remove Top/Bottom Blank Areas** (Felső/alsó üres területek eltávolítása) beállítást.
	- **A Mac OS PostScript Print (Nyomtatás) párbeszédpanelen (PostScript nyomtatók):** válassza a **Finishing** (Kidolgozás) lapot, majd a **Remove Top/Bottom Blank Areas** (Felső/

alsó üres területek eltávolítása) és/vagy a **Rotate by 90 degrees** (Elforgatás 90 fokkal) lehetőséget.

- <span id="page-74-0"></span>◦ **A beépített webszerver Submit Job (Feladat küldése) lapján (T1200-as sorozat esetén):** válassza az **Advanced settings** (Speciális beállítások) > **Roll options** (Tekercsbeállítások) > **Remove top/bottom blank areas** (Felső/alsó üres területek eltávolítása) és/vagy a **Rotate** (Elforgatás) lehetőséget.
- Ha nyomtatás előtt megnézi a nyomtatási képet a számítógépen, időnként elkerülheti a nyilvánvaló hibák miatt bekövetkező felesleges papírfelhasználást. Lásd: [Nyomtatási kép](#page-68-0) [megtekintése,](#page-68-0) 61. oldal .

# **A papírhasználat optimalizálása (csak T1200-as sorozat esetén)**

A takarékos elhelyezés azt jelenti, hogy a nyomtató a dokumentum oldalait vagy a képeket egymás mellé nyomtatja és nem egymás után, hogy a takarékos elhelyezés által gazdaságosabbá váljon a papírhasználat.

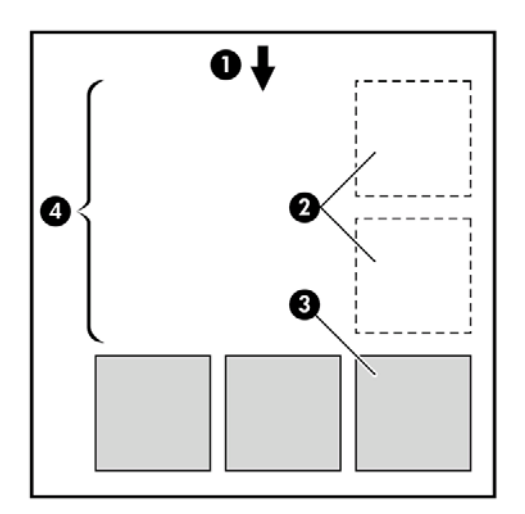

- **1.** A papír haladásának iránya
- **2.** Takarékos elhelyezés nélkül
- **3.** Takarékos elhelyezéssel
- **4.** A takarékos elhelyezés által megspórolt papírterület

#### **Mikor próbálkozik a nyomtató az oldalak takarékos elhelyezésével?**

Abban az esetben, ha az alábbi feltételek teljesülnek:

- A nyomtatóba tekercspapírt, nem pedig papírlapot helyeztek be.
- A nyomtató **Nest** (Takarékos elhelyezés) beállítása nincs kikapcsolva. Lásd: [A takarékos](#page-30-0) [elhelyezés be- és kikapcsolása \(csak a T1200-as sorozat esetén\),](#page-30-0) 23. oldal .

### **Mely oldalak ágyazhatók be?**

Minden oldal elhelyezhető takarékosan, hacsak nem olyan nagyok, hogy kettő nem fér el egymás mellett a papírtekercsen, vagy olyan sok oldal van, hogy nem férnek rá a fennmaradó tekercshosszra. Egy takarékosan elhelyezett oldalakból álló csoport nem osztható fel két tekercs között.

### **Mely oldalak helyezhetők el egymás mellé?**

A feladatok egymás mellé történő elhelyezéséhez az egyes oldalaknak az alábbi módon kell megegyezniük:

- Minden oldalnak ugyanolyan nyomtatásiminőség-beállítással kell rendelkeznie (**Economode** (Gazdaságos üzemmód), **Fast** (Gyors), **Normal** (Normál) vagy **Best** (Legjobb)).
- A **Maximum Detail** (Maximális felbontás) beállításnak az összes oldalon meg kell egyeznie.
- A **Layout/Margins** (Elrendezés/Margók) beállításnak az összes oldalon meg kell egyeznie.
- A **Mirror Image** (Kép tükrözése) beállításnak az összes oldalon meg kell egyeznie.
- A **Rendering Intent** (Renderelés mértéke) beállításnak az összes oldalon meg kell egyeznie.
- A **Cutter** (Vágó) beállításnak az összes oldalon meg kell egyeznie.
- Az oldalak színbeállítási értékeinek meg kell egyezniük. Lásd: [Színbeállítási](#page-82-0) lehetőségek, [75. oldal](#page-82-0) .
- Minden oldalnak vagy színesnek, vagy szürkeárnyalatosnak kell lennie, nem lehetnek vegyesen.
- Minden oldalnak az alábbi két csoport valamelyikébe kell tartoznia (egymás mellé helyezett oldalaknak mind ugyanazon csoportba kell tartozniuk):
	- HP-GL/2, RTL
	- PostScript, PDF, TIFF, JPEG
- A 300 dpi-nél nagyobb felbontású JPEG és TIFF oldalak bizonyos esetekben nem helyezhetők más oldalak mellé.

### **Mennyi ideig vár a nyomtató a következő fájlra?**

Ahhoz, hogy a nyomtató a lehető legoptimálisabban használhassa fel a papírt, a fájl beérkezése után megvárja, hogy a következő oldal elhelyezhető-e az adott oldal mellé, vagy eldöntse, hogy a nyomtatási sorban található egyéb oldalak mellé helyezze-e el. Erre a várakozási időre az optimális papírfogyasztáshoz van szükség. A gyári alapértelmezés szerint a nyomtató várakozási ideje két perc. Ez azt jelenti, hogy a nyomtató két perccel a legutolsó fájl fogadása után kezdi el nyomtatni a véglegesített összeállítást. A várakozási idő a nyomtató előlapján módosítható: válassza a Setup

(Beállítás) menü ikonját , majd a **Job management options** (Feladatkezelési beállítások) > **Nest options** (Takarékos elhelyezés beállításai) > **Select wait time** (Várakozási idő beállítása) lehetőséget. A várakozási idő 1 és 99 perc közötti lehet.

A nyomtató várakozás közben kijelzi a fennmaradó időt az előlapon. A takarékosan elhelyezett dokumentumok nyomtatását a Papírbetöltés és vágás gomb megnyomásával kezdheti meg (ezzel törli a várakozási időt).

# **A tinta gazdaságos felhasználása**

A következőkben néhány javaslatot olvashat a tinta gazdaságos felhasználása érdekében:

- Kefelenyomat-nyomtatáshoz használjon sima papírt, és mozgassa a nyomtatási minőség csúszkáját a bal oldalra ("Speed" (Sebesség)). A gazdaságosság további növelése érdekében válassza az egyéni nyomtatásiminőség-beállításokat, majd a **Fast** (Gyors) és az **Economode** (Gazdaságos üzemmód) lehetőségeket.
- Csak szükség esetén tisztítsa meg a tisztításra szoruló nyomtatófejeket. A nyomtatófejek tisztítása hasznos lehet, de ez a művelet felhasznál némi tintát.

Nyomtatás **Nyomtatás**

- <span id="page-76-0"></span>Hagyja a nyomtatót folyamatosan bekapcsolva, így az automatikusan jó állapotban tartja a nyomtatófejeket. A rendszeres nyomtatófej-karbantartás kis mennyiségű tintát használ el. Ha azonban nem végzi el, a nyomtató később sokkal több tintát használhat a nyomtatófejek állapotának visszaállításához.
- A széles nyomatok hatékonyabban használják fel a tintát, mint a keskeny nyomatok, mivel a nyomtatófej-karbantartás elhasznál bizonyos mennyiségű tintát, és a karbantartás gyakoriságát a készülék a nyomtatófej áthaladásának száma alapján határozza meg. Ezért a takarékos elhelyezés nem csak papírt, de tintát is megtakarít (lásd: [A papírhasználat optimalizálása \(csak](#page-74-0) [T1200-as sorozat esetén\),](#page-74-0) 67. oldal ).

# **Tekercs védelme (csak T1200-as sorozat esetén)**

Ha védelemmel lát el egy tekercset, akkor a nyomtatás csak abban az esetben történik arra a tekercsre, ha a feladat kifejezetten tartalmazza a védett tekercs számát vagy a tekercsre betöltött papír típusát. Ez például a következő esetekben lehet célszerű:

- Annak megakadályozása, hogy a felhasználók véletlenül kevésbé fontos feladatokat drága papírra nyomtassanak.
- Annak megakadályozása, hogy az AutoCAD programból egy adott tekercsre nyomtassanak a HP nyomtatóillesztő-program használata nélkül.

Egy tekercs védelméhez az előlapon válassza a Setup (Beállítás) menü ikonját **, majd a Printing preferences** (Nyomtatási beállítások) > **Paper Options** (Papírbeállítások) > **Roll Protection** (Tekercs védelme) lehetőséget.

- **MEGJEGYZÉS:** Ha eltávolítja az aktuális védett tekercset, és betölt egy újat, akkor az újonnan betöltött tekercs is védett lesz. A védelem a tekercs számára, nem a betöltött papírra vonatkozik. Az adott sorszámú tekercs mindaddig védett lesz, amíg a védelmet meg nem szünteti.
- **TIPP:** Ha a tekercs sorszámának megadása nélkül vagy a papír típusának megadása nélkül nyomtat, akkor a védett tekercsekre nem fog tudni nyomtatni.

# **Felügyelet nélküli/éjszakai nyomtatás (csak a T1200-as sorozat esetén)**

A HP Designjet T1200-as sorozatú nyomtató – többtekercses kiépítésével, valamint nagy teljesítménye és stabil képminősége révén – tökéletes megoldás hosszú, felügyelet nélküli nyomtatási feladatok elvégzésére.

Az alábbiakban néhány tanáccsal szeretnénk megkönnyíteni a hosszan tartó nyomtatási feladatok elvégzését.

- Ha lehetséges, használjon teljesen új tekercspapírt.
- Ha már megkezdett tekercsre nyomtat, a fennmaradó papírhosszt (tehát hogy van-e elegendő papír az összes feladat kinyomtatásához) a beépített webszerver vagy az előlap segítségével ellenőrizheti.
- **MEGJEGYZÉS:** A fennmaradó papírhosszról csak akkor kaphat információt, ha betöltéskor beállította a tekercs hosszát, vagy a nyomtató a tekercsre nyomtatott vonalkódról beolvasta a tekercs hosszát.
- Töltsön be a feladat számára megfelelő két tekercs papírt. Ha a nyomtató befejezi az egyik tekercs nyomtatását, automatikusan átvált a másik tekercsre.
- Ellenőrizze, hogy a papír szélessége elegendő legyen az összes nyomtatási feladat elvégzéséhez. Azok a feladatok, amelyek számára a papír szélessége nem elegendő, esetleg "on hold for

paper" (várakozás papírra) állapotba kerülhetnek, amennyiben a "Paper mismatch action" (Művelet nem megfelelő papír esetén) beállítás értéke **Put job on hold** (Nyomtatási feladat felfüggesztése) (lásd: Mű[velet nem megfelel](#page-29-0)ő papír esetén, 22. oldal ).

- Ellenőrizze a tintaszintet a tintapatronokban.
- Elküldésük után a nyomtatási feladatok állapotát a beépített webszerver segítségével ellenőrizheti.
- A Drying time (Száradási idő) beállításnál az **Optimal** (Optimális) lehetőséget válassza.
- Válassza a Setup (Beállítás) menü ikonját , majd a **Printing preferences** (Nyomtatási beállítások) > **Paper options** (Papírbeállítások) > **Roll switching options** (Tekercsváltási beállítások) > **Minimize roll changes** (Tekercsváltások minimalizálása) vagy **Use roll with less paper** (Kevesebb papírral rendelkező tekercs használata) lehetőséget.

A következő beállítások megadását javasoljuk, a papír típusától és az elkészítendő nyomatok jellegétől függően.

#### **7-1 táblázat Javasolt beállítások felügyelet nélküli nyomtatás esetén**

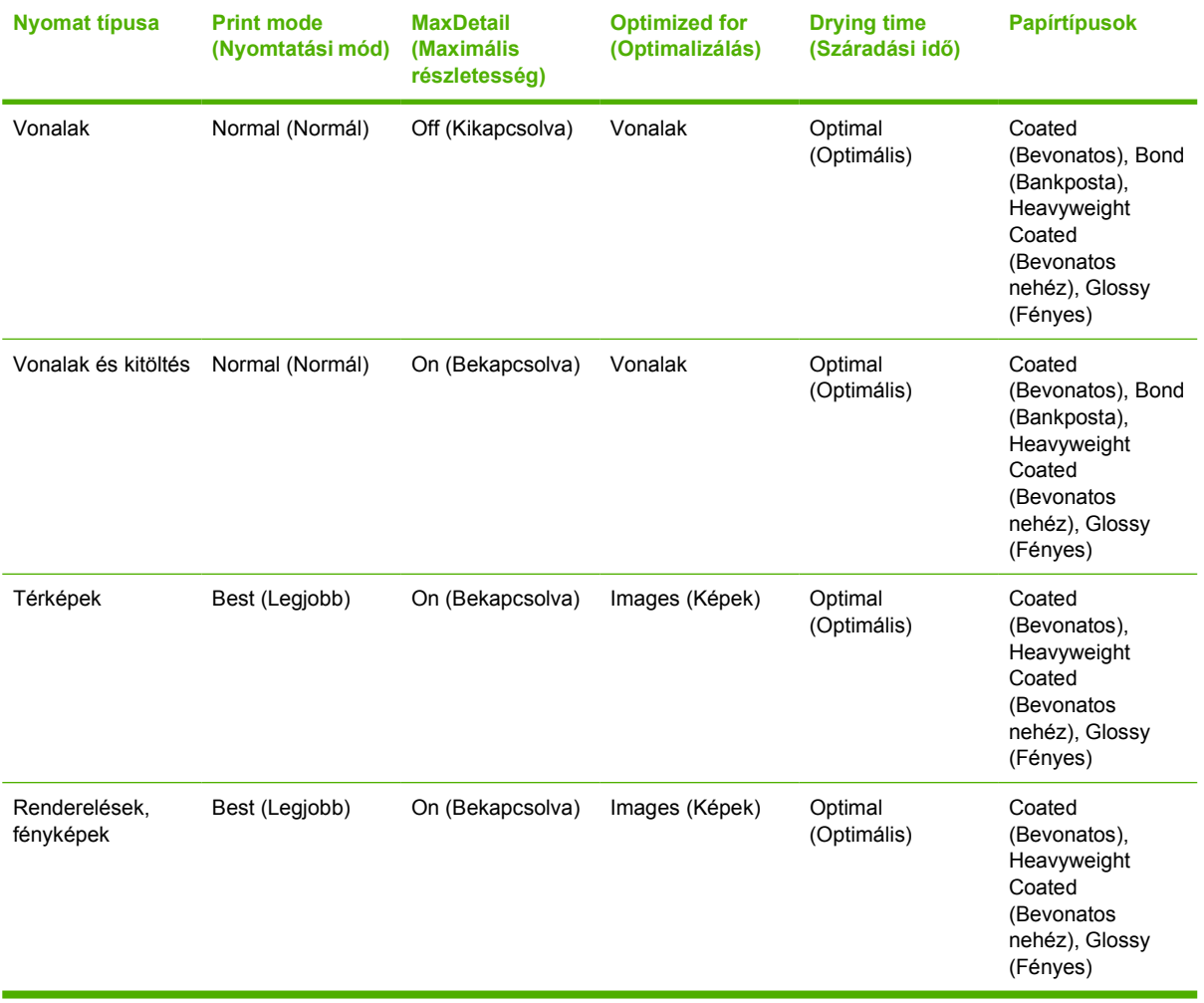

# **8 Színkezelés**

- [Bevezetés](#page-79-0)
- [A színek megjelenítésének módja](#page-79-0)
- [A színkezelési folyamat összefoglalása](#page-79-0)
- [Színkalibrálás](#page-79-0)
- [Színkezelés nyomtatóilleszt](#page-81-0)ő-programból
- Színkezelés nyomtatóillesztő[-programból \(PostScript nyomtatók\)](#page-84-0)
- [Színkezelés a beépített webszerverr](#page-86-0)ől (csak T1200-as sorozat esetén)
- [Színkezelés az el](#page-88-0)őlapról

# <span id="page-79-0"></span>**Bevezetés**

A nyomtató kialakítása olyan fejlett hardveres és szoftveres szolgáltatásokat biztosít, amelyek garantálják a tervezhető és megbízható eredményeket.

- A következetesen állandó színek kalibrálása.
- Egy szürke és kétféle fekete tinta biztosítja a semleges szürke színt az összes papírtípus esetében.
- A fényképfekete tinta tiszta fekete színt biztosít fotópapírra történő nyomtatás esetén.
- Más HP Designjet nyomtatók színemulációja.

# **A színek megjelenítésének módja**

A színeket megjelenítő összes eszköz színmodellt használ a színek numerikus leírásához. A legtöbb monitor az RGB-színmodellt (Red-Green-Blue – vörös-zöld-kék) használja, míg a legtöbb nyomtató a CMYK-színmodellt (Cyan-Magenta-Yellow-blacK – ciánkék-bíbor-sárga-fekete).

Egy kép átalakítható az egyik színmodellből a másikba, de általában az ilyen átalakítások nem tökéletesek. Nyomtatója az RGB-színmodellt használja: ugyanazt a színmodellt, amelyet a monitora is.

Ez egyszerűbbé teszi, bár teljesen nem oldja meg a színegyeztetés problémáját. Minden egyes eszköz kissé eltérően jeleníti meg a színeket még azonos színmodell használata esetén is. Ugyanakkor szoftveres úton módosíthatók egy kép színei úgy az adott eszköz tulajdonságainak megfelelően (az eszköz színprofilja alapján), hogy az így kapott kép színhelyes legyen.

# **A színkezelési folyamat összefoglalása**

A pontos és következetesen állandó színek eléréséhez az összes használandó papírtípus esetén kövesse az alábbi lépéseket.

- **1.** Végezzen színkalibrálást a papírtípuson a következetesen állandó színek elérése érdekében. A kalibrálási folyamatot időnként meg kell ismételni (lásd: Színkalibrálás, 72. oldal). A színhűség szempontjából különösen fontos nyomtatási feladatok végrehajtása előtt is lehetőség nyílik a kalibrálás elvégzésére.
- **2.** Nyomtatáskor válassza ki a papírtípusnak megfelelő előre beállított színprofilt.

## **Színkalibrálás**

A színkalibrálás biztosítja, hogy a nyomtató az adott nyomtatófejekkel, tintákkal és papírtípussal állandó színeket állítson elő az adott környezeti feltételek mellett. A színkalibrálás elvégzése után elvárható, hogy a különböző földrajzi helyen található különböző nyomtatók is azonos nyomatokat készítsenek.

Néhány papírtípust nem lehet kalibrálni. Az összes többi papírtípus esetében a kalibrálást az alábbi esetekben végre kell hajtani:

- Amikor nyomtatófejet cserél.
- Amikor olyan új papírtípust kezd használni, amelyet az aktuális nyomtatófej-készlettel még nem kalibrált.
- Amikor a környezeti feltételek (hőmérséklet és páratartalom) jelentősen megváltoznak.

Bármikor ellenőrizheti az éppen betöltött papír színkalibrálási állapotát, ha az előlapon megnyomja az Adatok megtekintése gombot. Az állapot a következők egyike lehet:

- PENDING (FÜGGŐ): a papír kalibrálása még nem történt meg.
- **MEGJEGYZÉS:** Amikor frissíti a nyomtató eszközvezérlő-programját, minden papír színkalibrálási állapota visszaáll PENDING (FOLYAMATBAN) értékre.
- OBSOLETE (ÉRVÉNYTELEN): a papír kalibrálása megtörtént, de a kalibrálás időközben elavult a fent említett okok egyike miatt, és a kalibrálást meg kell ismételni.
- DONE (KÉSZ): a papír kalibrálása megtörtént, és a kalibrálás naprakész.
- DISABLED (NEM ENGEDÉLYEZETT): a papírt nem lehet kalibrálni.
- **MEGJEGYZÉS:** A színkalibrálást sem normál papíron, sem átlátszó anyagokon nem lehet elvégezni.

A HP Utility segédprogram használatával is ellenőrizheti a színkalibrálás állapotát.

A színkalibrálást a következő módokon kezdheti meg:

- A HP Utility (Windows) programban: válassza a **Color Center** (Színkezelő központ) > **Calibrate paper** (Papír kalibrálása) lehetőséget, majd adja meg a kalibrálni kívánt papírt.
- A HP Utility (Mac OS) programban: a HP Color Center csoportban válassza a **Paper Preset Management** (Előre beállított papírtípusok kezelése) lehetőséget, válassza ki a kalibrálni kívánt papírt, nyomja meg a gombot, majd válassza a **Calibrate paper** (Papír kalibrálása) lehetőséget.
- Az előlapról: válassza az Image Quality Maintenance (Képminőség karbantartása) menü ikonját

, majd válassza a **Calibrate color** (Szín kalibrálása) lehetőséget.

A kalibrálási folyamat teljesen automatikus és ellenőrzés nélkül elvégezhető, miután a kalibrálni kívánt típusú papírt betöltötte, amely A4-es vagy bármilyen nagyobb méretű papír lehet. A készülék az aktív tekercsen lévő papírt kalibrálja, ezért ellenőrizze, hogy a kalibrálni kívánt papír legyen az aktív

tekercsen. Az aktív papírtekercs módosításához válassza a Paper (Papír) menü ikonját UJ, majd ezután a **Select active roll** (Aktív tekercs kiválasztása) lehetőséget.

A folyamat körülbelül 3–5 percet vesz igénybe, és a következő lépésekből áll.

**1.** A nyomtató kinyomtat egy kalibrálási skálát, amely a nyomtatóban használt minden egyes tinta színfoltjait tartalmazza.

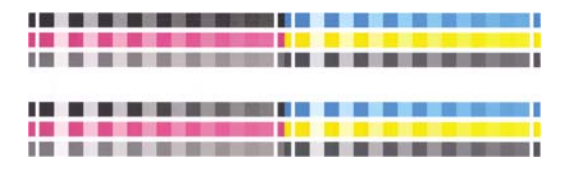

- **2.** A papír típusától függően a skála száradása eltarthat egy ideig, hogy a színeknek legyen ideje stabilizálódni.
- **3.** Az eszköz beolvassa és megméri a skálát.
- **4.** A mérési eredmények alapján a nyomtató kiszámítja a szükséges korrekciós tényezőket, amelyekkel biztosítja a következetesen állandó színek nyomtatását az adott papírtípusra. Ezen kívül kiszámolja a papírra juttatható maximális tintamennyiséget is.

# <span id="page-81-0"></span>**Színkezelés nyomtatóillesztő-programból**

### **Színkezelési beállítások**

A színkezelés célja, hogy minden eszköz a lehető legpontosabban legyen képes visszaadni a színeket. Röviden, hogy a nyomtatott képen és a monitoron megjelenő képen nagyon hasonló színeket lásson.

A nyomtatás során két alapvető módszerrel végezhető színkezelés:

- **Application-Managed Colors** (Alkalmazás által kezelt színek): ebben az esetben az alkalmazásnak a képhez tartozó, valamint a nyomtatóhoz és a papírtípushoz tartozó ICC-profil segítségével kell a kép színeit a nyomtató és papír színterének megfelelően átalakítania.
- **Printer-Managed Colors** (Nyomtató által kezelt színek): ebben az esetben az alkalmazás színátalakítás nélkül küldi a képet a nyomtatóra, és a nyomtató alakítja át a színeket saját színterének megfelelően. A folyamat részletei a használt grafikai nyelvtől függenek.
	- **PostScript (PostScript nyomtatók):** A nyomtatóban lévő PostScript-értelmező modul a szín átalakítását a nyomtatón tárolt profil és a PostScript-feladattal küldött esetleges további profilok használatával végzi el. Ezt a színkezelési módot akkor alkalmazza a nyomtató, ha PostScript-illesztőprogramot használ, és meghatározza a nyomtató színkezelését, vagy ha a beépített webszerver használatával közvetlenül küld a nyomtató számára PostScript-, PDF-, TIFF- vagy JPEG-fájlt. Mindkét esetben meg kell határozni az alapértelmezés szerint használt profilokat (ha a feladat ezt nem határozza meg) és az alkalmazandó renderelési mértéket.
	- **Nem PostScript (PCL, RTL, HP-GL/2):** A színkezelés a tárolt színtáblázat-készletnek megfelelően történik. A folyamatban nincs szükség ICC-profilokra. Ez a módszer kevésbé sokoldalú, mint az egyéb eljárások, de egy kicsit egyszerűbb, gyorsabb, és a szabványos HP papírtípusokkal jó minőségű eredményt ad. Ezt a színkezelési módot akkor használja a nyomtató, ha nem PostScript-illesztőprogramot használ, és meghatározza a nyomtató színkezelését, vagy ha a beépített webszerver használatával közvetlenül küld a nyomtató számára PCL-, RTL- vagy HP-GL/2-fájlt.
		- **MEGJEGYZÉS:** A nyomtató csak két színteret képes a tárolt színtáblázatok segítségével átalakítani saját színterének megfelelően. Windows esetén az Adobe RGB és az sRGB, Mac OS esetén pedig az Adobe RGB és a ColorSync színteret.

A ColorSync a Mac OS beépített színkezelő rendszere. Amikor a ColorSync lehetőséget választja, a színkezelést a Mac OS végzi el a megadott papírtípushoz illő ICC-profil alapján. A ColorSync csak a PCL3 illesztőprogram használata esetén áll rendelkezésre.

A ColorSync lehetőséget Mac OS X 10.4 rendszerben a **Color Options** (Színbeállítások) lapon választhatja ki: válassza a **Use Embedded (ICC/ColorSync)** (Beépített használata (ICC/ColorSync)) lehetőséget a **Source Profile** (Forrásprofil) legördülő listáról. A ColorSync lehetőséget Mac OS X 10.5 és 10.6 rendszerben a **Color Matching** (Színegyeztetés) panelen választhatia ki.

Ha az adott alkalmazás színkezelési beállításairól szeretne többet megtudni, keresse fel a Knowledge Center (Tudásbázis) webhelyet a [Knowledge Center \(Tudásbázis\),](#page-202-0) 195. oldal címen.

Az **Application-Managed Colors** (Alkalmazás által kezelt színek) vagy a **Printer-Managed Colors** (Nyomtató által kezelt színek) lehetőség kiválasztása:

- **A Windows illesztőprogram párbeszédpanelén:** válassza a **Color** (Szín) lapot.
- **Mac OS rendszerben a Print (Nyomtatás) panelen:** válassza a **Color Options** (Színbeállítások) lapot.
- **Egyes alkalmazásokban:** ezt a lehetőséget az alkalmazásban választhatja ki.

### <span id="page-82-0"></span>**Nyomtatóemuláció**

Ha egy nyomtatási feladatban olyan színeket szeretne használni, amilyeneket egy másik típusú HP Designjet nyomtatóval lehet létrehozni, akkor a nyomtató által kínált emulációs módot használhatja.

- **MEGJEGYZÉS:** Ez a lehetőség csak HP-GL/2-, PostScript- vagy PDF-feladat nyomtatása esetén áll rendelkezésre. Csak abban az esetben működik megfelelően, ha normál, bevonatos vagy bevonatos nehéz papírra nyomtat.
	- **A Windows HP-GL/2- vagy PostScript-illesztőprogram paneljén:** válassza a **Color** (Szín) lapot, a **Printer Managed Colors** (Nyomtató által kezelt színek) lehetőséget, majd a **Printer Emulation** (Nyomtatóemuláció) elemet a Source Profile (Forrásprofil) listáról. Ezután választhat az Emulated Printer (Emulált nyomtató) listáról.
	- **Mac OS rendszerben a Print (Nyomtatás) párbeszédpanelen (T770, T1200):** válassza a **Color Options** (Színbeállítások) lapot, majd a Source Profile (Forrásprofil) listán a **Color Management** (Színkezelés) > **Printer** (Nyomtató) > **Printer Emulation** (Nyomtatóemuláció) lehetőséget.
	- **A Mac OS Nyomtatás párbeszédpanel (PostScript nyomtatók):** válassza a **Color Options** (Színbeállítások) lapot, majd válasszon a Printer Emulation (Nyomtatóemuláció) listáról.

### **Színbeállítási lehetőségek**

A színkezelés célja a pontos színek nyomtatása. Ha a színkezelést megfelelően végzi el, kézi színbeállítás nélkül nyomtathat pontos színeket.

A kézi beállítások azonban az alábbi esetekben hasznosak lehetnek:

- Ha valamilyen okból a színkezelés nem megfelelően működik.
- Ha olyan színeket szeretne, amelyek inkább tetszetősek, mint pontosak.

A nyomtatóillesztő-program a színes vagy szürkeárnyalatos nyomtatástól függően különböző beállítási lehetőségeket nyújt. Ha teljesen fekete-fehérben nyomtat, nincs színbeállítási lehetőség.

#### **Színes nyomtatás**

Windows és Mac OS rendszerben a nyomtatás színeit hasonlóképpen állíthatja be:

- **A Windows illesztőprogram párbeszédpanelén:** válassza a **Color** (Szín) lapot, győződjön meg arról, hogy az **Advanced Color Adjustments** (Speciális színbeállítások) jelölőnégyzet be van jelölve, majd nyomja meg a mellette lévő **Settings** (Beállítások) gombot.
- **Mac OS rendszerben a Print (Nyomtatás) párbeszédpanelen (T770, T1200):** válassza a **Color Options** (Színbeállítások) lapot, a Mode (Mód) listáról a **Color** (Szín) lehetőséget, majd nyomja meg az **Adjust** (Beállítás) gombot.
- **A Mac OS X 10.5 vagy 10.6 PostScript Print (Nyomtatás) párbeszédpanelen (PostScript nyomtató esetén):** válassza a **Color Options** (Színbeállítások) lapot, a Mode (Mód) listáról a **Color** (Szín) lehetőséget, majd nyomja meg az **Adjust** (Beállítás) gombot.
- **A Mac OS X 10.4 PostScript Print (Nyomtatás) párbeszédpanelen (PostScript nyomtató esetén):** válassza a **Color Options** (Színbeállítások) lapot, majd a **Lightness and Hue** (Fényesség és színárnyalat) lehetőséget.

Mindkét operációs rendszerben egy fényesség csúszkával és három színcsúszkával adhatja meg a beállításokat.

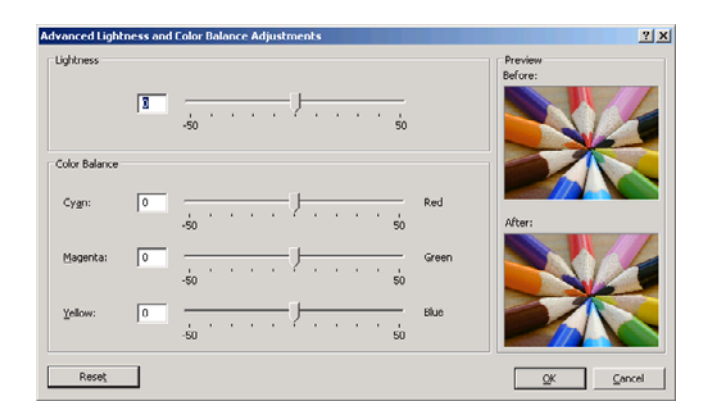

- A fényesség csúszka az egész nyomatot csak világosabbá vagy sötétebbé teszi.
- A színcsúszkák segítségével halványíthatja vagy kiemelheti az elsődleges színeket a nyomaton. Az elsődleges színek a képen használt színmodelltől függően vörös, zöld és kék vagy ciánkék, bíbor és sárga színek lehetnek.

A **Reset** (Visszaállítás) gomb visszaállítja az összes csúszkát az alapértelmezett középső pozícióba.

#### **Szürkeárnyalatos nyomtatás**

Windows és Mac OS rendszerben a nyomtatás szürkeegyensúlyát hasonlóképpen állíthatja be:

- **A Windows illesztőprogram párbeszédpanelén:** válassza a **Color** (Szín) lapot, győződjön meg arról, hogy az **Advanced Color Adjustments** (Speciális színbeállítások) jelölőnégyzet be van jelölve, majd nyomja meg a mellette lévő **Settings** (Beállítások) gombot.
- **Mac OS rendszerben a Print (Nyomtatás) párbeszédpanelen (T770, T1200):** válassza a **Color Options** (Színbeállítások) lapot, a Mode (Mód) listáról a **Grayscale** (Szürkeskála) lehetőséget, majd nyomja meg az **Adjust** (Beállítás) gombot.
- **A Mac OS X 10.5 és 10.6 PostScript Print (Nyomtatás) párbeszédpanelen (PostScript nyomtató esetén):** válassza a **Color Options** (Színbeállítások) lapot, a Mode (Mód) listáról a **Grayscale** (Szürkeskála) lehetőséget, majd nyomja meg az **Adjust** (Beállítás) gombot.
- **A Mac OS X 10.4 PostScript Print (Nyomtatás) párbeszédpanelen (PostScript nyomtató esetén):** válassza a **Color Options** (Színbeállítások) lapot, majd a **Print in Grayscale** (Szürkeárnyalatos nyomtatás), végül a **Gray balance** (Szürkeegyensúly) lehetőséget.

Mindkét operációs rendszerben külön világosság, középtónus és árnyék szabályzókkal adhatja meg a beállításokat.

<span id="page-84-0"></span>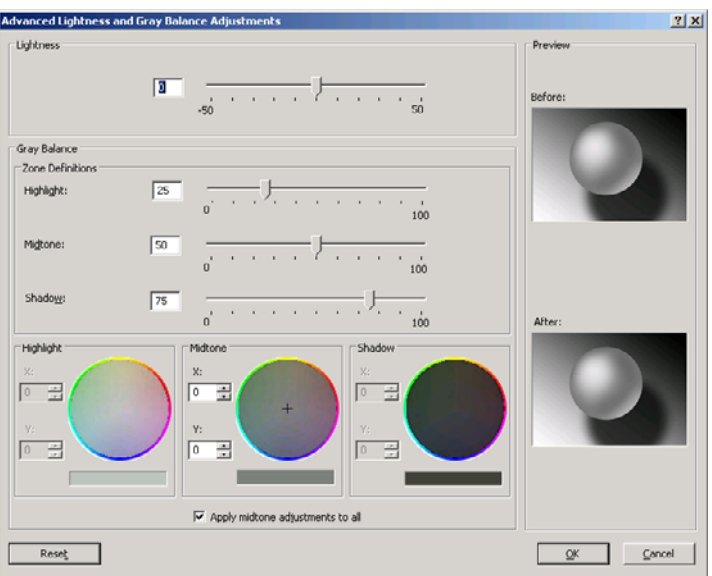

- A fényesség csúszka az egész nyomatot csak világosabbá vagy sötétebbé teszi. Ez a csúszka ugyanabban az ablakban található, mint a többi szürkeskála-szabályzó, kivéve a Mac OS X 10.4 es rendszert, amely esetén a **Lightness and Hue** (Fényesség és színárnyalat) lehetőség kiválasztásával érhető el.
- A zónahatározó csúszkákkal határozhatja meg a világosság, a középtónus és az árnyék értékeit.
- A világossághoz, a középtónushoz és az árnyékhoz tartozó más vezérlőkkel egyenként állíthatja be a hozzájuk tartozó szürkeegyensúlyt.

A **Reset** (Visszaállítás) gomb az összes vezérlőt visszaállítja az alapértelmezett beállítására.

# **Színkezelés nyomtatóillesztő-programból (PostScript nyomtatók)**

Ez a szolgáltatás akkor érhető el, ha a nyomtatást PostScript-illesztőprogrammal végzi.

### **HP Professional PANTONE Emulation**

Ha egy képen adott PANTONE színeket használ, akkor az alkalmazás ezeknek a színeknek a CMYK vagy RGB megközelítő megfelelőit fogja a nyomtató számára elküldeni. Ugyanakkor az alkalmazás nem veszi figyelembe a nyomtató és a papír típusát, csak a PANTONE szín megközelítő megfelelőjét hozza létre, ami különböző nyomtatókon és különböző papírtípusokon eltérő eredményt hozhat.

A HP Professional PANTONE Emulation sokkal jobb eredményt nyújt, ha figyelembe vesszük a nyomtató és a papír típusának jellemzőit is. A nyomtatás az adott nyomtató és papírtípus lehetőségeihez képest a legjobb eredeti PANTONE színeket adja vissza. Ez a technológia lehetővé teszi a nyomdai előkészítő munkát végző szakemberek kézzel létrehozott emulációihoz hasonló emulációk létrehozását.

A HP Professional PANTONE Emulation alkalmazásához csak annyit kell tennie, hogy bekapcsolja ezt a szolgáltatást. Alapértelmezés szerint ez a szolgáltatás be van kapcsolva.

- **A Windows PostScript-illesztőprogram párbeszédpanelén:** lépjen a **Color** (Szín) lapra, és válassza a **HP Professional PANTONE Emulation** (HP Professional PANTONE-emuláció) lehetőséget.
- **Mac OS rendszerben a Print (Nyomtatás) panelen:** lépjen a **Color Options** (Színbeállítások) panelre, és válassza a **HP Professional PANTONE Emulation** (HP Professional PANTONEemuláció) lehetőséget.

A nyomtató által létrehozott PANTONE színek emulációját bemutató mintagyűjtemény nyomtatásához a beépített webszervert is használhatja, amely tartalmazza az eredeti PANTONE szín és az egyes emulált színek közötti színkülönbség (ΔE) mértékét is. A HP Professional PANTONE Emulation nem csak a nyomtatóval elérhető legjobb színegyezést nyújtja, hanem arról is tájékoztat, hogy az emuláció milyen mértékben közelíti meg az eredeti színt. Lásd: [PANTONE mintagy](#page-88-0)űjtemények [nyomtatása,](#page-88-0) 81. oldal .

### **Színemuláció**

A nyomtató emulálhatja a többi eszköz színeinek megjelenését: az RGB-eszközökét, mint például képernyők, és a CMYK-eszközökét, például nyomdagépek és nyomtatók.

A színemulációt a következő módokon állíthatja be:

- **A Windows PostScript-illesztőprogram párbeszédpanelén:** válassza a **Color** (Szín) lapot, majd a **Printer Managed Colors** (Nyomtató által kezelt színek) lehetőséget.
- **Mac OS rendszerben a Print (Nyomtatás) panelen:** válassza a **Color Options** (Színbeállítások) lapot, majd válassza Color Management (Színkezelés) listáról a **Printer** (Nyomtató lehetőséget.

A megfelelő emulálás végrehajtásához a nyomtatónak rendelkeznie kell az eszközök által előállítható színek műszaki adataival. Ezeket az adatokat általában az ICC-profilok tárolják. A megoldás részeként biztosítjuk a különböző eszközök legáltalánosabb szabványait.

A következő beállítások közül választhat.

#### **CMYK color emulation (CMYK-színemuláció)**

Normális esetben a színek meghatározása a CMYK színtérben történik. A legjobb eredmény elérése érdekében a színeket a nyomtatónak megfelelően kell beállítani, mivel a különböző nyomtatók ugyanazon CMYK-adatokból eltérő színeket állíthatnak elő. Ha a nyomtatott képfájlt nem kifejezetten a nyomtató számára hozták létre, akkor a nyomtató által rendelkezésre bocsátott lehetőségek használatával némi újrabeállításra lesz szükség.

- **None (Native)** (Nincs (Natív)): Nincs emuláció. A nyomtató a saját, alapértelmezett belső CMYK - RGB színátalakítását használja a színszabványok használata nélkül. Ez nem azt jelenti, hogy az eredmény ne lenne megfelelő.
- **U.S. Web Coated (SWOP) 2**: Olyan beállításokat használ, melyek minőségi színelkülönítést tesznek lehetővé az egyesült államokban forgalmazott tinták használata esetén a következő nyomtatási feltételek között: 300%-os tintával fedett terület, negatív klisé, bevonatos kiadványosztályú papírtekercs.
- **U.S. Web Uncoated 2**: Olyan beállításokat használ, melyek minőségi színelkülönítést tesznek lehetővé az egyesült államokban forgalmazott tinták használata esetén a következő nyomtatási feltételek között: 260%-os tintával fedett terület, negatív klisé, fedőréteg nélküli fehér ofszet papírtekercs.
- **U.S. Sheetfed Coated 2**: Olyan beállításokat használ, melyek minőségi színelkülönítést tesznek lehetővé az egyesült államokban forgalmazott tinták használata esetén a következő nyomtatási feltételek között: 350%-os tintával fedett terület, negatív klisé, fényes fehér ofszet papírtekercs.
- **U.S. Sheetfed Uncoated 2: Olyan beállításokat használ, melyek minőségi színelkülönítést** tesznek lehetővé az egyesült államokban forgalmazott tinták használata esetén a következő nyomtatási feltételek között: 260%-os tintával fedett terület, negatív klisé, fedőréteg nélküli fehér ofszet papírtekercs.
- **Europe ISO Coated FOGRA27: Olyan beállításokat használ, melyek minőségi színelkülönítést** tesznek lehetővé az ISO 12647 szabványú nyomtatás esetén a következő nyomtatási feltételek között: 350%-os tintafedettség, pozitív film, bevonatos papír használata.
- <span id="page-86-0"></span>● **Euroscale Uncoated 2**: Olyan beállításokat használ, melyek minőségi színelkülönítést tesznek lehetővé Euroscale tinták használata esetén a következő nyomtatási feltételek között: 260%-os tintával fedett terület, pozitív klisé, fedőréteg nélküli fehér ofszet papírtekercs.
- **Japan Web Coated (Ad)** olyan beállításokat alkalmaz, amelyet a japán magazin- és reklámpiac képeinek digitális mintanyomataihoz a Japan Magazine Publisher Association fejlesztett ki.
- **Japan Color 2001 Coated**: A Japan Color 2001 beállításait használja 3. típusú (bevonatos) papírhoz. 350%-os teljes tintafedettség, pozitív film és bevonatos papír használatával is minőségi színelkülönítésre képes.
- Japan Color 2001 Uncoated: A Japan Color 2001 beállításait használja 4. típusú (bevonat nélküli) papírhoz. 310%-os teljes tintafedettség, pozitív film és bevonat nélküli papír használatával is minőségi színelkülönítésre képes.
- Japan Color 2002 Newspaper a Japan Color 2002 beállításokat használja újságnyomtatáshoz. 240%-os teljes tintafedettség, pozitív film és általános újságpapír használatával is minőségi színelkülönítésre képes.
- **JMPA**: Az ofszet nyomtatás japán szabványa.
- **Toyo** a Toyo nyomdagépek számára tervezett minőségi szétválasztás.
- **DIC** a Dainippon Ink Company nyomdagépek számára tervezett minőségi színszétválasztás.
- **MEGJEGYZÉS:** Ezek a beállítások nem fejtik ki hatásukat, ha az alkalmazás saját CMYK-tartományt határoz meg, amely a PostScript terminológia szerint kalibrált CMYK vagy CIEBasedDEFG néven ismert.

#### **RGB-színemuláció**

A nyomtató az alábbi színprofilokkal rendelkezik:

- **None (Native)** (Nincs (Natív)): a nyomtató nem hajt végre színemulációt. Használata akkor ajánlott, ha a színátalakítást az alkalmazás vagy az operációs rendszer végzi el, így a nyomtatóhoz érkező adatok színkezelése már előzőleg megtörtént.
- **sRGB IEC61966-2.1**: Emulálja az átlagos számítógép-képernyő karakterisztikáját. Ezt a szabványos színtartományt számos hardver- és szoftvergyártó átvette, és különböző lapolvasók, nyomtatók és szoftveralkalmazások alapértelmezett színtartományává vált.
- **ColorMatch RGB**: Emulálja a Radius Pressview képernyők saját színtartományát. Ez a beállítás kisebb színskálát tesz lehetővé az Adobe RGB (1998) alternatívájaként a nyomdai munkák elvégzéséhez.
- **Apple RGB**: Emulálja az átlagos Apple képernyő karakterisztikáját, és különböző számítógépes kiadványszerkesztő alkalmazások használják. Ez a színtartomány olyan fájlokhoz használható, amelyeket Apple képernyőkön szeretne megjeleníteni, illetve ha régebbi típusú kiadványszerkesztő programok fájljaival kíván dolgozni.
- **Adobe RGB (1998)** az RGB-színek aránylag széles színskáláját nyújtja. Ezt a színtartományt akkor célszerű használni, ha széles színskálát igénylő nyomtatási feladatokat kell elvégezni.

## **Színkezelés a beépített webszerverről (csak T1200-as sorozat esetén)**

### **Submit Job (Feladat indítása) beállítások**

Ha feladatot küld a nyomtatónak a beépített webszerver **Submit Job** (Feladat indítása) oldala segítségével, a következő színkezelési beállításokat kell megadnia.

<span id="page-87-0"></span>Ha valamelyik beállításnál a **Default** (Alapértelmezett) értéket használja, a feladatban mentett beállítást fogja használni a nyomtatáskor. Ha a feladat nem tartalmaz beállítást, akkor a nyomtató az előlapon megadott beállítást alkalmazza.

#### **T1200 és T1200 PS beállítások**

- **Color/Grayscale** (Színes/Szürkeskála): választhat a színes, a szürkeárnyalatos és a teljesen fekete-fehér nyomtatási mód között.
- **Default RGB source profile** (Alapértelmezett RGB-forrásprofil): választhat a nyomtató által ismert RGB-forrásprofilok közül.
- **Printer emulation** (Nyomtatóemuláció): emulálhat egy másik típusú HP Designjet nyomtatót. Default (Alapértelmezett): **Off** (Ki) – nincs nyomtatóemuláció

#### **T1200 PS beállítások (PostScript- vagy PDF-feladatok esetén)**

- **Default CYMK source profile** (Alapértelmezett CYMK-forrásprofil): választhat a nyomtató által ismert CYMK-forrásprofilok halmazából. Default (Alapértelmezett): **Europe ISO Coated FOGRA27**.
- **Rendering intent** (Renderelés mértéke): kiválaszthatja a renderelés mértékét.
- **Black point compensation** (Feketepont-kompenzálás): ki-, illetve bekapcsolhatja a feketepontkompenzálást.
- **HP Professional PANTONE Emulation** (HP Professional PANTONE-emuláció): ki-, illetve bekapcsolhatja a HP Professional PANTONE-emulációt.

#### **Renderelés mértéke**

A renderelési mérték a színtranszformációhoz használandó egyik beállítás. Amint azt valószínűleg Ön is tudja, némelyik nyomtatni kívánt színt a nyomtató nem tudja reprodukálni. A renderelési mérték lehetővé teszi ezeknek az úgynevezett skálán kívüli színeknek a négyféle kezelését.

- Saturation (Telítettség) grafikák: Leginkább előadások grafikáihoz, diagramokhoz vagy fényes, telített színekből készített képekhez használható.
- **Perceptual** (Érzékelési) képek: Olyan fényképekhez vagy képekhez célszerű használni, amelyek kevert színekből állnak. Ez a funkció megpróbálja megtartani a színek általános megjelenését.
- **Relative colorimetric** (Relatív kolorimetria) mintanyomat-készítés: Akkor használható, ha egy adott színt szeretne megfeleltetni. Ezt a módszert többnyire mintanyomat-készítéshez használják. A tökéletesen nyomtatható színek esetében garantálja a pontos nyomtatást. A többi módszer esetleg kedvezőbb színtartományt biztosít, de nem garantálja, hogy a készülék egy adott színt tökéletesen nyomtat. A bemeneti színtartomány fehér színét leképezi a nyomtatáshoz használt papír fehér színére.
- **Absolute colorimetric** (Abszolút kolorimetria) mintanyomat-készítés: Ugyanúgy használható, mint a relatív kolorimetria a fehér szín leképezése nélkül. Ezt a renderelési módszert főleg mintanyomat-készítéshez használhatja, ha a cél egy nyomtató kimenetének a szimulálása (beleértve a fehérpontot).

#### **Feketepont-kompenzáció végrehajtása**

A feketepont-kompenzáció beállítás segítségével vezérelheti, hogy a készülék a színek színtartományok közötti konvertálásakor figyelembe vegye-e az eltérő feketepontokat. Ha kiválasztja ezt a lehetőséget, a rendszer a teljes dinamikus forrástartományt leképezi a teljes dinamikus céltartományra. Ez hasznos lehet az árnyékok megtartása érdekében, amikor a forrásszíntér feketepontja sötétebb, mint a célszíntér feketepontja. Ez a beállítás csak abban az esetben áll

rendelkezésre, ha ki van választva a **Relative colorimetric** (Relatív kolorimetriás) renderelési mérték (lásd: [Renderelés mértéke,](#page-87-0) 80. oldal ).

### <span id="page-88-0"></span>**PANTONE mintagyűjtemények nyomtatása**

A nyomtató által létrehozott PANTONE színek emulációját bemutató mintagyűjtemény nyomtatásához a beépített webszervert is használhatja, amely tartalmazza az eredeti PANTONE szín és az egyes emulált színek közötti színkülönbség (ΔE) mértékét is.

Mintagyűjtemény nyomtatásához válassza a beépített webszerver **Main** (Fő) lapján a **HP Professional PANTONE Emulation** (HP Professional PANTONE-emuláció) lehetőséget. Válassza ki az emulálni kívánt PANTONE-csoportot, majd a nyomtatni kívánt egy vagy több PANTONE színskálát. Több PANTONE-csoportból is választhat színskálát. Ha kiválasztotta a kívánt színeket, nyomja meg a **Next** (Tovább) gombot. A következő ablakban megjelennek a kiválasztott színek. A kiválasztás nyomtatásához nyomja meg a **Print** (Nyomtatás) gombot, vagy a kiválasztás módosításához a **Back** (Vissza) gombot.

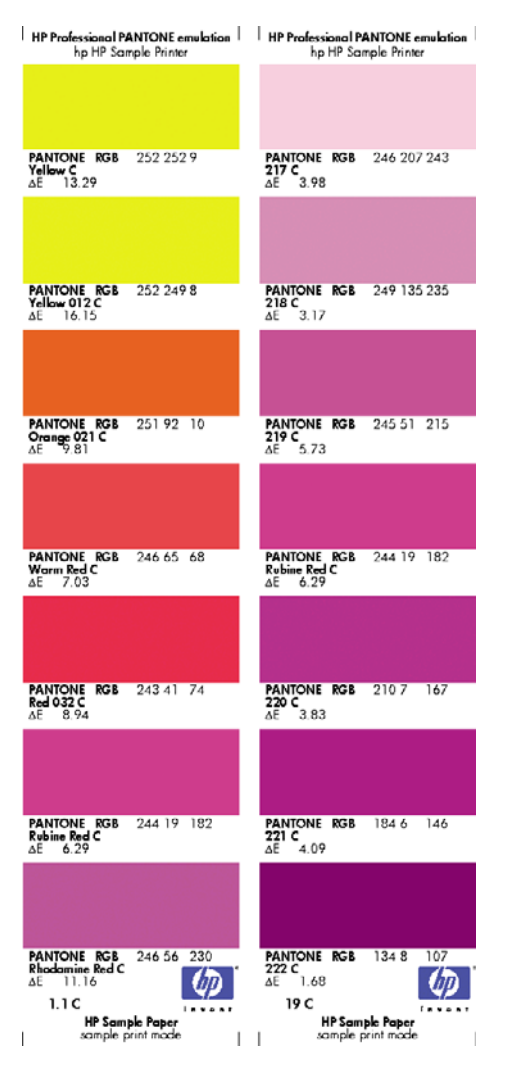

# **Színkezelés az előlapról**

Lehetőség van a betöltött papírtípus színkalibrálására az előlapról, ha kiválasztja az Image Quality Maintenance (Képminőség karbantartása) menü ikonját , majd a **Calibrate color** (Szín kalibrálása) lehetőséget választja. Lásd: [Színkalibrálás,](#page-79-0) 72. oldal .

Az előlapról elérhető többi színbeállítás a Setup (Beállítások) menü ikonjának **, majd a Printing preferences** (Nyomtatási beállítások) > **Color options** (Színbeállítások) lehetőségnek a kiválasztásával érhető el.

**MEGJEGYZÉS:** Ezeket az előlapon elérhető beállításokat felülbírálhatják a nyomtatóillesztő-program (a T1200-as sorozat esetén), illetve a beépített webszerver feladatindítási beállításai.

#### **A T770-es és a T1200-as sorozat beállításai**

- **Color/Grayscale** (Színes/Szürkeskála): választhat a színes és a szürkeárnyalatos nyomtatás között. Default (Alapértelmezett): **Print in color** (Színes nyomtatás).
- **Default RGB source profile** (Alapértelmezett RGB-forrásprofil): választhat a nyomtató által ismert RGB-forrásprofilok közül. Default (Alapértelmezett): **sRGB (HP)**.
- **Emulate printer** (Nyomtatóemuláció): emulálhat egy másik típusú HP Designjet nyomtatót. Default (Alapértelmezett): **Off** (Ki) – nincs nyomtatóemuláció.
- **TIPP:** Ha vannak eltérő típusú HP Designjet nyomtatóhoz létrehozott, régi HP-GL/2- vagy PostScript-fájljai, elküldheti azokat a nyomtatónak, majd az előlapot használva aktiválhatja a megfelelő emulációs módot.

#### **T1200 PS beállítások (PostScript- vagy PDF-feladatok esetén)**

- **Select CYMK source profile** (CYMK-forrásprofil kiválasztása): választhat a nyomtató által ismert CYMK-forrásprofilok halmazából. Default (Alapértelmezett): **Europe ISO Coated FOGRA27** (Európai ISO bevonatos FOGRA27).
- **Select rendering intent** (Renderelés mértékének kiválasztása): kiválaszthatia a renderelés mértékét. Default (Alapértelmezett): **Perceptual** (Érzékelési).
- **Black point compensation** (Feketepont-kompenzálás): ki-, illetve bekapcsolhatja a feketepontkompenzálást. Default (Alapértelmezett): **On** (Be).
- **HP Professional PANTONE Emulation** (HP Professional PANTONE-emuláció): ki-, illetve bekapcsolhatja a HP Professional PANTONE-emulációt. Default (Alapértelmezett): **On** (Be).

# **9 Gyakorlati nyomtatási példák**

- [Kefelenyomat nyomtatása korrektúrához a megfelel](#page-91-0)ő méretezéssel
- [Projekt nyomtatása](#page-93-0)
- [Bemutató nyomtatása](#page-103-0)
- [Nyomtatás és méretezés Microsoft Office programból](#page-111-0)

# <span id="page-91-0"></span>**Kefelenyomat nyomtatása korrektúrához a megfelelő méretezéssel**

Ez a szakasz bemutatja a kefelenyomat megfelelő méretezéssel történő nyomtatásának módját az Adobe Acrobat programból.

### **Az Adobe Acrobat használata**

**1.** Az Acrobat ablakában mozgassa az egér mutatóját a dokumentum ablak bal alsó sarkába a nyomtatási méret megtekintéséhez.

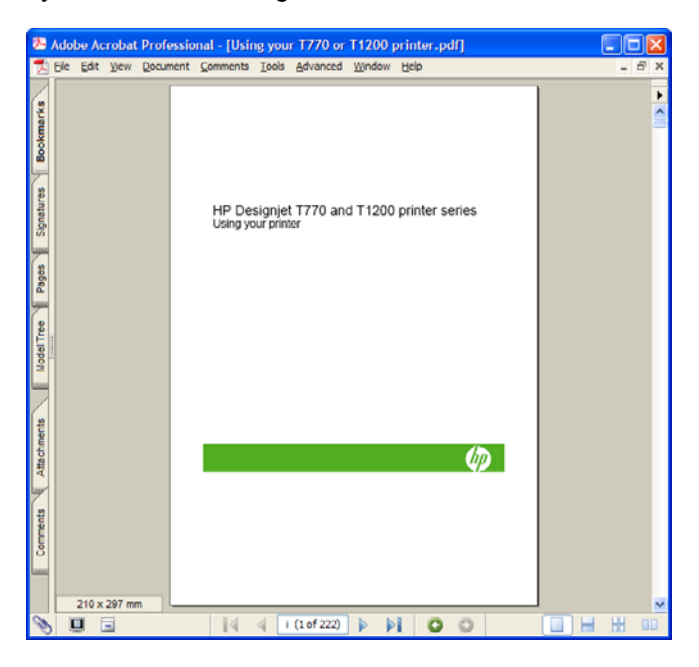

**2.** Válassza a **File** (Fájl) > **Print** (Nyomtatás) lehetőséget, majd ellenőrizze, hogy a **Page Scaling** (Oldalátméretezés) beállítás értéke **None** (Nincs) legyen.

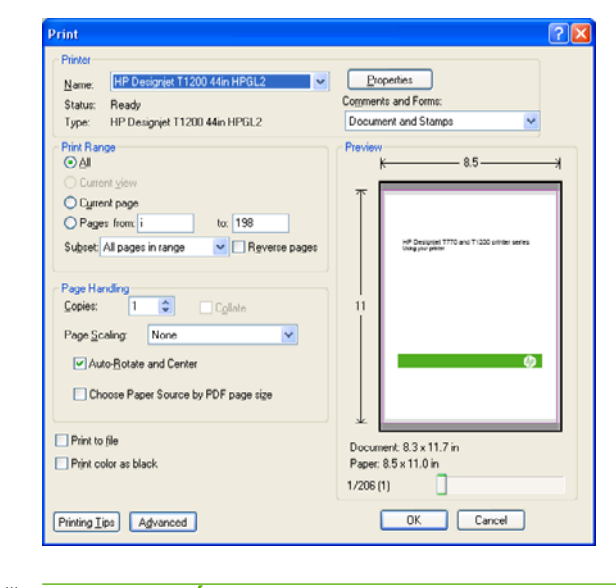

**MEGJEGYZÉS:** Az oldal méretét **nem** választja ki automatikusan a program a rajzméret alapján.

**3.** Nyomja meg a **Properties** (Tulajdonságok) gombot, majd válassza a **Paper/Quality** (Papír/ Minőség) lapot.

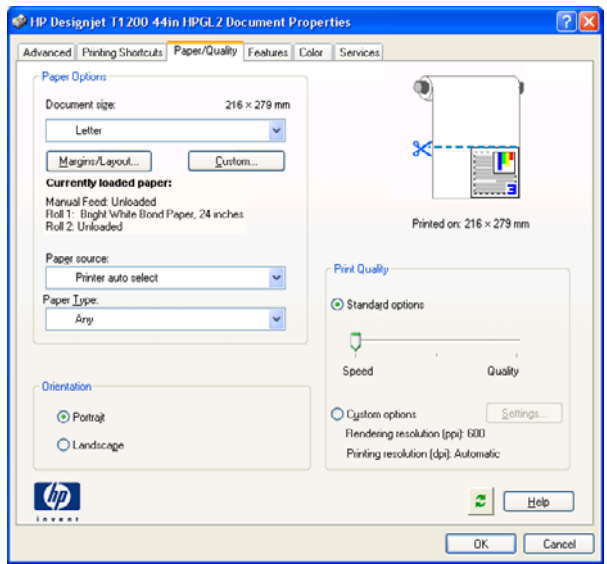

**4.** Válassza ki a használni kívánt **Document Size** (Dokumetumméret) és **Print Quality** (Nyomtatási minőség) értéket. Ha új egyéni papírméretet kíván megadni, nyomja meg a **Custom** (Egyéni) gombot.

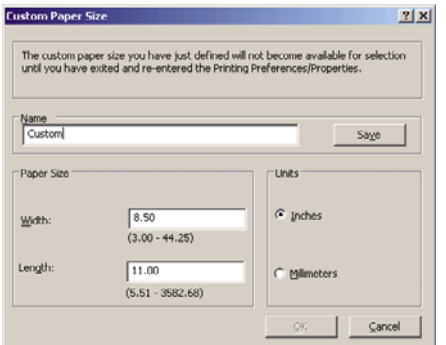

**5.** Válassza a **Features** (Szolgáltatások) fület, majd az **Autorotate** (Automatikus elforgatás) elemet.

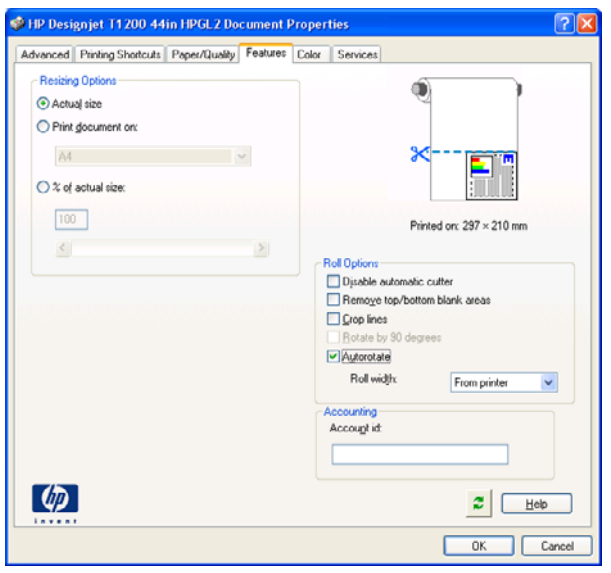

<span id="page-93-0"></span>**6.** Kattintson az **OK** gombra, majd ellenőrizze, hogy a nyomtatási kép megfelelő-e a Print (Nyomtatás) párbeszédablakban.

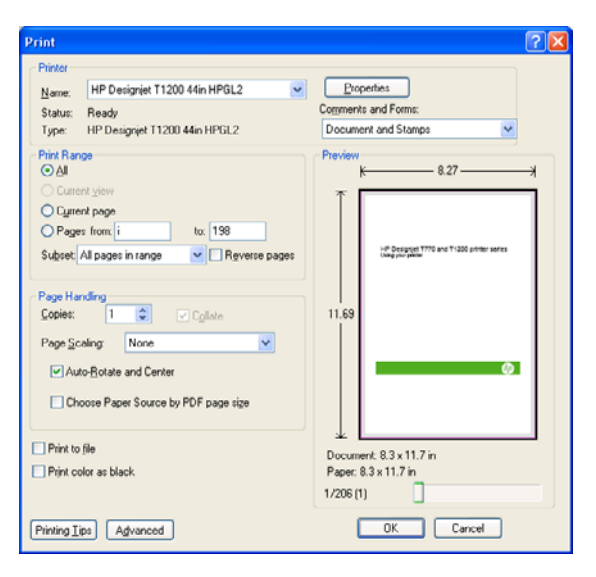

# **Projekt nyomtatása**

Ez a szakasz bemutatja egy projekt nyomtatásának módját Autodesk Design Review vagy AutoCAD szoftverből, illetve a nyomtató beépített webszerveréről.

### **Az Autodesk Design Review használata**

Az Autodesk Design Review szoftver **Use HP Instant Printing** (HP azonnali nyomtatás használata) funkciója segítséget nyújt a HP nyomtatók használatához. Ennek engedélyezésére csak egyszer van szükség, ezután a nyomtató ezt veszi alapértelmezettként a beállítás letiltásáig.

#### **A HP Instant Printing (HP azonnali nyomtatás) engedélyezése az Autodesk Design Review programból**

**1.** Indítsa el az Autodesk Design Review programot, majd válassza a **File** (Fájl) > **Print** (Nyomtatás) lehetőséget.

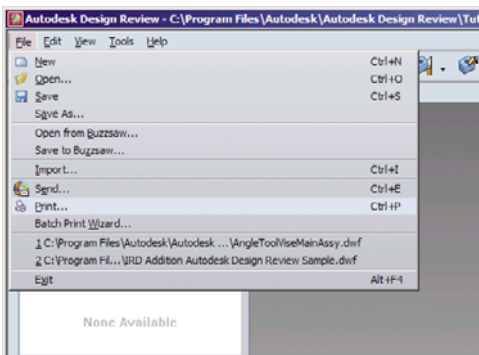

Kattinthat az eszköztár Print (Nyomtatás) ikonjára is.

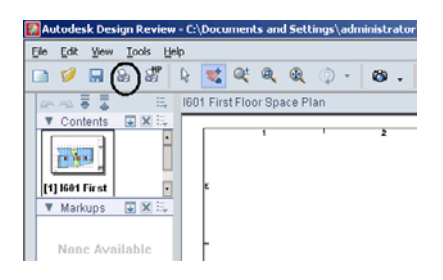

**2.** A **Print** (Nyomtatás) párbeszédpanelen jelölje be a **Use HP Instant Printing** (A HP azonnali nyomtatás használata) jelölőnégyzetet. A nyomtatót és a papírméretet itt vagy a következő képernyőn is kiválaszthatja.

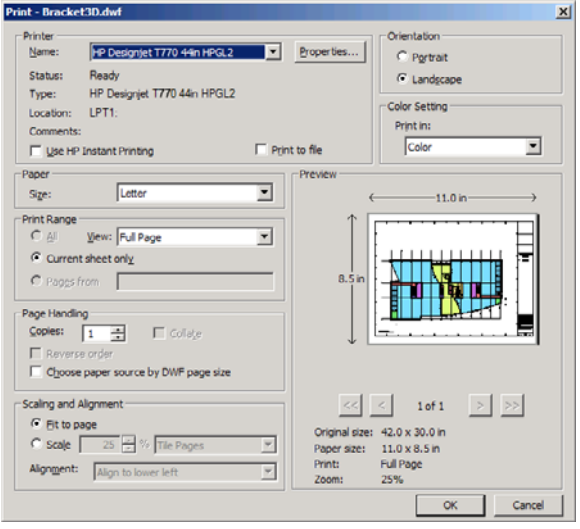

**3.** Ellenőrizze, hogy a nyomtató és a papírméret beállítása megfelelő-e, majd a nyomtatás megkezdéséhez kattintson az **OK** gombra.

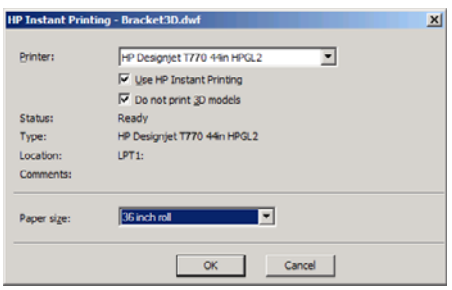

#### **A HP Instant Printing (HP azonnali nyomtatás) engedélyezése a Batch Print Wizard (Kötegelt nyomtatás varázsló) programból**

**1.** Ellenőrizze, hogy telepítve van-e a Batch Print Wizard (Kötegelt nyomtatás varázsló) program. Az Autodesk Design Review termékben válassza a **File** (Fájl) > **Batch Print Wizard** (Kötegelt nyomtatás varázsló) menüelemet.

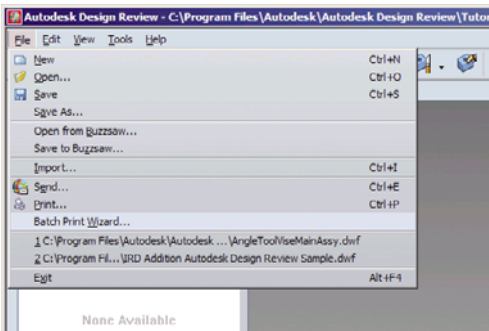

**2.** A **Welcome** (Üdvözöljük!) ablakban kattintson a **Next** (Tovább) gombra.

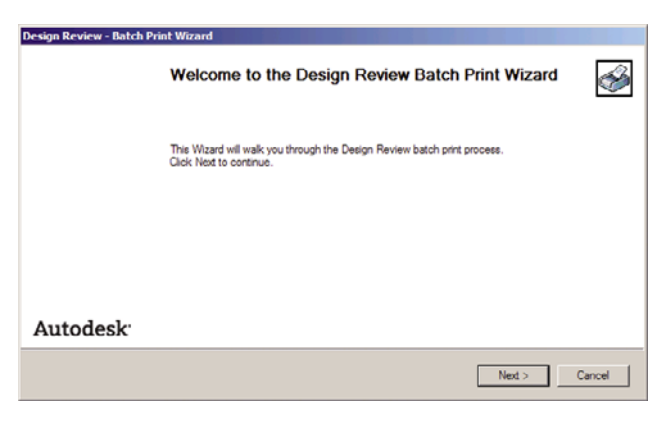

**3.** Válassza ki a nyomtatni kívánt DWF-fájlokat, majd kattintson a **Next** (Tovább) gombra.

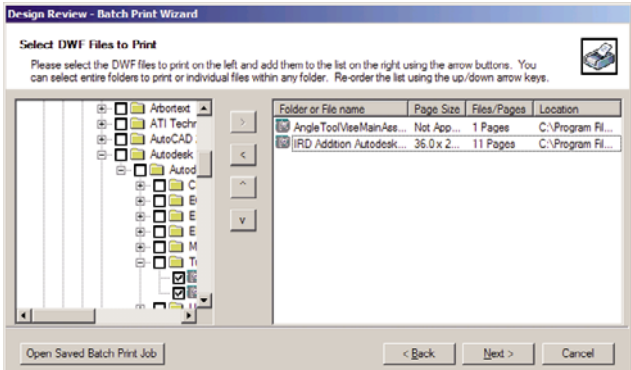

**4.** Ha egyidejűleg több fájlt szeretne konfigurálni, akkor kijelölés közben tartsa lenyomva a Shift billentyűt. Ezután kattintson a **Print Setup** (Nyomtatási beállítások) gombra. A nyomtatási beállítások az összes kiválasztott fájlra érvényesek lesznek.

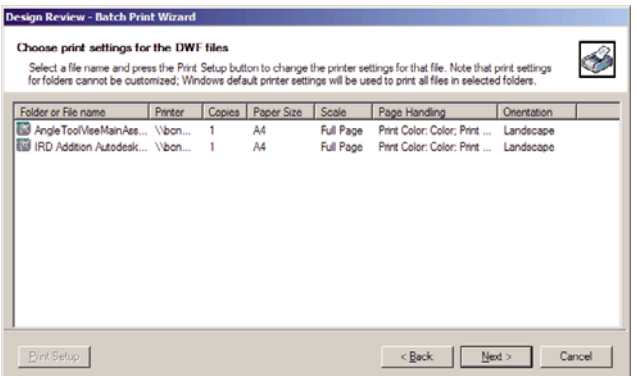

**5.** A **Print** (Nyomtatás) párbeszédpanelen jelölje be a **Use HP Instant Printing** (A HP azonnali nyomtatás használata) jelölőnégyzetet. A nyomtatót és a papírméretet itt vagy a következő képernyőn is kiválaszthatja.

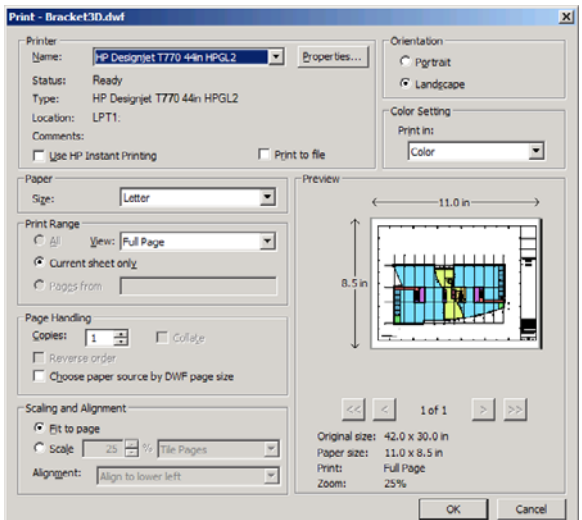

**6.** Ellenőrizze, hogy a nyomtató és a papírméret beállítása megfelelő-e, majd kattintson az **OK** gombra. A papírméret előzetes kiválasztása automatikusan megtörténik.

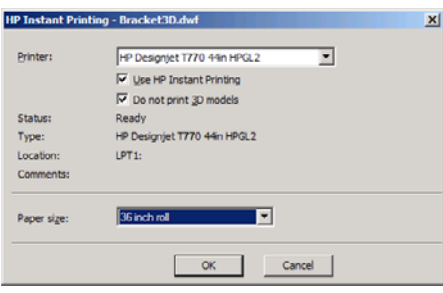

**7.** A **Choose print settings** (Nyomtatási beállítások kiválasztása) párbeszédpanelre visszatérve kattintson a **Next** (Tovább) gombra.

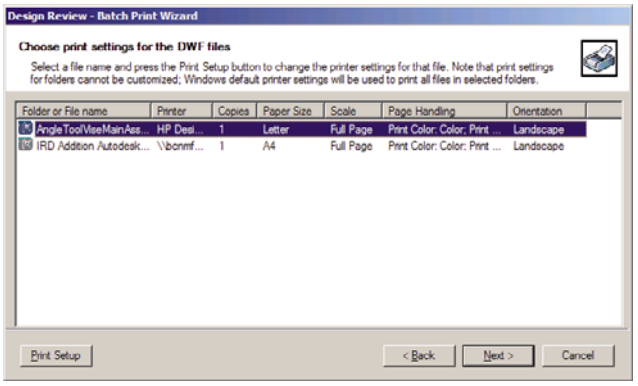

**8.** Kötegelt nyomtatási feladat mentése vagy indítása

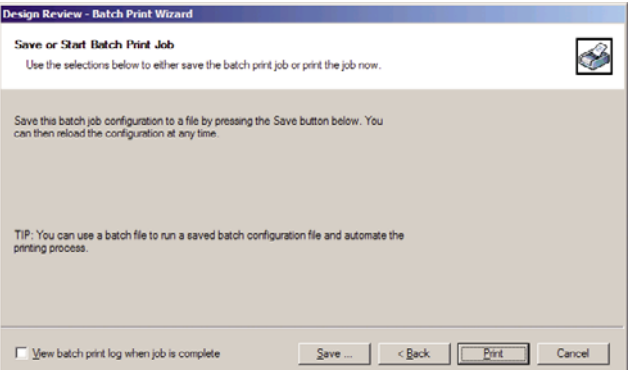

#### **A HP Instant Printing (HP azonnali nyomtatás) használata**

● Ellenőrizze, hogy a **Use HP Instant Printing** (HP azonnali nyomtatás használata) jelölőnégyzet be legyen jelölve. A nyomtatáshoz kattintson az eszköztáron a Print (Nyomtatás) ikonra vagy válassza a **File** (Fájl) > **Print** (Nyomtatás) parancsot. Válassza ki a kívánt nyomtatási beállításokat, és kattintson az **OK** gombra.

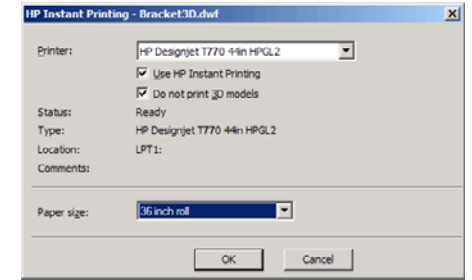

● A Use HP Instant Printing (HP azonnali nyomtatás) funkció közvetlenül, az eszköztáron található ikon használatával is elindítható. Ekkor az alkalmazás az előzőleg meghatározott beállítások használatával azonnal elindul.

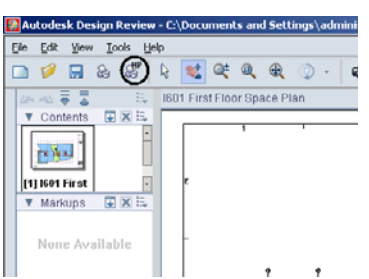

### **AutoCAD használatával**

**1.** Az AutoCAD ablaka modellt vagy elrendezést jeleníthet meg. Rendszerint csak az elrendezés nyomtatása a cél, nem a teljes modellé.

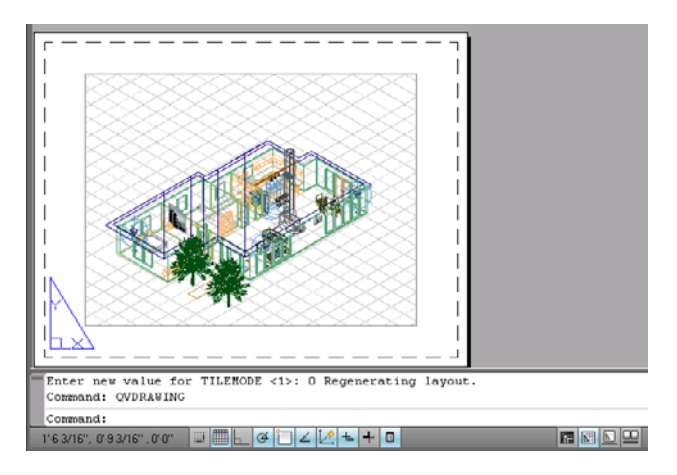

**2.** Kattintson az ablak felső részén található Plot (Nyomtatás) ikonra.

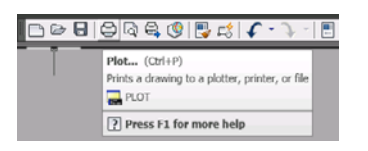

**3.** Megnyílik a Plot (Nyomtatás) ablak.

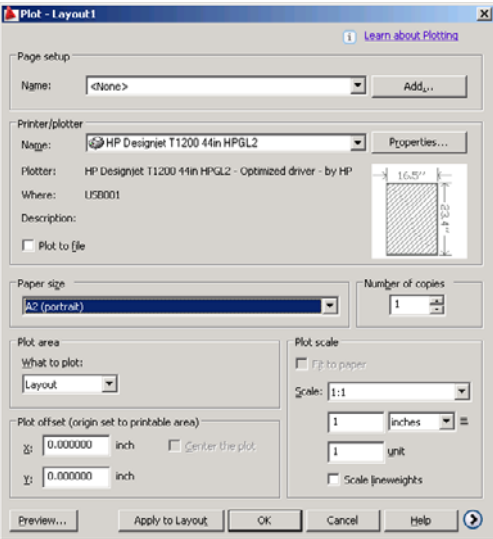

**4.** További beállítások jeleníthetők meg az ablak jobb alsó részében található, kör alakú gombra kattintva.

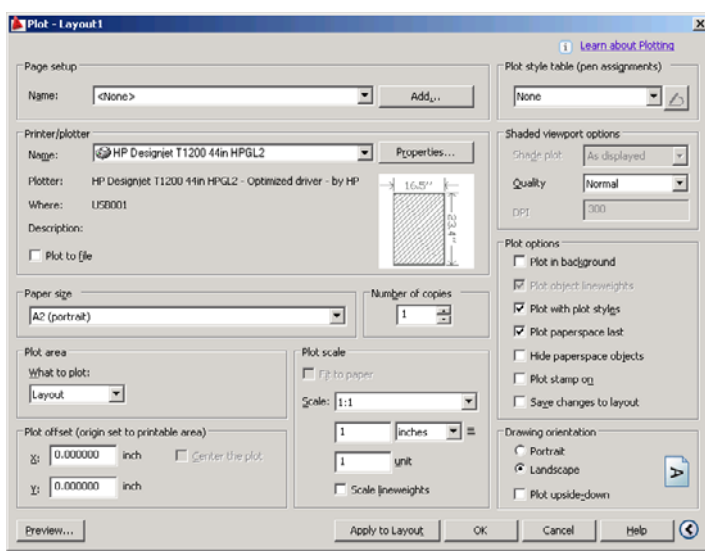

- **MEGJEGYZÉS:** Az itt elérhető Quality (Minőség) beállítás nem a végső nyomtatási minőségre vonatkozik, hanem a nyomtatásra elküldött AutoCAD nézetablakbeli objektumok minőségére.
- **5.** Kattintson a **Properties** (Tulajdonságok) gombra.

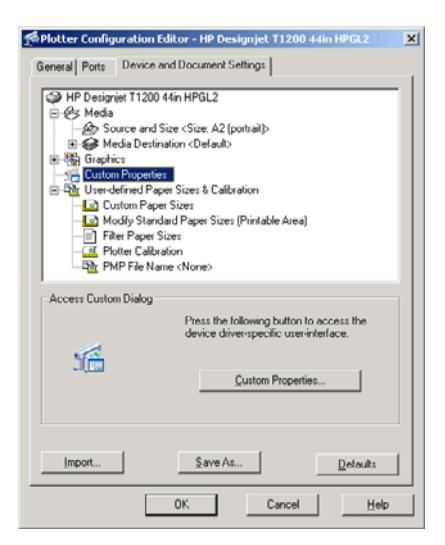

**6.** Válassza a **Device and Document Settings** (Készülék- és dokumentumbeállítások) lapot, majd nyomja meg a **Custom Properties** (Egyéni tulajdonságok) gombot.

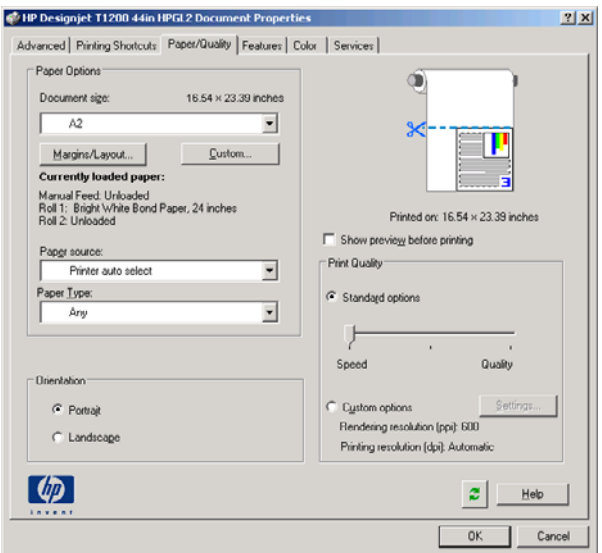

**7.** A **Paper/Quality** (Papír/Minőség) lapon jelölje be a **Show preview before printing** (Előnézet megjelenítése nyomtatás előtt) lehetőséget, majd válassza ki a használni kívánt papírtípust.

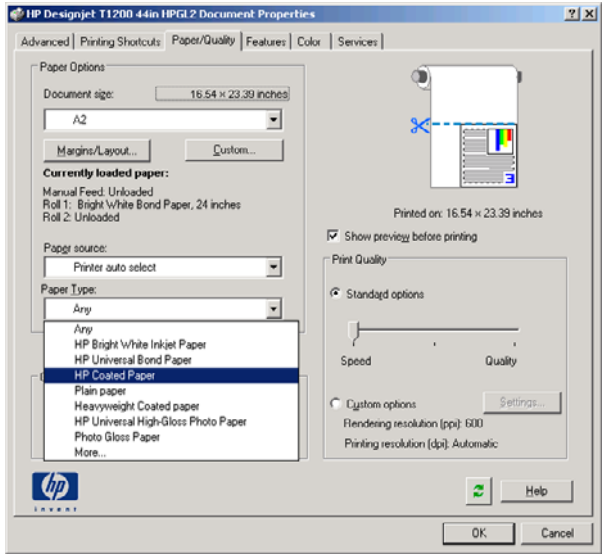

- **MEGJEGYZÉS:** Ha sem papírforrást, sem papírtípust nem adott meg, akkor a nyomtató a védett tekercsekre nem fog nyomtatni (lásd: [Tekercs védelme \(csak T1200-as sorozat](#page-76-0) esetén), [69. oldal \)](#page-76-0).
- **8.** Válassza ki a nyomtatási minőséget (azaz válasszon a gyors és a jó minőségű nyomtatás között).

**9.** Ha tekercspapírra kíván nyomtatni, el kell döntenie, hogy a nyomtató hol vágja el a papírt. Nyomja meg a **Margins/Layout** (Margók/Elrendezés) gombot, majd válassza a **Clip contents by margins** (Tartalom levágása margók alapján) lehetőséget.

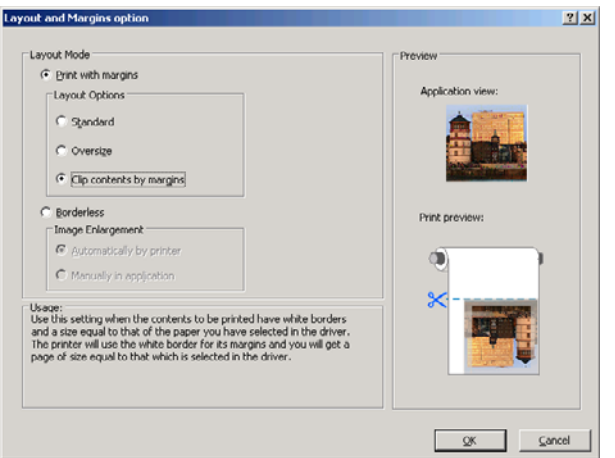

**10.** Válassza a **Features** (Szolgáltatások) fület, majd az **Autorotate** (Automatikus elforgatás) lehetőséget. Ha T1200-as sorozatú nyomtatóval rendelkezik, akkor válassza ki a **Crop lines** (Levágási vonalak) lehetőséget is. Az automatikus elforgatás segíthet elkerülni a fölösleges papírhasználatot, a levágási vonalak pedig jelzik, hogy a nyomtatást követően hol kell a papírt elvágni.

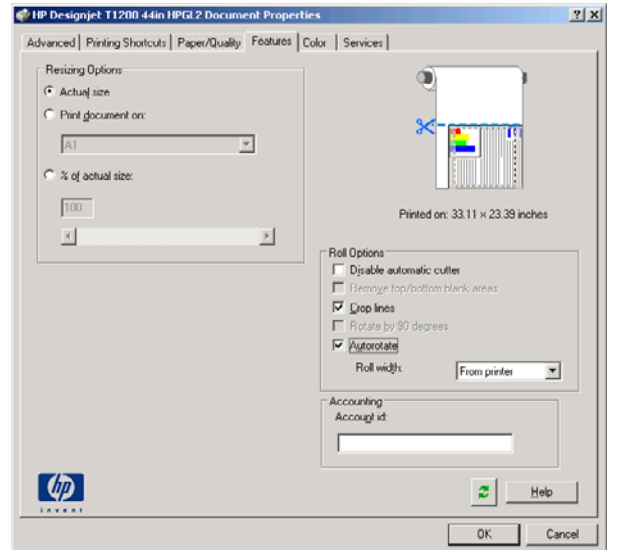

**11.** Nyomja meg az **OK** gombot, és mentse a konfigurációs módosításokat egy PC3-fájlba.

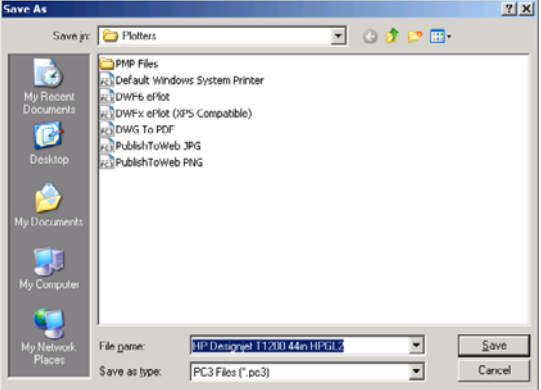

**12.** A Plot (Nyomtatás) ablakban az **OK** gomb megnyomása után a nyomtató összeállít egy nyomtatási képet (csak a T1200-as sorozat esetén).

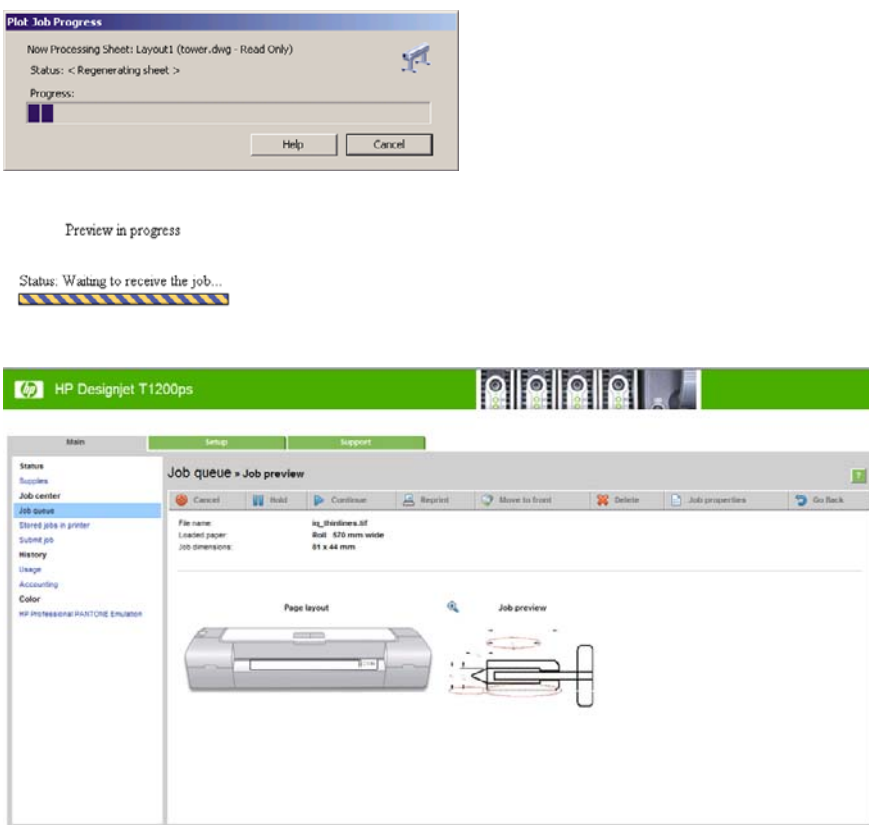

### **A beépített webszerver használata fájlok küldésére (csak a T1200-as sorozat esetén)**

A HP Utility programban vagy a beépített webszerveren válassza a **Job Center** (Feladatközpont) > **Submit Job** (Feladat indítása) lehetőséget. Egyes webböngészők használata esetén az alábbi ablak jelenik meg, míg más esetekben a fájlok hozzáadásának menete ettől kissé eltérő.

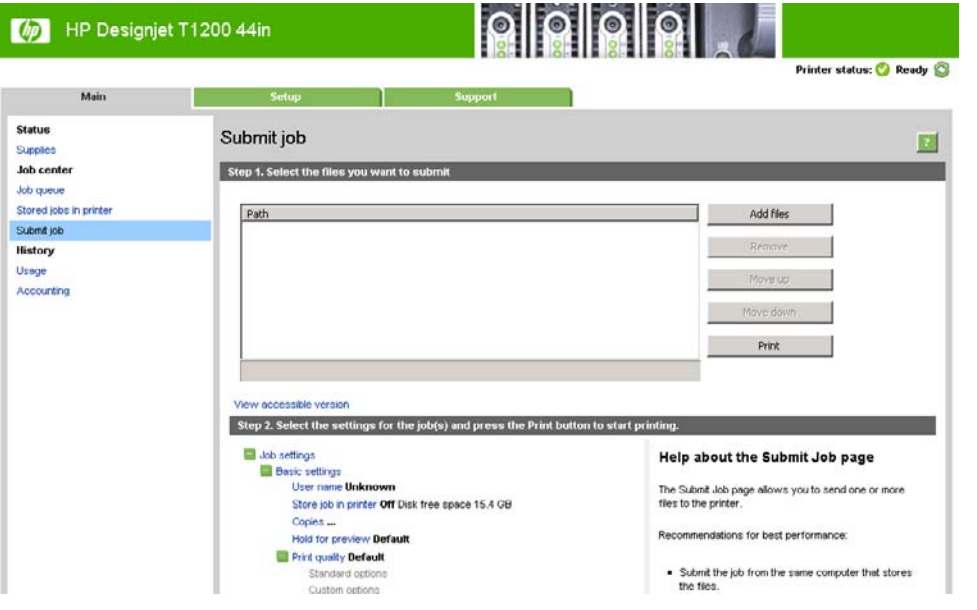

<span id="page-103-0"></span>A nyomtatni kívánt fájlok kiválasztásához a számítógépen nyomja meg az **Add files** (Fájlok hozzáadása) (vagy a **Choose File** (Fájl kiválasztása), **Add another file** (Másik fájl hozzáadása)) gombot. A fájloknak az alábbi formátumúaknak kell lenniük:

- PDF (csak T1200 PS esetén)
- PostScript (csak T1200 PS esetén)
- TIFF (csak T1200 PS esetén)
- JPEG (csak T1200 PS esetén)
- $HP-GL/2$
- RTL

**MEGJEGYZÉS:** Fájlba történő nyomtatás során a fájlnak a fenti formátumok egyikének kell megfelelniük, de a fájl neve például a következő kiterjesztésekkel is rendelkezhet: **.plt** vagy **.prn**.

Ha a fájlok nem a fenti formátumúak, akkor a nyomtatás sikertelen lesz.

Ha a feladatok létrehozása a megfelelő beállításokkal (például papírméret, forgatás, átméretezés, példányszám) történt, akkor egyszerűen a **Print** (Nyomtatás) gomb segítségével elküldheti a fájlokat a nyomtató számára.

Ha szükséges a nyomtatási beállítások meghatározása, akkor lépjen a **Job settings** (Feladatbeállítások) részbe, és adja meg a kívánt beállításokat. Minden beállítási lehetőség magyarázó szöveggel rendelkezik a jobb oldalon, így könnyedén megérthető a különböző beállítások működése. Vegye figyelembe, hogy ha a beállítást **Default** (Alapértelmezett) értéken hagyja, akkor a feladat során mentett beállítás kerül alkalmazásra. Ha a feladat nem tartalmaz beállítást, akkor a nyomtatón lévő beállítás kerül alkalmazásra.

#### **Nyomtatóemuláció használata**

A nyomtatóemuláció megadásához használja az **Advanced settings** (Speciális beállítások) > **Color** (Színek) > **Color management** (Színkezelés) > **Printer emulation** (Nyomtatóemuláció) parancsot.

Kikapcsolhatja a nyomtatóemulálást az **Off** (Ki) beállítás használatával, vagy bekapcsolhatja az emulálni kívánt nyomtatótípus nevét választva.

Ez a beállítás nem érvényes olyan feladatok esetében, amelyek nem tartalmaznak mentett nyomtatóemulációs beállítást.

### **A Clip Contents By Margins (Tartalom levágása margók alapján) funkció használata**

Ezt a funkciót az **Advanced settings** (Speciális beállítások) > **Paper** (Papír) > **Layout/Margins** (Elrendezés/Margók) > **Print with margins** (Nyomtatás margókkal) > **Layout** (Elrendezés) > **Clip contents by margins** (Tartalom levágása margók alapján) paranccsal választhatja ki.

Használja ezt a beállítást, ha a nyomtatandó tartalom fehér kerettel rendelkezik, mérete pedig megegyezik a kiválasztott papíréval. A nyomtató a fehér keretet margóként használja, a kapott oldal mérete pedig egyezni fog az illesztőprogramban kiválasztott mérettel.

# **Bemutató nyomtatása**

Ez a szakasz bemutatja, hogy miként lehet kinyomtatni egy AutoCAD vagy Photoshop programban létrehozott bemutatót.

### **AutoCAD használatával**

**1.** Nyissa meg az AutoCAD fájlt, majd válasszon egy elrendezést.

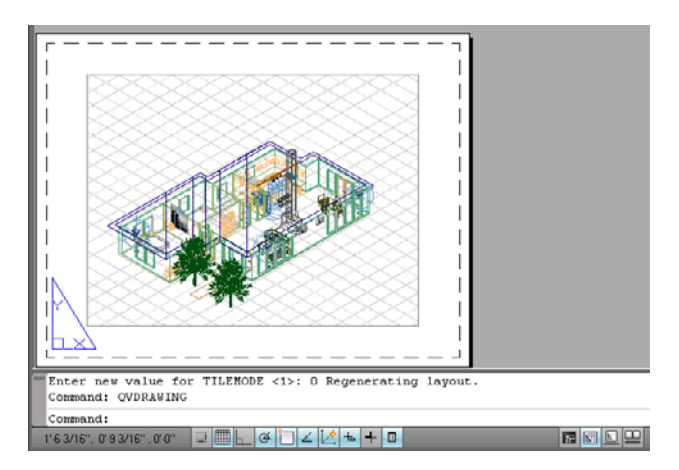

**2.** Kattintson az ablak felső részén található Plot (Nyomtatás) ikonra.

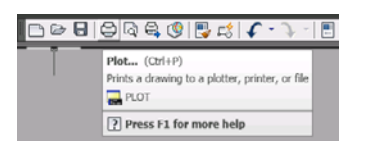

**3.** Győződjön meg arról, hogy a megfelelő nyomtató van kiválasztva, majd nyomja meg a **Properties** (Tulajdonságok) gombot.

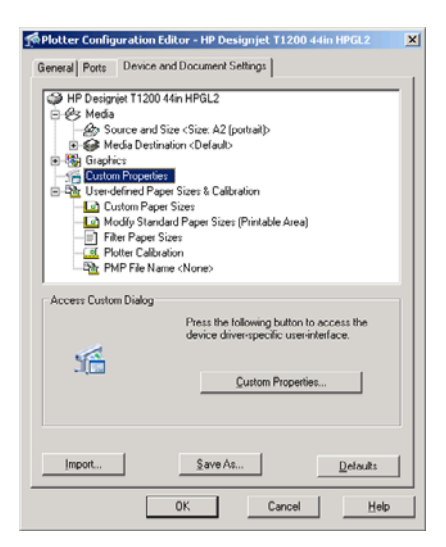

**4.** Válassza a **Device and Document Settings** (Készülék- és dokumentumbeállítások) lapot, majd nyomja meg a **Custom Properties** (Egyéni tulajdonságok) gombot.

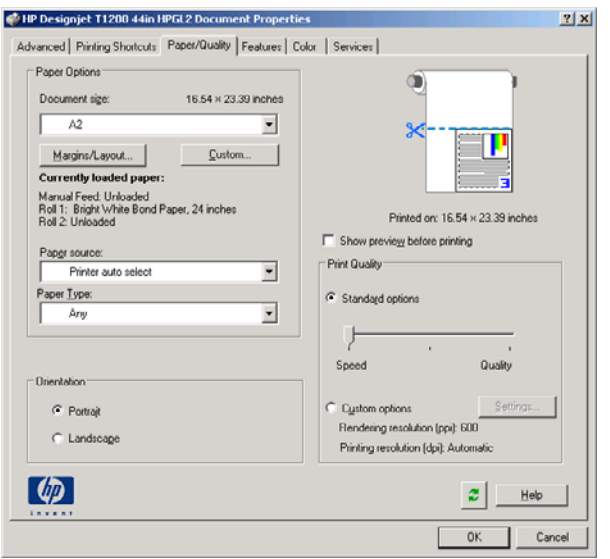

**5.** A **Paper/Quality** (Papír/Minőség) lapon jelölje be a **Show preview before printing** (Előnézet megjelenítése nyomtatás előtt) lehetőséget, majd válassza ki a használni kívánt papírtípust.

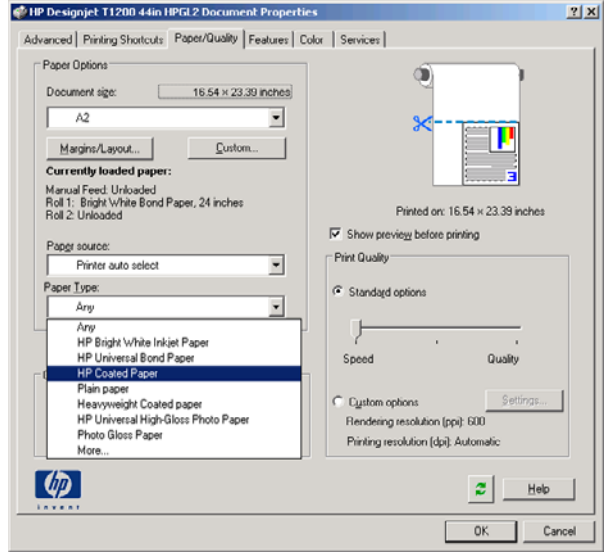

- **MEGJEGYZÉS:** Ha sem papírforrást, sem papírtípust nem adott meg, akkor a nyomtató a védett tekercsekre nem fog nyomtatni (lásd: [Tekercs védelme \(csak T1200-as sorozat](#page-76-0) esetén), [69. oldal \)](#page-76-0).
- **6.** Válassza ki a nyomtatási minőséget (azaz válasszon a gyors és a jó minőségű nyomtatás között).

**7.** Ha tekercspapírra kíván nyomtatni, el kell döntenie, hogy a nyomtató hol vágja el a papírt. Nyomja meg a **Margins/Layout** (Margók/Elrendezés) gombot, majd válassza a **Clip contents by margins** (Tartalom levágása margók alapján) lehetőséget.

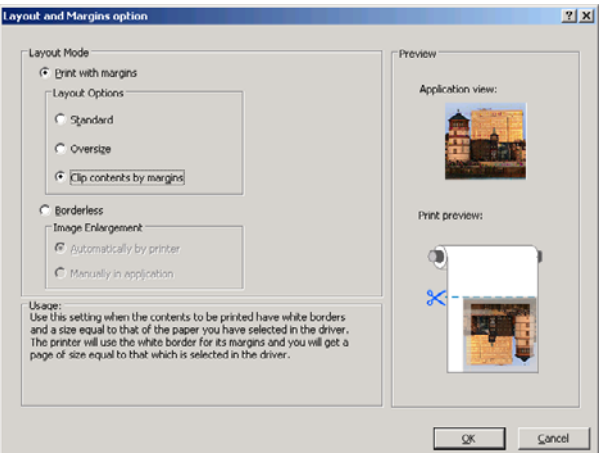

**8.** Ha fényes vagy fotópapírt használ, választhatja a **Borderless** (Szegély nélküli) nyomtatást (csak T1200-as sorozat esetén).

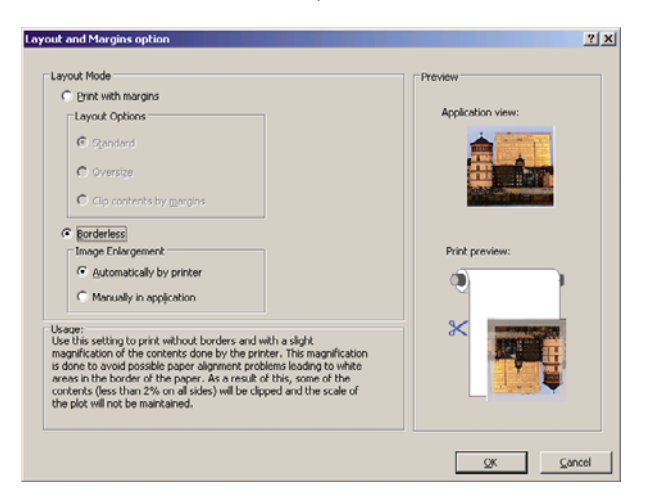

**9.** Válassza a **Features** (Szolgáltatások) fület, majd az **Autorotate** (Automatikus elforgatás) lehetőséget. Ha T1200-as sorozatú nyomtatóval rendelkezik, akkor válassza ki a **Crop lines** (Levágási vonalak) lehetőséget is. Az automatikus elforgatás segíthet elkerülni a fölösleges papírhasználatot, a levágási vonalak pedig jelzik, hogy a nyomtatást követően hol kell a papírt elvágni.

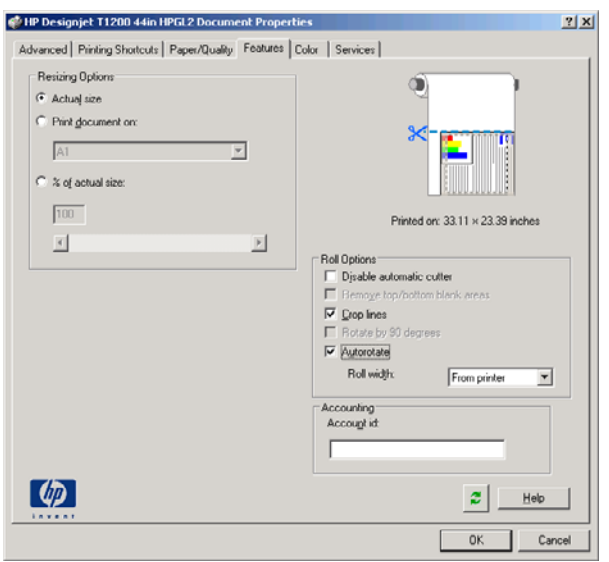

**10.** Nyomja meg az **OK** gombot, és mentse a konfigurációs módosításokat egy PC3-fájlba.

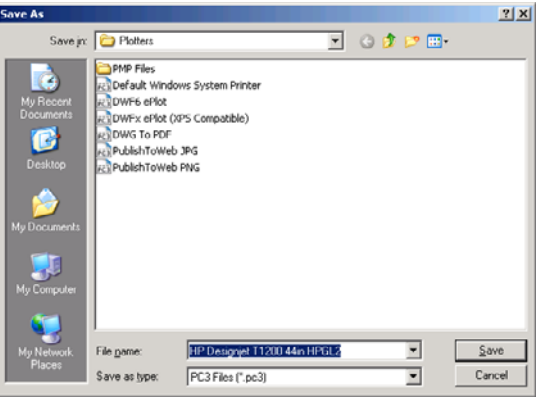
**11.** A Plot (Nyomtatás) ablakban az **OK** gomb megnyomása után a nyomtató összeállít egy nyomtatási képet (csak a T1200-as sorozat esetén).

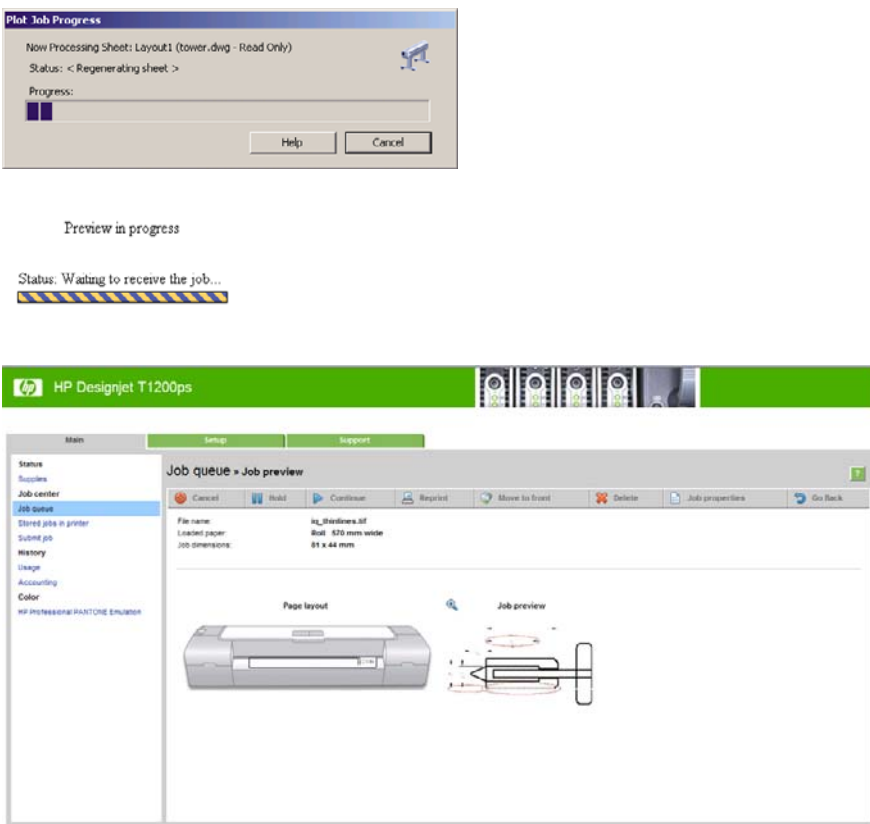

#### **Adobe Photoshop használata esetén**

**1.** Válassza a **File** (Fájl) > **Page Setup** (Oldalbeállítás) > **Printer** (Nyomtató) menüelemet, válassza ki a nyomtatót, majd kattintson az **OK** gombra.

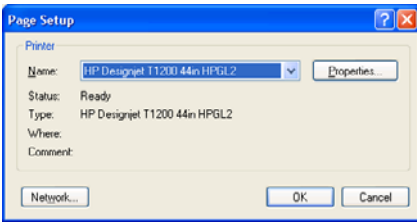

**2.** Válasszon a lehetséges papírméretek közül.

Ha nem találja a használni kívánt papírméretet, válassza a **Printer** (Nyomtató) > **Properties** (Tulajdonságok) > **Paper/Quality** (Papír/minőség) > **Custom** (Egyéni) > **Paper Size** (Papírméret) lehetőséget. Adja meg az egyéni papírméret szélességét, magasságát és nevét. Kattintson a **Save** (Mentés), majd az **OK** gombra.

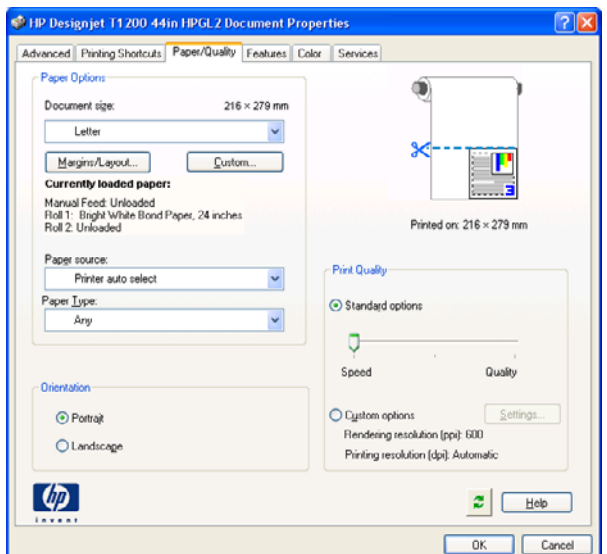

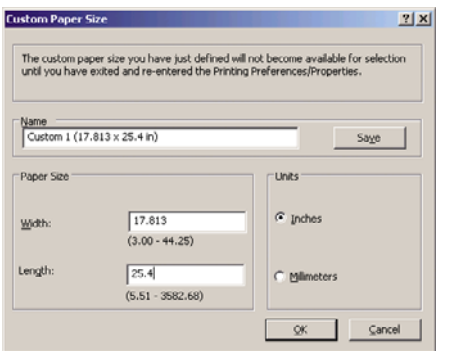

**3.** Válassza a **File** (Fájl) > **Print with Preview** (Nyomtatás előképpel) parancsot.

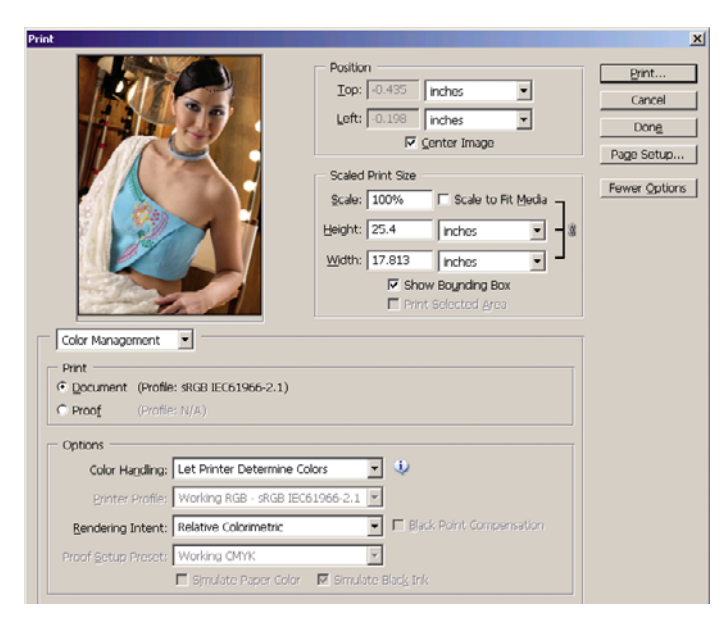

**4.** Válassza a **Print** (Nyomtatás) > **Properties** (Tulajdonságok) parancsot. A Document Properties (Dokumentum tulajdonságai) ablakban válassza a **Paper Source** (Papírforrás), a **Paper Type** (Papírtípus), majd a **Print Quality** (Nyomtatási minőség) lehetőségeket.

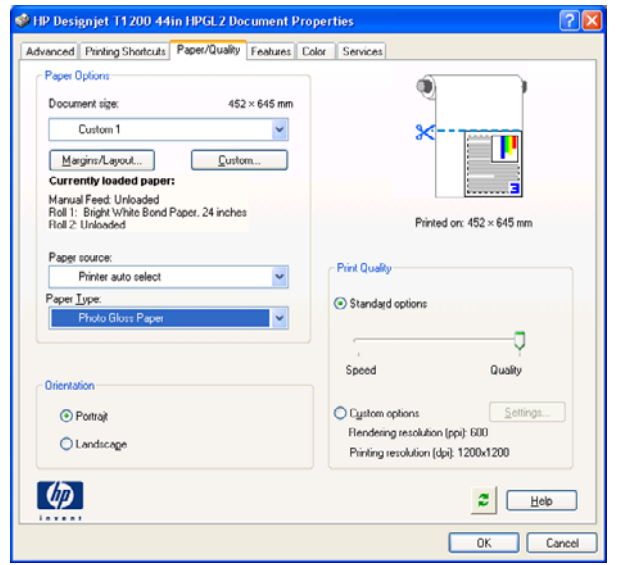

**5.** Kattintson a **Margins/Layout** (Margók/Elrendezés) gombra. Ebben a példában választható a **Borderless** (Szegély nélküli) beállítás, mert már fotópapír van kiválasztva (ez a beállítás csak fényes vagy fotópapír esetében érhető el). A képnagyítási beállítás alapértelmezett értéke az **Automatically by printer** (Nyomtató automatikusan). A **Manually in application** (Kézzel az alkalmazásban) beállítást akkor érdemes használni, ha a nagyítás mértékét pontosan meg kívánja határozni.

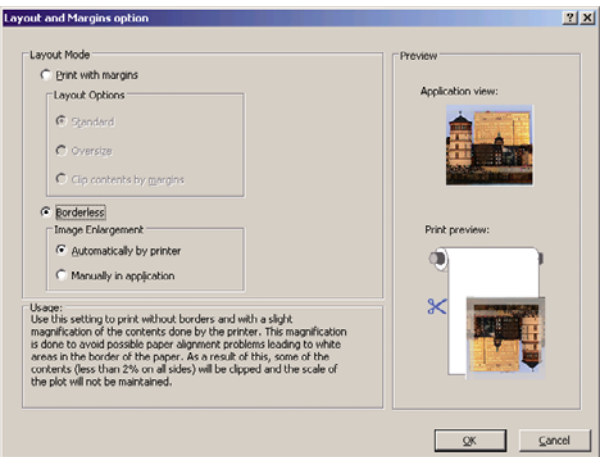

**6.** A **Color** (Színek) lapon a színkezelés alapértelmezett beállításának értéke: **Printer Managed Colors** (Nyomtató által kezelt színek), és jelen helyzetben ez a megfelelő, mivel a Photoshop programban már kiválasztotta a **Let Printer Determine Colors** (A nyomtató határozza meg a színeket) beállítást.

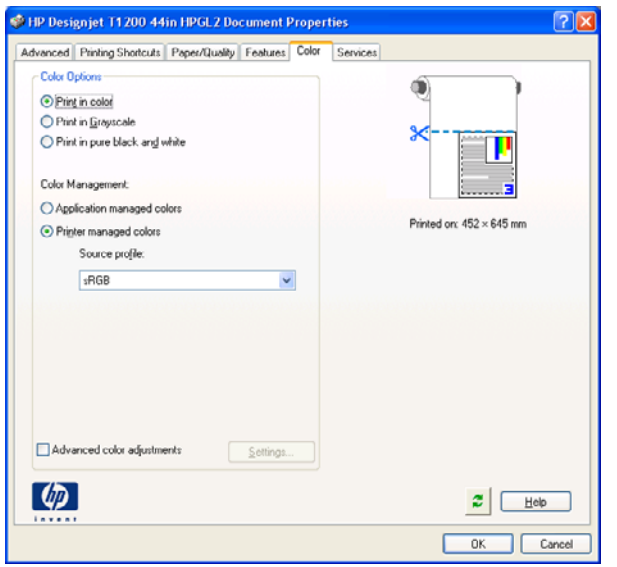

# **Nyomtatás és méretezés Microsoft Office programból**

Ez a szakasz azt mutatja be, hogy miként hajthatja végre a nyomtatási és méretezési feladatokat Microsoft Office programból.

#### **PowerPoint használata esetén**

**1.** Nyomja meg az Office (Iroda) gombot, majd válassza a **Print** (Nyomtatás) lehetőséget, végül adja meg nyomtatója nevét.

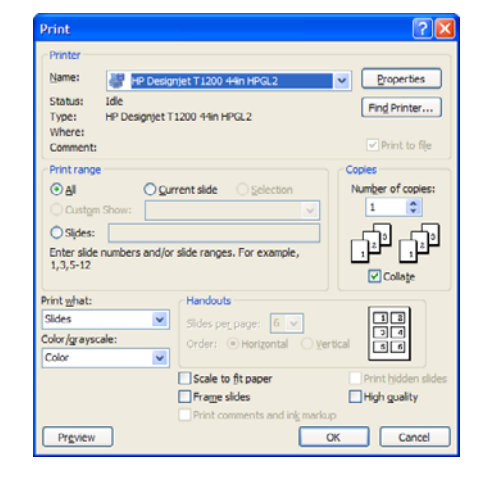

**2.** A dokumentum adott méretre történő méretezéséhez válassza a **Properties** (Tulajdonságok) > **Features** (Szolgáltatások) > **Print document on** (Dokumentum nyomtatása a következőre) menüelemet.

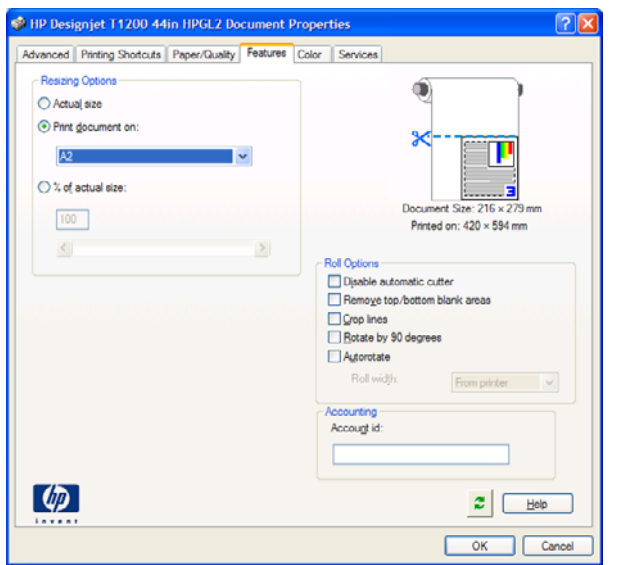

**3.** Válassza a **Paper/Quality** (Papír/Minőség) lapot, majd a **Paper Source** (Papírforrás) és a **Paper Type** (Papírtípus) lehetőséget.

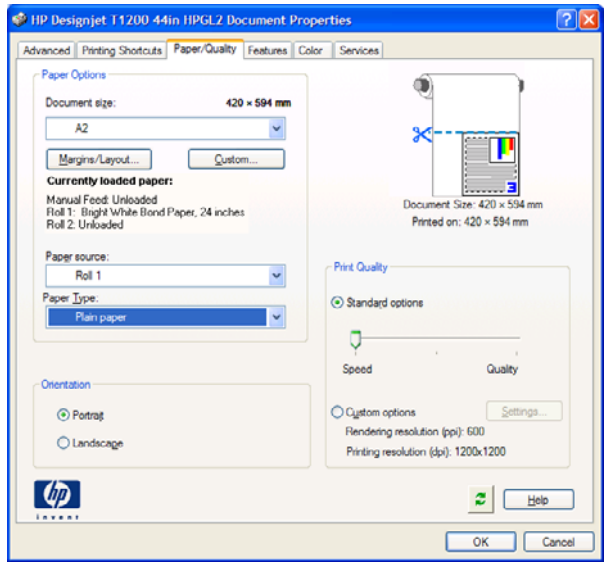

**4.** Válassza a **Margins/Layout** (Margók/Elrendezés) lapot, majd a méret megtartásához a **Clip contents by margins** (Tartalom levágása margók alapján) lehetőséget.

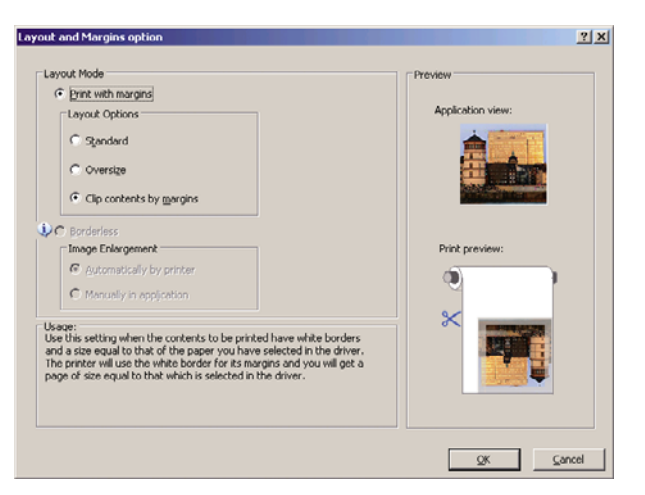

#### **Project használata esetén**

**1.** Válassza a **File** (Fájl) > **Page Setup** (Oldalbeállítás) > **Print** (Nyomtatás) menüparancsot.

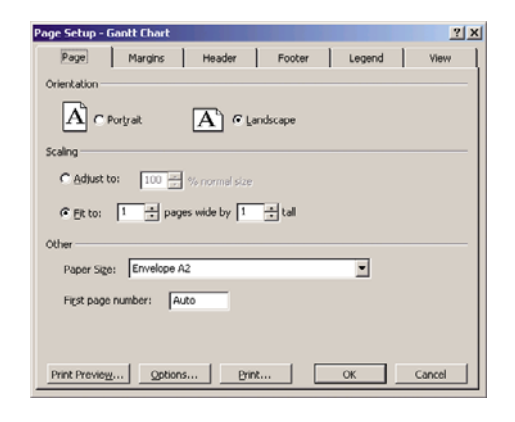

**2.** Válassza ki a nyomtató nevét, majd kattintson a **Close** (Bezárás) gombra.

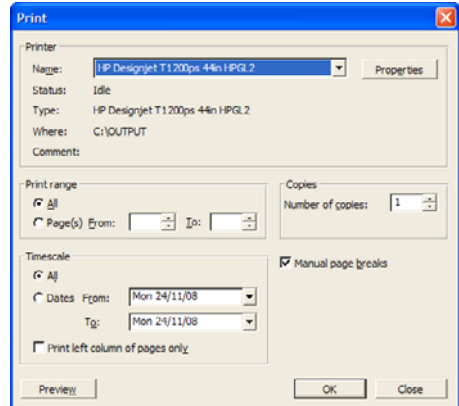

**3.** Válassza a **Page Setup** (Oldalbeállítás) lehetőséget, majd a kívántnak megfelelő **Paper Size** (Papírméret) beállítást.

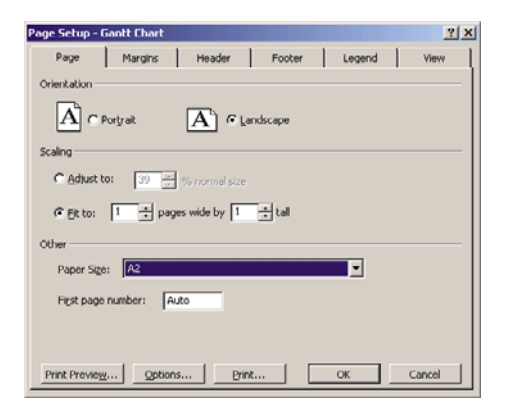

**4.** A nyomtató illesztőprogramjának eléréséhez válassza az **Options** (Beállítások) lehetőséget. A **Paper/Quality** (Papír/Minőség) lapon szereplő alapértelmezett beállítások valószínűleg megfelelőek: **Paper Source** (Papírforrás): **Printer auto select** (Automatikus kiválasztás a nyomtató által) és **Paper Type** (Papírtípus): **Any** (Bármilyen)

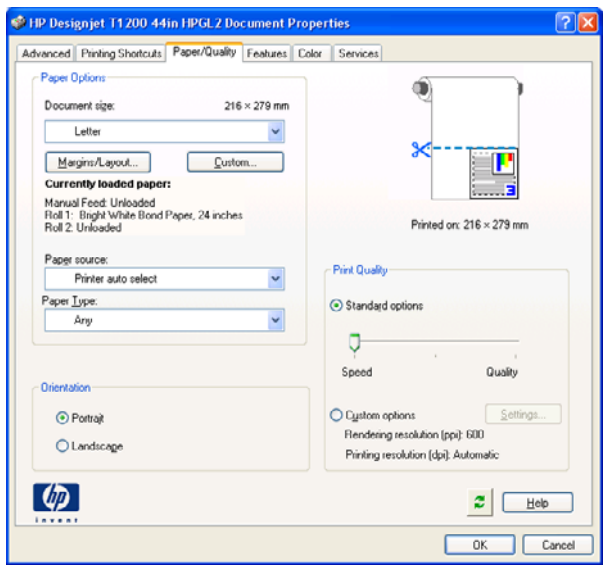

**5.** A dokumentum adott méretre történő méretezéséhez válassza a **Features** (Szolgáltatások) > **Print document on** (Nyomtatás a következőre) parancsot. A dokumentum átméretezése a Project szoftverben is végrehajtható.

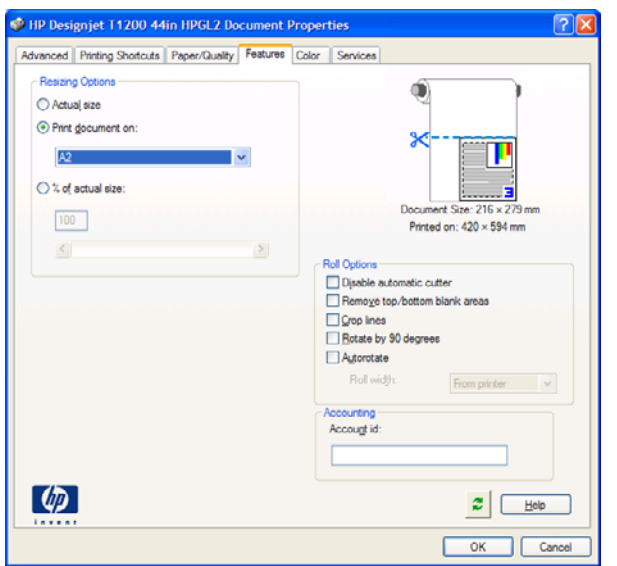

#### **Excel használata esetén**

**1.** Válassza az Office (Iroda) gombot, majd a **Print** (Nyomtatás) lehetőséget. Válassza ki a nyomtató nevét, majd kattintson a **Close** (Bezárás) gombra.

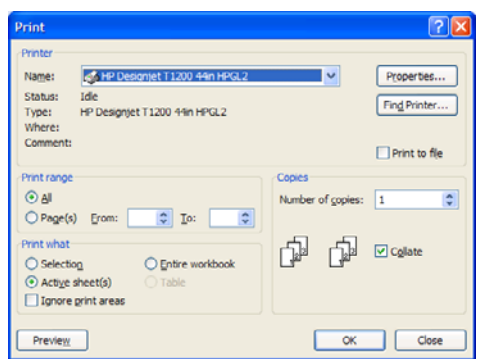

**2.** Válassza a **Page Layout** (Oldalelrendezés) lapot, majd a **Size** (Méret) lehetőséget, végül adja meg a kívánt papírméretet.

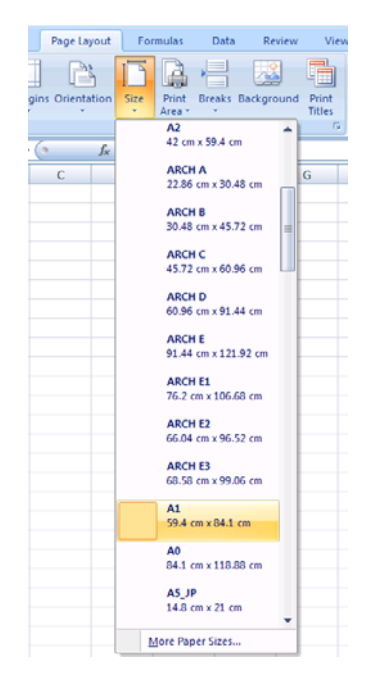

**3.** A nyomtatóillesztő-program megjelenítéséhez nyomja meg az Office (Iroda) gombot, majd válassza a **Print** (Nyomtatás) > **Properties** (Tulajdonságok) lehetőséget. A **Paper/Quality** (Papír/ Minőség) lapon válassza ki a **Paper Source** (Papírforrás), a **Paper Type** (Papírtípus) és a **Print Quality** (Nyomtatási minőség) beállítás értékét.

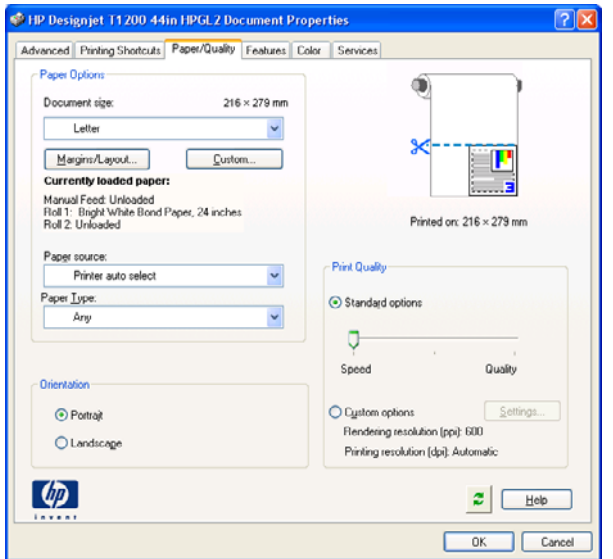

**4.** A dokumentum adott méretre történő méretezéséhez válassza a **Features** (Szolgáltatások) > **Print document on** (Nyomtatás a következőre) parancsot. A dokumentum átméretezése az Excel szoftverben is végrehajtható.

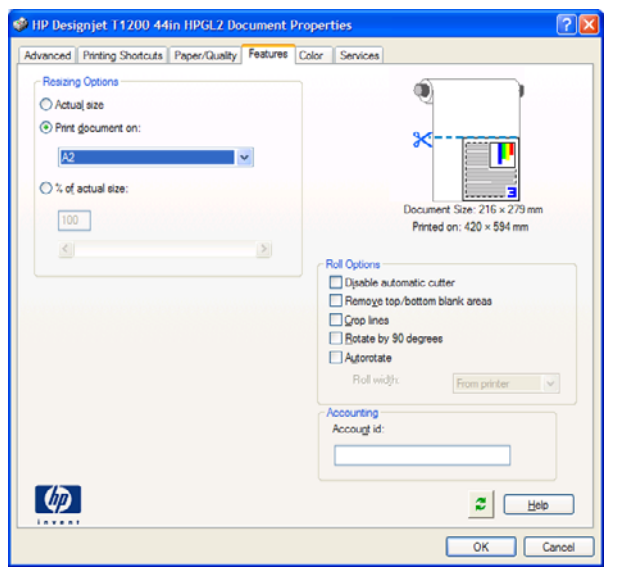

# **10 Feladatsor kezelése**

- [Bevezetés](#page-119-0)
- [Feladatsor oldal \(csak a T1200-as sorozat esetén\)](#page-119-0)
- Feladat elő[nézete \(csak a T1200-as sorozat esetén\)](#page-120-0)
- [A feladatsor kikapcsolása \(csak a T770 HD és a T1200-as sorozat esetén\)](#page-120-0)
- A sorban található feladat kinyomtatási idő[pontjának meghatározása \(csak a T770 HD és a T1200](#page-120-0) [as sorozat esetén\)](#page-120-0)
- [Feladat azonosítása a feladatsorban \(csak a T770 HD és a T1200-as sorozat esetén\)](#page-121-0)
- [Feladat prioritásának beállítása a feladatsorban \(csak a T770 HD és a T1200-as sorozat esetén\)](#page-121-0)
- [Feladat törlése a feladatsorból \(csak a T770 HD és a T1200-as sorozat esetén\)](#page-122-0)
- [Nyomtatási sorban álló feladat újranyomtatása vagy másolatának elkészítése \(csak a T770 HD és](#page-122-0) [a T1200-as sorozat esetén\)](#page-122-0)
- [Feladatállapot-üzenetek \(csak a T770 HD és a T1200-as sorozat esetén\)](#page-122-0)

### <span id="page-119-0"></span>**Bevezetés**

Az ebben a fejezetben ismertetett, feladatsor kezelésével kapcsolatos beállítások a következő nyomtatótípusokhoz állnak rendelkezésre:

- T1200-as sorozat: a fejezetben ismertetett minden beállítás
- T770 HD: csak az előlap beállításai
- T770 és T770 PS: nem áll rendelkezésre feladatsor-kezelési beállítás

### **Feladatsor oldal (csak a T1200-as sorozat esetén)**

A nyomtató feladatsorát a HP Utility segédprogram (lásd: [A HP Utility segédprogram](#page-36-0) indítása, [29. oldal](#page-36-0) ) használatával vagy a nyomtató beépített webszerveréről (lásd: [A beépített](#page-36-0) [webszerver elérése,](#page-36-0) 29. oldal ) felügyelheti.

Alapértelmezés szerint a nyomtatási feladatsorhoz való hozzáférés minden felhasználó számára engedélyezett. A rendszergazda beállíthatja, hogy a következő műveletekhez a felhasználóknak jelszóval kell azonosítaniuk magukat:

- Feladatok előnézetének megtekintése
- Feladatok megszakítása vagy törlése

A feladatsor lapon megjelennek a nyomtató feladatsorában várakozó feladatok. Itt megtekinthetők a beérkezett, a renderelt, a nyomtatásban lévő és a korábban kinyomtatott feladatok.

Minden egyes feladathoz a következő adatok jelennek meg:

- **Preview (Előnézet):** A feladat előnézetéhez kattintson az ikonra. A feladat előnézete akkor tekinthető meg, ha a feladat feldolgozása már megtörtént.
- **File name (Fájlnév):** A feladat tulajdonságainak megtekintéséhez kattintson a fájl nevére.
- Status (Állapot): A feladat aktuális állapota.
- Pages (Oldalak): A feladat oldalainak száma.
- **Copies (Másolatok):** A kinyomtatott másolatok száma.
- Date (Dátum): A feladat megérkezésének időpontja és dátuma.
- **User (Felhasználó):** A felhasználó neve.

A feladatsorban lévő feladatokat bármely információs elem szerint sorba rendezheti (kivéve a Preview (Előnézet) lehetőséget), ha a megfelelő oszlopra kattint. Az alábbi műveleteket a feladatsor bármelyik vagy akár az összes elemén végrehajthatja:

- **Cancel (Megszakítás):** A kijelölt feladatok végrehajtásának megszakítása. A feladat megszakítását megelőzően meg kell erősítenie a döntését. A feladat a nyomtatón marad, de addig nem lesz kinyomtatva, amíg a **Reprint** (Újranyomtatás) lehetőséget ki nem választja.
- **Hold (Felfüggesztés):** A kijelölt feladatok felfüggesztése, amíg a nyomtatáshoz a **Continue** (Folytatás) lehetőségre nem kattint.
- **Continue (Folytatás):** Az összes felfüggesztett feladat nyomtatásának folytatása.
- **Reprint (Újranyomtatás):** Egy feladat több példányban való nyomtatása. Adja meg a példányszámot (alapértelmezésben 1, maximum 99), majd kattintson a **Print** (Nyomtatás) gombra.
- **Move to front (Áthelyezés előre):** Az összes kiválasztott feladat áthelyezése a feladatsor elejére.
- <span id="page-120-0"></span>● **Delete (Törlés):** A kijelölt feladatok törlése a nyomtatási sorból. A feladat törlését megelőzően meg kell erősítenie a döntését.
- **Refresh (Frissítés):** A lapon megjelenített adatok frissítése.
- **MEGJEGYZÉS:** A feladatsor lap nem frissül automatikusan.

# **Feladat előnézete (csak a T1200-as sorozat esetén)**

A nyomtató minden beérkező feladat alapján létrehoz egy minta JPEG-fájlt, amelyet a feladat előnézeteként tekinthet meg. Ez az előnézet a nyomtató által támogatott összes nyelven rendelkezésre áll: a T1200 PS típus a PDF, PostScript, HPGL/2, RTL, TIFF és JPEG formátumokat támogatja.

**MEGJEGYZÉS:** Ne kérje olyan feladat előnézetét, amely több mint 64 oldalt tartalmaz, ez az illesztőprogram lefagyását okozhatja.

A feladat előnézete akkor tekinthető meg, ha a feladat feldolgozása már megtörtént. Az előnézeti lap megtekintéséhez kattintson a feladatsor lap Preview (Előnézet) oszlopában található nagyítóüveg ikonra. Az előnézeti lap a következő feladatadatokat jeleníti meg a feladat miniatűr előnézetével együtt:

- **File name (Fáilnév): A feladat fáilneve.**
- **Loaded paper (Betöltött papír):** A nyomtatóba töltött papír típusa.
- Job dimensions (Feladat méretei): A feladat méretei.

A feladat előnézetének nagyobb méretű megjelenítéséhez kattintson a feladat miniatűr képére vagy a nagyítóüveg ikonra, amely a nyomtató kép jobb oldalán található.

**MEGJEGYZÉS:** A Macromedia beépülő modullal nem rendelkező böngészők a feladat képét sárga árnyalatban jelenítik meg. A Macromedia flash 7 vagy annál újabb verziójával rendelkező böngészők a nyomtatóba töltött papíron a feladat képének javított minőségű előnézetét jelenítik meg.

### **A feladatsor kikapcsolása (csak a T770 HD és a T1200-as sorozat esetén)**

A feladatsort az alábbi módokon lehet kikapcsolni:

- A beépített webszerver használatával (csak a T1200-as sorozat esetén): Válassza a **Setup** (Beállítás) lapot, majd a **Printer settings** (Nyomtatóbeállítás) > **Job management** (Feladatkezelés) > **Queue** (Sor), végül az **Off** (Ki) parancsot.
- Az előlap használatakor: Válassza a Setup (Beállítás) menü ikonját , majd a **Job management options** (Feladatkezelési beállítások) > **Enable queue** (Feladatsor engedélyezése) > **Off** (Ki) lehetőséget.

### **A sorban található feladat kinyomtatási időpontjának meghatározása (csak a T770 HD és a T1200-as sorozat esetén)**

**MEGJEGYZÉS:** A "When To Start Printing" (Nyomtatás indításának ideje) beállítások PostScript feladatok esetén nem használhatók.

<span id="page-121-0"></span>Megadhatja, hogy mikor szeretné kinyomtatni a nyomtatási sorban található fájlt.

● A beépített webszerver használatával (csak a T1200-as sorozat esetén): Válassza a **Setup** (Beállítás) lapot, majd a **Printer settings** (Nyomtatóbeállítás) > **Start printing** (Nyomtatás kezdete) parancsot.

●

Az előlap használatakor: Válassza a Job management (Feladatkezelés) menü ikonját , maid a **Job queue** (Feladatsor) lehetőséget.

Három lehetőség közül választhat:

- Ha az **After Processing** (Feldolgozást követően) lehetőséget választja, a nyomtató csak a teljes oldal feldolgozása után kezdi meg a nyomtatást. Ez a beállítás eredményezi a leglassabb nyomtatást, de ez biztosítja a legjobb nyomtatási minőséget a nagyméretű és összetett nyomtatások során.
- Az Immediately (Azonnal) lehetőség választása esetén a nyomtató a feldolgozással egy időben nyomtatja ki az oldalt. Ez a leggyorsabb beállítás, de előfordulhat, hogy a nyomtató az adatfeldolgozás miatt leáll nyomtatás közben. Összetett, színes képek nyomtatása esetén nem ajánlott ezt a beállítást választani.
- Az **Optimized** (Optimalizált) lehetőség (egyben az alapértelmezett beállítás) használata esetén a nyomtató kiszámítja, hogy mikor érdemes elkezdeni az oldal nyomtatását. Ez a legjobb választás, amely gyorsabb, mint az **After Processing** (Feldolgozást követően) és lassabb, de biztonságosabb, mint az **Immediately** (Azonnal) beállítás.

### **Feladat azonosítása a feladatsorban (csak a T770 HD és a T1200-as sorozat esetén)**

A nyomtatási sort legegyszerűbben a beépített webszerveren (**Main** (Fő) lap > **Job queue** (Feladatsor)) tekintheti meg, ahol kezelheti is a sort és részletes adatokat kaphat minden feladatról (a fájl nevére kattintva). Ez az eljárás csak a T1200-as sorozat esetén áll rendelkezésre.

A nyomtatási sor az előlapról is kezelhető. Ehhez válassza a Job management (Feladatkezelés) menü

ikonját , majd a **Job queue** (Feladatsor) elemet, ahol megjelenik a sorban álló feladatok listája.

Minden feladathoz egy azonosító tartozik az alábbi adatokkal:

<a sorban elfoglalt hely>: <kép neve>

A jelenleg nyomtatás alatt lévő feladatok pipával, a törölt feladatok kereszttel, a feldolgozás alatt lévők órával, a várakoztatott feladatok pedig figyelmeztető jelzéssel vannak ellátva.

### **Feladat prioritásának beállítása a feladatsorban (csak a T770 HD és a T1200-as sorozat esetén)**

A sor bármely feladatát kiválaszthatja és a nyomtatási sor elejére helyezheti.

- A beépített webszerver használatával (csak a T1200-as sorozat esetén): A feladat kiválasztását követően válassza a **Reprint** (Újranyomtatás) lehetőséget.
- Az előlap használatakor: A feladat kiválasztását követően válassza a **Move to front** (Áthelyezés előre) lehetőséget.

Ha be van kapcsolva a feladatok takarékos elhelyezése funkció, előfordulhat, hogy az előre hozott feladat továbbra is egy sorba van rendezve más feladatokkal. Ha mindenképpen ezt a feladatot szeretné következőként és a többitől függetlenül kinyomtatni, először kapcsolja ki a feladatokat takarékosan elhelyező funkciót, majd a fentieknek megfelelően helyezze a sor elejére a feladatot.

### <span id="page-122-0"></span>**Feladat törlése a feladatsorból (csak a T770 HD és a T1200 as sorozat esetén)**

Normális körülmények között nyomtatás után nem kell a feladatot törölni a nyomtatási sorból, mivel az magától eltűnik a sor végéről, ahogy újabb fájlok kerülnek a sorba. Amennyiben azonban rossz fájlt küldött el, és szeretné elkerülni annak nyomtatását, akkor azt egyszerűen törölheti a sorból.

- A beépített webszerver használatával (csak a T1200-as sorozat esetén): Válassza ki a kívánt feladatot, majd a **Delete** (Törlés) parancsot.
- Az előlap használatakor: Válassza ki a kívánt feladatot, majd a **Delete** (Törlés) parancsot.

Ugyanígy törölhető bármely, még ki nem nyomtatott feladat.

Ha a feladat nyomtatása folyamatban van (állapota a webszerveren **printing** (nyomtatás)), akkor azt visszavonhatja, majd törölheti.

- A beépített webszerver használatával (csak a T1200-as sorozat esetén): A feladat kiválasztását követően válassza a **Cancel** (Megszakítás), majd a **Delete** (Törlés) parancsot.
- Az előlap használatakor: A feladat kiválasztását követően nyomja meg a Megszakítás gombot, majd válassza a **Delete** (Törlés) parancsot.

### **Nyomtatási sorban álló feladat újranyomtatása vagy másolatának elkészítése (csak a T770 HD és a T1200-as sorozat esetén)**

Egy nyomtatási sorban álló feladat újranyomtatásához vagy további másolatok készítéséhez válassza ki a feladatot a beépített webszerveren (csak a T1200-as sorozat esetén), kattintson a **Reprint** (Újranyomtatás) ikonra, majd adja meg a kívánt példányszámot. A feladat a nyomtatási sor elejére kerül. Ha több példányt szeretne készíteni egy még ki nem nyomtatott feladatból, akkor az előlapon jelölje ki a feladatot, válassza a **Copies** (Másolatok) lehetőséget, majd adja meg a kívánt másolatok számát. Ezután nyomja meg a Kiválasztás gombot. Ez a módszer felülbírálja a szoftverben megadott értékeket.

**MEGJEGYZÉS:** Ha a **Rotate** (Elforgatás) menüpont értékeként az **On** (Be) volt kiválasztva a fájl elküldésekor, minden másolat el lesz forgatva.

Az előlapról is kezdeményezheti egy kinyomtatott feladat újranyomtatását. Válassza a Job management

(Feladatkezelés) menü ikonját , majd válassza ki a feladatot a sorból, és válassza a Reprint (Újranyomtatás) parancsot.

**E MEGJEGYZÉS:** Ez a mód a PCL3 feladatok esetében nem alkalmazható. Ha PCL3 típusú korábbi feladatokat szeretne ismét kinyomtatni, akkor az operációs rendszer nyomtatósorát használhatja, ha előzőleg beállította a befejezett feladatok mentését. Ez a lehetőség az operációs rendszertől függ.

### **Feladatállapot-üzenetek (csak a T770 HD és a T1200-as sorozat esetén)**

Az alábbiakban a lehetséges feladatállapot-üzenetek láthatók, megközelítőleg abban a sorrendben, ahogy megjelenhetnek:

- Receiving (Fogadás): a nyomtató fogadja a számítógépről elküldött feladatot
- **Waiting to process** (Feldolgozásra vár): a nyomtató fogadta a feladatot, amely renderelésre vár (csak a beépített webszerveren keresztül elküldött feladatok esetében)
- Processing (Feldolgozás): a nyomtató elemzi és rendereli a feladatot
- **Preparing to print** (Előkészítés nyomtatásra): a nyomtató ellenőrzi az írási rendszert a feladat nyomtatása előtt
- **Waiting to print** (Nyomtatásra várakozás): a feladat arra vár, hogy a nyomtatómotor szabaddá váljon a nyomtatás folytatásához
- **Waiting for nest** (Várakozás takarékos elhelyezésre): ha a Nesting (Takarékos elhelyezés) funkció be van kapcsolva, a nyomtató további feladatokra vár, hogy befejezhesse az oldalak takarékos elhelyezését, és nyomtathasson
- **On hold** (Felfüggesztés): a feladat az **on hold for preview** (várakozás megtekintésre) beállítással lett elküldve, és felfüggesztett állapotban van
- **MEGJEGYZÉS:** Ne kérje olyan feladat előnézetét, amely több mint 64 oldalt tartalmaz, ez az illesztőprogram lefagyását okozhatja.

**MEGJEGYZÉS:** Ha a nyomtató leáll egy feladat nyomtatása közben, és be van kapcsolva a nyomtatási sor funkció, a részlegesen kinyomtatott feladat **on hold** (felfüggesztve) állapottal jelenik meg a nyomtatási sorban a nyomtató ismételt bekapcsolásakor. A feladat folytatása esetén a nyomtató azt az oldalt kezdi nyomtatni, amelyiknél megszakadt a feladat.

- On hold for paper (Várakozás papírra): a feladat nyomtatása sikertelen, mert nincs betöltve megfelelő papír a nyomtatóba. Töltse be a kívánt papírt, lásd: [Papírkezelés,](#page-41-0) 34. oldal , majd a feladat befejezéséhez kattintson a **Continue** (Folytatás) gombra
- **On hold for accounting** (Várakozás azonosításra): a feladat nem nyomtatható, mert a nyomtatáshoz az összes feladatnak számlázási azonosítóval kell rendelkeznie: adja meg a számlázási azonosítót, majd kattintson a **Continue** (Folytatás) elemre a feladat folytatásához
- **TIPP:** Számlaazonosító beállításának ismertetése, lásd: [Számlaazonosító kérése \(csak a](#page-33-0) [T1200-as sorozat esetén\),](#page-33-0) 26. oldal .
- **Nyomtatás**
- **Drying (Szárítás)**
- **Cutting paper (Papír levágása)**
- **Ejecting page (Lap kiadása)**
- **Canceling (Megszakítás folyamatban)**: a feladat megszakad, de a nyomtatási sorban marad
- **Deleting (Törlés folyamatban)**: a feladat törlődik a nyomtatóból
- **Printed (Kinyomtatva)**
- **Canceled (Megszakítva)**: a nyomtató megszakította a feladatot
- **Canceled by user (Felhasználó által megszakítva)**
- **Empty job (Üres feladat)**: a feladat nem tartalmaz nyomtatható adatot

#### **Felfüggesztett feladat folytatása (csak a T1200-as sorozat esetén)**

Ha a nyomtató egy feladatot felfüggeszt, akkor megjelenik egy figyelmeztető üzenet, lásd: [A nyomtató](#page-196-0) riasztásai, [189. oldal](#page-196-0) , amelyből megtudhatja a felfüggesztés okát. A felfüggesztés feloldásához és a nyomtatás folytatásához kövesse a képernyőn megjelenő utasításokat.

# **11 A nyomtatóhasználati információk megjelenítése**

- [A nyomtató számlázási adatainak megjelenítése](#page-125-0)
- [Nyomtatóhasználati statisztika ellen](#page-125-0)őrzése
- [Egy feladat tinta- és papírszükségletének ellen](#page-125-0)őrzése

# <span id="page-125-0"></span>**A nyomtató számlázási adatainak megjelenítése**

A nyomtató feladatszámlázási adatai többféleképpen jeleníthetők meg.

- A nyomtató teljes élettartamára vonatkozó használati statisztikák megtekintésével kapcsolatban lásd: Nyomtatóhasználati statisztika ellenőrzése, 118. oldal .
- Az aktuális feladatok tinta- és papírfogyasztásának megjelenítése a HP Utility segédprogram használatával, lásd: Egy feladat tinta- és papírszükségletének ellenőrzése, 118. oldal. Ha a HP Utility nem érhető el, lásd: [A HP Utility segédprogram indítása,](#page-36-0) 29. oldal .
- A nyomtatóállapot, a nyomtatóhasználat vagy a számlázási adatok interneten keresztüli lekérdezése a nyomtatótól egy harmadik féltől származó alkalmazás segítségével. A nyomtató kérésre XML-formátumú adatokat szolgáltat az alkalmazásnak. A HP egy szoftverfejlesztő eszközkészlettel (SDK) támogatja ezen alkalmazások fejlesztését.

# **Nyomtatóhasználati statisztika ellenőrzése**

A nyomtatóhasználati statisztika kétféleképpen ellenőrizhető.

**MEGJEGYZÉS:** A használati statisztikák pontossága nem garantált.

#### **Nyomtató statisztikáinak megjelenítése a HP Utility segédprogram használatával**

- **1.** A HP Utility segédprogram indításával kapcsolatban lásd: [A HP Utility segédprogram](#page-36-0) indítása, [29. oldal](#page-36-0) .
- **2.** Windows rendszerben lépjen az **Overview** (Áttekintés) lapra, és kattintson a **Printer usage** (Nyomtatóhasználat) hivatkozásra.

Mac OS rendszerben válassza az **Information** (Információ) > **Printer Usage** (Nyomtatóhasználat) lehetőséget, és kattintson a **Lookup** (Keresés) gombra.

#### **A nyomtató statisztikái a beépített webszerveren**

- **1.** Nyissa meg a beépített webszervert (lásd: [A beépített webszerver elérése,](#page-36-0) 29. oldal .
- **2.** Lépjen a **Main** (Fő) lapra.
- **3.** Válassza a **History** (Előzmények) > **Usage** (Használat) lehetőséget.

# **Egy feladat tinta- és papírszükségletének ellenőrzése**

Az egyes feladatok tinta- és papírfelhasználása kétféleképpen ellenőrizhető.

**MEGJEGYZÉS:** A használati statisztikák pontossága nem garantált.

#### **A tinta- és papírhasználati statisztikák a HP Utility segédprogramban**

- **1.** A HP Utility segédprogram indításával kapcsolatban lásd: [A HP Utility segédprogram](#page-36-0) indítása, [29. oldal](#page-36-0) .
- **2.** A legutóbbi feladatok adatainak megtekintéséhez válassza a **Job center** (Feladatközpont) lehetőséget.
- **3.** Windows rendszerben kattintson az **Accounting** (Számlázás) hivatkozásra.

Mac OS rendszerben válassza a **Job Accounting** (Feladatszámlázás) lehetőséget, és kattintson a **Look Up** (Keresés) gombra.

#### **A tinta- és papírhasználati statisztikák a beépített webszerveren**

- **1.** Nyissa meg a beépített webszervert (lásd: [A beépített webszerver elérése,](#page-36-0) 29. oldal .
- **2.** Lépjen a **Main** (Fő) lapra.
- **3.** Válassza a **History** (Előzmények) > **Accounting** (Számlázás) lehetőséget.

# <span id="page-127-0"></span>**12 Tintapatronok és nyomtatófejek kezelése**

- [Tudnivalók a tintapatronokról](#page-128-0)
- [A tintapatronok állapotának ellen](#page-128-0)őrzése
- [A tintapatronok eltávolítása](#page-129-0)
- [Tintapatron behelyezése](#page-130-0)
- [Tudnivalók a nyomtatófejekr](#page-131-0)ől
- [A nyomtatófej állapotának ellen](#page-131-0)őrzése
- [Nyomtatófej eltávolítása](#page-132-0)
- [Nyomtatófej behelyezése](#page-135-0)

# <span id="page-128-0"></span>**Tudnivalók a tintapatronokról**

A tintapatronok tárolják a tintát és a nyomtatófejekhez kapcsolódnak, amelyek eloszlatják a tintát a papíron. További tintapatronok vásárlásához lásd: [Tartozékok,](#page-144-0) 137. oldal .

**VIGYÁZAT!** A tintapatronok kezelése során tartsa be az elektrosztatikus kisülésekre érzékeny (ESD, lásd: [Szójegyzék](#page-210-0) 203. oldal ) eszközökre vonatkozó óvintézkedéseket. Ügyeljen arra, hogy ne érjen hozzá az érintkezőkhöz, a vezetékekhez és az áramkörökhöz.

# **A tintapatronok állapotának ellenőrzése**

A tintapatronok tintaszintjének megtekintéséhez nyomja meg az előlap Tintaszintek ellenőrzése funkciógombját.

Ha további információt szeretne kapni a tintapatronokról, akkor a nyomtató előlapján elérhető tinta menüben, illetve a HP Utility segédprogramban tájékozódhat.

A tintapatron állapotüzeneteivel kapcsolatban lásd: [A tintapatron állapotüzenetei,](#page-184-0) 177. oldal

#### **Eljárás a Tinta menüben**

**1.**

Az előlapon válassza az Ink (Tinta) menü ikonját **(1)**, majd válassza az **Ink cartridge information** (Tintapatron adatai) lehetőséget

- **2.** Válassza ki azt a tintapatront, amelyről információt szeretne kapni.
- **3.** Az előlapon a következő adatok jelennek meg:
	- Szín
	- **Terméknév**
	- Termékszám
	- Sorozatszám
	- **Állapot**
	- Tintaszint, ha megállapítható
	- Teljes tintakapacitás milliliterben kifejezve
	- Lejárati dátum
	- Jótállás állapota
	- Gyártó

#### **HP Utility segédprogram műveletei**

- A HP Utility (Windows) segédprogramban nyissa meg az **Overview** (Áttekintés) lapot, amelyen az egyes patronok állapotát a **Supplies Status** (Kellékek állapota) > **Cartridges** (Patronok) menüben tekintheti meg.
- A HP Utility (Mac OS) programban válassza az Information (Információ) csoport **Printer Status** (Nyomtatóállapot) lehetőségét.

### <span id="page-129-0"></span>**A tintapatronok eltávolítása**

A tintapatronokat két esetben kell eltávolítani.

- A tintapatron kiürülőben van, és szeretné egy teljesen feltöltött tintapatronnal kicserélni, hogy felügyelet nélkül hagyhassa a nyomtatót (a kiürülőben lévő tintapatront egy alkalmasabb időpontban felhasználhatja).
- A tintapatron kiürült vagy hibás, ki kell cserélni a nyomtatás folytatásához.
- **VIGYÁZAT!** Nyomtatás közben ne cseréljen tintapatront.

**VIGYÁZAT!** Csak akkor távolítsa el a tintapatront, ha azonnal be is helyez egy másikat a helyére.

**VIGYÁZAT!** Győződjön meg arról, hogy a nyomtató kerekei rögzítve vannak (a fékkar le van nyomva), és meggátolják a nyomtató elmozdulását.

- **MEGJEGYZÉS:** Ha egy tintapatronból kifogy a tinta, akkor az aktuális feladat nem lesz automatikusan törölve: az üres tintapatron kicserélését követően a nyomtatás folytatódik kivéve, ha a feladatot kézzel törölte. Ha a tintapatront nem azonnal cseréli ki, akkor a nyomaton esetleg sávok jelennek meg.
	- Az előlapon válassza az Ink (Tinta) menü ikonját **(4)**, majd válassza az **Replace ink cartridges** (Tintapatronok cseréje) lehetőséget

Ink  $\blacktriangleright$  View ink levels  $\blacktriangleright$  Replace ink cartridges  $\blacktriangleright$  Replace printheads

田 Ink cartridge information 田 Printhead information

**2.** Nyissa fel a tintapatronok fedelét a nyomtató bal oldalán.

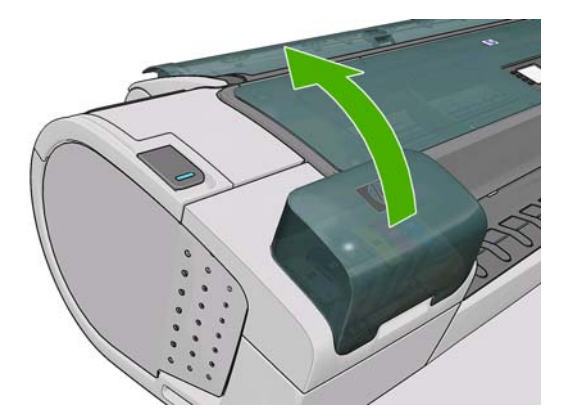

**3.** Fogja meg az eltávolítani kívánt patront.

**1.**

Tinta és nyomtatófejek **Tinta és nyomtatófejek**

<span id="page-130-0"></span>**4.** Húzza felfelé a patront.

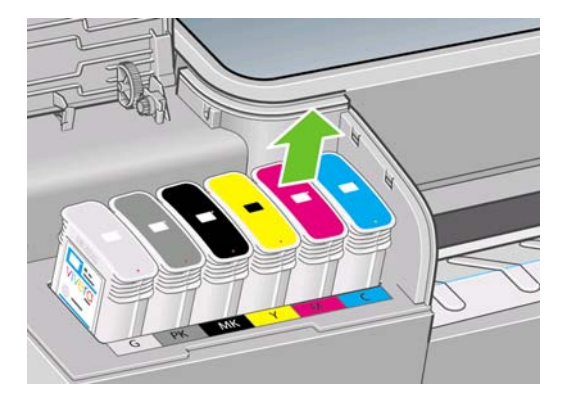

**MEGJEGYZÉS:** Ne érjen hozzá a tintapatron azon végéhez, amely a nyomtatóba van beillesztve, mivel az érintkezőkön tinta lehet.

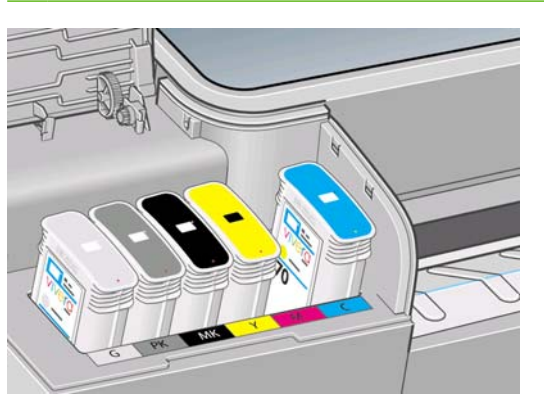

**MEGJEGYZÉS:** A használt tintapatronokat ne tárolja.

**5.** Az előlapon azonosítható a hiányzó tintapatron.

### **Tintapatron behelyezése**

- **1.** Mielőtt kivenné a tintapatront a csomagolásból, rázza fel alaposan.
- **2.** Csomagolja ki az új tintapatront, és keresse meg rajta a tinta színét jelző címkét. Ellenőrizze, hogy az üres foglalatot azonosító betű vagy betűk (a példában M jelöli a bíbor színt) megfelelnek a patron címkéjén látható betűnek vagy betűknek.
- **3.** Helyezze be a tintapatront a foglalatba.

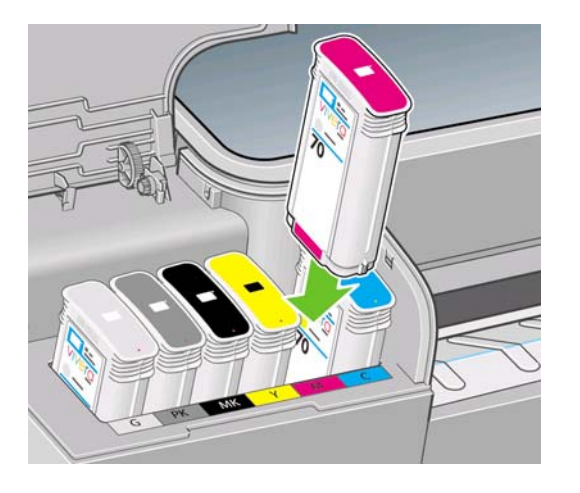

<span id="page-131-0"></span>**4.** Nyomja a tintapatront a foglalatba, amíg a helyére nem kattan. A tintapatron behelyezésekor hangjelzés szólal meg, és az előlapon a behelyezéssel kapcsolatos üzenet jelenik meg.

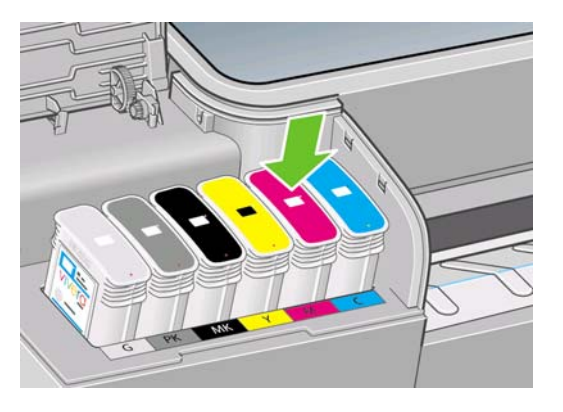

Ha nehézségek merülnek fel, lásd: [Nem lehet behelyezni a tintapatront,](#page-184-0) 177. oldal .

**5.** Az összes tintapatron behelyezése után csukja le a fedelet.

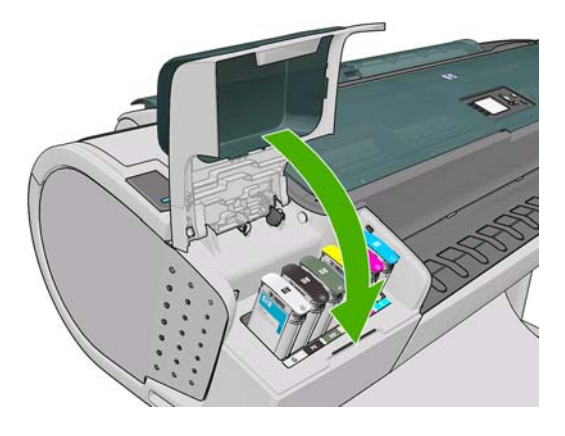

**6.** Az előlap kijelzőjén ellenőrizheti, hogy az összes tintapatront megfelelően helyezte-e be. Nyomja meg az előlap OK gombját.

### **Tudnivalók a nyomtatófejekről**

A nyomtatófejek a tintapatronokhoz kapcsolódnak, és tintát fecskendeznek a papírra.

**VIGYÁZAT!** A nyomtatófejek kezelése során tartsa be az elektrosztatikus kisülésekre érzékeny (ESD, lásd: [Szójegyzék](#page-210-0) 203. oldal ) eszközökre vonatkozó óvintézkedéseket. Ügyeljen arra, hogy ne érjen hozzá az érintkezőkhöz, a vezetékekhez és az áramkörökhöz.

# **A nyomtatófej állapotának ellenőrzése**

A nyomtatófej minden egyes nyomtatás után automatikusan ellenőrzi és karbantartja a nyomtatófejet. Az alábbi lépések követésével további tájékoztatást kaphat a nyomtatófejekről.

**1.** Az előlapon válassza az Ink (Tinta) menü ikonját **(V)**, majd a **Printhead information** (Nyomtatófej adatai) lehetőséget.

- **2.** Válassza ki azt a nyomtatófejet, amelyről információt szeretne kapni.
- **3.** Az előlapon a következő adatok jelennek meg:
	- **Színek**
	- **Terméknév**
- <span id="page-132-0"></span>Termékszám
- Sorozatszám
- Állapot, lásd: Az elő[lap hibaüzenetei,](#page-198-0) 191. oldal
- Az elfogyasztott tinta mennyisége
- Jótállás állapota

Ezen adatok többségét a számítógépen is megjelenítheti a HP Utility segédprogram használatával.

A nyomtatófej állapotüzeneteivel kapcsolatban lásd: [A nyomtatófej állapotüzenetei,](#page-190-0) 183. oldal .

Ha a **See warranty note** (Lásd a jótállási megjegyzést) jótállási állapotüzenet látható, akkor a nyomtató nem HP tintát használ. A jótállással kapcsolatban a nyomtatóval kapott HP Jogi tudnivalók című dokumentumban olvashat.

### **Nyomtatófej eltávolítása**

**VIGYÁZAT!** Győződjön meg arról, hogy a nyomtató kerekei rögzítve vannak (a fékkar le van nyomva), és meggátolják a nyomtató elmozdulását.

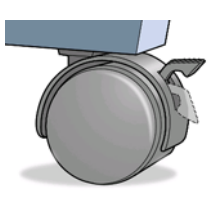

**VIGYÁZAT!** A nyomtatófej kicserélését a nyomtató bekapcsolt állapotában kell végrehajtani.

**1.**

Az előlapon válassza az Ink (Tinta) menü ikonját **(1)**, majd válassza a **Replace printheads** (Nyomtatófejek cseréje) lehetőséget.

Ink

- $\blacktriangleright$  View ink levels
- $\blacktriangleright$  Replace ink cartridges

 $\blacktriangleright$  Replace printheads

田 Ink cartridge information 田 Printhead information

- **2.** A nyomtató a megfelelő pozícióba állítja a nyomtatókocsit.
	- **VIGYÁZAT!** Ha a kocsi három percnél tovább marad a nyomtatófej eltávolítására szolgáló állásában anélkül, hogy nyomtatófejeket helyezne be vagy venne ki belőle, akkor megkísérel visszatérni eredeti helyére a jobb oldalon.

**3.** A nyomtatókocsi leállása után az előlapi kijelzőn megjelenő üzenet kéri, hogy nyissa ki az ablakot.

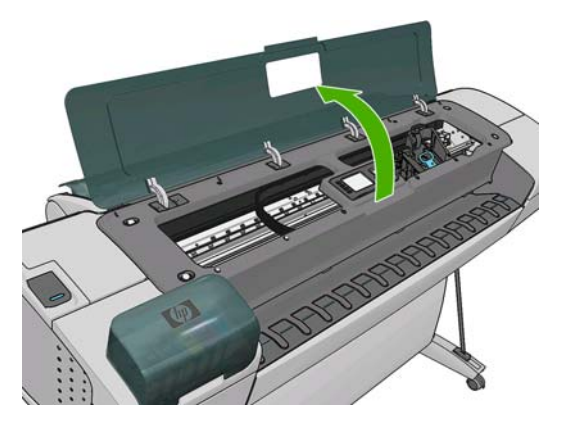

- **4.** Keresse meg a kocsit a nyomtató jobb oldalán.
- **5.** A fogantyú felfelé és önmaga irányába való húzásával kinyithatja a dróthurkot.

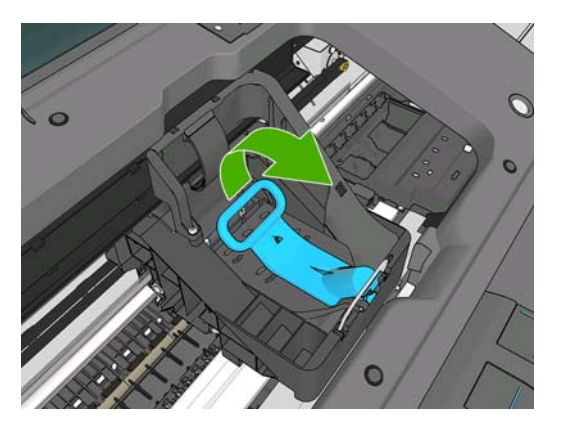

**6.** Nyomja vissza a fogantyút a fedél felemeléséhez.

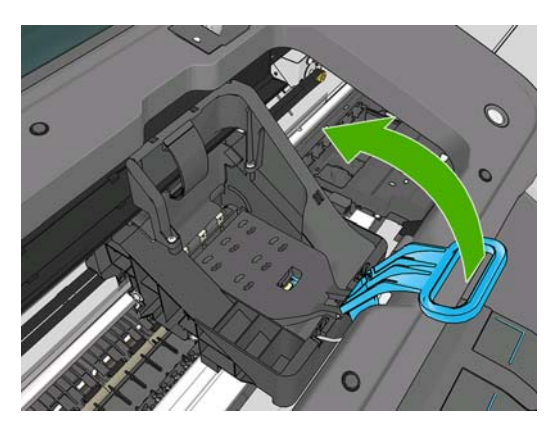

**7.** Ekkor már hozzáférhet a nyomtatófejekhez.

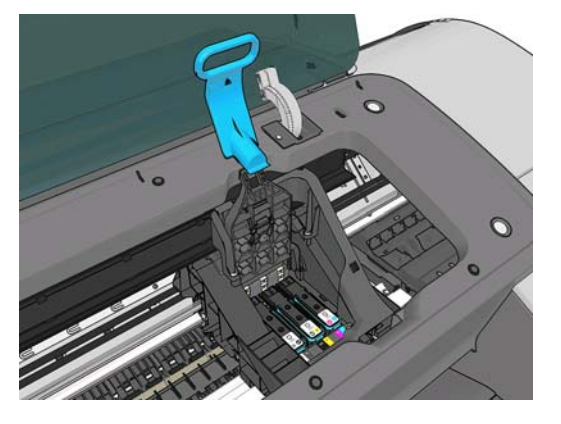

**8.** Emelje fel az eltávolítani kívánt nyomtatófejhez tartozó kék fogantyút.

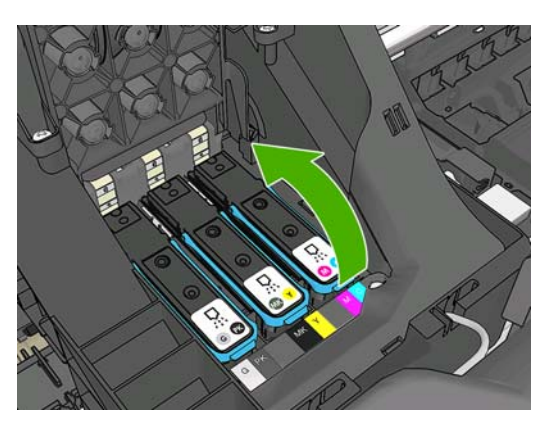

**9.** A kék fogantyú segítségével, egyenletes erőhatást kifejtve mozdítsa ki a helyéből a nyomtatófejet.

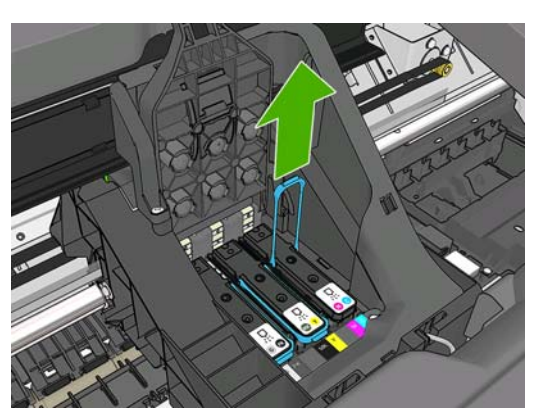

- <span id="page-135-0"></span>**10.** Húzza felfelé a kék fogantyút a nyomtatófej nyomtatókocsiból való kiemeléséhez.
	- **VIGYÁZAT!** Ne hirtelen mozdulattal húzza, mert a nyomtatófej megsérülhet.

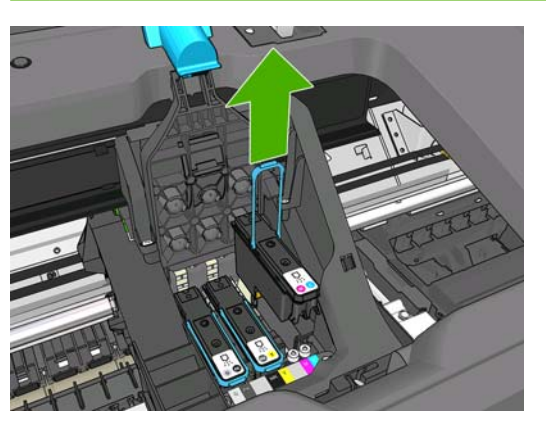

**11.** Az előlap kijelzőjén azonosíthatja a hiányzó nyomtatófejet.

### **Nyomtatófej behelyezése**

**1.** Lefelé húzva távolítsa el a narancssárga védősapkákat.

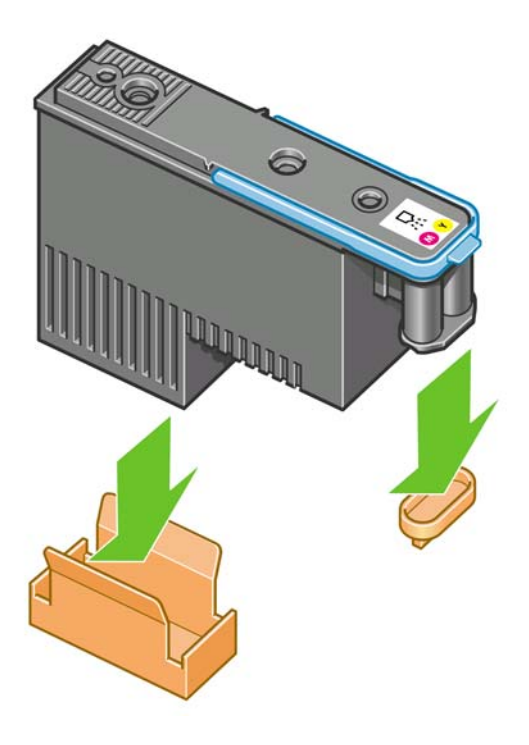

**2.** A nyomtatófej kialakítása megakadályozza, hogy véletlenül rossz aljzatba helyezzék be. Ellenőrizze, hogy a nyomtatófejen lévő színes címke megegyezik-e a nyomtatófej aljzatán lévő címkével.

- **3.** Helyezze be az új nyomtatófejet a megfelelő aljzatba a nyomtatókocsiban.
	- **VIGYÁZAT!** A nyomtatófejet lassan és függőlegesen tartva helyezze be. Ha túl gyorsan, megdöntve vagy elforgatva helyezi be a fejet, az megsérülhet.

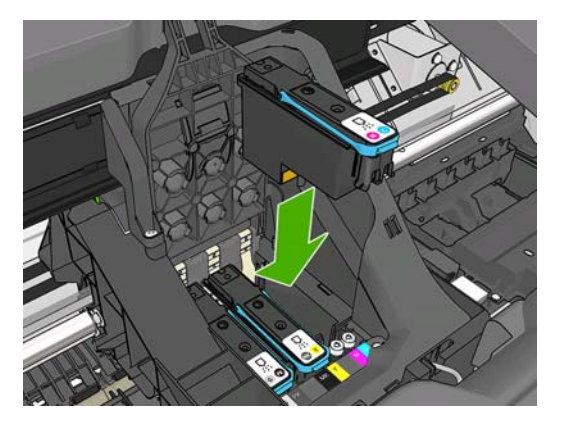

**4.** Nyomja lefelé az alábbi ábrán látható nyílnak megfelelően.

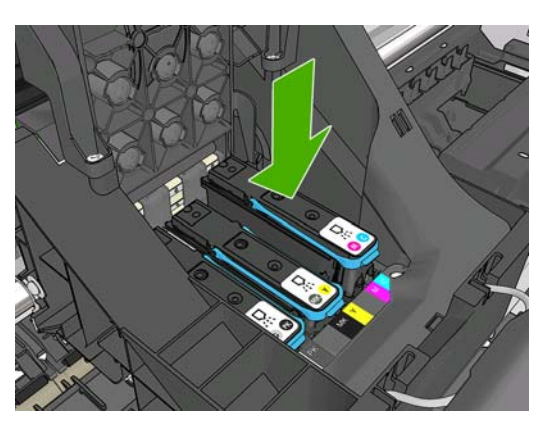

- **VIGYÁZAT!** Előfordulhat, hogy az új nyomtatófej behelyezésekor kisebb ellenállást érez, ezért határozottan, de óvatosan nyomja lefelé. A nyomtatófej behelyezésekor hangjelzés szólal meg, és az előlapi kijelzőn a behelyezéssel kapcsolatos üzenet jelenik meg. Ha nehézségek merülnek fel, lásd: [Nem lehet behelyezni a nyomtatófejet,](#page-184-0) 177. oldal.
- **5.** Szükség szerint helyezze be a többi nyomtatófejet is, majd zárja be a nyomtatókocsi fedelét.

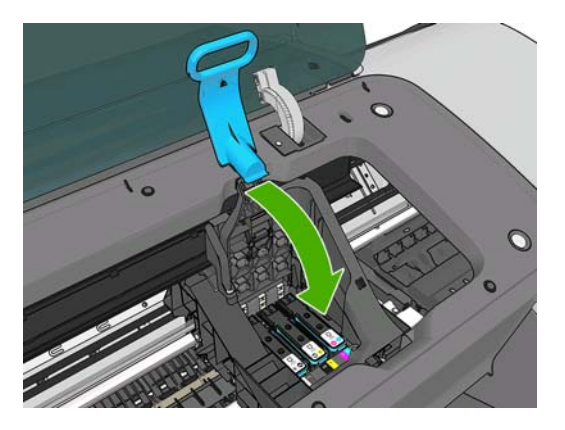

**6.** Győződjön meg arról, hogy a kék fogantyú beakad a kocsi közelebbi oldalán található dróthurokba.

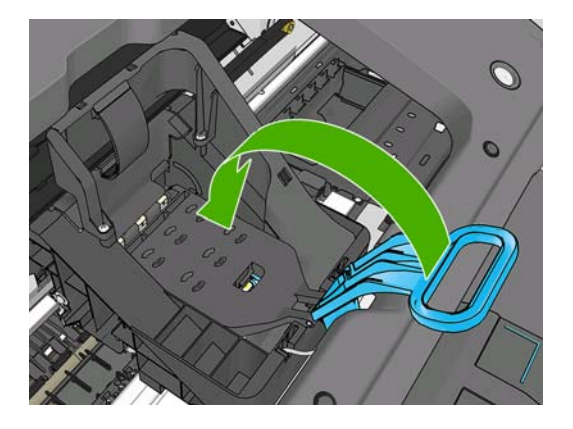

**7.** Eressze le a fogantyút a nyomtatófejek fedelére.

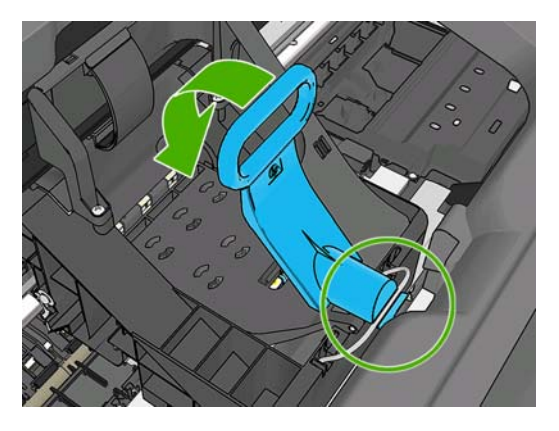

A nyomtató az összes nyomtatófej hibátlan behelyezését hangjelzéssel nyugtázza.

- **MEGJEGYZÉS:** Ha a nyomtató a nyomtatófejek behelyezése után nem ad hangjelzést, és a **Replace** (Cserélje ki) üzenetet jeleníti meg az előlapon, lehet, hogy újra be kell helyezni a nyomtatófejet.
- **8.** Zárja le az ablakot

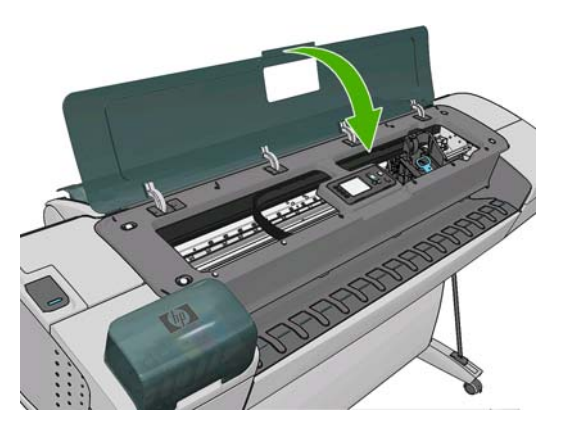

**9.** Az előlap kijelzőjén ellenőrizheti, hogy az összes nyomtatófejet megfelelően helyezte-e be. A nyomtató megkezdi a nyomtatófejek ellenőrzését és előkészítését. Az összes nyomtatófej cseréje esetén a rutineljárás 10 percet vesz igénybe. Ha a nyomtató problémákat észlel a nyomtatófejek előkészítése során, a folyamat akár 45 percig is tarthat. Egy nyomtatófej behelyezése esetén a szükséges időtartam 2–40 perc lehet. Az összes nyomtatófej ellenőrzése és előkészítése után

automatikusan megkezdődik a nyomtatófejek beigazítása, ha van papír a nyomtatóba töltve. Ezzel kapcsolatban lásd: [A nyomtatófejek beigazítása,](#page-188-0) 181. oldal .

**10.** Új nyomtatófej behelyezése esetén ajánlatos elvégezni a színkalibrálást. Lásd: [Színkalibrálás,](#page-79-0) 72. oldal .

# **13 A nyomtató karbantartása**

- [A nyomtató állapotának ellen](#page-140-0)őrzése
- A nyomtató külső [felületének tisztítása](#page-140-0)
- [A tintapatronok karbantartása](#page-140-0)
- [A nyomtató áthelyezése vagy tárolása](#page-140-0)
- Az eszközvezérlő[-program frissítése](#page-141-0)
- [A szoftver frissítése](#page-142-0)
- [A nyomtató karbantartási csomagjai](#page-142-0)
- [Secure Disk Erase \(Lemez biztonságos törlése\)](#page-142-0)

# <span id="page-140-0"></span>**A nyomtató állapotának ellenőrzése**

A nyomtató aktuális állapotát többféle módon ellenőrizheti:

- Ha elindítja a HP Utility segédprogramot, és kiválasztja a nyomtatót, akkor megtekintheti a nyomtató, valamint a papír- és tintakellékek állapotára vonatkozó információkat.
- A nyomtató általános állapotával kapcsolatos információkat a beépített webszerveren is megtekintheti. A **Main** (Fő) lap Supplies (Kellékek) oldala a papír- és tintakellékek állapotáról tartalmaz információkat.
- A nyomtató előlapján található állapotkijelző figyelmeztetést jelenít meg a nyomtatón észlelhető problémákkal kapcsolatban. A következő témákkal kapcsolatban is tájékozódhat:
	- ° Az éppen betöltött papír adatai, az Adatok megtekintése gombbal  $\Box$  vagy  $\odot$
	- Az aktuális tintaszintek, a Tintaszintek ellenőrzése gombbal **1** vagy 14
	- A Tinta menü ikonja  $\bigcup_{n=1}^{\infty}$  majd az **Ink cartridge information** (Tintapatron adatai) menüpont kiválasztásával a tintapatronok adatai
	- A Tinta menü ikonja , majd a **Printhead information** (Nyomtatófej adatai) menüpont kiválasztásával a nyomtatófejek adatai

### **A nyomtató külső felületének tisztítása**

A nyomtató külsejét és a normál használat közben rendszeresen megérintett felületeket szükség esetén nedves szivaccsal vagy puha ruhadarabbal, valamint gyengébb háztartási tisztítószerrel (például karcmentes folyékony tisztítószerrel) tisztítsa meg.

- **FIGYELEM!** Az áramütés elkerülése érdekében a tisztítás előtt ellenőrizze, hogy a nyomtató ki vane kapcsolva, és a tápkábele ki van-e húzva a fali aljzatból. Ne engedje, hogy a nyomtató belsejébe víz kerüljön.
- $\triangle$  **VIGYÁZAT!** A nyomtató tisztításához ne használjon szemcsés tisztítószert.

### **A tintapatronok karbantartása**

A tintapatron normál életciklusa során semmilyen karbantartásra nincs szükség. A legjobb nyomtatási minőség megőrzése érdekében azonban a lejárati dátum elérésekor cserélje ki a tintapatronokat. Ha bármely tintapatron eléri lejárati dátumát, a nyomtató előlapján erre figyelmeztető üzenet jelenik meg.

A tintapatronok lejárati idejét bármikor ellenőrizheti. Lásd: A nyomtató állapotának ellenőrzése, 133. oldal .

Lásd még: [Tintapatronok és nyomtatófejek kezelése,](#page-127-0) 120. oldal .

### **A nyomtató áthelyezése vagy tárolása**

Ha a nyomtatót át szeretné helyezni vagy tárolni kívánja, megfelelően készítse elő, hogy az esetleges károsodást elkerülhesse. A nyomtató előkészítéséhez kövesse az alábbi utasításokat.

- **1.** Ne távolítsa el a tintapatronokat és a nyomtatófejeket.
- **2.** Ellenőrizze, hogy ne legyen papír betöltve.
- <span id="page-141-0"></span>**3.** Győződjön meg arról, hogy a nyomtató éppen nem üzemel.
- **4.** Húzza ki azokat a kábeleket, amelyek a nyomtatót a hálózathoz és a számítógéphez csatlakoztatják.

Ha a nyomtatót hosszú időre kikapcsolt állapotban szeretné hagyni, kövesse az alábbi lépéseket is.

- **1.** Az előlapon levő Tápellátás gomb segítségével kapcsolja ki a nyomtatót.
- **2.** Kapcsolja ki a nyomtató hátulján levő tápellátás kapcsolót is.
- **3.** Húzza ki a nyomtató tápkábelét.
- **VIGYÁZAT!** Ha fejjel lefelé fordítja a nyomtatót, akkor előfordulhat, hogy a nyomtató belsejébe tinta csorog, és komoly károkat okoz.

A nyomtató bekapcsolásakor hozzávetőleg három percet vesz igénybe a nyomtató inicializálása, valamint a nyomtatófejek ellenőrzése és előkészítése. A nyomtatófejek előkészítése általában kissé tovább tart egy percnél. Ha azonban a nyomtatót hat hete vagy annál régebben nem kapcsolta be, a nyomtatófejek előkészítése akár 45 percet is igénybe vehet.

- **VIGYÁZAT!** Ha a nyomtató hosszú időre van kikapcsolva, akkor a nyomtatófejek használhatatlanná válhatnak. Ebben az esetben ki kell cserélnie a nyomtatófejeket.
- **TIPP:** Mivel a nyomtatófejek előkészítése és kifúvatása időt és tintát vesz igénybe, ezért ajánlatos a nyomtatót lehetőség szerint mindig bekapcsolva vagy energiatakarékos üzemmódban tartani a nyomtatófejek állapotának megőrzése érdekében. A nyomtató mindkét esetben időnként elvégzi a nyomtatófejek karbantartását. Ezen a módon elkerülheti, hogy a nyomtató használata előtt hosszú előkészítési folyamatot kelljen végrehajtania.

# **Az eszközvezérlő-program frissítése**

A nyomtató különféle funkcióit a nyomtatóban található szoftver, más néven az eszközvezérlő-program vagy firmver vezérli.

A Hewlett-Packard időről időre elérhetővé teszi az eszközvezérlő-program frissítéseit. Ezek a frissítések bővítik a nyomtató szolgáltatásait, valamint továbbfejlesztik annak funkcióit is.

Az eszközvezérlő-program frissítései az internetről tölthetők le, és az alábbi módokon telepíthetők a nyomtatóra; a módszerek közül tetszés szerint választhat.

- A HP Utility (Windows) segédprogram használata esetén válassza ki a nyomtatót, a **Support** (Támogatás) lapot, majd a **Firmware Update** (Eszközvezérlő-program frissítése) parancsot.
- A HP Utility (Mac OS) programban válassza a Support (Támogatás) csoport **Firmware Update** (Eszközvezérlő-program frissítése) lehetőségét.
- A nyomtató beépített webszerverén válassza a **Main** (Fő) lapot, majd a **Firmware Update** (Eszközvezérlő-program frissítése) parancsot.

Bármely lehetőséget választja, a képernyőn megjelenő utasítások követésével töltse le az eszközvezérlő-program fájlját, és mentse a merevlemezre. Ezután válassza ki a letöltött fájlt, és kattintson az **Update** (Frissítés) parancsra.

**MEGJEGYZÉS:** Az eszközvezérlő-programok a HP által digitálisan alá vannak írva. Nem javasoljuk olyan eszközvezérlő-program használatát, amely nincs aláírva. Ha mégis ilyet szeretne használni, azt az előlapon megjelenő üzenet jóváhagyásával kell engedélyeznie.

<span id="page-142-0"></span>Ha nagyon lassan halad az eszközvezérlőprogram-fájl feltöltése a nyomtatóra, annak valószínű oka az, hogy proxyszervert használ. Ebben az esetben próbálja meg megkerülni a proxyszervert, és kísérelje meg közvetlenül elérni a beépített webszervert.

- Az Internet Explorer 6. verziójában (Windows) lépjen a **Tools** (Eszközök) > **Internet Options** (Internetbeállítások) > **Connections** (Kapcsolatok) > **LAN Settings** (LAN-beállítások) lehetőségre, és jelölje be a **Bypass proxy server for local addresses** (Proxy figyelmen kívül hagyása helyi címeknél) jelölőnégyzetet. Ha ennél pontosabb beállításokat szeretne, kattintson az **Advanced** (Speciális) gombra, és adja hozzá a nyomtató IP-címét az Exceptions (Kivételek) listához.
- A Safari for Mac OS használata során lépjen a **Safari** > **Preferences** (Beállítások) > **Advanced** (Speciális) lehetőségre, és kattintson a **Proxies: Change Settings** (Proxik: beállítások módosítása) gombra. Adja hozzá a kivételek listájához annak a nyomtatónak az IP-címét vagy tartománynevét, amelyhez nem használ proxyszervert.

Az eszközvezérlő-program a leggyakrabban használt előre beállított papírtípusok készletét is tartalmazza. További előre beállított papírtípusokat külön tölthet le; lásd: Elő[re beállított](#page-53-0) [papírtípusok,](#page-53-0) 46. oldal .

# **A szoftver frissítése**

A nyomtató illesztőprogramjának vagy a nyomtató egyéb szoftvereinek frissítéséhez látogasson el a következő címre: <http://www.hp.com/go/T770/drivers/>vagy <http://www.hp.com/go/T1200/drivers/>.

Ha Windows operációs rendszert használ, a HP Software Update alkalmazás rendszeresen felkínálja a szoftverek automatikus frissítésének lehetőségét.

### **A nyomtató karbantartási csomagjai**

A nyomtatóhoz négy karbantartási csomag áll rendelkezésre, amelyek a hosszú ideig történő használat után szükségessé váló cserealkatrészeket tartalmazzák. Ha karbantartási csomagra van szükség, egy üzenet jelenik meg az előlapi kijelzőn, illetve a HP Utility segédprogramban.

Az üzenet megjelenésekor lépjen kapcsolatba a HP ügyfélszolgálatával (lásd: [Kapcsolatfelvétel a HP](#page-204-0) [ügyfélszolgálatával,](#page-204-0) 197. oldal ), és rendelje meg a karbantartási csomagot. A karbantartási csomagokat csak a szerviz munkatársai telepíthetik.

### **Secure Disk Erase (Lemez biztonságos törlése)**

A nyomtató merevlemeze a nyomtatási feladatok átmeneti tárolására alkalmas. A Secure Disk Erase (Lemez biztonságos törlése) szolgáltatással tökéletesen letörölheti a lemezről az ott tárolt adatokat, megakadályozva ezzel az illetéktelenek hozzáférését. Választhatja adott fájlok, vagy akár az egész lemez törlését is.

A Secure Disk Erase (Lemez biztonságos törlése) három különböző biztonsági szintet biztosít:

● **Non-Secure Fast Erase (Nem biztonságos, gyors törlés):** az adatokhoz tartozó összes hivatkozás törlése. Az adatok a merevlemezen maradnak mindaddig, amíg az adatok helyét egy új adat felül nem írja. Bár az adatok a lemezen maradnak, a legtöbb felhasználó számára nagyon nehéz azok elérése, de léteznek erre a célra kifejlesztett programok, amelyekkel elérhetővé válhatnak. Ezzel az általánosan használt módszerrel törlik a legtöbb számítógépes rendszeren az adatokat. Ez a leggyorsabb, de egyben a legkevésbé biztonságos módszer.

● **Secure Fast Erase (Biztonságos, gyors törlés):** az adatokhoz tartozó összes hivatkozás törlése, és az adatok felülírása egy adott karaktersor-mintával. Ez a módszer lassabb a Non-Secure Fast Erase (Nem biztonságos gyors törlés) funkciónál, de egyben biztonságosabb is. Ebben az esetben is lehetséges némi adatrészlet visszanyerése olyan speciális eszközök használatával, amelyek megmaradt mágneses adatsávokat keresnek.

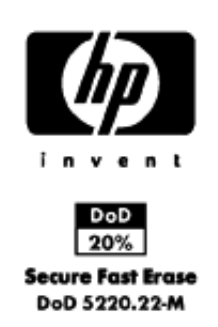

● **Secure Sanitizing Erase (Biztonságos, teljes törlés):** az adatokhoz tartozó összes hivatkozás törlése, és az adatok ismételt felülírása egy algoritmus segítségével, amely lefedi az esetlegesen fennmaradó mágneses adatsávokat is. Ez a leglassabb, de egyben a legbiztonságosabb módszer. A Secure Sanitizing Erase (Biztonságos, teljes törlés) funkció megfelel az USA Védelmi Minisztériumának a lemezen tárolt adatok törlésére vonatkozó 5220-22.m előírásának. A Secure Disk Erase (Lemez biztonságos törlése) szolgáltatás használatakor ez az alapértelmezett biztonsági szint.

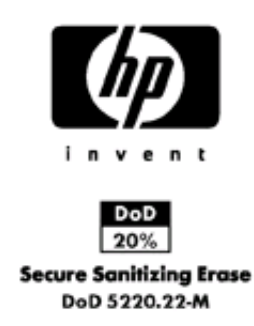

A Secure Disk Erase (Lemez biztonságos törlése) a Web JetAdmin által nyújtott egyik szolgáltatás, amely a HP ingyenes, webes alapú nyomtatáskezelési szoftvere: Lásd: [http://www.hp.com/go/](http://www.hp.com/go/webjetadmin/) [webjetadmin/](http://www.hp.com/go/webjetadmin/).

Ha a Web JetAdmin Secure Disk Erase (Lemez biztonságos törlése) használata során hibát észlelne, lépjen kapcsolatba a HP ügyfélszolgálatával: Lásd: [Kapcsolatfelvétel a HP](#page-204-0) [ügyfélszolgálatával,](#page-204-0) 197. oldal .

**MEGJEGYZÉS:** Ha az egész merevlemezt törölni szeretné, akkor esetleg szükséges lehet a nyomtató többszöri újraindítása, ami a Secure Disk Erase (Lemez biztonságos törlése) lehetőség alkalmazásával 6 órát, a Secure Sanitizing Erase (Biztonságos, teljes törlés) lehetőség alkalmazásával 24 órát is igénybe vehet.
# **14 Tartozékok**

- [Kellékek és tartozékok rendelése](#page-145-0)
- [A tartozékok bemutatása](#page-149-0)

### <span id="page-145-0"></span>**Kellékek és tartozékok rendelése**

A nyomtató tartozékait és kellékeit kétféleképpen lehet megrendelni:

- Látogasson el a <http://www.hp.com/go/T770/accessories/>vagy [http://www.hp.com/go/T1200/](http://www.hp.com/go/T1200/accessories/) [accessories/](http://www.hp.com/go/T1200/accessories/) webhelyre.
- Lépjen kapcsolatba a HP ügyfélszolgálattal (lásd: [Kapcsolatfelvétel a HP](#page-204-0) [ügyfélszolgálatával,](#page-204-0) 197. oldal ).

A fejezet további része a rendelkezésre álló tartozékokat és kellékeket sorolja fel cikkszámukkal egyetemben.

#### **A tintakellékek rendelése**

A következő tintakellékeket rendelheti meg a nyomtatóhoz:

#### **14-1 táblázat Tintapatronok**

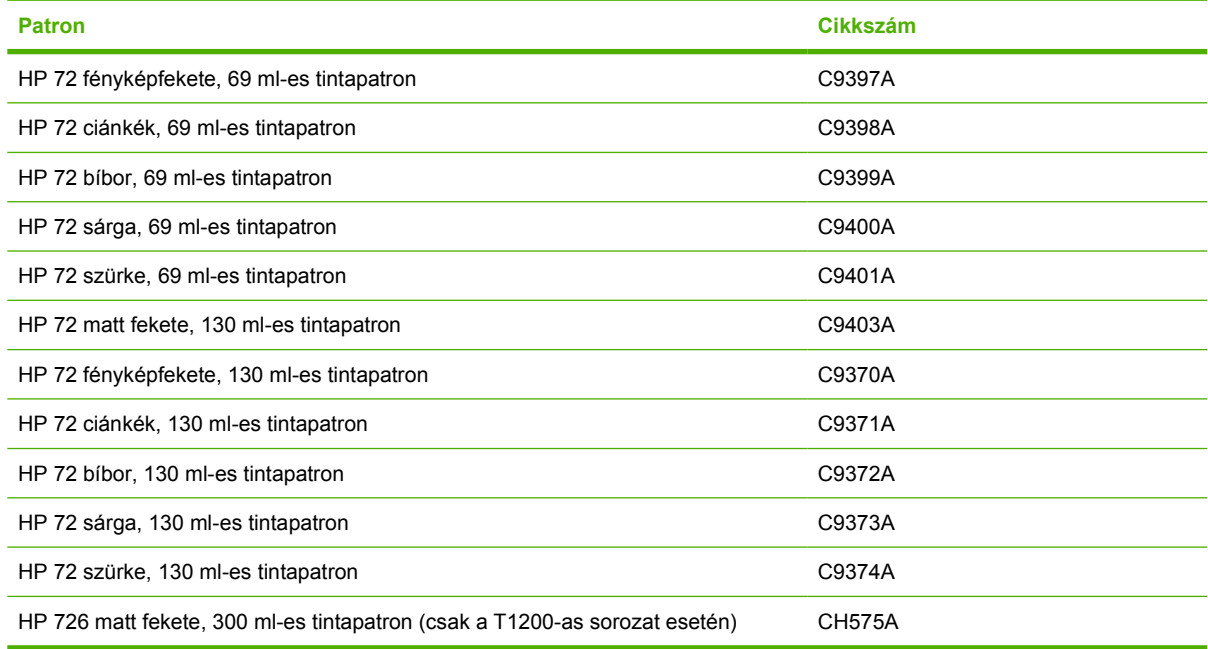

#### **14-2 táblázat Nyomtatófejek**

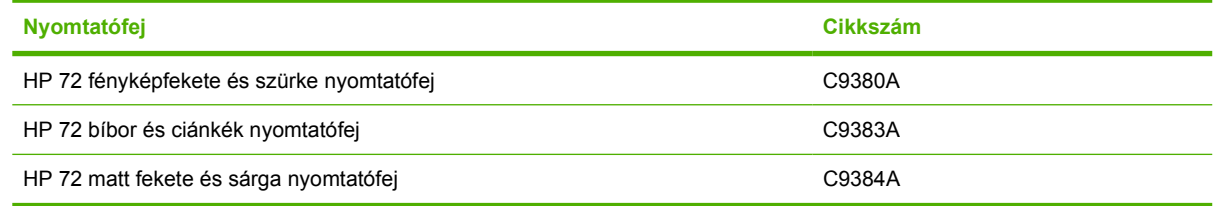

#### **Papír rendelése**

Jelenleg a következő papírtípusok használhatók a nyomtatóval.

**MEGJEGYZÉS:** Ez a lista idővel valószínűleg változik majd. A legfrissebb adatokat a következő helyen olvashatja: <http://www.hp.com/go/T770/accessories/> vagy [http://www.hp.com/go/T1200/](http://www.hp.com/go/T1200/accessories/) [accessories/.](http://www.hp.com/go/T1200/accessories/)

**MEGJEGYZÉS:** A HP által nem támogatott papírtípusok kompatibilisek lehetnek a nyomtatóval.

Az elérhetőség kódjai:

- (A) az Ázsiában (Japán kivételével) elérhető papírokat jelöli
- (C) a Kínában elérhető papírokat jelöli
- (E) az Európában, a Közel-Keleten és Afrikában kapható papírokat jelöli
- (J) a Japánban elérhető papírokat jelöli
- (L) a Dél-Amerikában elérhető papírokat jelöli
- (N) az Észak-Amerikában elérhető papírokat jelöli

Ha a cikkszámot nem követi zárójel, akkor a papír valamennyi térségben elérhető.

#### **14-3 táblázat Tekercspapír**

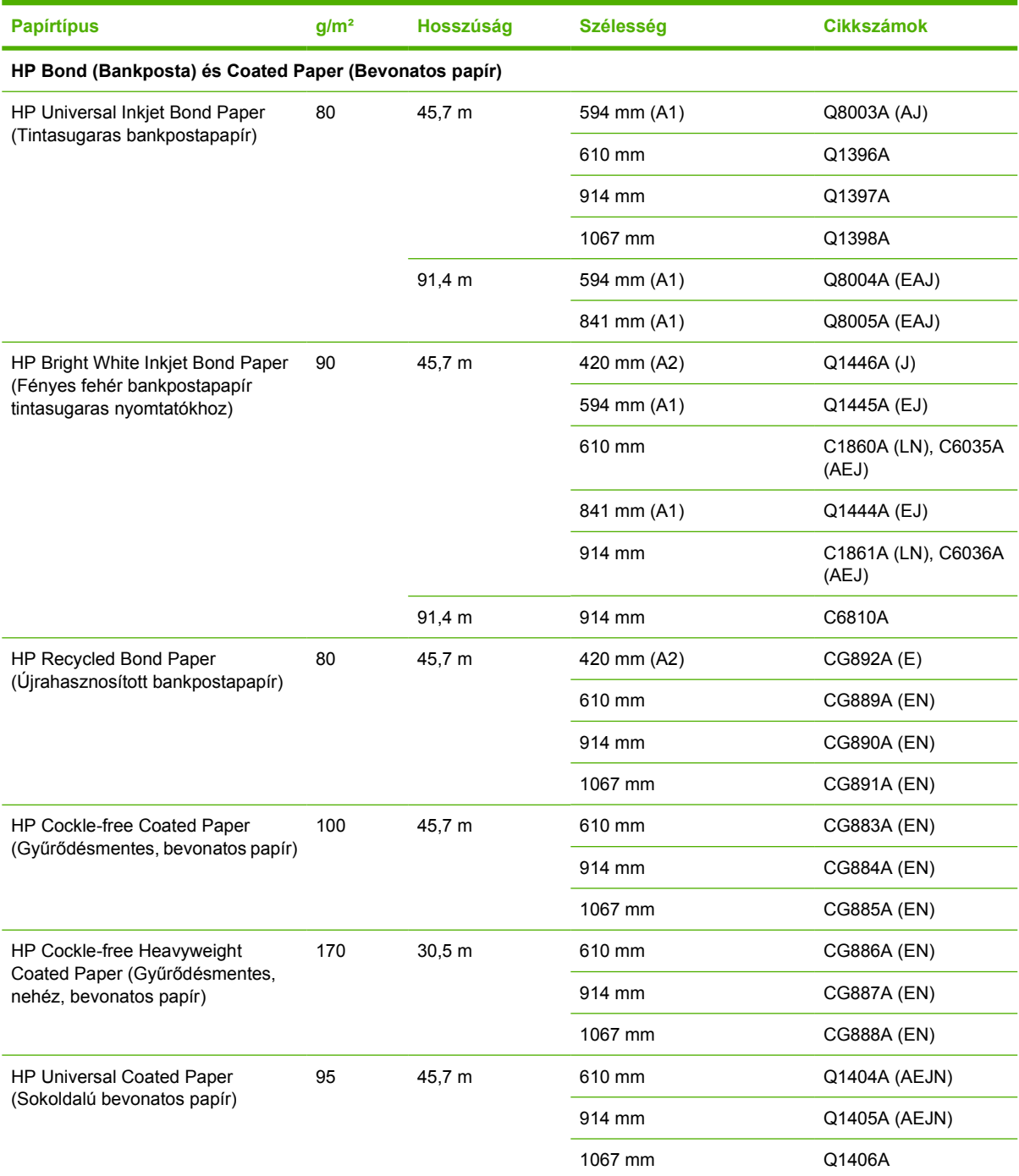

#### **14-3 táblázat Tekercspapír (folytatás)**

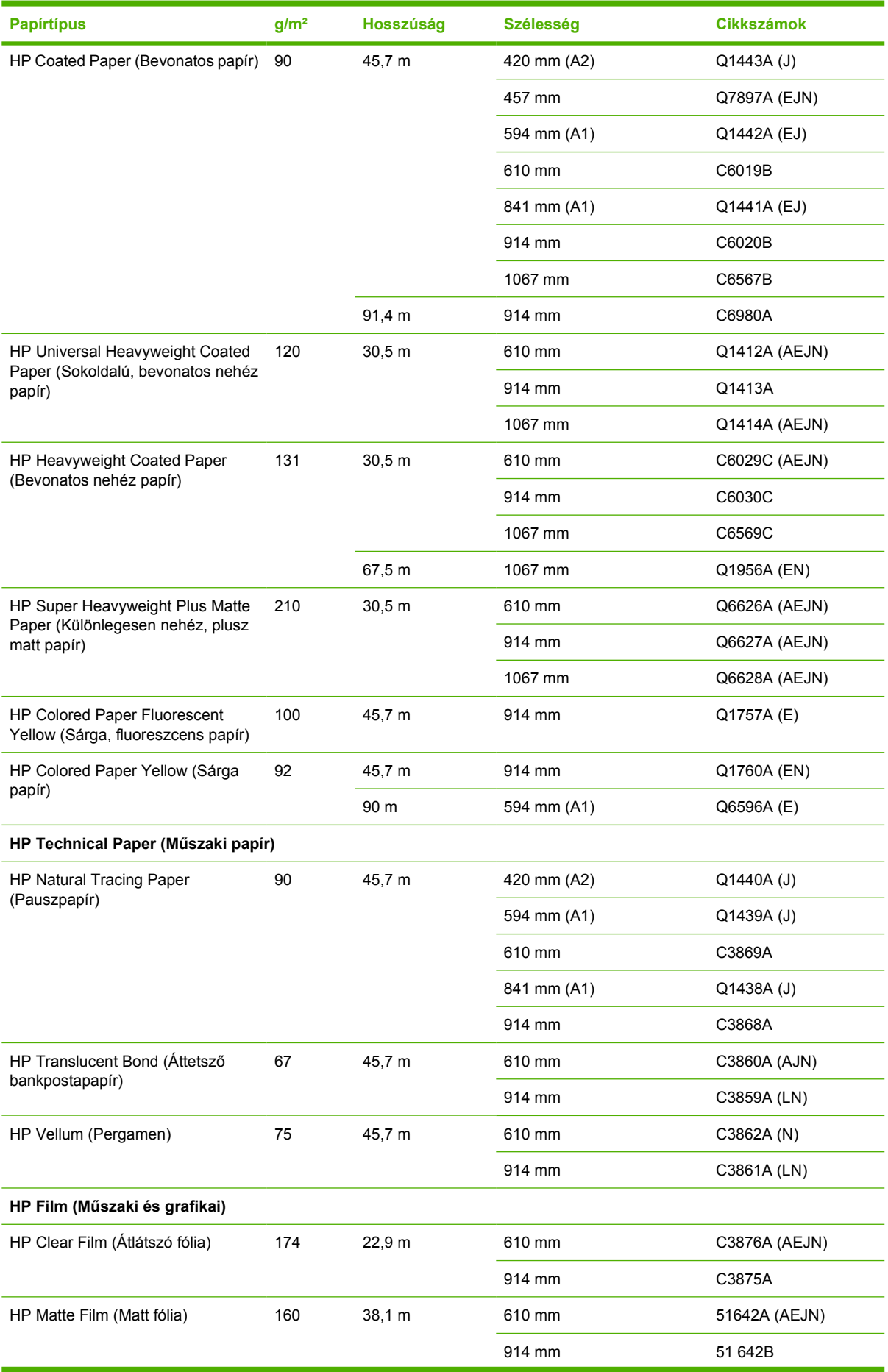

#### **14-3 táblázat Tekercspapír (folytatás)**

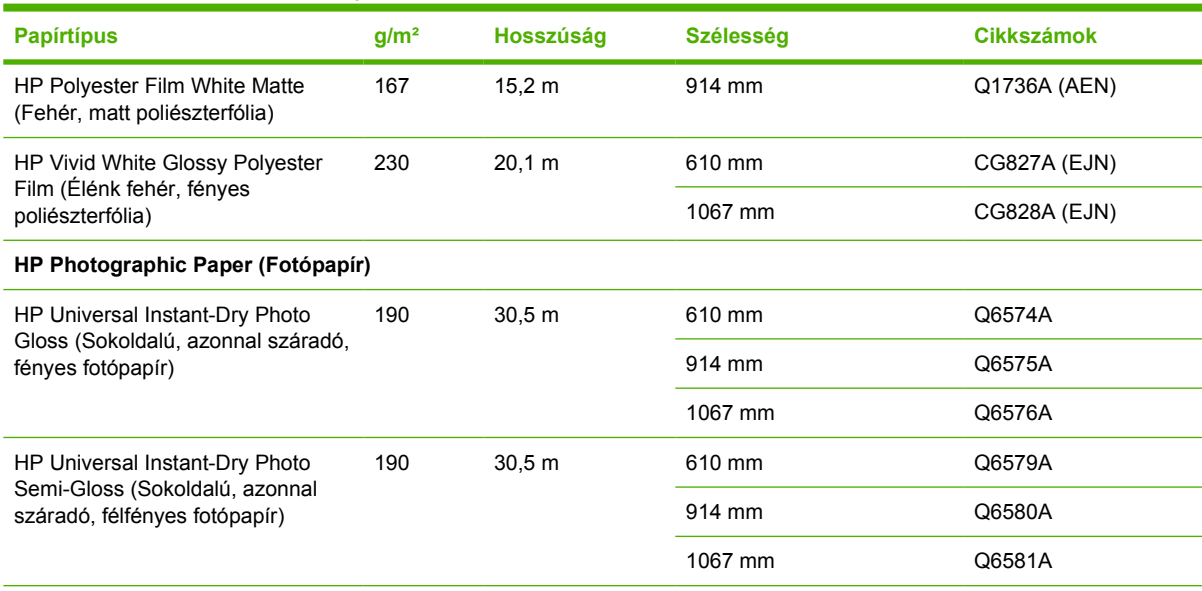

**TIPP:** Az azonnal száradó fotópapírok használata esetén a nyomtatóban lévő színes tinták nagyon gyorsan elhalványulnak. Ha a nyomat felhasználására több, mint két hét múlva kerül sor, akkor a hosszabb élettartam elérése érdekében laminálja a nyomatot.

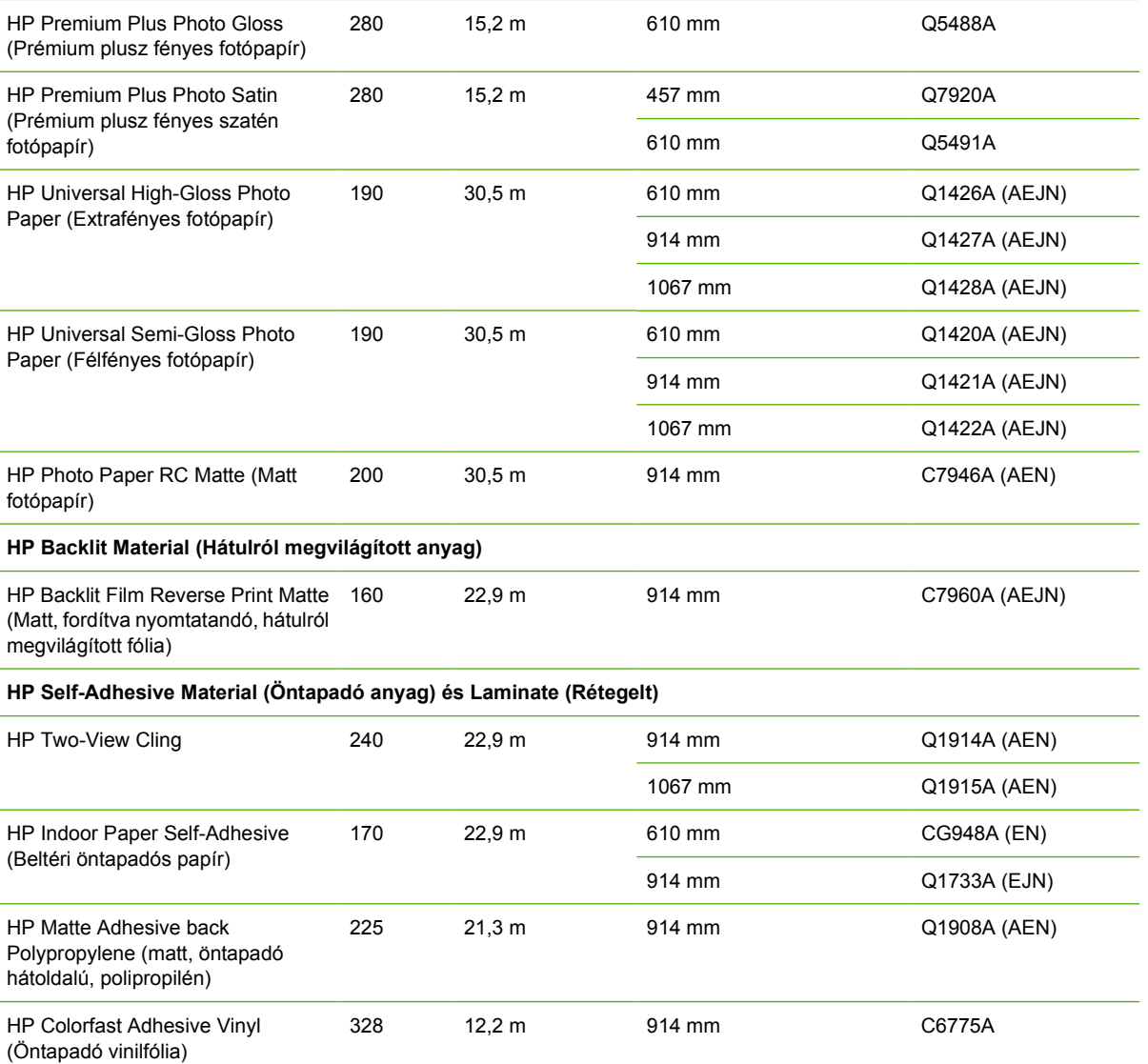

#### <span id="page-149-0"></span>**14-3 táblázat Tekercspapír (folytatás)**

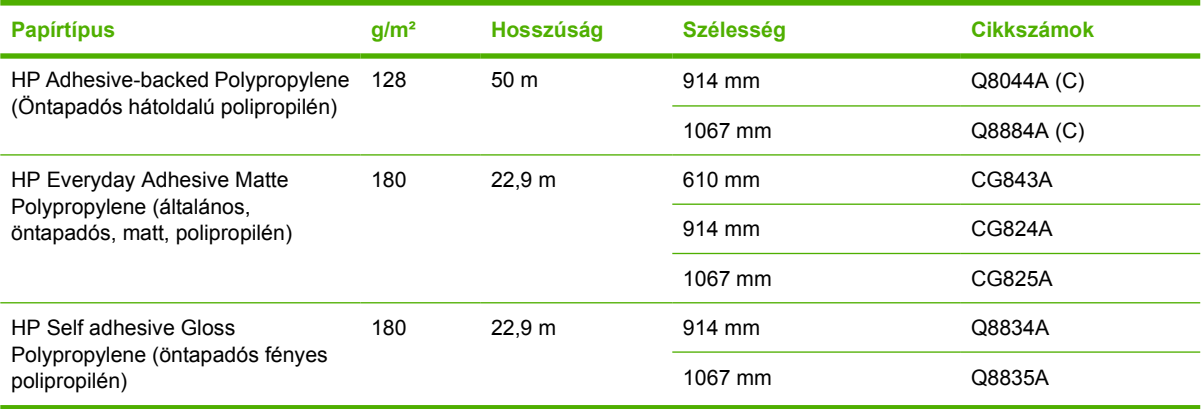

#### **14-4 táblázat Papírlap**

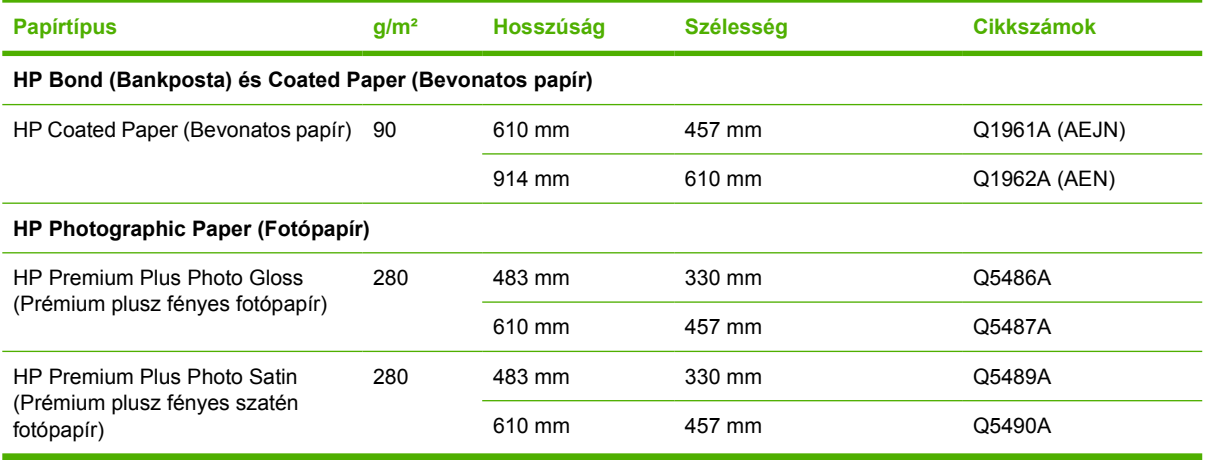

#### **Tartozékok megrendelése**

A következő tartozékokat rendelheti meg a nyomtatóhoz.

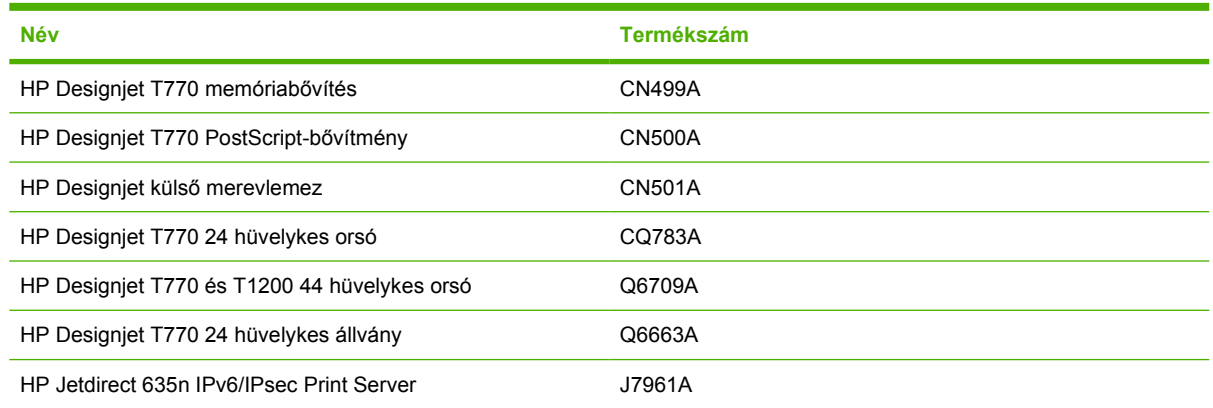

### **A tartozékok bemutatása**

#### **Memóriabővítés (csak T770 esetén)**

A memóriabővítésre abban az esetben lehet szükség, ha nyomtatás közben gyakran megjelenik az "Out of memory" (Nincs több szabad memória) üzenet. A nyomtató USB-aljzatához lehet csatlakoztatni, így 6 GB további memória áll rendelkezésre.

**EX** MEGJEGYZÉS: Ez a bővítés a T770 HD esetében nem áll rendelkezésre.

#### **PostScript-bővítmény (csak a T770-as sorozat esetén)**

A PostScript-bővítmény egy PostScript-értelmezőt biztosít, amely lehetővé teszi PostScript- és PDFfájlok közvetlen küldését a nyomtató számára. A bővítmény tartalmazza a fent ismertetett 6 GB-os memóriabővítést, ezért nincs szükség mindkettőre. A PostScript-bővítményt a nyomtató USBaljzatához lehet csatlakoztatni.

**MEGJEGYZÉS:** A mellékelt 6 GB-os memóriabővítés csak a T770-es modellre vonatkozik, a T770 HD modellre nem.

#### **Külső merevlemez (csak a T1200-as sorozat esetén)**

A külső merevlemez biztonsági célból eltávolítható a készülékről, mivel a nyomtató USB-aljzatához lehet csatlakoztatni.

#### **Orsó**

Tartalék orsók használatával gyorsan ki tudja cserélni a különböző papírtípusokat.

#### **Jetdirect nyomtatószerver**

A Jetdirect nyomtatószerverek a beépített, általános Gigabit Ethernet csatolóval rendelkező nyomtatókénál jobb kapcsolódási és biztonsági beállítási lehetőségekkel rendelkeznek.

Az IPsec konfigurálásával kapcsolatos további ismertetésért töltse le az **IPsec\_Admin\_Guide.pdf** fájlt a következő webhelyről: <http://www.hp.com/go/T1200/manuals/> vagy [http://www.hp.com/go/T770/](http://www.hp.com/go/T770/manuals/) [manuals/.](http://www.hp.com/go/T770/manuals/)

# **15 Papírral kapcsolatos hibák elhárítása**

- [A papír nem tölthet](#page-152-0)ő be megfelelően
- [A papírtípus nincs megadva az illeszt](#page-154-0)őprogramban
- [A nyomtató nem a megfelel](#page-155-0)ő papírra nyomtatott
- [Az "on hold for paper" \(várakozás papírra\) üzenet \(csak T1200-as sorozat esetén\)](#page-156-0)
- [A papírtekercs továbbítása nem történik meg](#page-157-0)
- [Elakadt a papír](#page-157-0)
- Egy papírcsík a gyűjtő[tálcán marad és papírelakadásokat okoz](#page-160-0)
- [A nyomtató azt jelzi, hogy kifogyott a papír, de ez nem igaz.](#page-161-0)
- [A nyomatok nem esnek pontosan a kosárba](#page-161-0)
- [A lap a nyomtatás befejezése után is a nyomtatóban marad](#page-161-0)
- [A nyomtató elvágja a papírt a nyomtatás befejezése után](#page-161-0)
- [A vágó nem vág megfelel](#page-161-0)ően
- [A tekercs lazán rögzül az orsóhoz](#page-161-0)
- [A papírtovábbítás újrakalibrálása](#page-161-0)

## <span id="page-152-0"></span>**A papír nem tölthető be megfelelően**

- Győződjön meg arról, hogy nincs betöltve papír.
- Győződjön meg arról, hogy a papír megfelelő mélységben nyúlik a nyomtatóba. Éreznie kell, hogy a nyomtató behúzza a papírt.
- Az igazítási folyamat során ne próbálja kiegyenesíteni a papírt, hacsak az előlapi kijelző nem utasítja erre. A nyomtató automatikusan kísérli meg a papír kiegyenesítését.
- Lehet, hogy a papír gyűrött, görbült vagy szabálytalan szélű.

#### **Sikertelen papírtekercs-betöltés általános esetei**

- Ha a nyomtató nem tölti be a papírt, akkor előfordulhat, hogy a papír elülső széle nem egyenes vagy piszkos, ezért le kell vágni. Távolítsa el az első 2 cm-es részt a tekercsről, és próbálkozzon ismét. Ez új papírtekercsnél is szükségessé válhat.
- Győződjön meg arról, hogy a tekercs végei szorosan illeszkednek az orsó végeihez.
- Ellenőrizze, hogy az orsót megfelelően helyezte-e be.
- Győződiön meg arról, hogy a papírt megfelelően helyezte az orsóra, és hogy a tekercs felett előrefelé halad a papír.
- Győződiön meg arról, hogy az összes tekercsvégi dugót eltávolította.
- Ellenőrizze, hogy a papír szorosan rá van-e tekerve a tekercsre.
- Az igazítási folyamat során ne érien hozzá a tekercshez vagy a papírhoz.
- Amikor tekercset tölt be a T1200-as sorozatú nyomtatóba, a tekercs fedelét addig nyitva kell hagynia, amíg az előlapon megjelenő üzenet annak bezárását nem kéri.
- A felső tekercs betöltése során (a T770 modell esetén az egyetlen tekercs betöltése esetén) ügyeljen arra, hogy a papírt ne a papírlapok számára fenntartott nyílásba helyezze.

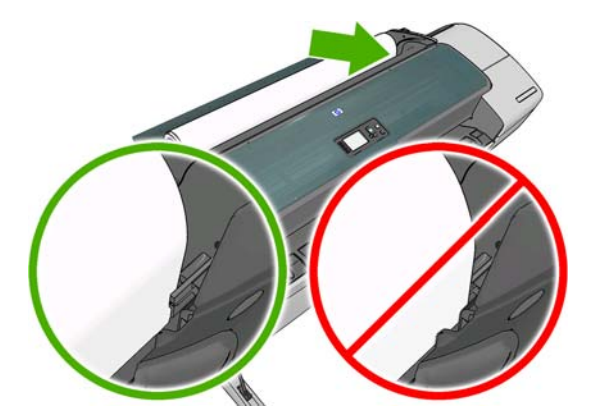

#### **Sikertelen papírtekercs-betöltés**

Ha a papírt nem egyenesen helyezte be, akkor az előlapi kijelzőn a következő utasítások jelennek meg.

- **1.** Amikor az előlap kijelzőjén erre vonatkozó utasítás jelenik meg, emelje fel a kék kart a bal oldalon. A nyomtató megkísérli a tekercs kiegyenesítését.
- **2.** Amikor az előlap kijelzőjén erre vonatkozó utasítás jelenik meg, engedje le a kék kart. A nyomtató ellenőrzi a papír igazítását. Ha a tekercs helyzete megfelelő, a T1200-as sorozatú nyomtató kéri a tekercs fedelének bezárását, ezután a nyomtató készen áll a nyomtatásra.

Ha a tekercs még mindig nincs beállítva, az előlap kijelzője hibaüzenetet és a művelet megismétléséhez tartozó utasításokat jelenít meg.

Ha ismét el szeretné kezdeni a betöltési folyamatot, szakítsa meg a folyamatot az előlapon, és tekerje vissza a papírt az orsó végénél fogva addig, hogy a papír széle kijöjjön a nyomtatóból.

**MEGJEGYZÉS:** Ha a papírtekercs a hengeren meglazul, akkor a nyomtató nem tudja betölteni a papírt.

#### **Papírlap sikertelen betöltése**

- Amikor a nyomtató először behúzza a lapot, akkor különösen a vastag papírok esetén igazítsa meg a lapot.
- Ellenőrizze, hogy a papír igazodik-e a tekercs fedelén látható referenciavonalhoz.
- A betöltési folyamat során ne próbálja kiegyenesíteni a lapot, hacsak az előlapi kijelző nem utasítja erre.
- Ne használjon kézzel vágott íveket, mivel ezek szabálytalan formájúak lehetnek. Kizárólag vásárolt ívpapírt használjon.

Bármilyen probléma esetén kövesse az előlapon megjelenő utasításokat.

Ha újra szeretné kezdeni a betöltési folyamatot, szakítsa meg a műveletet az előlapon, és a nyomtató elől kiadja a lapot.

#### **A papír betöltése során megjelenő hibaüzenetek**

Alább az előlapon megjelenő, papírbetöltéssel kapcsolatos hibaüzenetek, valamint ezen hibák kiküszöbölésének ajánlott módszerei olvashatók.

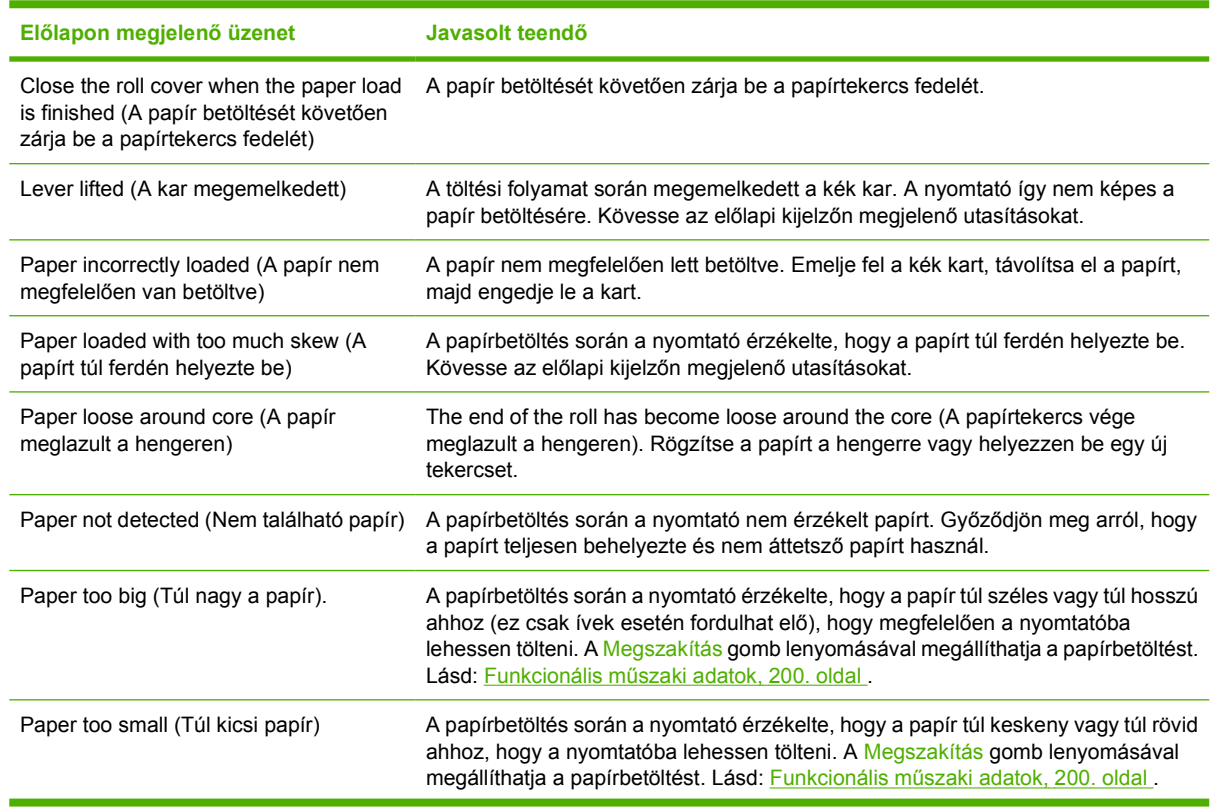

<span id="page-154-0"></span>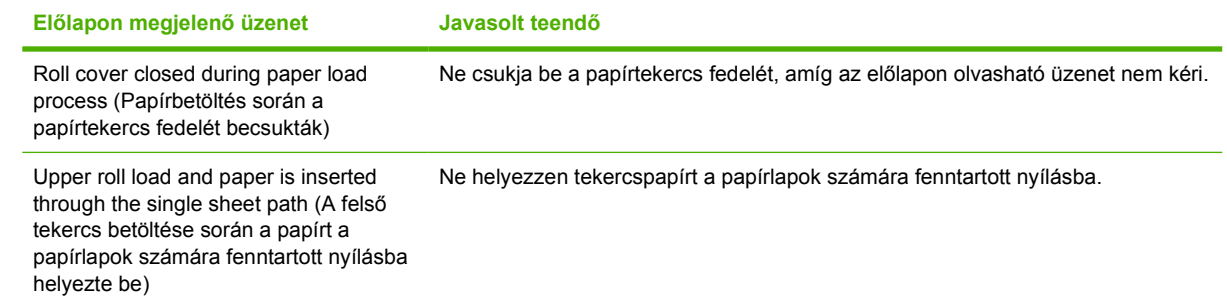

## **A papírtípus nincs megadva az illesztőprogramban**

Az illesztőprogramban nem található papírral való munkához használhatja az illesztőprogram egyik meglévő, előre beállított papírját, azonban meg kell adnia, hogy a papír átlátszó, áttetsző, fényes vagy matt.

**EX MEGJEGYZÉS:** Fényes papír esetében fontos, hogy a fényes papírtípust használja, mivel a matt fekete tinta nyomtatása fényes papíron nem lesz megfelelő.

#### **Átlátszó vagy áttetsző papír**

Ha a papír átlátszó film (például diapozitív), akkor válassza a **Film** > **Transparent/Clear film** (Átlátszó/ Fólia) papírtípust.

Ha a papír áttetsző papír (például műszaki papír), akkor válassza a **Technical paper** (Műszaki papír) > **Natural Tracing Paper** (Pauszpapír), **Vellum** (Pergamen) vagy **Translucent bond** (Áttetsző bankpostapapír) papírtípust.

#### **Fényes papír**

Ha a papír fotópapír, használja a **Photo Paper** (Fotópapír) kategóriát. A fényes és az extrafényes papírok esetében válassza a **Photo Gloss Paper** (Fényes fotópapír) papírtípust. A félfényes, tükörsima, gyöngyházfényű vagy csillogó kidolgozású papírok esetében válassza a **Semi-gloss/Satin Paper** (Félfényes fotópapír/Tükörsima papír) papírtípust.

Fotópapíron a színskála bővítéséhez válassza a **HP Universal High-Gloss Photo Paper** (Extrafényes fotópapír) vagy a **HP Universal Semi-Gloss Photo Paper** (Félfényes fotópapír) papírtípust a felületkezeléstől függően.

#### **Matt papír**

Matt papírok használata során a papírtípus kiválasztása a papír tintamegkötő képességétől függ. Papír kategóriájának és típusának kiválasztásához elsőként határozza meg, hogy a papír általános vagy fotó nyomtatására használatos-e. Ezután válassza ki a javasolt papírtípusokat.

#### **Általános célú papír**

- Pauszpapírok esetén válassza a **Natural Tracing Paper < 65 g/m2** vagy **Natural Tracing Paper > 65 g/m2** papírtípust a papír súlyától függően.
- Vékony (< 90 g/m<sup>2</sup>), bevonat nélküli papírok esetében (például, normál papír vagy fényes fehér papír) válassza a **Bond and Coated Paper** (Bankpostapapír és bevonatos papír) > **Plain Paper** (Normál papír) papírtípust.
- Könnyű, bevonatos (<110 g/m2) papír esetében válassza a **Bond and Coated Paper** (Bankpostapapír és bevonatos papír) > **HP Coated Paper** (Bevonatos papír) papírtípust.
- <span id="page-155-0"></span>● Nehéz, bevonatos (<200 g/m2) papír esetében válassza a **Bond and Coated Paper** (Bankpostapapír és bevonatos papír) > **Heavyweight Coated Paper** (Bevonatos nehéz papír) papírtípust.
- Gyűrődésmentes, különlegesen nehéz bevonatos (> 200 g/m2) papír esetében válassza a **Bond and Coated Paper** (Bankpostapapír és bevonatos papír) > **Super Heavyweight Coated Paper** (Különlegesen nehéz, bevonatos papír) papírtípust.

#### **Fotópapír**

Fotópapír esetében válassza a **Photo Paper** (Fotópapír) > **Photo Matte Paper** (Matt fotópapír) papírtípust.

#### **Érintésre a fekete tinta könnyedén lejön a papírról**

Ez abban az esetben fordul elő, ha a papír nem kompatibilis a matt fekete tinta használatával. Nem matt fekete tinta használatához válassza a **Photo Paper** (Fotópapír) > **Photo Gloss Paper** (Fényes fotópapír) papírtípust.

#### **Nyomtatás után a papír meggyűrődött vagy túl sok tinta van a papíron**

Ez akkor fordul elő, ha túl sok fekete tintát használ. Kevesebb tinta használatához válasszon egy vékonyabb papírkategóriát. Matt papírkategóriák a legvékonyabbtól a legvastagabbig:

- Normál papír
- Coated Paper
- **Heavyweight Coated Paper**
- Super Heavyweight Coated Paper (Különlegesen nehéz bevonatos papír)

Egyéb képminőségi problémákkal kapcsolatban lásd: A nyomtatási minő[séggel kapcsolatos hibák](#page-164-0) [elhárítása,](#page-164-0) 157. oldal .

### **A nyomtató nem a megfelelő papírra nyomtatott**

Ha a nyomtató a kívánt papír betöltése előtt elkezdi a nyomtatási feladat végrehajtását, akkor a nyomtatóillesztő-programban a papírtípusnak esetleg az **Any** (Bármilyen) beállítást adta meg. Ha az **Any** (Bármilyen) lehetőség van kiválasztva, akkor a nyomtató a betöltött papírtól függetlenül azonnal megkezdi a nyomtatást. Töltse be a kívánt papírt. Ezzel kapcsolatban lásd: [Papírkezelés,](#page-41-0) 34. oldal , majd az illesztőprogramban válassza ki a papír típusát.

- **A Windows illesztőprogram párbeszédpanelén:** válassza a **Paper/Quality** (Papírtípus/ Minőség) lapot, majd a Paper Type (Papírtípus) listáról a kívánt papírtípust.
- **Mac OS rendszerben a Print (Nyomtatás) párbeszédpanelen (T770, T1200):** válassza a **Paper/ Quality** (Papírtípus/Minőség) lapot, majd a Paper Type (Papírtípus) listáról a kívánt papírtípust.
- **A Mac OS X 10.5 vagy 10.6 PostScript Print (Nyomtatás) párbeszédpanelen (PostScript nyomtató esetén):** válassza a **Paper/Quality** (Papírtípus/Minőség) lapot, majd a Paper Type (Papírtípus) listáról a kívánt papírtípust.
- **A Mac OS X 10.4 PostScript Print (Nyomtatás) párbeszédpanelen (PostScript nyomtató esetén):** válassza az **Image Quality** (Képminőség) lapot, majd a Paper Type (Papírtípus) listáról a kívánt papírtípust.
- **MEGJEGYZÉS:** Az illesztőprogram alapértelmezett beállítása az **Any** (Bármilyen).

### <span id="page-156-0"></span>**Az "on hold for paper" (várakozás papírra) üzenet (csak T1200-as sorozat esetén)**

A nyomtatási feladat elküldése során megadott feltételeknek megfelelően (lásd: Mű[velet nem megfelel](#page-29-0)ő [papír esetén,](#page-29-0) 22. oldal ) a nyomtató eldönti, hogy a nyomtatóba töltött papírtekercsek közül melyik a legalkalmasabb a nyomtatási feladat elvégzéséhez. Ha nem áll rendelkezésre olyan papírtekercs, amely megfelel a meghatározott beállításoknak, akkor a nyomtató "Várakozás papírra" jelzés mellett várakoztatja a nyomtatási feladatot. Kézzel elindíthatja a nyomtatási feladatot, amely így a korábban meghatározott papírtól eltérő papírra lesz kinyomtatva. Ha nem indítja el kézzel, akkor a feladatot a nyomtató várakoztatni fogja.

#### **Milyen feltételek alapján határozza meg a nyomtató, hogy a nyomtatási feladatot melyik papírtekercsre nyomtassa?**

Nyomtatási feladat elküldése során a kívánt papírtípust be lehet állítani (az illesztőprogramban vagy a beépített webszerveren). A nyomtató a feladatot arra a kiválasztott papírtípusnak megfelelő papírtekercsre fogja nyomtatni, amely elég széles ahhoz, hogy a rajzot a szélek levágása nélkül kinyomtassa rá. Ha a nyomtatási feltételeknek több papírtekercs is megfelel, akkor a nyomtató a felhasználó beállításainak megfelelő papírtekercset fogja használni. Ez a nyomtató előlapján beállítható: Lásd: [Tekercsváltási beállítások,](#page-29-0) 22. oldal .

#### **A nyomtatási feladat milyen esetben várakozik a papírra?**

Ha a Paper mismatch action (Művelet nem megfelelő papír esetén) beállítás értéke **Put job on hold** (Nyomtatási feladat felfüggesztése) (lásd: Mű[velet nem megfelel](#page-29-0)ő papír esetén, 22. oldal ), akkor a feladat a következő esetekben várakozik papírra:

- A felhasználó által kiválasztott papírtípus nincs a megadott tekercsre feltöltve vagy a papír nem található egyik tekercsen sem, ha nincs megadva tekercs.
- A felhasználó által kiválasztott papírtípus fel van töltve a megadott tekercsre, de a nyomtatandó kép nem fér rá a tekercsre – vagy bármely tekercsre, ha nincs megadva tekercs.

#### **Új papírtekercs betöltését követően a várakoztatott feladatokat a nyomtató automatikusan kinyomtatja?**

Igen. Minden alkalommal, amikor a felhasználó új papírtekercset tölt be a nyomtatóba, a nyomtató ellenőrzi, hogy van-e olyan várakoztatott nyomtatási feladat, amelyet az új papírtekercsre ki tud nyomtatni.

#### **Nem szeretném, hogy a nyomtató papírra várakoztassa a feladatot. Ez hogyan kerülhető el?**

Igen, ez az előlapról megoldható: Lásd: Mű[velet nem megfelel](#page-29-0)ő papír esetén. 22. oldal .

#### **A "Paper mismatch action" (Művelet nem megfelelő papír esetén) beállítást Print anyway (Nyomtatás mindenképpen) értékre állítottam, de a nyomtató mégis várakoztat néhány feladatot.**

Ha az illesztőprogramban vagy a beépített webszerveren kiválasztotta a **Show print preview** (Nyomtatási kép megjelenítése) lehetőséget, akkor a nyomtató mindaddig várakoztatni fogja a feladatot, amíg nem ellenőrzi a nyomtatási képet és nem folytatja a nyomtatást. Ellenőrizze, hogy a **Show print preview** (Nyomtatási kép megjelenítése) beállítás az illesztőprogramban ne legyen kiválasztva, és ne legyen megerősítésre és folytatásra váró nyomtatási kép ablak megnyitva.

#### <span id="page-157-0"></span>**A nyomtatási feladat pontosan olyan szélességű papírt használ, mint amilyen a nyomtatóba van töltve, de a nyomtató mégis várakoztatja a feladatot.**

A margók kezelése a fájltípustól függően különböző:

- Alapértelmezés szerint a HP-GL/2 és HP RTL fájlok esetében a margókat a rajz magába foglalja, ezért egy 914 mm-es HP-GL/2, illetve HP RTL fájl kinyomtatható a 914 mm-es papírtekercsre, a nyomtató nem fogja a feladatot várakoztatni.
- Más fájlformátumok (PostScript, PDF, TIFF vagy JPEG) esetében a nyomtató a margót a rajzon kívülre próbálja meg elhelyezni (mivel többnyire ezeket a fájlformátumokat fényképek és más olyan tartalmak esetében használják, ahol a kép nem tartalmazza a margót). Ez azt jelenti, hogy egy 914 mm-es TIFF-fájl nyomtatása során a nyomtató hozzáadja a margót a képhez, ezért a nyomtatáshoz 925 mm-es papírra van szükség. Ebben az esetben a nyomtató várakoztatni fogja a feladatot, ha a nyomtatóba 914 mm széles papír van töltve.

Ha a rajzon kívüli területhez nem szeretne margót hozzáadni, akkor az ilyen fájlok esetében használja a **Clip contents by margins** (Tartalom levágása a margók mentén) lehetőséget. Ezzel a beállítással a margókat a rajz részévé teheti, így a 914 mm-es TIFF-fájl várakoztatás nélkül kinyomtatható a 914 mm-es papírtekercsre. Ugyanakkor, ha a rajz a szélei körül nem tartalmaz fehér keretet, akkor a margók miatt a rajz bizonyos részeit a nyomtató levághatja.

### **A papírtekercs továbbítása nem történik meg**

Ha a nyomtatót közvetlenül a fal mellé helyezte el, akkor előfordulhat, hogy a papírtekercs a nyomtató hátuljánál hozzáér a falhoz. A nyomtató és a fal közötti minimális távolság biztosítása érdekében használja a távtartókat. Lásd: [Fali távtartók,](#page-15-0) 8. oldal .

### **Elakadt a papír**

Papírelakadás esetén normális esetben az előlapon a **Possible paper jam** (Valószínűleg papírelakadás történt) üzenet jelenik meg.

**1.** Kapcsolja ki a nyomtatót az előlapon, majd a hátlapon található kapcsolóval is.

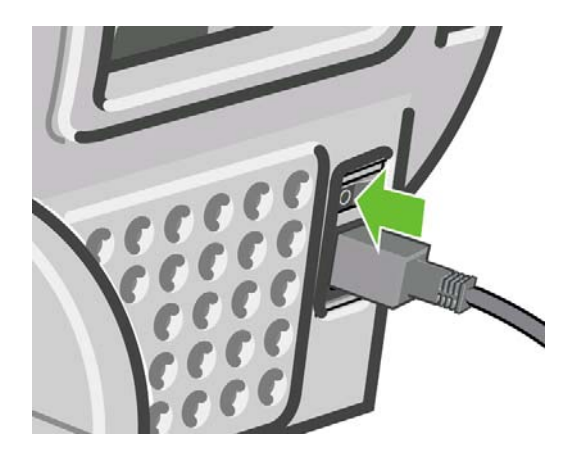

**2.** Nyissa ki a nyomtató ablakát.

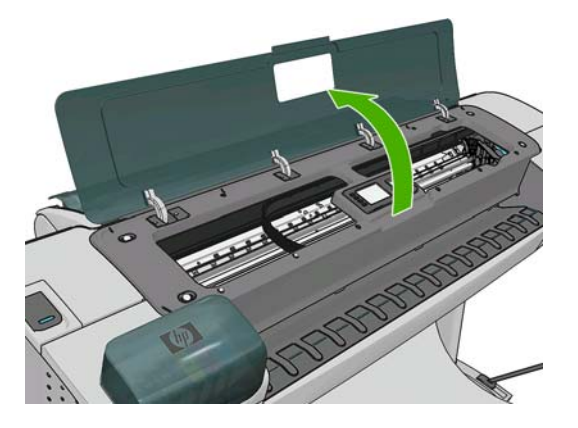

**3.** Próbálja elmozdítani a nyomtatófej kocsiját az útból.

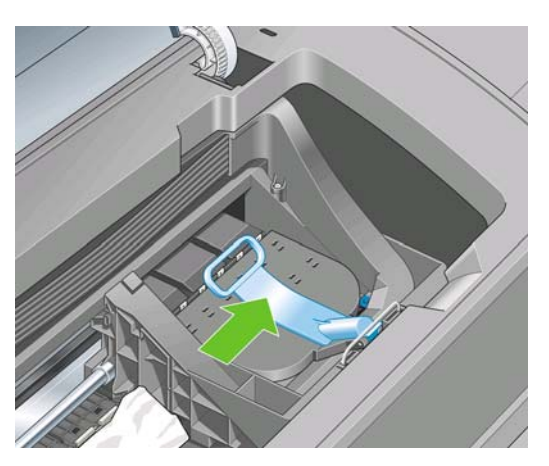

**4.** Emelje fel a kék kart ütközésig.

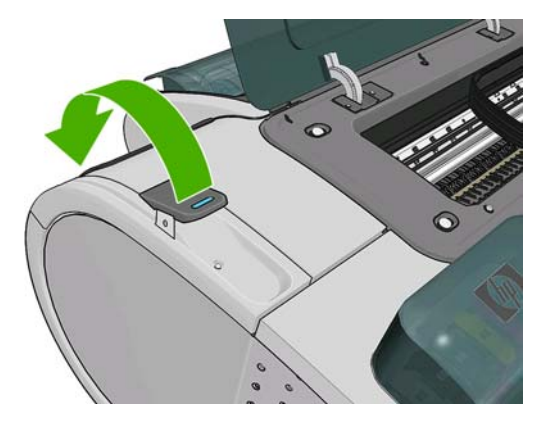

**5.** A nyomtató tetején keresztül kiemelve óvatosan távolítsa el az elakadt lap felfelé mozdítható részét.

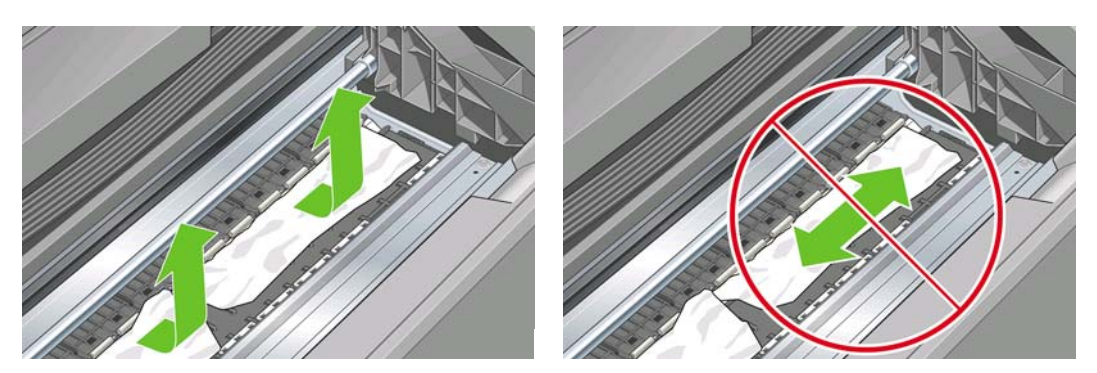

- **VIGYÁZAT!** Ne mozgassa a papírt oldalirányba, mert a nyomtató meghibásodhat.
- **6.** Tekerje vissza a tekercset. Ha a papír elakadt, ezért nem tekerhető vissza, akkor vágja le a papírt a tekercsről.

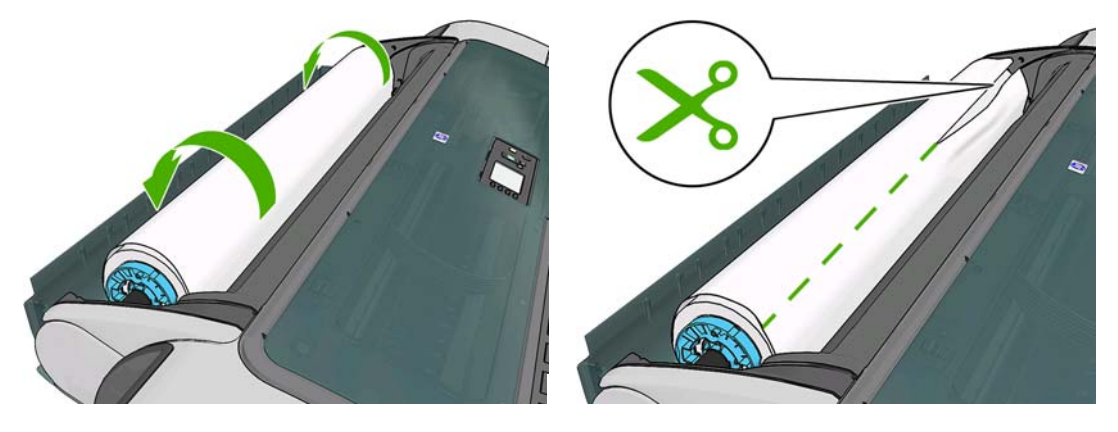

**7.** Távolítson el minden papírdarabot a nyomtató hátuljából.

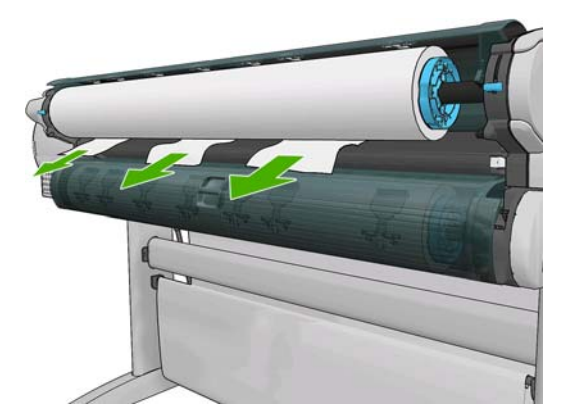

**8.** Engedje le a kék kart.

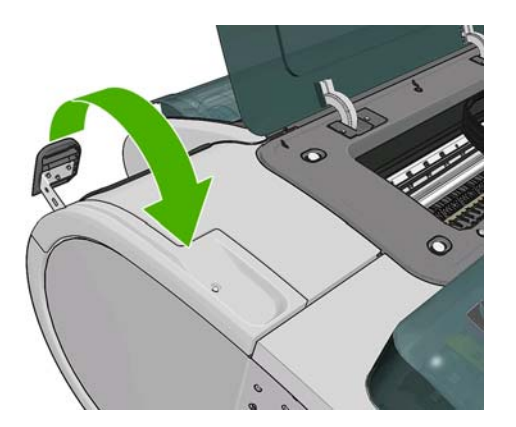

<span id="page-160-0"></span>**9.** Zárja le az ablakot

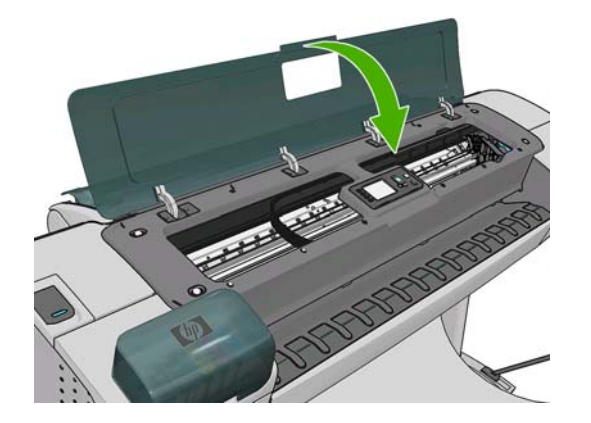

**10.** Kapcsolja be a nyomtatót.

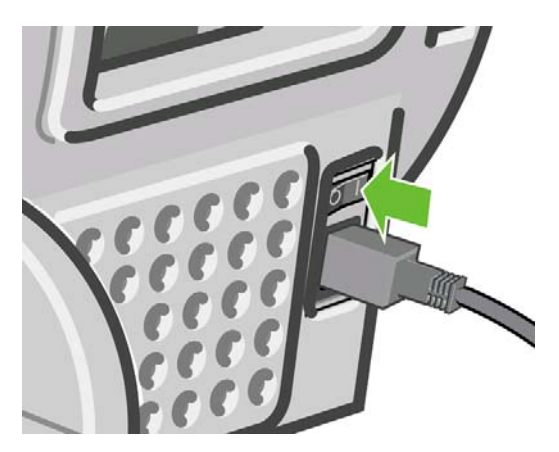

- **11.** Töltse be újra a tekercset vagy töltsön be új lapot, lásd: [Papírkezelés,](#page-41-0) 34. oldal
- **MEGJEGYZÉS:** Ha a nyomtatóban még mindig maradt valamennyi papír, amely elakadást okoz, kezdje elölről az eljárást, és távolítsa el óvatosan az összes papírdarabot.

#### **Egy papírcsík a gyűjtőtálcán marad és papírelakadásokat okoz**

Ha a nyomtató kis méretű (200 mm vagy annál kisebb) papírdarabot vágott le például egy kifutó nyomtatás előtt (új tekercs esetén) vagy után, illetve a Papírbetöltés és vágás gomb lenyomása után

, akkor a levágott papírcsík a gyűjtőtálcában marad. Ha a nyomtató abbahagyta a működést, nyúljon be a tálcába és vegye ki a papírcsíkot.

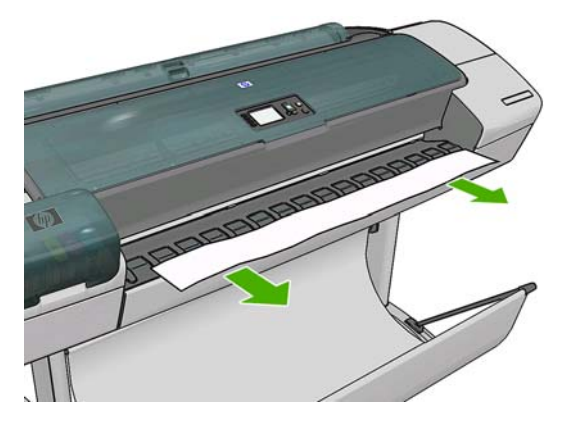

### <span id="page-161-0"></span>**A nyomtató azt jelzi, hogy kifogyott a papír, de ez nem igaz.**

Ha a papírtekercs meglazul a hengeren, akkor a tekercs behúzása sikertelen, ezért a nyomtató nem tudja betölteni a papírt. Ha lehet, szorítsa meg a papírt a hengeren vagy helyezzen be egy új tekercset.

#### **A nyomatok nem esnek pontosan a kosárba**

- Győződjön meg arról, hogy a kosár megfelelően van felszerelve.
- Győződjön meg arról, hogy a kosár nyitva van.
- Győződjön meg arról, hogy a kosár nincs tele.
- A papír gyakran felpöndörödik a tekercs végénél, amely kimeneti problémákat okozhat. Töltsön be új tekercset, vagy kézzel távolítsa el az elkészült nyomatokat.

### **A lap a nyomtatás befejezése után is a nyomtatóban marad**

A nyomtató a száradási idő biztosításához egy ideig nem adja ki a lapot. Ezzel kapcsolatban lásd: [A](#page-54-0) száradási idő [módosítása,](#page-54-0) 47. oldal . Ha a papír a száradási idő elteltével csak részben jön ki a készülékből, akkor óvatosan húzza ki a nyomtatóból. Ha az automatikus vágás le van tiltva, nyomja

meg a Papírbetöltés és vágás gombot **44** az előlapon. Lásd: <u>A papír továbbítása és</u> vágása, [48. oldal .](#page-55-0)

### **A nyomtató elvágja a papírt a nyomtatás befejezése után**

A nyomtató alapértelmezés szerint a száradási idő letelte után vágja el a papírt, lásd: [A száradási id](#page-54-0)ő [módosítása,](#page-54-0) 47. oldal . A vágó működését le is lehet tiltani, lásd: [Az automatikus vágó be- és](#page-55-0) [kikapcsolása,](#page-55-0) 48. oldal .

### **A vágó nem vág megfelelően**

A nyomtató alapértelmezés szerint a száradási idő letelte után automatikusan elvágja a papírt.

Ha a vágó be van kapcsolva, de nem vág megfelelően, akkor ellenőrizze, hogy a vágósín tiszta és nincs raita semmilyen idegen tárgy.

### **A tekercs lazán rögzül az orsóhoz**

Lehet hogy a tekercset ismét fel kell helyezni vagy újra be kell tölteni.

### **A papírtovábbítás újrakalibrálása**

A pontos papírtovábbítás a megfelelő képminőség elérésének alapvető feltétele, mivel fontos szerepet játszik a papírra kerülő festékpontok elhelyezésében. Ha a papír a nyomtatófej áthaladása után nem a megfelelő mértékben mozdul el, akkor világos vagy sötét sávok jelennek meg a nyomaton és a kép szemcséssé válhat.

A nyomtató úgy van beállítva, hogy megfelelően továbbítsa az előlapon megjelenő papírokat. A betöltött papír típusának kiválasztásakor a nyomtató módosítja a papír nyomtatás során végzett továbbításának sebességét. Ha viszont nem elégedett a papír alapértelmezett kalibrálásával, akkor újrakalibrálhatja a papír továbbításának sebességét. Azoknak a lépéseknek a megismeréséhez, amelyekkel megállapíthatja, hogy a papírtovábbítás kalibrálásával megoldható-e a problémája, lásd: [A nyomtatási](#page-164-0) minő[séggel kapcsolatos hibák elhárítása,](#page-164-0) 157. oldal .

Bármikor ellenőrizheti az éppen betöltött papír papírtovábbításának kalibrálási állapotát, ha megnyomja az Adatok megtekintése gombot  $\Box$  az előlapon. Az állapot a következők egyike lehet.

- DEFAULT (Alapértelmezett): Ez az állapot jelenik meg olyan papír betöltésekor, amely nincs kalibrálva. HP papírokra a nyomtató alapértelmezett értékei gyárilag optimalizálva vannak, így csak akkor ajánlott a papírtovábbítás újrakalibrálása, ha a nyomtatott kép minőségével kapcsolatosan problémákat, például sávozást vagy szemcsésedést tapasztal.
- OK: Ez az állapot azt jelzi, hogy a felhasználó korábban már kalibrálta a betöltött papírt. Azonban előfordulhat, hogy meg kell ismételnie a kalibrálást, ha a nyomtatott kép minőségével kapcsolatosan problémákat, például sávozást vagy szemcsésedést tapasztal.
- **MEGJEGYZÉS:** Amikor frissíti a nyomtató eszközvezérlő-programját, a papírtovábbítás kalibrálási értékei visszaállnak az alapértelmezett értékekre. Lásd: [Az eszközvezérl](#page-141-0)ő-program frissítése, [134. oldal .](#page-141-0)
- **VIGYÁZAT!** Az átlátszó papírokat és fóliákat kalibrálni kell. Ehhez válassza az Image Quality

Maintenance (Képminőség karbantartása) menü ikonját , majd válassza a **Paper advance calibration** (Papírtovábbítás kalibrálása) > **Adjust paper advance** (Papírtovábbítás beállítása) lehetőséget a Recalibrating the paper advance (Papírtovábbítás újrakalibrálása) eljárás 4. lépésénél.

#### **A papírtovábbítás újrakalibrálása eljárás**

**1.** Az előlapon válassza az Image Quality Maintenance (Képminőség karbantartása) menü ikonját

, majd a **Paper advance calibration** (A papírtovábbítás kalibrálása) > **Calibrate paper advance** (Papírtovábbítás kalibrálása) lehetőséget. A nyomtató automatikusan újrakalibrálja a papírtovábbítást, és papírtovábbítás-kalibrálási képet nyomtat.

- **2.** Várja meg, hogy az előlapi kijelzőn megjelenjen az állapotképernyő, majd nyomtassa ki újra a nyomatot.
	- **MEGJEGYZÉS:** Az újrakalibrálás folyamata hozzávetőleg három percet vesz igénybe. Ne foglalkozzon a papírtovábbítás-kalibrálási képpel. Az előlap kijelzőjén minden hiba megjelenik a folyamattal kapcsolatban.

Ha elégedett a nyomat minőségével, a továbbiakban is használja ezt a kalibrálási beállítást az adott papírtípussal. Ha a nyomat minősége javult, akkor folytassa a harmadik lépéssel. Ha nem elégedett az újrakalibrálás eredményével, akkor térjen vissza az alapértelmezett kalibrálási beállításhoz; lásd: [Visszatérés az alapértelmezett kalibráláshoz,](#page-163-0) 156. oldal .

**3.** Ha a kalibrálási beállítást finomhangolni szeretné, vagy ha átlátszó papírt használ, akkor válassza

az Image Quality Maintenance (Képminőség karbantartása) menü ikonját , majd a Paper **advance calibration** (A papírtovábbítás kalibrálása) > **Adjust paper advance** (Papírtovábbítás beállítása) lehetőséget.

<span id="page-163-0"></span>**4.** Válassza ki a módosítás százalékban kifejezett értékét -100% és +100% között. A világos sávozás korrigálásához csökkentse az értéket.

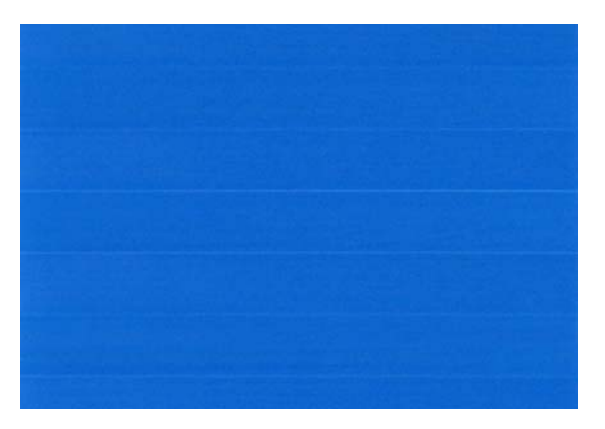

A sötét sávozás korrigálásához növelje az értéket.

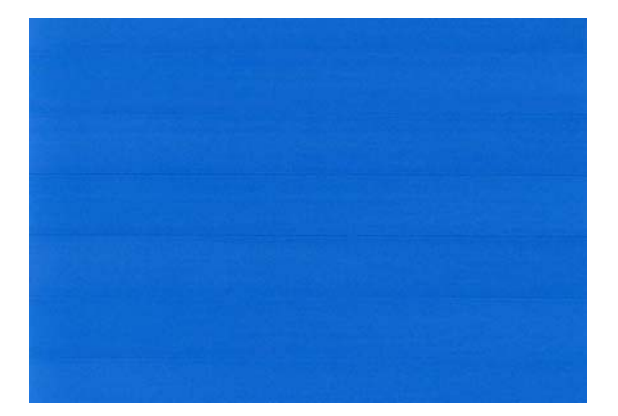

- **5.** Az érték mentéséhez nyomja meg az OK gombot az előlapon.
- **6.** Várja meg, hogy az előlapi kijelzőn megjelenjen az állapotképernyő, majd nyomtassa ki újra a nyomatot.

#### **Visszatérés az alapértelmezett kalibráláshoz**

A Visszatérés az alapértelmezett kalibráláshoz funkció visszaállít minden, a papírtovábbítási kalibráció által végzett változtatást nullára. A papírtovábbítás-kalibráció alapértelmezett értékéhez való visszatéréshez vissza kell állítani a kalibrálást.

**1.** Az előlapon válassza az Image Quality Maintenance (Képminőség karbantartása) menü ikonját

, majd a **Paper advance calibration** (A papírtovábbítás kalibrálása) > **Reset paper advance** (Papírtovábbítás visszaállítása) lehetőséget.

**2.** Várjon, amíg az előlap kijelzőjén megjelenik, hogy a művelet sikeresen befejeződött.

# <span id="page-164-0"></span>**16 A nyomtatási minőséggel kapcsolatos hibák elhárítása**

- [Általános tanácsok](#page-166-0)
- Nyomtatási minő[séggel kapcsolatos hibák elhárítása varázsló](#page-166-0)
- [Vízszintes vonalak \(sávozás\) láthatók a képen](#page-167-0)
- [A vonalak túl vastagok, túl vékonyak vagy hiányoznak](#page-168-0)
- A vonalak lépcső[sek vagy egyenetlenek](#page-169-0)
- [A vonalakat a nyomtató duplán vagy hibás színnel nyomtatja](#page-169-0)
- [A vonalak nem folytonosak](#page-170-0)
- [A vonalak elmosódottak](#page-171-0)
- [A vonalak hosszúsága pontatlan](#page-171-0)
- [Az egész kép elmosódott vagy szemcsés](#page-172-0)
- [A papír nem sima](#page-172-0)
- [A nyomat kopott vagy karcos](#page-173-0)
- [A papíron tintafoltok láthatók](#page-173-0)
- [A nyomat megérintésekor lejön a fekete tinta](#page-174-0)
- [Az objektumok szélei lépcs](#page-175-0)őzetesek vagy életlenek
- [Az objektumok szélei sötétebbek az elvárhatónál](#page-175-0)
- [Vízszintes vonalak a levágott nyomat végén](#page-175-0)
- Különböző színű függő[leges vonalak](#page-176-0)
- [A nyomaton fehér foltok láthatók](#page-176-0)
- [A színek pontatlanok](#page-176-0)
- [Halvány színek](#page-177-0)
- [A kép hiányos \(az alja le van vágva\)](#page-177-0)
- [A kép hiányos](#page-178-0)
- [Egyes objektumok hiányoznak a kinyomtatott képr](#page-178-0)ől
- [A PDF-fájl egy része hiányzik, vagy egyes objektumok hiányoznak bel](#page-179-0)őle
- [A képdiagnosztikai adatlap](#page-179-0)

● [Ha továbbra is hibát tapasztal](#page-182-0)

## <span id="page-166-0"></span>**Általános tanácsok**

Ha a nyomtatási minőséggel kapcsolatos problémája van:

- A nyomtató lehető legjobb teljesítménye érdekében csak eredeti gyári kellékeket és tartozékokat használjon, melyek megbízhatóságát és teljesítményét gondosan ellenőrizték, hogy problémamentes teljesítményt és a lehető legjobb minőségű nyomtatást biztosítsanak. Az ajánlott papírtípusokkal kapcsolatban lásd: [Papír rendelése,](#page-145-0) 138. oldal .
- Győződjön meg arról, hogy az előlapon kiválasztott papírtípus megegyezik a nyomtatóba töltött

papír típusával. Ennek ellenőrzéséhez nyomia meg az Adatok megtekintése gombot  $\Box$  az előlapon. Ezzel egyidejűleg győződjön meg arról, hogy a papírtípus kalibrálása megtörtént. Győződjön meg arról is, hogy a szoftverben kiválasztott papírtípus megegyezik a nyomtatóba töltött papír típusával.

- **VIGYÁZAT!** Ha nem a megfelelő papírtípust választotta ki, akkor romolhat a nyomtatás minősége, nem megfelelő színek jelenhetnek meg a nyomaton, és akár a nyomtatófejek is károsodhatnak.
- Ellenőrizze, hogy a nyomtatási minőségi beállításai az Ön igényeinek legmegfelelőbbek legyenek (lásd: [Nyomtatás,](#page-60-0) 53. oldal ). A nyomtatási minőség romolhat, ha a nyomtatási minőség csúszkát a Speed (Sebesség) felirat irányába mozdítja el, vagy ha az egyéni minőség számára a **Fast** (Gyors) beállítást választja ki.
- Ellenőrizze, hogy a környezeti feltételek (hőmérséklet, páratartalom) megfelelnek-e a javasolt értékeknek. Lásd: [Környezeti tényez](#page-209-0)ők, 202. oldal .
- Győződjön meg arról, hogy a tintapatronok és a nyomtatófejek szavatossági ideje még nem telt le: Lásd: [A tintapatronok karbantartása,](#page-140-0) 133. oldal .

#### **Nyomtatási minőséggel kapcsolatos hibák elhárítása varázsló**

A Nyomtatási minőséggel kapcsolatos hibák elhárítása varázsló a következő problémák esetén nyújthat segítséget:

- Vízszintes vonalak (sávozás) láthatók a képen.
- Az egész kép elmosódott vagy szemcsés.
- A vonalak túl vastagok, túl vékonyak vagy hiányoznak.
- A színek pontatlanok.

A varázsló elindítása:

- **A HP Utility (Windows) programban:** lépjen a **Support** (Támogatás) lapra, és válassza a **Print Quality Troubleshooting** (Nyomtatási minőséggel kapcsolatos hibák elhárítása) lehetőséget.
- **A HP Utility (Mac OS) programban:** válassza a Support (Támogatás) csoportban a **Print Quality Troubleshooting** (Nyomtatási minőséggel kapcsolatos hibák elhárítása) lehetőséget.
- **Mac OS rendszerben a Print (Nyomtatás) panelen:** lépjen a **Services** (Szolgáltatások) panelre, válassza a **Device Maintenance** (Készülék karbantartása) lehetőséget, majd a karbantartási feladatlistáról válassza a **Print Quality Troubleshooting** (Nyomtatási minőséggel kapcsolatos hibák elhárítása) lehetőséget.
- **A Beépített webszerveren:** lépjen a **Support** (Támogatás) lapra, válassza a **Troubleshooting** (Hibaelhárítás), majd a **Print Quality Troubleshooting** (Nyomtatási minőséggel kapcsolatos hibák elhárítása) lehetőséget.

<span id="page-167-0"></span>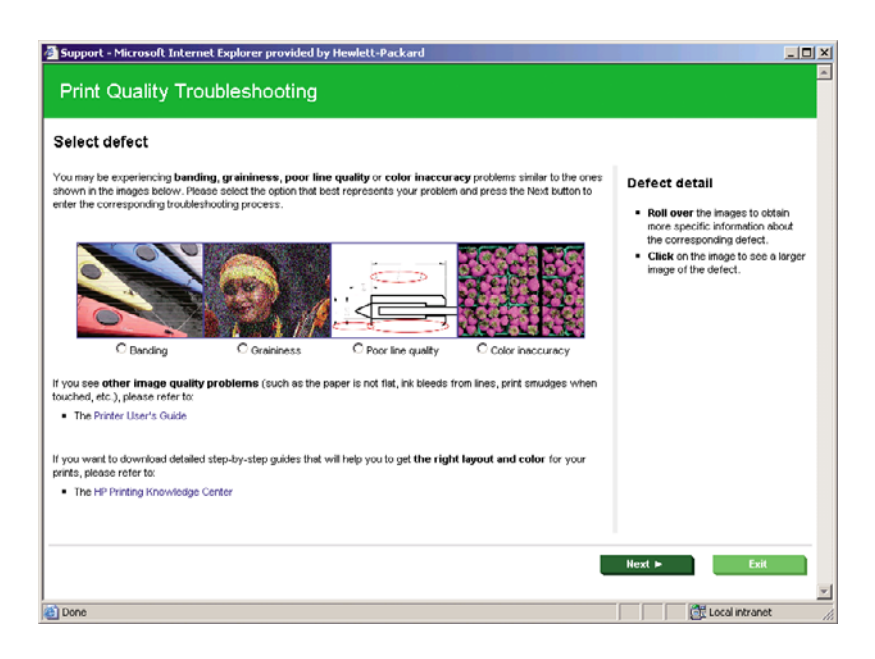

Ha más, nyomtatási minőséggel kapcsolatos problémája van, olvassa tovább ezt a fejezetet.

## **Vízszintes vonalak (sávozás) láthatók a képen**

Ha a nyomtatott képen nem kívánt vízszintes vonalak jelennek meg az ábrán látható módon (a színek változhatnak):

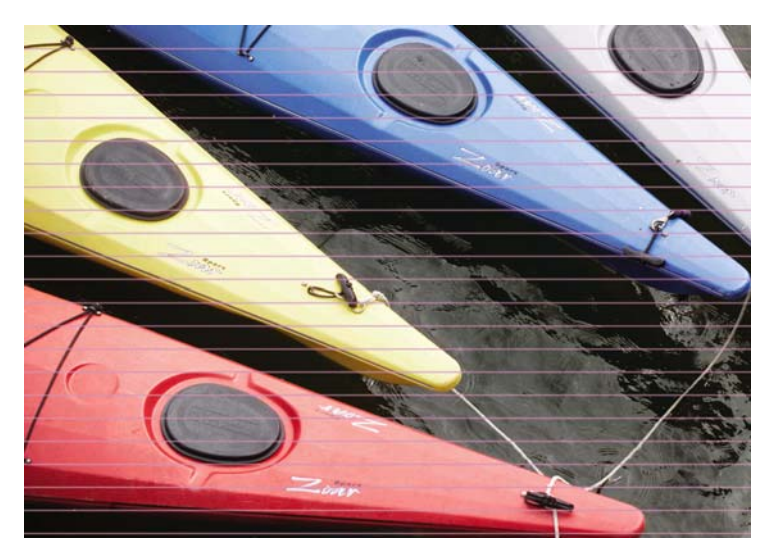

- **1.** Győződjön meg arról, hogy a betöltött papír típusa megegyezik az előlapon és a szoftverben kiválasztott papírtípussal. Ennek az előlapon történő ellenőrzéséhez nyomja meg az Adatok megtekintése gombot  $\Box$
- **2.** Győződjön meg arról, hogy a nyomtatási minőség beállításai az Ön igényeinek leginkább megfelelőek (lásd: [Nyomtatás,](#page-60-0) 53. oldal ). Bizonyos esetekben úgy is elháríthat nyomtatási minőséggel kapcsolatos problémákat, hogy egyszerűen jobb nyomtatási minőséget választ. Például, ha a Print Quality (Nyomtatási minőség) csúszkát **Speed** (Sebesség) értékre állította, akkor próbálja meg beállítani a **Quality** (Minőség) értéket. Ha módosítja a nyomtatási minőség beállításait, akkor ilyenkor érdemes lehet újra kinyomtatni a feladatot, hátha ezzel sikerült elhárítani a hibát.
- <span id="page-168-0"></span>**3.** Nyomtassa ki a képdiagnosztikai adatlapot. Lásd: [A képdiagnosztikai adatlap,](#page-179-0) 172. oldal .
- **4.** Ha a nyomtatófejek megfelelően működnek, az előlapon nyomja meg az Adatok megtekintése gombot  $\Box$  a papírtovábbítás kalibrálási állapotának megtekintéséhez. Ha az állapot DEFAULT (ALAPÉRTELMEZETT), akkor próbálja meg végrehajtani a papírtovábbítás kalibrálását: Lásd: [A](#page-161-0) [papírtovábbítás újrakalibrálása,](#page-161-0) 154. oldal .

Ha a hiba a fent leírt műveletek végrehajtása után továbbra is fennáll, akkor az ügyfélszolgálat munkatársaitól kérjen további támogatást.

### **A vonalak túl vastagok, túl vékonyak vagy hiányoznak**

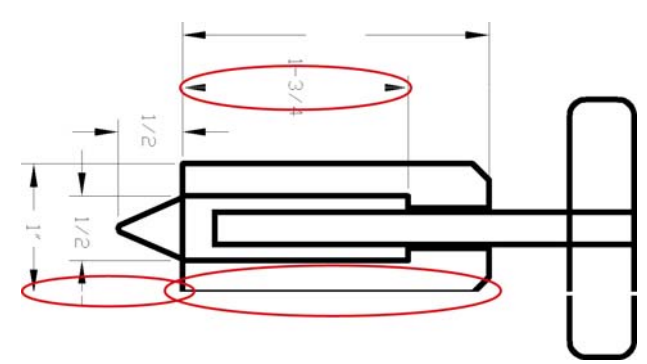

- **1.** Győződjön meg arról, hogy a betöltött papír típusa megegyezik az előlapon és a szoftverben kiválasztott papírtípussal. Ennek az előlapon történő ellenőrzéséhez nyomja meg az Adatok megtekintése gombot  $\Box$
- **2.** Győződjön meg arról, hogy a nyomtatási minőség beállításai az Ön igényeinek leginkább megfelelőek (lásd: [Nyomtatás,](#page-60-0) 53. oldal ). Az illesztőprogram párbeszédpanelén válassza a Custom (Egyéni) nyomtatási minőségbeállítást, és próbálkozzon meg a **Maximum detail** (Maximális részletesség) beállítás engedélyezésével (ha rendelkezésre áll). Ekkor érdemes lehet újra kinyomtatni a feladatot, hátha ezzel sikerült elhárítani a hibát.
- **3.** Ha a kép felbontása nagyobb a nyomtatási felbontásnál, akkor esetleg a vonalak minőségének romlása tapasztalható. Ha Windows környezetben a PCL vagy HP-GL/2 és a HP RTL illesztőprogramot használja, akkor a **Max. Application Resolution** (Alkalmazás maximális felbontása) beállítást az illesztőprogram párbeszédpaneljének **Advanced** (Speciális) lapján találhatja meg, a **Document Options** (Dokumentumbeállítások) > **Printer Features** (Nyomtatószolgáltatások) lehetőség alatt. Ha módosítja ezt a beállítást, akkor ilyenkor érdemes lehet újra kinyomtatni a feladatot, hátha ezzel sikerült elhárítani a hibát.
- **4.** Ha a vonalak túl vékonyak vagy hiányoznak, akkor nyomtassa ki a képdiagnosztikai adatlapot. Lásd: [A képdiagnosztikai adatlap,](#page-179-0) 172. oldal .
- **5.** Ha a probléma továbbra is fennáll, a nyomtató előlapján válassza az Ink (Tinta) menü ikonját , majd a nyomtatófej igazítási állapotának a megtekintéséhez a **Printhead information** (Nyomtatófej adatai) lehetőséget. Ha az állapot PENDING (FÜGGŐBEN), akkor igazítsa be a nyomtatófejeket. Lásd: [A nyomtatófejek beigazítása,](#page-188-0) 181. oldal . A beigazítás elvégzése után érdemes lehet újra kinyomtatni a feladatot, hátha ezzel sikerült elhárítani a hibát.
- **6.** Az előlapon nyomja meg az Adatok megtekintése gombot  $\Box$  a papírtovábbítás kalibrálási állapotának megtekintéséhez. Ha az állapot DEFAULT (ALAPÉRTELMEZETT), akkor hajtsa végre a papírtovábbítás kalibrálását. Lásd: [A papírtovábbítás újrakalibrálása,](#page-161-0) 154. oldal .

Ha a hiba a fent leírt műveletek végrehajtása után továbbra is fennáll, akkor az ügyfélszolgálat munkatársaitól kérjen további támogatást.

## <span id="page-169-0"></span>**A vonalak lépcsősek vagy egyenetlenek**

Ha nyomtatáskor a képen levő vonalak lépcsősek vagy egyenetlenek:

- **1.** Előfordulhat, hogy a problémát maga a kép okozza. Próbálja javítani a képet a szerkesztésére használt alkalmazás segítségével.
- **2.** Ellenőrizze, hogy megfelelő nyomtatási minőségi beállításokat használ-e. Lásd: [Nyomtatás,](#page-60-0) 53. oldal .
- **3.** Az illesztőprogram párbeszédpanelén válassza a Custom (Egyéni) nyomtatási minőségbeállítást, és engedélyezze a **Maximum detail** (Maximális részletesség) beállítást (ha rendelkezésre áll).

#### **A vonalakat a nyomtató duplán vagy hibás színnel nyomtatja**

Ennek a problémának számos látható jele lehet:

● A színes vonalak duplán, eltérő színekkel vannak kinyomtatva.

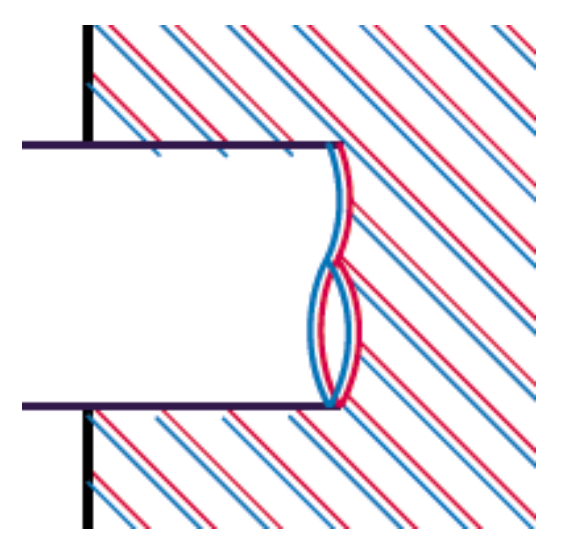

<span id="page-170-0"></span>A színes területek szegélyei nem megfelelő színűek.

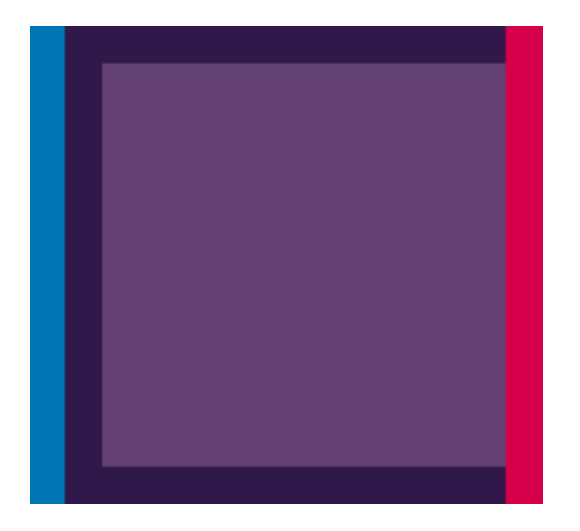

Az ilyen típusú probléma megoldásához tegye az alábbiakat:

- **1.** Vegye ki a nyomtatófejeket és helyezze be ismét azokat. Lásd: [Nyomtatófej eltávolítása,](#page-132-0) 125. oldal és [Nyomtatófej behelyezése,](#page-135-0) 128. oldal .
- **2.** Igazítsa be a nyomtatófejeket. Lásd: [A nyomtatófejek beigazítása,](#page-188-0) 181. oldal .

### **A vonalak nem folytonosak**

Ha a vonalak az alábbi módon törnek meg:

- **1.** Ellenőrizze, hogy megfelelő nyomtatási minőségi beállításokat használ-e. Lásd: [Nyomtatás,](#page-60-0) 53. oldal .
- 2. Vegye ki a nyomtatófejeket és helyezze be ismét azokat. Lásd: [Nyomtatófej eltávolítása,](#page-132-0) 125. oldal és [Nyomtatófej behelyezése,](#page-135-0) 128. oldal .
- **3.** Igazítsa be a nyomtatófejeket. Lásd: [A nyomtatófejek beigazítása,](#page-188-0) 181. oldal .

## <span id="page-171-0"></span>**A vonalak elmosódottak**

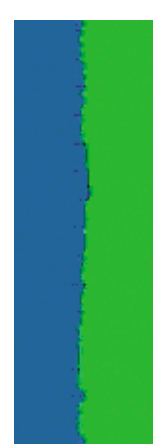

A nedvességtartalom miatt a tinta átitathatja a papírt, így a vonalak elmosódottak és homályosak lesznek. Próbálja meg a következőket:

- **1.** Ellenőrizze, hogy a környezeti feltételek (hőmérséklet, páratartalom) megfelelők-e a jó minőségű nyomtatáshoz. Lásd: [Környezeti tényez](#page-209-0)ők, 202. oldal .
- **2.** Ellenőrizze, hogy az előlapon kiválasztott papírtípus megegyezzen a használt papír típusával. Ennek az előlapon történő ellenőrzéséhez nyomja meg az Adatok megtekintése gombot  $\Box$
- **3.** Próbáljon vastagabb típusú papírt, például HP Heavyweight Coated Paper (Bevonatos nehéz papír), HP Super Heavyweight Plus Matte (Matt, különlegesen nehéz papír) papírt használni.
- **4.** Válasszon a betöltöttnél egy kicsit vékonyabb papírt, ezáltal a nyomtató kevesebb tintát fogyaszt. A következőben néhány papírtípuspéldát láthat növekvő vastagsági sorrendben: Plain Paper (Normál papír), Coated Paper (Bevonatos papír), Heavyweight Coated Paper (Bevonatos, nehéz papír), Super Heavyweight Plus Matte Paper (Különlegesen nehéz, matt papír).
- **5.** Fényes papír használata esetén próbáljon más típusú fényes papírt használni.
- **6.** Igazítsa be a nyomtatófejeket. Lásd: [A nyomtatófejek beigazítása,](#page-188-0) 181. oldal .

### **A vonalak hosszúsága pontatlan**

Ha megmérte a kinyomtatott vonalak hosszúságát és azok nem megfelelőek, akkor a vonalhosszúság pontosságát a következő eljárások használatával növelheti:

**1.** Nyomtasson olyan HP matt filmre, amelyre a nyomtató vonalhosszúsági pontossága be van állítva. Lásd: [Funkcionális m](#page-207-0)űszaki adatok, 200. oldal .

A poliészterfólia alaktartása a papírnál körülbelül tízszer jobb. Ugyanakkor a HP matt filmnél vékonyabb vagy vastagabb film használata csökkenti a vonalhosszúság pontosságát.

- **2.** A Print Quality (Nyomtatási minőség) csúszkát állítsa **Quality** (Minőség) állásba.
- **3.** A helyiség hőmérséklete legyen 10°C és 30°C közötti állandó értéken.
- **4.** Töltse be a filmtekercset, és nyomtatás előtt hagyja állni öt percig.
- **5.** Ha az eredmény még mindig nem megfelelő, próbálja meg újrakalibrálni a papírtovábbítást. Lásd: [A papírtovábbítás újrakalibrálása,](#page-161-0) 154. oldal .

### <span id="page-172-0"></span>**Az egész kép elmosódott vagy szemcsés**

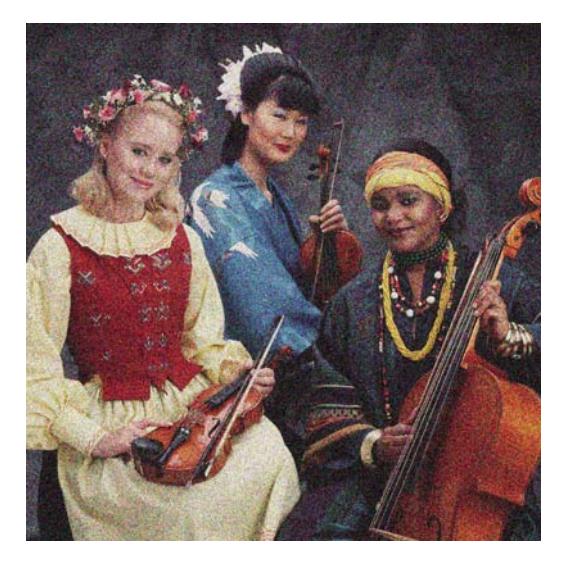

- **1.** Győződjön meg arról, hogy a betöltött papír típusa megegyezik az előlapon és a szoftverben kiválasztott papírtípussal. Ennek az előlapon történő ellenőrzéséhez nyomja meg az Adatok megtekintése gombot  $\Box$
- **2.** Győződjön meg arról, hogy a papír megfelelő oldalára nyomtat.
- **3.** Ellenőrizze, hogy megfelelő nyomtatási minőségi beállításokat használ-e (lásd: [Nyomtatás,](#page-60-0) 53. oldal ). Bizonyos esetekben úgy is elháríthat nyomtatási minőséggel kapcsolatos problémákat, hogy egyszerűen jobb nyomtatási minőséget választ. Például, ha a Print Quality (Nyomtatási minőség) csúszkát **Speed** (Sebesség) értékre állította, akkor próbálja meg beállítani a **Quality** (Minőség) értéket. Ha módosítja a nyomtatási minőség beállításait, akkor ilyenkor érdemes lehet újra kinyomtatni a feladatot, hátha ezzel sikerült elhárítani a hibát.
- **4.** Az előlapon válassza az Ink (Tinta) menü ikonját (W), majd a nyomtatófej igazítási állapotának a megtekintéséhez a **Printhead information** (Nyomtatófej adatai) lehetőséget. Ha az állapot PENDING (FÜGGŐBEN), akkor igazítsa be a nyomtatófejeket. Lásd: [A nyomtatófejek](#page-188-0) [beigazítása,](#page-188-0) 181. oldal . A beigazítás elvégzése után érdemes lehet újra kinyomtatni a feladatot, hátha ezzel sikerült elhárítani a hibát.
- **5.** Az előlapon nyomja meg az Adatok megtekintése gombot  $\Box$  a papírtovábbítás kalibrálási állapotának megtekintéséhez. Ha az állapot DEFAULT (ALAPÉRTELMEZETT), akkor hajtsa végre a papírtovábbítás kalibrálását. Lásd: [A papírtovábbítás újrakalibrálása,](#page-161-0) 154. oldal .

Ha a hiba a fent leírt műveletek végrehajtása után továbbra is fennáll, akkor az ügyfélszolgálat munkatársaitól kérjen további támogatást.

## **A papír nem sima**

Ha a nyomtató által kiadott papír nem sima, hanem enyhén hullámos, valószínűleg hibákat, például függőleges sávokat is talál a kinyomtatott képen. Ez jellemzően akkor történik, ha vékony papírt használ, amely telítetté válik a tintával.

<span id="page-173-0"></span>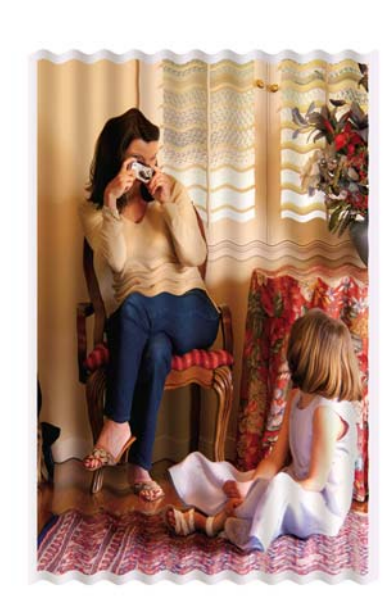

- **1.** Győződjön meg arról, hogy a betöltött papír típusa megegyezik az előlapon és a szoftverben kiválasztott papírtípussal. Ennek az előlapon történő ellenőrzéséhez nyomja meg az Adatok megtekintése gombot 1
- **2.** Próbáljon vastagabb típusú papírt, például HP Heavyweight Coated Paper (Bevonatos nehéz papír), HP Super Heavyweight Plus Matte (Matt, különlegesen nehéz papír) papírt használni.
- **3.** Válasszon a betöltöttnél egy kicsit vékonyabb papírt, ezáltal a nyomtató kevesebb tintát fogyaszt. A következőben néhány papírtípuspéldát láthat növekvő vastagsági sorrendben: Plain Paper (Normál papír), Coated Paper (Bevonatos papír), Heavyweight Coated Paper (Bevonatos, nehéz papír), Super Heavyweight Plus Matte Paper (Különlegesen nehéz, matt papír).

### **A nyomat kopott vagy karcos**

Ha ujjal, tollal vagy más tárggyal hozzáér a nyomathoz, a fekete festékanyag lekophat vagy megkarcolódhat. Ez különösen a bevonatos papírok esetében fordulhat elő.

A felhasznált tinta mennyiségétől és a nyomtatás során tapasztalható körülményektől függően a fényes papír a nyomtatás után különlegesen érzékeny lehet az érintésre, például mikor a kosárba esik.

A kopás és a karcolások kialakulási esélyének csökkentéséhez:

- Óvatosan kezelje a nyomatokat.
- Ne helyezze egymásra a nyomatokat.
- A tekercsről levágott nyomatokat fogja meg kézzel, és ne engedje azokat a kosárba hullani. Ezen kívül egy papírlapot is hagyhat a papírgyűjtő tálcában, hogy a frissen kinyomtatott lapok ne érintkezzenek közvetlenül a tálcával.

### **A papíron tintafoltok láthatók**

Ennek a problémának több oka is lehet.

#### **Vízszintes foltok a bevonatos papírok elején**

Ha nagy mennyiségű tinta kerül sima vagy bevonatos papírra, a papír felszívja a tintát és megduzzad. Ahogy a nyomtatófejek a papír fölött haladnak, hozzáérhetnek a papírhoz, így a kinyomtatott kép elmaszatolódik. Ez a hiba általában vágott papírlapok esetén fordul elő (tekercspapíron nem).

<span id="page-174-0"></span>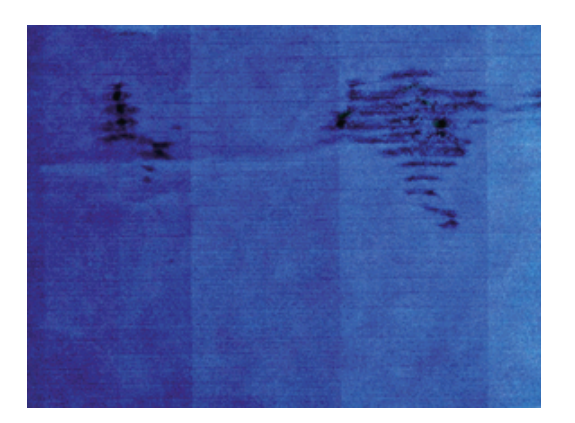

Amikor észreveszi, hogy ez történik, azonnal szakítsa meg a nyomtatást. Nyomja meg a Megszakítás gombot, és a számítógépes alkalmazásban is törölje a nyomtatási feladatot. Az átázott papír károsíthatja a nyomtatófejeket.

A probléma elkerülésének érdekében próbálja betartani az alábbi tanácsokat:

- **1.** Győződjön meg arról, hogy a betöltött papír típusa megegyezik az előlapon és a szoftverben kiválasztott papírtípussal. Ennek az előlapon történő ellenőrzéséhez nyomja meg az Adatok megtekintése gombot  $\Box$
- **2.** Használjon ajánlott papírtípust (lásd: [Papír rendelése,](#page-145-0) 138. oldal ) és megfelelő nyomtatóbeállításokat.
- **3.** Papírlap használata esetén próbálja 90 fokkal elforgatni a lapot. A papír rostjainak iránya befolyásolhatja a teljesítményt.
- **4.** Próbáljon vastagabb típusú papírt, például HP Heavyweight Coated Paper (Bevonatos nehéz papír) és HP Super Heavyweight Plus Matte (Matt, különlegesen nehéz papír) papírt használni.
- **5.** Válasszon a betöltöttnél egy kicsit vékonyabb papírt, ezáltal a nyomtató kevesebb tintát fogyaszt. A következőben néhány papírtípuspéldát láthat növekvő vastagsági sorrendben: Plain Paper (Normál papír), Coated Paper (Bevonatos papír), Heavyweight Coated Paper (Bevonatos, nehéz papír), Super Heavyweight Plus Matte Paper (Különlegesen nehéz, matt papír).
- **6.** Próbálja megnövelni a margók méretét úgy, hogy a képet a szoftver segítségével a lap közepére helyezi.

#### **Tintafoltok a papír hátoldalán**

Ez olyankor fordulhat elő, ha sok szegély nélküli nyomtatást végzett, különösen abban az esetben, ha ehhez nem szabványos méretű papírt használt. A támaszlemezre került tinta gyakran hagy tintafoltokat a papír hátoldalán.

Puha ruhával tisztítsa meg a támaszlemezt. Minden bordát külön-külön tisztítson meg, ügyelve, hogy ne érjen a bordák közötti szivacshoz.

### **A nyomat megérintésekor lejön a fekete tinta**

Ennek az lehet az oka, hogy fényes papírra matt fekete tintával nyomtatott. A nyomtató nem használ matt fekete tintát, ha tudja, hogy a papír nem tudja megkötni. A matt fekete tinta használatának elkerülése érdekében papírtípusként válassza a fényes fotópapírt (a Photo Paper (Fotópapír) kategóriában).

## <span id="page-175-0"></span>**Az objektumok szélei lépcsőzetesek vagy életlenek**

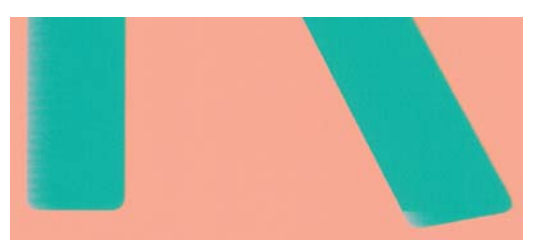

Ha az objektumok vagy a vonalak szélei nehezen kivehetőek vagy halványak, és az illesztőprogram párbeszédpanelén a nyomtatási minőség csúszkáját már elmozdította a **Quality** (Minőség) felirat irányába, akkor válassza ki az egyéni nyomtatási minőségbeállításokat, és a minőségi szint számára válassza a **Normal** (Normál) beállítást. Lásd: [Nyomtatás,](#page-60-0) 53. oldal .

## **Az objektumok szélei sötétebbek az elvárhatónál**

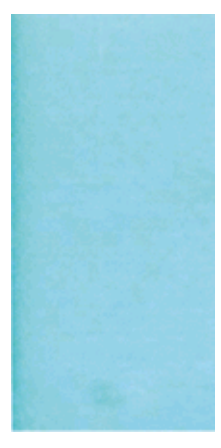

Ha az objektumok szélei a kelleténél sötétebbek, és az illesztőprogram párbeszédpanelén a nyomtatási minőség csúszkáját már elmozdította a **Quality** (Minőség) felirat irányába, akkor válassza ki az egyéni nyomtatási minőségbeállításokat, és a minőségi szint számára válassza a **Normal** (Normál) beállítást. Lásd: [Nyomtatás,](#page-60-0) 53. oldal .

### **Vízszintes vonalak a levágott nyomat végén**

Ez a hiba csak a nyomat végén, a papír alsó élétől számított 30 mm-en belül fordul elő. A nyomaton vékony, vízszintes vonalak jelenhetnek meg.

A probléma elkerüléséhez tegye az alábbiakat:

- **1.** Nyomtassa ki a képdiagnosztikai adatlapot. Lásd: [A képdiagnosztikai adatlap,](#page-179-0) 172. oldal .
- **2.** Fontolja meg a tekercspapír használatát.
- **3.** Próbáljon szélesebb margókat használni a kép körül.

## <span id="page-176-0"></span>**Különböző színű függőleges vonalak**

Ha a nyomaton különböző színű függőleges vonalak jelennek meg:

- **1.** Próbáljon vastagabb papírt használni, és válasszon az ajánlott papírtípusok, például a HP Heavyweight Coated Paper (Vastag bevonatos papír) vagy a HP Super Heavyweight Paper (Különlegesen vastag papír) papírok közül. Lásd: [Papír rendelése,](#page-145-0) 138. oldal .
- **2.** Próbáljon jobb nyomtatásiminőség-beállításokat használni (lásd: [Nyomtatás,](#page-60-0) 53. oldal ). Például, ha a Print Quality (Nyomtatási minőség) csúszkát **Speed** (Sebesség) értékre állította, akkor próbálja meg beállítani a **Quality** (Minőség) értéket.

### **A nyomaton fehér foltok láthatók**

A nyomaton fehér foltok jelenhetnek meg. Ez a papír rostjai, porlerakódás vagy a papír bevonatának leválása miatt jöhet létre. A probléma elkerüléséhez tegye az alábbiakat:

- **1.** A nyomtatás előtt a papír levált rostjait és az egyéb részecskéket söpörje le egy ecset használatával.
- **2.** Mindig tartsa csukva a nyomtató fedelét.
- **3.** A papírtekercseket és -íveket a megfelelő védelem érdekében tárolja zsákokban vagy dobozokban.

### **A színek pontatlanok**

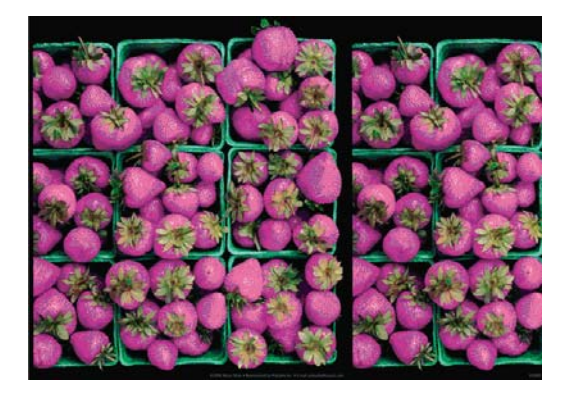

Ha a nyomat színei nem felelnek meg az elvárásainak, próbálkozzon az alábbiakkal:

- **1.** Győződjön meg arról, hogy a betöltött papír típusa megegyezik az előlapon és a szoftverben kiválasztott papírtípussal. Ennek az előlapon történő ellenőrzéséhez nyomja meg az Adatok megtekintése gombot  $\Box$  Ezzel egyidejűleg ellenőrizze a színkalibrálás állapotát. Ha az állapot PENDING (FÜGGŐBEN) vagy OBSOLETE (ELAVULT), akkor hajtson végre színkalibrálást. Lásd: [Színkalibrálás,](#page-79-0) 72. oldal . Ha módosításokat hajtott végre, érdemes lehet újra kinyomtatni a feladatot, hátha ezzel sikerült elhárítani a hibát.
- **2.** Győződjön meg arról, hogy a papír megfelelő oldalára nyomtat.
- **3.** Ellenőrizze, hogy megfelelő nyomtatási minőségi beállításokat használ-e (lásd: [Nyomtatás,](#page-60-0) 53. oldal ). A **Speed** (Sebesség) vagy a **Fast** (Gyors) beállítás kiválasztása esetén előfordulhat, hogy a színek kissé pontatlanok. Ha módosítja a nyomtatási minőség beállításait, akkor ilyenkor érdemes lehet újra kinyomtatni a feladatot, hátha ezzel sikerült elhárítani a hibát.
- **4.** Az Application Color Management (Alkalmazás színkezelése) beállítás használata esetén győződjön meg arról, hogy a használt színprofil megfelel-e a kiválasztott papírtípusnak és

<span id="page-177-0"></span>nyomtatásiminőség-beállításoknak. Ha nem biztos benne, hogy mely színbeállításokat érdemes használnia, lásd: [Színkezelés,](#page-78-0) 71. oldal .

- **5.** Ha a problémát a nyomtató és a monitor által megjelenített színek különbsége okozza, akkor kövesse a HP Color Center alkalmazás "How to calibrate your monitor" (A monitor kalibrálása) szakaszában leírt utasításokat. Ezután érdemes lehet újra kinyomtatni a feladatot, hátha ezzel sikerült elhárítani a hibát.
- **6.** Nyomtassa ki a képdiagnosztikai adatlapot. Lásd: [A képdiagnosztikai adatlap,](#page-179-0) 172. oldal .
- **7.** A kívánt színek előállításához próbálja meg használni a színbeállítási lehetőségeket. Lásd: [Színbeállítási lehet](#page-82-0)őségek, 75. oldal .

Ha a hiba a fent leírt műveletek végrehajtása után továbbra is fennáll, akkor az ügyfélszolgálat munkatársaitól kérjen további támogatást.

#### **Színhűség EPS és PDF képek esetén az oldalelrendezés alapú alkalmazásokban**

Az Adobe InDesign és a QuarkXPress programokhoz hasonló, oldalelrendezések létrehozására használatos alkalmazások nem támogatják az EPS, a PDF és a szürkeskálás fájlok esetén a színek kezelését.

Ha ilyen fájlokat kell használnia, próbálja meg biztosítani, hogy az EPS, a PDF és a szürkeskálás képek már eleve ugyanazt a színtartományt használják, mint amelyet a későbbiekben az Adobe InDesign vagy a QuarkXPress programban szeretne használni. Ha például a végső cél a feladat kinyomtatása a SWOP szabványnak megfelelő nyomdában, a kép készítésekor a képet át kell alakítani SWOP formátumba.

### **Halvány színek**

Ha azonnal száradó fotópapírra nyomtat, akkor a nyomatok nagyon gyorsan elhalványulnak. Ha a nyomat felhasználására több, mint két hét múlva kerül sor, akkor a hosszabb élettartam elérése érdekében laminálja a nyomatot.

A duzzadásra hajlamos bevonatos papírok esetében a nyomat sokkal lassabban halványul el. Ugyanakkor a laminálás minden papírtípus esetében megnöveli a nyomatok élettartamát (a laminálás típusától függően). További ismertetésért forduljon a lamináló eszközök szállítójához.

## **A kép hiányos (az alja le van vágva)**

- Nem nyomta meg a Megszakítás gombot, mielőtt a nyomtatóra az összes adat megérkezett volna? Ha így tett, leállította az adatok átvitelét, ezért az oldalt újra ki kell nyomtatni.
- Előfordulhat, hogy az **I/O timeout** (I/O időtúllépés) beállítás értéke túl rövid. Ez a beállítás azt határozza meg, hogy a nyomtató a feladat befejezése előtt mennyi ideig vár arra, hogy a számítógép további adatokat küldjön. Az előlapon növelje meg az **I/O timeout** (I/O időtúllépés) beállítás értékét hosszabb időtartamra, majd küldje el újra a nyomtatási feladatot. Válassza a

Connectivity (Kapcsolat) menü **Advanced** (Speciális) > **Select I/O timeout** (I/O időtúllépés beállítása) menüpontját.

- Előfordulhat, hogy a számítógép és a nyomtató között kommunikációs hiba lépett fel. Ellenőrizze az USB- vagy a hálózati kábelt.
- Ellenőrizze, hogy a szoftverbeállítások megfelelőek-e az aktuális oldalmérethez (például hossztengelyű nyomtatás esetén).
- Hálózati szoftver használata esetén ellenőrizze, hogy nem történt-e időtúllépés.

## <span id="page-178-0"></span>**A kép hiányos**

A kép hiányossága általában a betöltött papíron levő tényleges nyomtatható terület és a szoftver által értelmezett nyomtatható terület közötti eltérésre utal. Ezt a hibát a nyomtatási kép megtekintésével sok esetben még a nyomtatás előtt azonosíthatia (lásd: [Nyomtatási kép megtekintése,](#page-68-0) 61. oldal).

Ellenőrizze a ténylegesen nyomtatható területet a betöltött papír esetén.

nyomtatható terület = papír mérete – margók

- Ellenőrizze, hogy a szoftver mit ért a nyomtatható terület alatt (erre angolul a "printing area", "imageable area", azaz "nyomtatási terület", "ábrázolható terület" néven is hivatkozhat). Bizonyos szoftveralkalmazások például olyan szabványos nyomtatható területeket tételezhetnek fel, amelyek nagyobbak, mint amik a nyomtatóval használhatók.
- Ha egyéni lapméretet határozott meg nagyon keskeny margókkal, akkor a nyomtató saját, minimális méretű margóit is hozzáadhatja a képhez, amely a kép széleinek kis mértékű levágását jelentheti. Érdemes lehet nagyobb méretű papírt használni vagy szegély nélküli nyomtatást beállítani (lásd: [Margóbeállítások kiválasztása,](#page-64-0) 57. oldal ).
- Ha a kép már tartalmazza saját margóit, akkor lehet, hogy a **Clip Contents by Margins** (Tartalom vágása margó alapján) beállítás használatával sikeresen kinyomtathatja azt (lásd: [Margóbeállítások kiválasztása,](#page-64-0) 57. oldal ).
- Ha nagyon hosszú képet próbál tekercspapírra nyomtatni, ellenőrizze, hogy a szoftver alkalmase ilyen nagy méretű kép nyomtatására.
- Előfordulhat, hogy nem elég széles papír esetén kérte az oldal elforgatását álló tájolásból fekvőbe.
- Szükség esetén csökkentse a kép vagy dokumentum méretét a szoftverben, hogy az a margók közé illeszkedjen.

A hiányos képnek még egy lehetséges magyarázata lehet. Bizonyos alkalmazások, például az Adobe Photoshop, az Adobe Illustrator és a CorelDRAW, 16-bites belső koordinátarendszert használnak, ami azt jelenti, hogy nem tudják a 32 768 pixelnél nagyobb méretű képeket kezelni.

**MEGJEGYZÉS:** A 32 768 képpont hosszúságú kép nyomata 1,39 m lesz, ha az illesztőprogramban a Best (Legjobb) vagy Quality (Minőség) beállítást választja. Ha az illesztőprogramban a Normal (Normál) vagy a Speed (Sebesség) lehetőséget választja, akkor a nyomat 2,78 m hosszú lesz.

Ha az említett alkalmazásokból ennél nagyobb méretű képet szeretne nyomtatni, a kép alsó része hiányos lesz. A teljes kép kinyomtatásához próbálja betartani az alábbi tanácsokat:

- Ha még nem próbálta, a feladat nyomtatásához használja a PostScript nyomtatóillesztőprogramot.
- A Windows HP-GL/2 és HP RTL illesztőprogramok párbeszédpanelén megjelenik a **Max. application resolution** (Alkalmazás maximális felbontása) beállítás, amely lehetővé teszi, hogy ilyen esetben is sikerrel nyomtasson. Az alapértelmezett beállítást (**Auto** (Automatikus)) általában nem szükséges megváltoztatni. A beállítás az **Advanced** (Speciális) lapon található a **Document Options** (Dokumentumbeállítások) > **Printer Features** (Nyomtatószolgáltatások) menüpont alatt.
- Mentse el a fájlt egy másik formátumban (például TIFF vagy EPS), és nyissa meg egy másik alkalmazással.
- Használjon RIP-et a fájl nyomtatásához.

### **Egyes objektumok hiányoznak a kinyomtatott képről**

A kiváló minőségű, nagyformátumú nyomtatási feladatok kinyomtatásához nagy mennyiségű adatra lehet szükség, és ez egyes munkafolyamatok során azt eredményezheti, hogy a nyomatról hiányoznak <span id="page-179-0"></span>bizonyos objektumok. A következőben olvasható néhány tanács, amelyek segítenek a problémát elkerülni.

- Ha még nem próbálta, a feladat nyomtatásához használja a PostScript nyomtatóillesztőprogramot.
- Válasszon kisebb lapméretet, és az illesztőprogramban vagy az előlapon nagyítsa a lapot a végleges lapméretnek megfelelően.
- Mentse el a fájlt egy másik formátumban (például TIFF vagy EPS), és nyissa meg egy másik alkalmazással.
- Használjon RIP-et a fájl nyomtatásához.
- Csökkentse a bitképek felbontását az alkalmazáson belül.
- A nyomtatott kép felbontásának csökkentése érdekében válasszon gyengébb nyomtatási minőséget.
- **MEGJEGYZÉS:** Ha Mac OS operációs rendszeren dolgozik, a fenti beállítások nem mindegyike áll rendelkezésre.

Ezek a beállítások hibaelhárítási célra szolgálnak, és használatuk negatívan befolyásolhatja a végleges nyomat minőségét, illetve több időre lehet szükség a nyomtatási feladat befejezéséhez. Ha a problémát nem sikerül ezekkel a módszerekkel megoldani, állítsa vissza az alapértelmezett értékeket.

#### **A PDF-fájl egy része hiányzik, vagy egyes objektumok hiányoznak belőle**

Az Adobe Acrobat vagy az Adobe Reader alkalmazások régebbi verzióinál előfordulhat, hogy a HP-GL/ 2, illetve a HP RTL illesztőprogram és nagy felbontás használata esetén hiányzik a nagy méretű PDFfájlok egy része, vagy egyes objektumok hiányoznak a fájlból. Az ilyen problémák elkerülése érdekében frissítse az Adobe Acrobat vagy az Adobe Reader programot a legújabb verzióra. A 7-es verziótól kezdődően nem jelentkeznek efféle problémák.

### **A képdiagnosztikai adatlap**

A képdiagnosztikai adatlap a nyomtatófejek megbízhatósági problémáinak felderítésére szolgáló mintákat tartalmaz. Segítségével ellenőrizhető a nyomtatóba helyezett nyomtatófejek teljesítménye, valamint az, hogy a nyomtatófejek valamelyikén észlelhető-e dugulás vagy egyéb hiba.

A képdiagnosztikai adatlap kinyomtatása:

- **1.** A hiba észlelésekor használt papírral megegyező méretű papírt alkalmazzon.
- **2.** Az előlapon válassza az Adatok megtekintése gombot  $\Box$  annak ellenőrzéséhez, hogy a kiválasztott papírtípus megegyezik-e a nyomtatóba töltött papír típusával.
- **3.** A nyomtató előlapján válassza az Image Quality Maintenance (Képminőség karbantartása) menü

ikonját , majd a **Print diagnostic image** (Diagnosztikai kép nyomtatása) lehetőséget.

A képdiagnosztikai adatlap kinyomtatása hozzávetőleg két percig tart.
A nyomat két részből áll, amelyek a nyomtatófejek teljesítményét ellenőrzik.

- Az 1. rész (a felső) színes négyszögeket tartalmaz, amelyek közül minden nyomtatófejhez tartozik egy. Ez a rész az egyes színekkel elérhető nyomtatási minőséget jelzi.
- Az 2. rész (az alsó) kis vonalakat tartalmaz, amelyek közül a nyomtatófejek minden fúvókájához tartozik egy. Ez a rész kiegészíti az első részt, és az egyes nyomtatófejeken található hibás fúvókák felderítésére szolgál.

Vizsgálja meg alaposan a nyomatot. A színek neveit a téglalapok felett és a vonalas minták közepén találja.

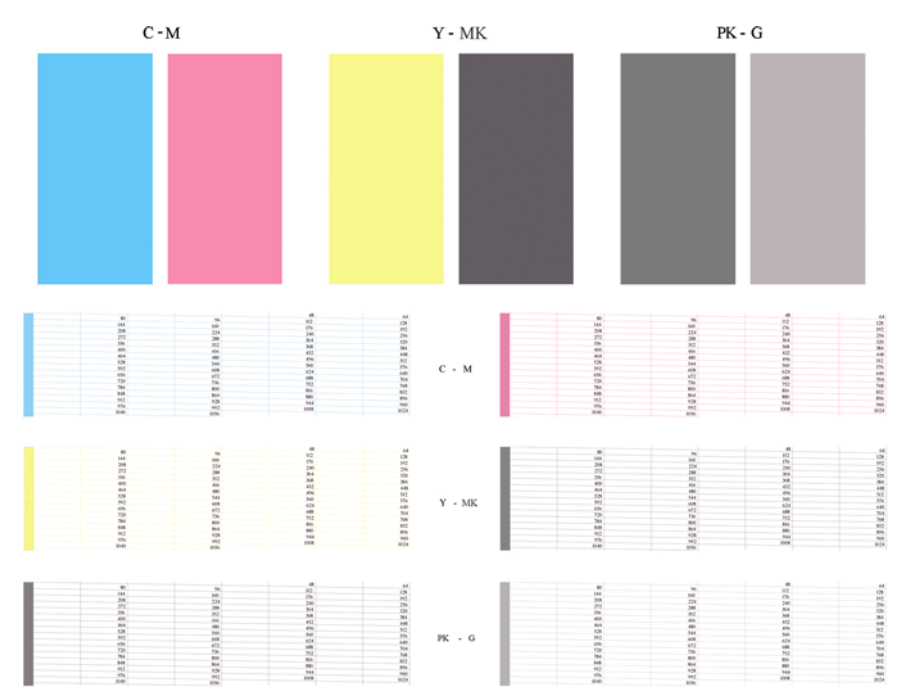

Először vizsgálja meg a nyomat felső részét (1. rész). A színes négyszögek teljes felületét azonos színnek kell fednie vízszintes vonalak nélkül.

Ezután vizsgálja meg a nyomat alsó részét (2. rész). Minden egyes színes minta esetében vizsgálja meg, hogy a lehető legtöbb vonal látható-e.

Ha az 1. részben vízszintes vonalak láthatóak, és a 2. részben az adott színből hiányoznak vonalak, akkor az adott nyomtatófej tisztításra szorul. Ha azonban a négyzeteket borító festékréteg egységes, akkor nem utal problémára az, ha a 2. részben hiányzik néhány vonal. Ez elfogadható mértékű hiba, ugyanis a nyomtató képes kompenzálni néhány eldugult fúvóka kiesését.

Az alábbiakban példa látható egy jó állapotban lévő, szürke nyomtatófej működésére:

# G

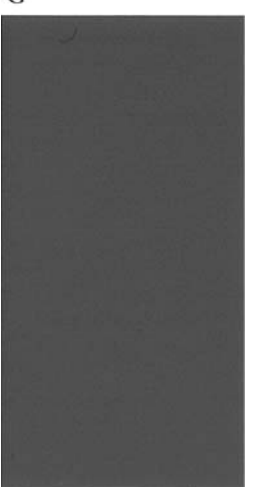

Az alábbiakban pedig egy hasonló, de rossz állapotban lévő nyomtatófej működésére látható példa:

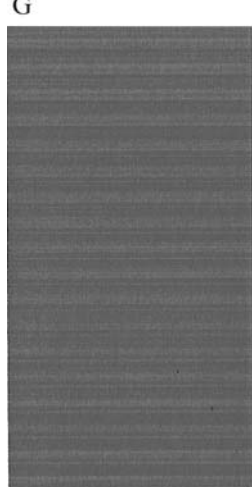

### **A probléma elhárítása**

- **1.** Tisztítsa meg a hibás nyomtatófejeket (lásd: [A nyomtatófejek tisztítása,](#page-185-0) 178. oldal ). Ezután nyomtassa ki újra a képdiagnosztikai adatlapot annak ellenőrzéséhez, hogy megoldódott-e a hiba.
- **2.** Ha a hiba továbbra is fennáll, tisztítsa ki ismét a nyomtatófejeket, majd nyomtassa ki újra a képdiagnosztikai adatlapot annak ellenőrzéséhez, hogy megoldódott-e a hiba.
- **3.** Ha a probléma még mindig fennáll, fontolja meg a nyomtatófejek kézi tisztítását (lásd: [A](#page-185-0) [nyomtatófejek tisztítása,](#page-185-0) 178. oldal ). Megpróbálkozhat az aktuális feladat kinyomtatásával is, hátha sikerült elhárítani a hibát.
- **4.** Ha a probléma továbbra is fennáll, próbálja megtisztítani a nyomtatófej folyásérzékelőjét. A nyomtató általában figyelmeztetést jelenít meg, ha tisztításra van szükség; azonban érdemes akkor is megpróbálni a tisztítást, amikor a nyomtató külön nem javasolja. Lásd: [A nyomtatófej](#page-185-0) folyásérzékelő[jének tisztítása,](#page-185-0) 178. oldal .
- **5.** Ha a hiba mindezek ellenére továbbra is fennáll, cserélje ki a véglegesen meghibásodott nyomtatófejeket (lásd: [Tintapatronok és nyomtatófejek kezelése,](#page-127-0) 120. oldal ), vagy lépjen kapcsolatba a HP ügyfélszolgálatával (lásd: [Kapcsolatfelvétel a HP](#page-204-0) [ügyfélszolgálatával,](#page-204-0) 197. oldal ).

## **Ha továbbra is hibát tapasztal**

Ha a fejezetben leírt tanácsok végrehajtása után is nyomtatási minőséggel kapcsolatos hibákat észlel, az alábbi műveletekkel érdemes próbálkozni.

- Próbáljon jobb nyomtatási minőségbeállítást használni. Lásd: [Nyomtatás,](#page-60-0) 53. oldal .
- Ellenőrizze az illesztőprogramot, amellyel nyomtatni próbál. Ha nem HP-illesztőprogramot használ, kérjen tanácsot az illesztőprogram gyártójától. Esetleg próbálkozzon meg a megfelelő HP-illesztőprogram használatával. ha lehetséges. A legfrissebb HP-illesztőprogramok a következő webhelyről tölthetők le: <http://www.hp.com/go/T770/drivers/>vagy [http://www.hp.com/go/T1200/](http://www.hp.com/go/T1200/drivers/) [drivers/](http://www.hp.com/go/T1200/drivers/).
- Nem HP RIP-szoftver használata esetén előfordulhat, hogy rossz beállításokat használ. Nézze meg a RIP-szoftver dokumentációját.
- Ellenőrizze, hogy mennyire naprakész a nyomtató eszközvezérlő-programia (firmvere). Lásd: [Az](#page-141-0) eszközvezérlő[-program frissítése,](#page-141-0) 134. oldal .
- Ellenőrizze, hogy megfelelő beállításokat használ-e az alkalmazásban.

# **17 A tintapatron- és nyomtatófejhibák elhárítása**

- [Nem lehet behelyezni a tintapatront](#page-184-0)
- [A tintapatron állapotüzenetei](#page-184-0)
- [Nem lehet behelyezni a nyomtatófejet](#page-184-0)
- Az előlap kijelzőjén megjelenő [felirat kéri a nyomtatófej ismételt behelyezését vagy cseréjét](#page-184-0)
- [A nyomtatófejek tisztítása](#page-185-0)
- [A nyomtatófej folyásérzékel](#page-185-0)őjének tisztítása
- [A nyomtatófejek beigazítása](#page-188-0)
- [A nyomtatófej állapotüzenetei](#page-190-0)

# <span id="page-184-0"></span>**Nem lehet behelyezni a tintapatront**

- **1.** A termékszám alapján ellenőrizze, hogy a megfelelő típusú patronnal rendelkezik-e.
- **2.** A tintapatronon levő címke színének meg kell egyeznie a nyíláson levő címke színével.
- **3.** Győződjön meg arról, hogy a patron a megfelelő irányban áll, és a patron címkéjén jobb oldalt látható betűjelzés vagy -jelzések felfelé néznek és olvashatók.
- **VIGYÁZAT!** A tintapatronok nyílását sohase tisztítsa meg belülről.

# **A tintapatron állapotüzenetei**

Az alábbi üzenetek jelenhetnek meg a tintapatron állapotával kapcsolatban:

- OK: a patron megfelelően működik, nincs probléma.
- Missing (Hiányzik): nem helyezett be tintapatront, vagy az nem csatlakozik megfelelően a nyomtatóhoz.
- Low (Alacsony): a tinta szintje alacsony.
- Very Low (Nagyon alacsony): a tinta szintje nagyon alacsony.
- **Empty** (Üres): kiürült a patron.
- **Reseat** (Igazítás): vegye ki, majd ismét helyezze be a tintapatront.
- Replace (Csere): a patron helyett helyezzen be egy új tintapatront.
- Altered (Módosított): a patron állapotával váratlan dolog történt.
- **Expired** (Lejárt): a patron szavatossági ideje lejárt.

# **Nem lehet behelyezni a nyomtatófejet**

- **1.** A termékszám alapján ellenőrizze, hogy a megfelelő típusú nyomtatófejjel rendelkezik-e.
- **2.** Ellenőrizze, hogy eltávolította-e a két narancssárga színű védősapkát a nyomtatófejről.
- **3.** A nyomtatófejen levő címke színének meg kell egyeznie a nyíláson levő címke színével.
- **4.** Ellenőrizze, hogy a nyomtatófejet a megfelelő irányban próbálja-e behelyezni (hasonlítsa össze a többivel).
- **5.** Ellenőrizze, hogy megfelelően csukta és zárta-e le a nyomtatófej fedelét (lásd: [Nyomtatófej](#page-135-0) [behelyezése,](#page-135-0) 128. oldal ).

## **Az előlap kijelzőjén megjelenő felirat kéri a nyomtatófej ismételt behelyezését vagy cseréjét**

- **1.** Az előlapon kapcsolja ki és be a készüléket.
- **2.** Ellenőrizze az előlap kijelzőjén megjelenő üzenetet, és ha megjelenik a kész üzenet, a nyomtató készen áll a nyomtatásra. Ha a probléma továbbra is fennáll, folytassa a következő lépéssel.
- **3.** Vegye ki a nyomtatófejet, lásd: [Nyomtatófej eltávolítása,](#page-132-0) 125. oldal .
- <span id="page-185-0"></span>**4.** Tisztítsa meg a nyomtatófej hátoldalán található elektromos érintkezőket egy szöszmentes ruhával. Ha a szennyeződés eltávolításához nedvesség szükséges, enyhe, alkoholos tisztítószert is használhat. Ne használjon vizet.
	- **VIGYÁZAT!** A művelet elvégzése óvatosságot igényel, és a nyomtatófej meghibásodását okozhatja. Ne érintse meg a nyomtatófej alján található fúvókákat, és semmiképpen ne juttasson alkoholt azokra.

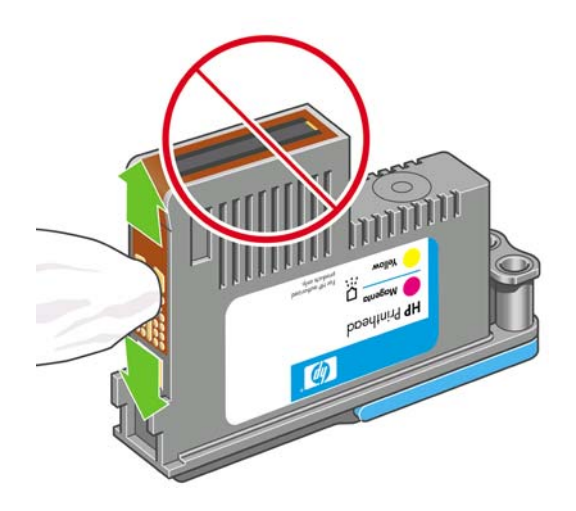

- **5.** Helyezze vissza a nyomtatófejet, lásd: [Nyomtatófej behelyezése,](#page-135-0) 128. oldal .
- **6.** Ellenőrizze az előlap kijelzőjén megjelenő üzenetet. Ha a probléma továbbra is fennáll, próbálkozzon másik nyomtatófejjel.

### **A nyomtatófejek tisztítása**

Amennyiben a nyomtatót bekapcsolt állapotban tartja, a készülék bizonyos időközönként automatikus tisztítást végez. Ezzel a fúvókákba friss tinta kerül, és a a színek pontossága érdekében megakadályozható a fúvókák eltömődése. Ha még nem tette meg, a folytatás előtt olvassa el a következő szakaszt: [A képdiagnosztikai adatlap,](#page-179-0) 172. oldal .

A nyomtatófejek tisztításához az előlapon válassza az Image Quality Maintenance (Képminőség

karbantartása) menü ikonját **karal**, majd válassza a **Clean printheads** (Nyomtatófejek tisztítása) lehetőséget. Ha elvégzi az Image Quality Diagnostic (Képminőség-diagnosztika) nyomtatási műveletet, megtudhatja, hogy mely színek nem megfelelőek. Válassza ki, hogy melyik pár nyomtatófej okozza a hibás színeket. Ha nem tudja, hogy melyik színű nyomtatófej szorul tisztításra, megtisztíthatja az összes nyomtatófejet. Az összes nyomtatófej megtisztítása hozzávetőleg kilenc percet vesz igénybe. Egy pár nyomtatófej megtisztítása hozzávetőleg hat percet vesz igénybe.

**MEGJEGYZÉS:** Az összes nyomtatófej tisztítása több tintát használ el, mint egy pár nyomtatófej tisztítása.

## **A nyomtatófej folyásérzékelőjének tisztítása**

A nyomtatófej folyásérzékelője jelzi, hogy a nyomtatófej melyik fúvókája nem nyomtat, és ezeket jól működő nyomtatófúvókákkal helyettesíti. A nyomtatási minőséget befolyásolja, ha valamilyen anyag, például szösz, hajszál vagy papírdarab akadályozza az érzékelőt.

Amikor az előlap kijelzőjén a tisztítási folyamatra vonatkozó figyelmeztető üzenet jelenik meg, tisztítsa meg a nyomtatófej folyásérzékelőjét. Ha nem tisztítja meg azonnal a nyomtatófej folyásérzékelőjét, a nyomtató működik tovább, de az előlap kijelzőjén továbbra is látható a figyelmeztetés.

**VIGYÁZAT!** Viseljen védőkesztyűt, hogy ne szennyezze be a kezét tintával.

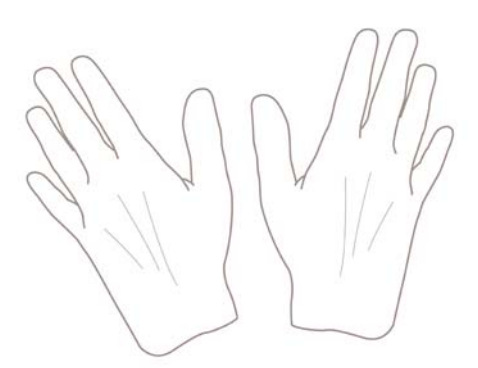

**1.** Kapcsolja ki a nyomtatót az előlapon.

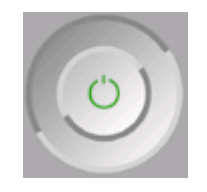

**2.** Az áramütés elkerülése érdekében kapcsolja ki a nyomtatót, és a tápkábelt húzza ki a fali aljzatból.

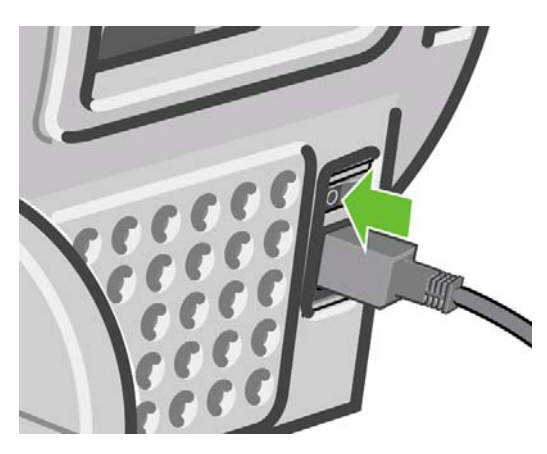

**3.** Nyissa ki a nyomtató ablakát.

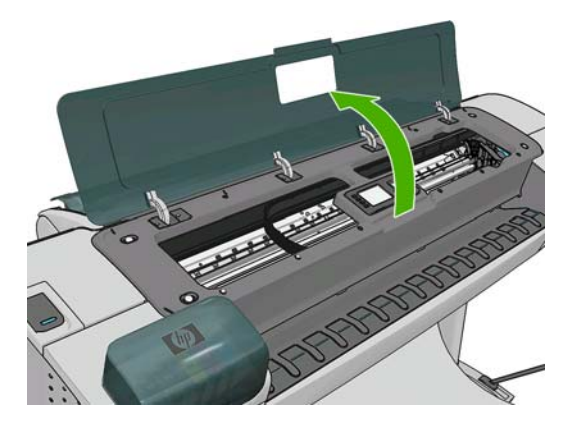

**4.** Keresse meg a nyomtatófej folyásérzékelőjét a parkoló állapotban lévő nyomtatófejkocsi mellett.

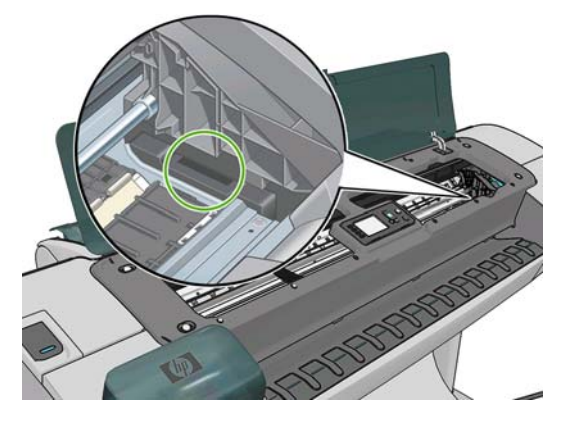

- **5.** Távolítson el minden anyagot, amely akadályozza a nyomtatófej folyásérzékelőjét.
- **6.** Törölje meg a folyásérzékelő felületét egy száraz, szöszmentes ruhával, hogy minden láthatatlan anyagot eltávolítson róla.

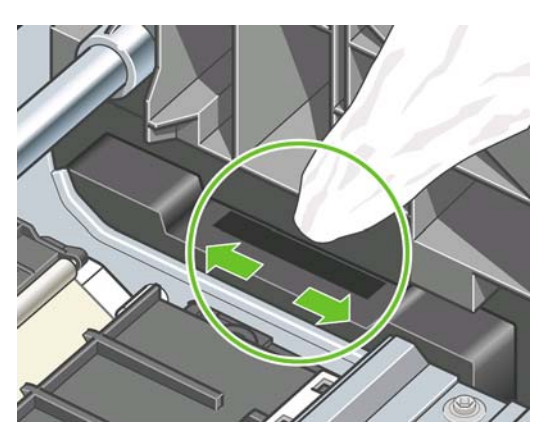

**7.** Zárja le az ablakot

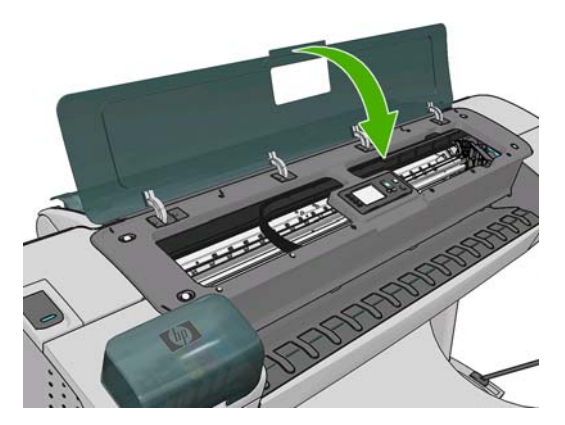

<span id="page-188-0"></span>**8.** Dugja be a tápkábelt a fali aljzatba, és kapcsolja be a nyomtatót.

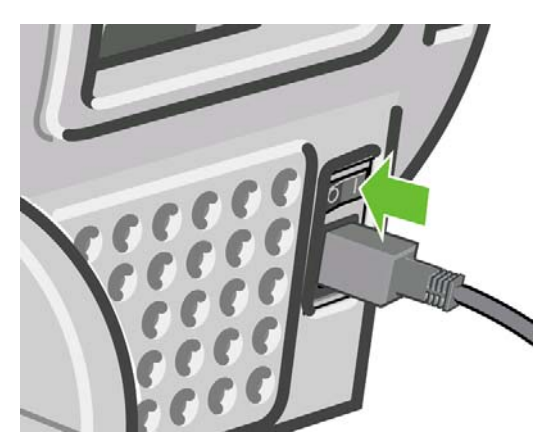

**9.** Kapcsolja be a nyomtatót az előlapon.

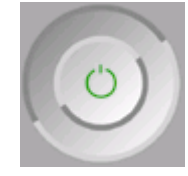

# **A nyomtatófejek beigazítása**

A nyomtatófejek precíz beigazítása nélkülözhetetlen a pontos színek és az egyenletes színátmenetek eléréséhez, valamint a grafikai elemek széleinek élességéhez. A nyomtató automatikus nyomtatófejigazítást végez, valahányszor behelyez vagy kicserél egy nyomtatófejet.

Abban az esetben, ha a papír elakad, illetve ha a színhelyesség nem megfelelő (lásd: [Színkezelés,](#page-78-0) 71. oldal ), előfordulhat, hogy nyomtatófej-igazításra van szükség.

**MEGJEGYZÉS:** Ha a papír elakadt, ajánlatos ismét behelyezni a nyomtatófejeket, és az Image

Quality Maintenance (Képminőség karbantartása) menü használatával beigazítani azokat: .

**VIGYÁZAT!** Ne használjon átlátszó vagy félig áttetsző papírt a nyomtatófejek beigazításához.

### **A nyomtatófejek ismételt behelyezése**

- **1.** Ha a nyomtatófejek újraigazítása már folyamatban van, de nem megfelelő papírt töltött be, nyomja meg a Megszakítás gombot az előlapon.
- **VIGYÁZAT!** Ne végezzen nyomtatást, ha az újraigazítást megszakította. Újra elindíthatja a beigazítást az Image Quality Maintenance (Képminőség karbantartása) menü segítségével.
- **2.** Töltse be a használni kívánt papírt, lásd: [Papírkezelés,](#page-41-0) 34. oldal . Tekercspapírt vagy vágott ívet töltsön be, amely fekvő tájolással A3 vagy annál nagyobb méretű.

△ **VIGYÁZAT!** Ne használjon átlátszó vagy félig áttetsző papírt a nyomtatófejek beigazításához.

**3.** Vegye ki és helyezze vissza az összes nyomtatófejet, lásd: [Nyomtatófej eltávolítása,](#page-132-0) 125. oldal és [Nyomtatófej behelyezése,](#page-135-0) 128. oldal . Ekkor megkezdődik a nyomtatófejek beigazítása.

<span id="page-189-0"></span>**4.** Győződjön meg arról, hogy az ablak csukva van, mivel a nyomtató közelében elhelyezett erős fényforrások hatással lehetnek a nyomtatófejek beigazítására.

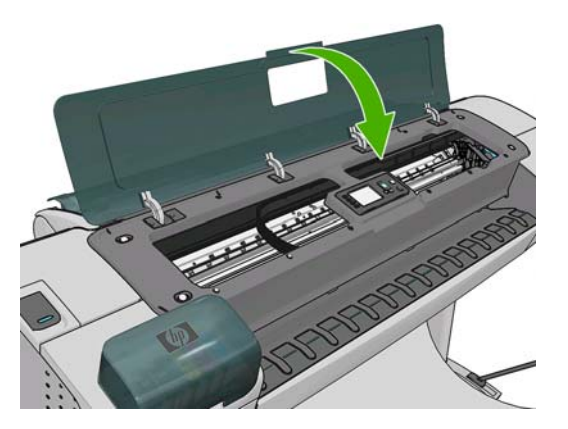

- **5.** A művelet hozzávetőleg hat percet vesz igénybe. A nyomtató használata előtt várjon, amíg az előlap kijelzője kiírja, hogy a művelet befejeződött.
	- **MEGJEGYZÉS:** A nyomtató kinyomtatja a kalibrálási képet. Ne foglalkozzon a képpel. Az előlap kijelzőjén minden hiba megjelenik a folyamattal kapcsolatban.

### **Az Image Quality Maintenance (Képminőség karbantartása) menü**

- **1.** Töltse be a használni kívánt papírt, lásd: [Papírkezelés,](#page-41-0) 34. oldal . Tekercspapírt vagy vágott ívet töltsön be, amely fekvő tájolással A3 (420 x 297 mm) vagy annál nagyobb méretű.
- △ **VIGYÁZAT!** Ne használjon átlátszó vagy félig áttetsző papírt a nyomtatófejek beigazításához.
- **2.** Az előlapon válassza az Image Quality Maintenance (Képminőség karbantartása) menü ikonját ∐<del>≙≙</del>

, majd az **Align printheads** (Nyomtatófejek igazítása) lehetőséget. A nyomtató ellenőrzi, hogy van-e elegendő papír az újraigazításhoz.

**3.** Ha van elegendő papír, a nyomtató elvégzi az újraigazítást, és kinyomtatja az újraigazítási mintát. Győződjön meg arról, hogy az ablak csukva van, mivel a nyomtató közelében elhelyezett erős fényforrások hatással lehetnek a nyomtatófejek beigazítására.

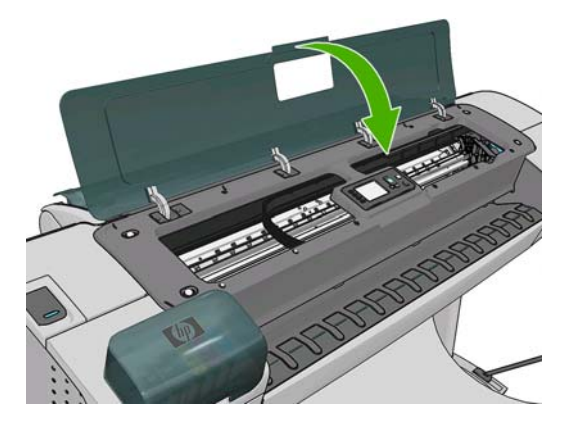

**4.** A művelet hozzávetőleg öt percet vesz igénybe. A nyomtató használata előtt várjon, amíg az előlap kijelzője kiírja, hogy a művelet befejeződött.

### **Beolvasási hibák beigazítás közben**

Ha a beigazítás sikertelen, a Scanning problems (Beolvasási hibák) üzenet jelenik meg az előlapon. Ez azt jelenti, hogy a beigazítás sikertelen volt, és a nyomtatófejek nincsenek beigazítva. Ezért a megfelelő

<span id="page-190-0"></span>nyomtatási minőség érdekében a nyomtatás előtt meg kell ismételni a beigazítást. A hibát a következők okozhatják:

- A betöltött papír nem volt megfelelő, ismételje meg a beigazítást megfelelő papírral.
- A nyomtatófej állapota nem megfelelő, tisztítsa meg a nyomtatófejeket, lásd: [A nyomtatófejek](#page-185-0) tisztítása, [178. oldal](#page-185-0) .
- Ha beigazítás közben az ablak nyitva volt, ismételje meg a beigazítást csukott ablakkal.

Ha a probléma a megfelelő papír használata, a nyomtatófejek megtisztítása és a csukva tartott ablak ellenére továbbra is fennáll, előfordulhat, hogy a beolvasórendszer hiba miatt javításra szorul, és bár a nyomtatófejeket megtisztította, mégsem működnek, és ki kell őket cserélni.

### **A nyomtatófej állapotüzenetei**

Az alábbi üzenetek jelenhetnek meg a nyomtatófej állapotával kapcsolatban:

- **OK**: a nyomtatófej megfelelően működik, nincs felismerhető probléma
- **Missing** (Hiányzik): nem vagy nem megfelelően helyezte be a nyomtatófejet.
- **Test printhead separately** (A nyomtatófejek egyenkénti ellenőrzése): a hibát okozó nyomtatófej kiválasztásához ajánlatos a nyomtatófejeket egyenkénti ellenőrizni. Vegye ki az összes nyomtatófejet, és helyezze vissza őket egyesével úgy, hogy minden egyes nyomtatófej behelyezése után zárja le a rögzítőzárat és a nyomtatókocsi fedelét. Az előlap kijelzője a nyomtatófej újraigazítását vagy kicserélését kérő üzenetet megjelenítésével jelzi, ha valamelyik hibás.
- Reseat (Igazítás): vegye ki, majd ismét helyezze be a nyomtatófeiet. Ha ez sem nem vezet eredményre, tisztítsa meg az elektromos érintkezőket, lásd: Az előlap kijelző[jén megjelen](#page-184-0)ő felirat [kéri a nyomtatófej ismételt behelyezését vagy cseréjét,](#page-184-0) 177. oldal . Ha ez sem oldja meg a problémát, cserélje ki a nyomtatófejet egy új nyomtatófejjel, lásd: [Nyomtatófej](#page-132-0) [eltávolítása,](#page-132-0) 125. oldal és [Nyomtatófej behelyezése,](#page-135-0) 128. oldal .
- **Replace** (Csere): a nyomtatófej hibás. Cserélje ki a nyomtatófejet egy működő nyomtatófejjel, lásd: [Nyomtatófej eltávolítása,](#page-132-0) 125. oldal és [Nyomtatófej behelyezése,](#page-135-0) 128. oldal .
- **Replacement incomplete** (A csere megszakadt): a nyomtatófej cseréje nem fejeződött be sikeresen; indítsa újra a kicserélési folyamatot, és hajtsa teljesen végre (ehhez nem szükséges kicserélni a nyomtatófejeket).
- **Remove** (Eltávolítás): a nyomtatófej típusa nem felel meg a nyomtatáshoz.

# **18 A nyomtatóval kapcsolatos általános hibák elhárítása**

- [A nyomtató nem indul](#page-192-0)
- [A nyomtató nem nyomtat](#page-192-0)
- [A nyomtató lassúnak t](#page-193-0)űnik
- [A számítógép és a nyomtató között kommunikációs hibák lépnek fel](#page-193-0)
- [A HP Utility segédprogram indítása sikertelen](#page-194-0)
- [A beépített webszerver nem érhet](#page-194-0)ő el
- [Automatikus fájlrendszer-ellen](#page-195-0)őrzés
- [AutoCAD 2000 memóriafoglalási hiba lép fel](#page-195-0)
- [Nem készül nyomat a Microsoft Visio 2003 szoftverb](#page-196-0)ől való nyomtatáskor
- QuarkXPress programból történő [nyomtatáskor nem használható illeszt](#page-196-0)őprogram-szolgáltatások
- [A nyomtató riasztásai](#page-196-0)

# <span id="page-192-0"></span>**A nyomtató nem indul**

Ha a nyomtató nem indul (az előlapi kijelző üres vagy a diagnosztikai LED-ek közül egyik sem világít), akkor javasoljuk, hogy az alábbi módon cserélje le a nyomtató eszközvezérlő-programját (firmverjét):

- **1.** Tekintse meg a HP Knowledge Center tudásbázist (Lásd: [Knowledge Center](#page-202-0) [\(Tudásbázis\),](#page-202-0) 195. oldal ) és töltse le az eszközvezérlő-programot.
- **2.** Az eszközvezérlő-programot mentse egy USB-memóriaegységre. Ideális esetben az USBmemóriaegység üres és a FAT fájlrendszernek megfelelően van formázva.
- **3.** Győződjön meg arról, hogy a nyomtató ki legyen kapcsolva. Csatlakoztassa az USBmemóriaegységet a nyomtató USB-portjához, majd kapcsolja be a nyomtatót.
- **4.** Amikor az előlap kijelzőjén erre vonatkozó utasítás jelenik meg, nyomja meg az OK gombot.
- **5.** A nyomtatónak körülbelül egy percre van szüksége az eszközvezérlő-program fájljának beolvasására, majd kéri az USB-memóriaegység eltávolítását.
- **6.** A nyomtató automatikusan telepíti az eszközvezérlő-programot, majd újraindul.

### **A nyomtató nem nyomtat**

Ha minden megfelelő (töltött papírt a nyomtatóba, az összes tintapatront behelyezte, nincsenek fájlhibák), még mindig előfordulhat, hogy a számítógépről küldött fájlok nyomtatása nem kezdődik el:

- Előfordulhat, hogy az elektromos kábellel van probléma. Ha a nyomtató semmilyen aktivitást nem mutat és az előlap sem reagál, ellenőrizze, hogy a tápkábel megfelelően csatlakozik-e, illetve hogy a fali aljzatban van-e tápfeszültség.
- Szokatlan elektromágneses jelenségek (például erős elektromágneses mezők vagy elektromos zavarok) esetén a nyomtató a megszokottól eltérően működhet, vagy akár le is állhat. Ilyenkor kapcsolja ki a nyomtatót az előlapon található Tápellátás gombbal, húzza ki a tápkábelt, és várjon, amíg az elektromágneses jelenségek megszűnnek, majd kapcsolja be újra a nyomtatót. Ha a probléma továbbra is fennáll, lépjen kapcsolatba az ügyfélszolgálattal.
- Előfordulhat, hogy a takarékos elhelyezés funkció be van kapcsolva (csak a T1200-as sorozat esetén), és a nyomtató kivárja a beállított takarékos elhelyezési időkorlátot, mielőtt kiszámítaná az oldalak elhelyezését. Ebben az esetben az előlapon látható a takarékos elhelyezés végrehajtásáig fennmaradt idő.
- Ha a grafikai nyelv beállítása nem megfelelő, lásd: [Grafikai nyelv beállításának](#page-39-0) [módosítása,](#page-39-0) 32. oldal .
- Előfordulhat, hogy nem megfelelő illesztőprogramot telepített a számítógépre a nyomtatóhoz; lásd az *Assembly instructions* (Összeszerelési útmutató) című tájékoztatót.
- Ha papírlapra nyomtat, a Manual Feed (Kézi adagolás) lehetőséget kell megadnia papírforrásként a nyomtatóillesztő-programban.
- A nyomtató esetleg felfüggeszti a feladatot papírra (csak a T1200-as sorozat esetén) vagy azonosításra várva, lásd: [Feladatállapot-üzenetek \(csak a T770 HD és a T1200-as sorozat](#page-122-0) esetén), [115. oldal](#page-122-0) .
- Előfordulhat, hogy nyomtatási képet kért (csak a T1200-as sorozat esetén) a nyomtatóillesztőprogramtól. E funkció segítségével ellenőrizheti, hogy a nyomtató valóban a megfelelő képet nyomtatja majd ki. Ilyenkor a nyomtatási kép a képernyőn jelenik meg, a nyomtatás elkezdéséhez pedig meg kell nyomnia a **Print** (Nyomtatás) gombot.
- Ha Mac Os operációs rendszert használ USB-kapcsolattal, előfordulhat, hogy meg kell változtatnia a kódolási beállításokat (csak PostScript nyomtatók esetén). Válassza a Setup (Beállítás) menü

<span id="page-193-0"></span>ikonját , majd a **Printing preferences** (Nyomtatási beállítások) > **PS** > **Select encoding** (Kódolás kiválasztása) > **ASCII** lehetőséget. Ezután állítsa be az alkalmazást ASCII adatok küldésére.

# **A nyomtató lassúnak tűnik**

Alább olvasható néhány lehetséges magyarázat.

- A nyomtatási minőséget a **Best** (Legjobb) vagy a **Max Detail** (Maximális részletesség) értékre állította? A legjobb minőségű és maximális részletességű nyomatok elkészítése hosszabb időt vesz igénybe.
- A megfelelő papírtípust adta meg a papír betöltésekor? Néhány papírtípus esetében a nyomtatás több időt vesz igénybe, például a fotó- és a bevonatos papírok használatakor az áthaladások között hosszabb száradási időre van szükség. A nyomtató aktuális papírtpus-beállításának megállapításával kapcsolatban lásd: [A papír adatainak megjelenítése,](#page-52-0) 45. oldal .
- Ha a nyomtató hálózati kapcsolattal rendelkezik, győződjön meg arról, hogy a hálózat összetevői (hálózati kártyák, hubok, útválasztók, kapcsolók, kábelek) alkalmasak a nagy sebességű működésre. A hálózathoz kapcsolódó többi eszköz nagy forgalmat bonyolít a hálózaton?
- Ha a nyomtató USB-kábellel csatlakozik a hálózathoz, ellenőrizze, hogy az USB-állomásvezérlő, az USB-hub (ha van ilyen) és az USB-kábelek megfelelnek-e az USB 2.0-s szabványnak.
- Az előlapon megadta az **Extended** (Hosszabb) száradási idő értékét? A száradási idő beállításaként próbálja megadni az **Optimal** (Optimális) értéket.

## **A számítógép és a nyomtató között kommunikációs hibák lépnek fel**

Ennek a következő jelei lehetnek:

- Az előlap kijelzőjén nem látható a **Receiving** (Fogadás) üzenet, amikor képet küld a nyomtatóra.
- A számítógép hibaüzenetet ad, mikor megpróbál nyomtatni.
- A számítógép lefagy (nem reagál) kommunikáció közben.
- A nyomaton véletlenszerű vagy megmagyarázhatatlan hibák látszanak (rossz helyre nyomtatott vonalak, csak egyes részek kerülnek kinyomtatásra stb.).

Kommunikációs problémák megoldásai:

- Győződjön meg arról, hogy az alkalmazásban a megfelelő nyomtatót választotta ki, lásd: [Nyomtatás,](#page-60-0) 53. oldal .
- Győződjön meg arról, hogy a nyomtató megfelelően működik, mikor más alkalmazásból próbál nyomtatni.
- Ne feledje, hogy a nagyméretű nyomatok fogadása, feldolgozása és nyomtatása időbe telhet.
- Ha a nyomtató hálózatra csatlakozik, próbálja meg a nyomtatást úgy, hogy a nyomtatót USB-kábel segítségével közvetlenül a számítógéphez csatlakoztatja.
- Ha a nyomtató egyéb köztes eszközön (például hálózati elosztón, puffer-eszközön, kábeladapteren, kábel-átalakítón stb.) csatlakozik a számítógéphez, próbálja meg közvetlenül a számítógéphez csatlakoztatni.
- Próbáljon ki egy másik csatlakozókábelt.
- <span id="page-194-0"></span>Ellenőrizze, hogy a grafikai nyelv beállítása megfelelő-e, lásd: [Grafikai nyelv beállításának](#page-39-0) [módosítása,](#page-39-0) 32. oldal .
- Ha a nyomtató USB-felületen keresztül csatlakozik, húzza ki és dugja vissza az USB-kábelt a számítógépbe. Megpróbálkozhat a számítógép egy másik USB-portjának a használatával is.

### **A HP Utility segédprogram indítása sikertelen**

Ha még nem tette meg, olvassa el a következő szakaszt: [A HP Utility segédprogram](#page-36-0) indítása, [29. oldal](#page-36-0) .

Az előlapon válassza a Connectivity (Kapcsolat) menü ikonját .

- **2.** Válassza az **Advanced** (Speciális) > **Web Services** (Internetszolgáltatások) > **HP Utility Software** (HP Utility szoftver) > **Enable** (Engedélyez) beállítást.
- **3.** Ha TCP/IP-kapcsolaton keresztül csatlakozik a nyomtatóhoz, nyomja meg a Menü gombot a főmenübe történő visszatéréshez, és válassza ismét a Connectivity (Kapcsolat) menü ikonját R .
- **4.** Válassza ki a használt csatlakozási típust.

**1.**

**5.** Válassza a **View Information** (Adatok megtekintése) lehetőséget.

Ha még mindig nem tud csatlakozni, kapcsolja ki és vissza a nyomtatót az előlap Tápellátás gombjával.

### **A beépített webszerver nem érhető el**

Ha még nem tette meg, olvassa el a következő szakaszt: [A beépített webszerver elérése,](#page-36-0) 29. oldal .

- **MEGJEGYZÉS:** Ha a nyomtatóhoz közvetlenül, USB-kábelen keresztül csatlakozik, használja a HP Utility segédprogramot.
	- **1.** Az előlapon válassza a Connectivity (Kapcsolat) menü ikonját .
	- **2.** Válassza az **Advanced** (Speciális) > **Embedded Web Server** (Beépített webszerver) > **Allow EWS** (Beépített webszerver engedélyezése) > **On** (Be) értéket.
	- **3.** Ha TCP/IP-kapcsolaton keresztül csatlakozik a nyomtatóhoz, nyomja meg a Menü gombot a főmenübe történő visszatéréshez, és válassza ismét a Connectivity (Kapcsolat) menü ikonját **12**
	- **4.** Válassza ki a használt csatlakozási típust.
	- **5.** Válassza a **View Information** (Adatok megtekintése) lehetőséget.
	- **6.** Győződjön meg arról, hogy az IP engedélyezett. Ha nem, akkor előfordulhat, hogy más kapcsolatot kell választania.

<span id="page-195-0"></span>Ha proxyszervert használ, próbáljon meg a proxyszerver megkerülésével kapcsolódni a beépített webszerverhez.

- Az Internet Explorer 6. verziójában (Windows) lépjen a **Tools** (Eszközök) > **Internet Options** (Internetbeállítások) > **Connections** (Kapcsolatok) > **LAN Settings** (LAN-beállítások) lehetőségre, és jelölje be a **Bypass proxy server for local addresses** (Proxy figyelmen kívül hagyása helyi címeknél) jelölőnégyzetet. Ha ennél pontosabb beállításokat szeretne, kattintson az **Advanced** (Speciális) gombra, és adja hozzá a nyomtató IP-címét az Exceptions (Kivételek) listához.
- A Safari for Mac OS használata során lépjen a **Safari** > **Preferences** (Beállítások) > **Advanced** (Speciális) lehetőségre, és kattintson a **Proxies: Change Settings** (Proxik: beállítások módosítása) gombra. Adja hozzá a kivételek listájához annak a nyomtatónak az IP-címét vagy tartománynevét, amelyhez nem használ proxyszervert.

Ha még mindig nem tud csatlakozni, kapcsolja ki és vissza a nyomtatót az előlap Tápellátás gombjával.

### **Automatikus fájlrendszer-ellenőrzés**

A nyomtató bekapcsolásakor előfordulhat, hogy az alábbi felirat jelenik meg az előlap kijelzőjén.

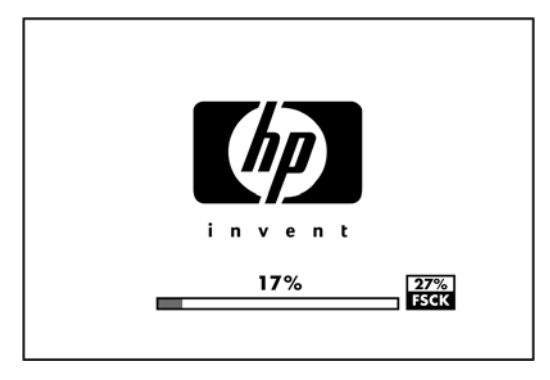

A file system check is taking place; it can take up to 40 minutes. (Fájlrendszer ellenőrzése folyamatban. A művelet legfeljebb 40 percig tart.) Please wait until it finishes. (Várjon a művelet befejezéséig.)

**VIGYÁZAT!** Ha a nyomtatót a fájlrendszer-ellenőrzés befejeződése előtt kikapcsolja, a fájlrendszer súlyosan megsérülhet, és használhatatlanná válhat a nyomtató merevlemeze. Ilyen esetben a fájlrendszer-ellenőrzési eljárás újrakezdődik, amikor ismételten bekapcsolja a nyomtatót.

A készülék 90 naponta elvégzi ezt az ellenőrzést a merevlemezen lévő fájlrendszer integritásának megőrzése érdekében.

**MEGJEGYZÉS:** A nyomtató visszakapcsolása után körülbelül három percet vesz igénybe a nyomtató alaphelyzetbe állítása, valamint a nyomtatófejek ellenőrzése és előkészítése. Azonban ez időnként 40 percet is igénybe vehet, például, ha a nyomtatót hosszú ideje nem használták és a nyomtatófejek előkészítésére több időre van szükség.

## **AutoCAD 2000 memóriafoglalási hiba lép fel**

Amikor a nyomtatóillesztő-program telepítése után először próbál meg az AutoCad 2000 alkalmazásból nyomtatni, a **Memory allocation error** (Memóriafoglalási hiba) üzenet jelenik meg, és a kép nem kerül kinyomtatásra.

Ezt az AutoCad 2000 alkalmazás egy hibája okozza; ez a hiba kijavítható az Autodesk weboldalról (<http://www.autodesk.com/>) letölthető Plotting Update Patch javítóprogrammal (**plotupdate.exe**).

Akkor is érdemes letölteni ezt a javítóprogramot, ha egyéb szokatlan problémákat tapasztal az AutoCAD 2000 alkalmazásból történő nyomtatás során.

### <span id="page-196-0"></span>**Nem készül nyomat a Microsoft Visio 2003 szoftverből való nyomtatáskor**

A Microsoft Visio 2003 programban a nagyméretű (327 centiméternél hosszabb) képek nyomtatásakor fellépő hibákról bővebben a Microsoft online tudásbázisában olvashat: [http://support.microsoft.com/](http://support.microsoft.com/search/) [search/](http://support.microsoft.com/search/).

Az ehhez hasonló hibák elkerülése érdekében lehetősége van a Visio programban a képet 327 centiméternél kisebb méretűre lekicsinyíteni, majd a Windows illesztőprogram **Features** (Szolgáltatások) lapján található Resizing Options (Átméretezési beállítások) beállítás segítségével a rajzot felnagyítani. Ha a kicsinyítési arány az alkalmazásban megfelel az illesztőprogram nagyítási arányának, az eredetileg várható eredményt fogja kapni.

### **QuarkXPress programból történő nyomtatáskor nem használható illesztőprogram-szolgáltatások**

QuarkXpress programból történő nyomtatáskor a következő illesztőprogram-szolgáltatások nem használhatóak.

- Nyomtatási kép
- **Forgatás**
- **Átméretezés**
- Microsoft Office szolgáltatások vagy papírmegtakarítási lehetőségek
- Hátulról előre történő nyomtatás

A HP-GL/2- és a HP RTL-illesztőprogram használata esetén a következő szolgáltatások nem használhatóak.

- Nyomtatási kép
- Hátulról előre történő nyomtatás

Ha ugyanazt az eredmény szeretné elérni, használja a QuarkXPress program azonos funkcióját.

### **A nyomtató riasztásai**

A nyomtató kétféle riasztást adhat:

- Hibák: Többnyire arra figyelmeztetnek, hogy a nyomtató nem tud nyomtatni. Ezen kívül az illesztőprogramban megjelenő hibaüzenetek a nyomatokat veszélyeztető tényezőkre, például a levágásra is figyelmeztethetnek, még akkor is, ha a nyomtató képes nyomtatni.
- **Figyelmeztetések:** Akkor jelennek meg, ha a nyomtató beállítást igényel (például kalibrálást), vagy ha a nyomtatást akadályozó helyzet alakult ki (például megelőző karbantartást kell végezni, vagy alacsony a tintaszint).

A nyomtató rendszere a figyelmeztetéseket négy különböző módon közli.

- **Előlap kijelzője:** Az előlap csak a legfontosabb figyelmeztetést jeleníti meg. A nyugtázáshoz általában meg kell nyomni az OK gombot, de figyelmeztetés esetén az időkorlát elteltével az üzenet eltűnik. Az állandó riasztások, például az "ink cartridge low on ink" ("a tintapatronban kevés a tinta") újra megjelennek, amikor a nyomtató készenléti állapotba kerül és nincs fontosabb figyelmeztetés.
- **TIPP:** Az előlap kijelzőjén konfigurálhatja a nem megfelelő papírral kapcsolatos riasztásokat. Lásd: Papírmegfelelő[ségi beállítások \(csak T1200 sorozat esetén\),](#page-29-0) 22. oldal .
- Beépített webszerver: A beépített webszerver képernyőjének jobb felső sarkán látható a nyomtató állapota. Ha a nyomtatóval kapcsolatos riasztás keletkezik, a nyomtató állapotánál megjelenik a riasztás szövege.
- **Illesztőprogram:** Az illesztőprogram riasztásokat jelenít meg. Az illesztőprogram a nyomtatási feladat azon konfigurációs beállításaira figyelmeztet, amelyek hibákat okozhatnak a nyomaton. Figyelmeztetés jelenik meg akkor is, ha a nyomtató még nem készült fel a nyomtatásra.
- **HP Utility:** A riasztások megtekintéséhez lépjen az **Overview** (Áttekintés) lapra, és jobb oldalon tekintse meg az **Items needing attention** (Karbantartást igénylő elemek) listát.

Alapértelmezés szerint a riasztások akkor jelennek meg, ha nyomtatás közben valamilyen hiba fordul elő, például: kimerülőben lévő tintapatron vagy tinta, vagy a nyomtatóból kifogyott a papír. Ha a riasztások engedélyezettek, és felmerül egy nyomtatást akadályozó hiba, akkor egy előugró ablakban láthatja, hogy a nyomtató miért nem kezdi meg a nyomtatást. A kívánt eredmény eléréséhez kövesse az utasításokat.

**MEGJEGYZÉS:** Egyes környezetekben nem támogatott a kétirányú kommunikáció, például olyan Windows rendszerű számítógépen, ahol a nyomtató USB-kábellel van a számítógéphez csatlakoztatva. Ezekben az esetekben a riasztások nem jutnak el a feladat tulajdonosához.

# <span id="page-198-0"></span>**19 Az előlap hibaüzenetei**

Előfordulhat, hogy a következő üzenetek egyikét látja az előlap kijelzőjén. Ebben az esetben kövesse a Javaslat oszlopban lévő tanácsot.

Ha olyan hibaüzenet jelenik meg, amelyet itt nem talál meg, és nem tudja mit kell tennie, lépjen kapcsolatba a HP ügyfélszolgálatával. Lásd: [Kapcsolatfelvétel a HP ügyfélszolgálatával,](#page-204-0) 197. oldal .

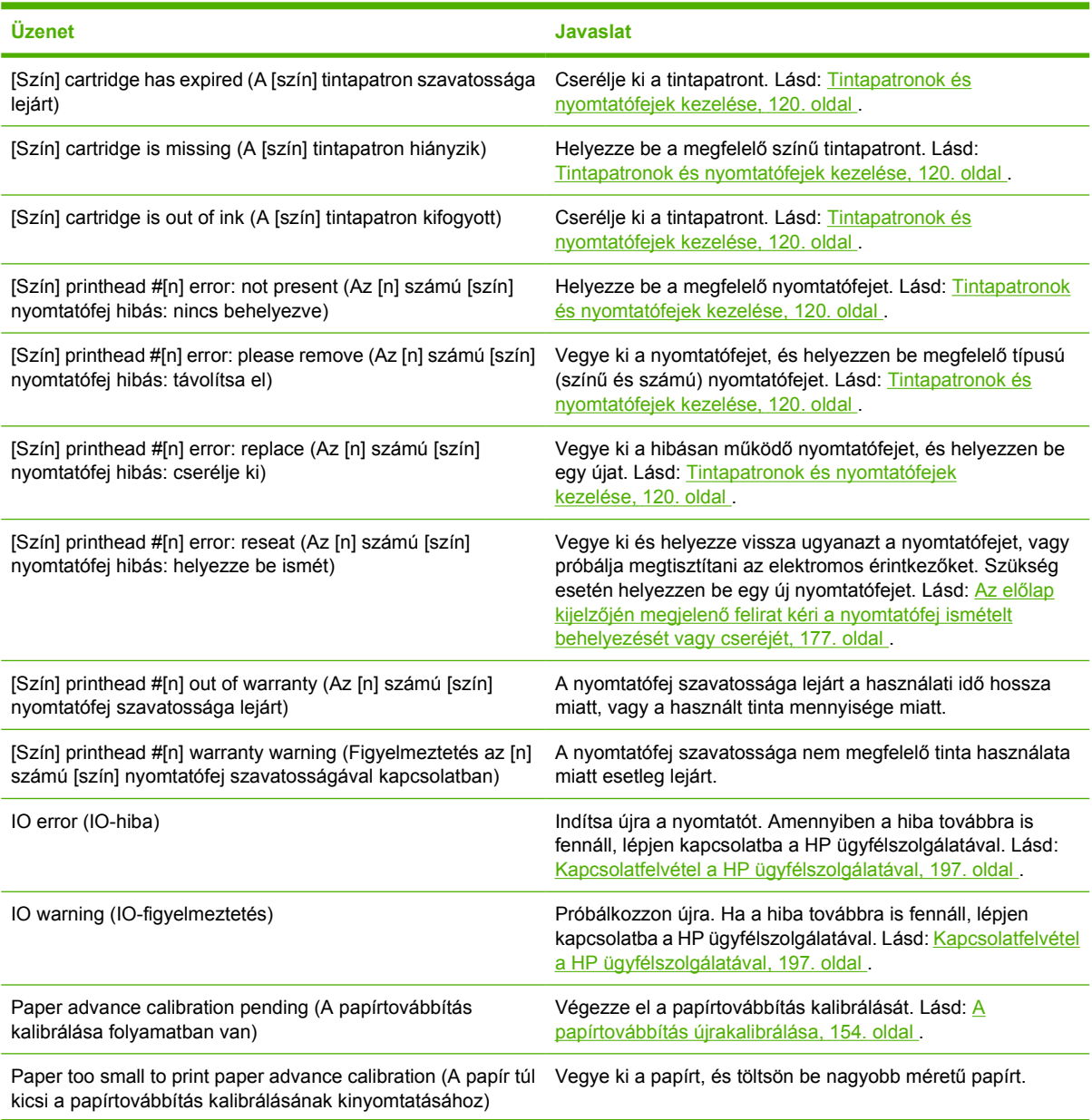

#### **19-1 táblázat Szöveges üzenetek**

#### **19-1 táblázat Szöveges üzenetek (folytatás)**

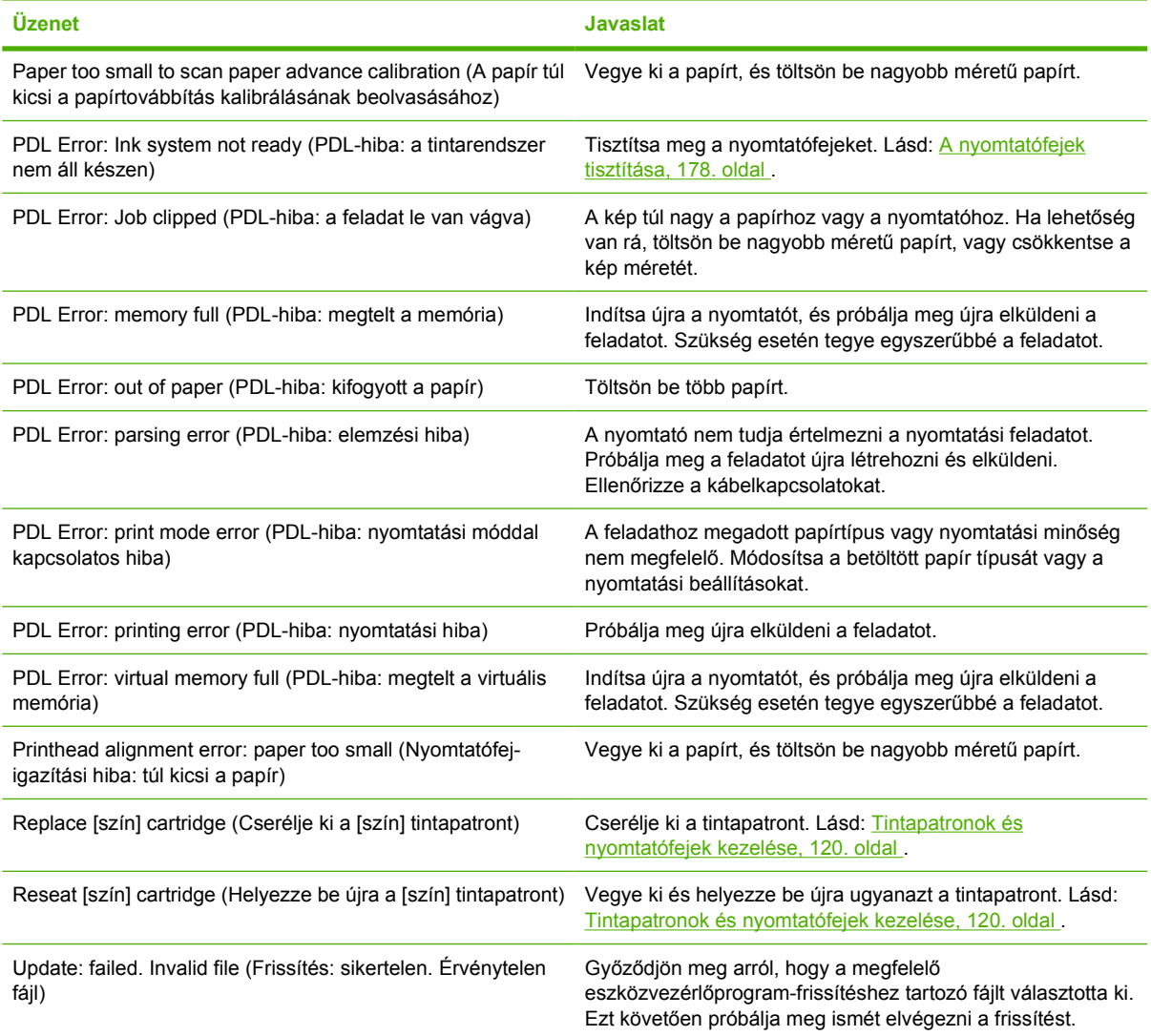

#### **19-2 táblázat Numerikus hibakódok**

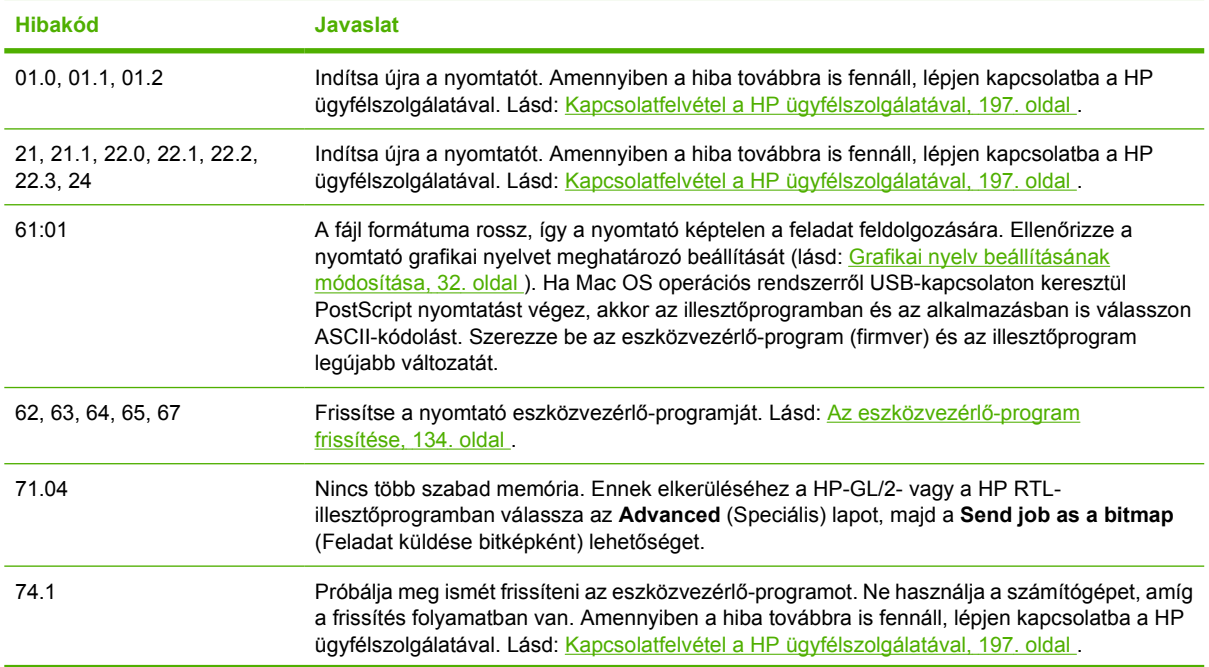

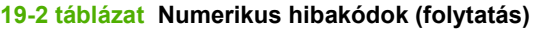

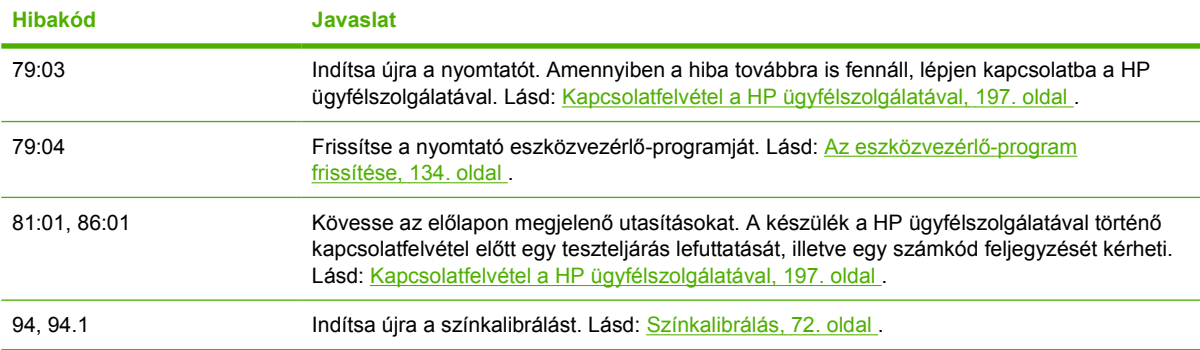

# **20 HP ügyfélszolgálat**

- [Bevezetés](#page-202-0)
- [HP Professional Services \(HP professzionális szolgáltatások\)](#page-202-0)
- [HP Instant Support \(HP azonnali támogatás\)](#page-203-0)
- [HP Proactive Support \(HP proaktív támogatás\)](#page-203-0)
- [Kapcsolatfelvétel a HP ügyfélszolgálatával](#page-204-0)

### <span id="page-202-0"></span>**Bevezetés**

A HP ügyfélszolgálata magas szintű támogatást nyújt annak érdekében, hogy Ön a legmesszebbmenőkig élvezhesse a HP Designjet készülék szolgáltatásait, és széles körű szakértői háttérrel és az új technológiák naprakész ismeretével egyedülálló, mindenre kiterjedő szolgáltatást nyújt ügyfeleinek. A szolgáltatások közé tartozik a telepítés és üzembe helyezés, a hibaelhárítás, a garancia kiterjesztése, a javítás és csereszolgáltatás, a telefonos és webes támogatás, a szoftverfrissítések, valamint a karbantartási tanácsadás. A HP ügyfélszolgálatával kapcsolatban további tájékoztatást a következő webcímen talál:

<http://www.hp.com/go/graphic-arts/>

(A telefonos elérhetőséget lásd: [Kapcsolatfelvétel a HP ügyfélszolgálatával,](#page-204-0) 197. oldal .) A garancia regisztrálása:

<http://register.hp.com/>

### **HP Professional Services (HP professzionális szolgáltatások)**

### **Knowledge Center (Tudásbázis)**

Élvezze a személyre szabott szolgáltatások és erőforrások világát, amelyben mindig a legtöbbet hozhatja ki a HP Designjet termékekből és megoldásokból.

Regisztrálja magát a HP Knowledge Center nagyformátumú nyomtatással foglalkozó internetes közösségében, amely és éjjel-nappal hozzáférést biztosít a következőkhöz:

- Multimédiás segédanyagok;
- Lépésről lépésre útmutatók:
- Letöltések a legújabb eszközvezérlő-programok (firmverek), nyomtatóillesztő-programok, szoftverek, előre beállított papírtípusok stb.
- Technikai támogatás online hibakeresés, ügyfélszolgálati kapcsolattartás stb.
- Tanácsok és részletes leírás a különböző szoftveralkalmazásokból kezdeményezett nyomtatásokhoz;
- Fórumok, amelyek közvetlen kapcsolatot biztosítanak a HP szakértőivel és más szakmabeliekkel.
- Online garanciakövetés az Ön nyugalma érdekében.
- A legújabb termékinformációk nyomtatók, kellékek, tartozékok, szoftver stb.;
- Kellékközpont, amely tartalmazza a tintákra és a papírokra vonatkozó összes fontos adatot.

A Knowledge Center a nyomtató típusától függően a következő helyeken érhető el:

- <http://www.hp.com/go/T770/knowledgecenter/>
- <http://www.hp.com/go/T770hdd/knowledgecenter/>
- <http://www.hp.com/go/T1200/knowledgecenter/>
- <http://www.hp.com/go/T1200ps/knowledgecenter/>

A regisztrációt a megvásárolt termékek és a saját igényei alapján testre szabhatja, és megadhatja a kapcsolattartási beállításokat is a szükséges információknak megfelelően.

### <span id="page-203-0"></span>**HP kezdőcsomag**

A HP kezdőcsomag CD-lemez, amely a nyomtatóhoz mellékelve található. Ez a lemez tartalmazza a nyomtató szoftverét és dokumentációját.

### **HP Care Pack szolgáltatások és garanciabővítések**

A HP Care Pack és a garanciabővítés lehetőséget nyújt a garancia időtartamának meghosszabbítására.

A két szolgáltatás magába foglalja a távsegítség lehetőségét is. Helyszíni szervizszolgáltatás csak szükséges esetekben vehető igénybe, az alábbi két kiszállási idő valamelyike mellett:

- Következő munkanap;
- A bejelentés napján (ha az munkanap), négy órán belül (nem minden országban/térségben választható).

A HP Care Pack szolgáltatások bővebb ismertetését megtalálhatja a [http://www.hp.com/go/](http://www.hp.com/go/printservices/) [printservices/](http://www.hp.com/go/printservices/) webhelyen.

### **HP Installation üzembe helyezési szolgáltatás**

A HP Installation üzembe helyezési szolgáltatás választása esetén a HP képviselője a helyszínen kicsomagolja, beállítja és csatlakoztatja a megvásárolt nyomtatót.

Ez a szolgáltatás a HP Care Pack szolgáltatások része. Bővebben lásd: [http://www.hp.com/go/](http://www.hp.com/go/printservices/) [printservices/](http://www.hp.com/go/printservices/).

### **HP Instant Support (HP azonnali támogatás)**

A HP Instant Support Professional Edition a HP hibakereső eszközeinek csomagja, amely összegyűjti a nyomtató diagnosztikai adatait, és összeveti azokat a HP tudásbázisok intelligens programjaival, ezáltal biztosítva a lehető leggyorsabb problémamegoldást.

A HP Instant Support munkamenetet a nyomtató beépített webszerverének Hibaelhárítás oldaláról elérhető hivatkozásra kattintva indíthatja el. Lásd: [A beépített webszerver elérése,](#page-36-0) 29. oldal .

A HP Instant Support használatához a következők szükségesek:

- A nyomtatónak TCP/IP-kapcsolattal kell rendelkeznie, mert a HP Instant Support csak a beépített webszerveren keresztül érhető el.
- Internetkapcsolattal kell rendelkeznie, mivel a HP Instant Support web alapú szolgáltatás.

A HP Instant Support jelenleg angol, koreai, egyszerűsített kínai és hagyományos kínai nyelven használható.

A HP Instant Support részletes ismertetését lásd: [http://www.hp.com/go/ispe/.](http://www.hp.com/go/ispe/)

### **HP Proactive Support (HP proaktív támogatás)**

A HP Proactive Support (HP proaktív támogatás) felmerülésük előtt azonosítja, diagnosztizálja és megoldja a nyomtatóval kapcsolatos problémákat, így csökkenti a költséges munkakiesést. A HP Proactive Support (HP proaktív támogatás) eszköz kialakítása úgy történt, hogy a vállalkozás méretétől függetlenül támogassa az üzleti célú felhasználás támogatási költségeinek csökkentését és a termelékenység növelését, és mindezt egyszerűen az egér használatával.

A HP képkezelő- és nyomtatócsomagjában található Proaktív támogatás eszköz segít a nyomtatókörnyezet irányításában, és középpontba helyezi a beruházás értékének növelését, a nyomtató üzemidejének jobb kihasználását és a nyomtatókezelési költségek csökkentését.

<span id="page-204-0"></span>A HP azt javasolja, hogy az üzembe helyezés után azonnal kezdje el használni a Proaktív támogatást, takarítson meg időt vele, csökkentse a költséges nyomtató-állásidőt, és idő előtt előzze meg a hibákat. A Proaktív támogatás elindítja a diagnosztikai eszközöket, és ellenőrzi a szoftver- és eszközvezérlőprogram frissítéseket.

A Proaktív támogatást a HP Utility (Windows) vagy a HP Printer Monitor (Mac OS) programban engedélyezheti, ahol beállíthatja, hogy a számítógép milyen gyakran csatlakozzon a HP webszerveréhez, és megadhatja a diagnosztikai ellenőrzések gyakoriságát is. A diagnosztikai ellenőrzéseket bármikor elindíthatja. A beállítások módosításához tegye az alábbiakat:

- A HP Utility (Windows) segédprogram használata esetén válassza a **Tools** (Eszközök) menüt, majd a **HP Proactive Support** (HP proaktív támogatás) parancsot.
- A HP Printer Monitor (Mac OS) segédprogram használata esetén válassza a **Preferences** (Beállítások) > **Monitoring** (Felügyelet) > **HP Proactive Support** (HP proaktív szolgáltatás) lehetőséget.

Ha a Proaktív támogatás bármilyen lehetséges hibát talál, figyelmezteti Önt, megmagyarázza a hibát, és javaslatot tesz a megoldásra. Néhány esetben a megoldást automatikusan elvégzi, máskor megkérheti Önt arra, hogy hajtsa végre a megfelelő lépéseket a probléma elhárításához.

## **Kapcsolatfelvétel a HP ügyfélszolgálatával**

A HP ügyfélszolgálata telefonon keresztül érhető el. Mielőtt telefonálna...

- Tanulmányozza át a jelen útmutató hibaelhárítással foglalkozó részét.
- Lapozza fel a használt nyomtatóillesztő-program dokumentációját.
- Amennyiben más gyártó illesztőprogramját és RIP-jeit használja, nézze át az azokhoz tartozó dokumentációt.
- Amennyiben felhívja valamelyik Hewlett-Packard irodát, kérjük, hogy a gyorsabb ügyintézés érdekében készítse elő a következő adatokat:
	- A használt nyomtató adatai (a nyomtató hátoldalán lévő címkén található termékszám és sorozatszám)
	- ∘ Ha az előlapon hibakód jelenik meg, jegyezze fel azt. Lásd: [Az el](#page-198-0)őlap [hibaüzenetei,](#page-198-0) 191. oldal .
	- A nyomtató szervizazonosítója: az előlapon válassza az Information (Adatok) menü ikonját , majd a **View printer information** (Nyomtató adatainak megtekintése) lehetőséget.

◦ A használt számítógép adatai

- Bármely egyéb Ön által használt eszköz vagy szoftver adatai (például információk a sorkezelőről, a hálózatról, a kapcsolóról, a modemről vagy a speciális szoftverillesztőprogramról).
- A használt kábel típusa (cikkszáma) és a vásárlás helye
- A nyomtatón használt csatlakozó típusa (USB vagy hálózati)
- A jelenleg használt szoftver neve és verziója
- Ha lehetőség van rá, nyomtassa ki a következő jelentéseket. Lehet, hogy a segítséget nyújtó ügyfélszolgálati központ kéri, hogy faxon küldje el a jelentéseket. Configuration (Konfiguráció), Usage Report (Használati jelentés) és a Service Information (Szervizinformáció) "összes fentebb tárgyalt lapja" (lásd: [A nyomtató bels](#page-18-0)ő [adatlapjai,](#page-18-0) 11. oldal )

### <span id="page-205-0"></span>**Telefonszám**

A HP ügyfélszolgálat telefonszámát az interneten a következő címen találhatja meg: ([http://welcome.hp.com/country/us/en/wwcontact\\_us.html\)](http://welcome.hp.com/country/us/en/wwcontact_us.html) találhatja meg.

# **21 A nyomtató műszaki adatai**

- [Funkcionális m](#page-207-0)űszaki adatok
- [Fizikai adatok](#page-208-0)
- [Memória adatai](#page-208-0)
- [Tápellátás adatai](#page-209-0)
- [Ökológiai adatok](#page-209-0)
- [Környezeti tényez](#page-209-0)ők
- **[Akusztikai adatok](#page-209-0)**

# <span id="page-207-0"></span>**Funkcionális műszaki adatok**

![](_page_207_Picture_307.jpeg)

#### **21-2 táblázat Papírméretek**

![](_page_207_Picture_308.jpeg)

#### **21-3 táblázat Nyomtatási felbontások**

![](_page_207_Picture_309.jpeg)

<span id="page-208-0"></span>\*A támogatott fényes papírok listáját lásd: [Papír rendelése,](#page-145-0) 138. oldal .

#### **21-4 táblázat Margók**

![](_page_208_Picture_218.jpeg)

#### **21-5 táblázat Mechanikai pontosság**

A megadott vektorhosszúság ±0,1%-a vagy ±0,2 mm (amelyik nagyobb) 23 °C hőmérsékleten, 50–60% relatív páratartalom mellett, E/A0 hordozóra, Best (Legjobb) vagy Normal (Normál) üzemmódban HP Matte Film (Matt fólia) tekercs használatával.

![](_page_208_Picture_219.jpeg)

# **21-6 táblázat Támogatott grafikai nyelvek**

### **Fizikai adatok**

#### **21-7 táblázat A nyomtató fizikai jellemzői**

![](_page_208_Picture_220.jpeg)

A mélység a felső orsó nélkül, felhajtott távtartókkal, nyitott tintapatronfedéllel, zárt tekercsfedéllel és zárt kosárral értendő.

### **Memória adatai**

**21-8 táblázat Memóriára vonatkozó műszaki adatok**

![](_page_208_Picture_221.jpeg)

#### <span id="page-209-0"></span>**21-8 táblázat Memóriára vonatkozó műszaki adatok (folytatás)**

![](_page_209_Picture_209.jpeg)

\* 384 MB fizikai DRAM

### **Tápellátás adatai**

**21-9 táblázat A nyomtató tápellátásának adatai**

![](_page_209_Picture_210.jpeg)

## **Ökológiai adatok**

Ez a termék megfelel az Európai Unió WEEE és RoHS irányelveinek. A terméktípusok ENERGY STAR megfelelőségére vonatkozó információkért kérjük, látogasson el a következő webhelyre: <http://www.hp.com/go/energystar/>.

A nyomtató legfrissebb ökológiai adataival kapcsolatban látogasson el a<http://www.hp.com/>webcímre, és végezzen keresést az "ecological specifications" kifejezésre.

### **Környezeti tényezők**

#### **21-10 táblázat A nyomtató által igényelt környezeti tényezők**

![](_page_209_Picture_211.jpeg)

### **Akusztikai adatok**

A nyomtató akusztikai adatai (az ISO 9296 szerint).

![](_page_209_Picture_212.jpeg)

# **Szójegyzék**

**AppleTalk** Az Apple Computer által 1984-ben a számítógépes hálózatok számára fejlesztett protokollok csomagja. Az Apple jelenleg a TCP/IP-hálózatot ajánlja.

**Bonjour** Az Apple Computer egyik márkaneve, az Apple Mac OS X 10.2-es verzióját követő rendszerek számítógépes hálózati technológiája, és az IETF Zeroconf specifikációs keretrendszer egyik megvalósítása. Feladata, hogy megkeresse a helyi hálózaton elérhető szolgáltatásokat. Eredetileg Rendezvous néven volt ismert.

**ESD** Elektrosztatikus kisülés. A statikus elektromosság gyakran előfordul a mindennapokban. Az autó ajtajának megérintésekor vagy a ruha levételekor keletkező szikra is ilyen. Bár az ellenőrzött körülmények között keletkező statikus elektromosságnak van néhány hasznos felhasználási lehetősége, a váratlan elektrosztatikus kisülés az elektronikus termékeket fenyegető egyik legfőbb veszélyforrás. A károsodás elkerülése érdekében a termék üzembe helyezése, vagy az elektrosztatikus kisülésre érzékeny készülékek kezelése során be kell tartania néhány óvintézkedést. Az ehhez hasonló károsodás csökkentheti a készülék várható élettartamát. A váratlan elektrosztatikus kisülési lehetőség, és ezáltal az ilyen típusú károsodás csökkentésének egyik módja, ha megérinti a készüléket egy földelt részen (leginkább a fém alkatrészeket), mielőtt az elektrosztatikus kisülésre érzékeny eszközökhöz (például nyomtatófejekhez vagy tintapatronokhoz) hozzáér. Ha a testében kialakuló elektrosztatikus töltést minimális mértékűre szeretné csökkenteni, ne dolgozzon szőnyegpadlós területen, és az elektrosztatikus kisülésre érzékeny eszközök kezelésekor próbáljon minél kevesebb mozgást végezni. Szintén kerülje az alacsony páratartalmú környezetben végzett munkát.

**Eszközvezérlő-program** A nyomtató funkcióit irányító szoftver, amelyet a nyomtató félig állandó jelleggel tárol (ezért frissíthető).

**Ethernet** Helyi hálózatoknál használt, népszerű számítógépes hálózati technológia.

**Fúvóka** A nyomtatófejen található apró lyukak egyike, amelyen keresztül a tinta a papírra kerül.

**HP-GL/2** Hewlett-Packard Graphics Language 2: a HP által meghatározott nyelv, amely a vektorgrafika leírására szolgál.

**HP RTL** Hewlett-Packard Raster Transfer Language: a HP által meghatározott nyelv, amely a rasztergrafika (bitmap) leírására szolgál.

**I/O** Bemenet/kimenet (Input/Output): ez a kifejezés a készülékek közötti adatcserére vonatkozik.

**ICC** Az International Color Consortium a vállalatok csoportja, amely megegyezett a színprofilokhoz tartozó közös szabvány használatában.

**IP-cím** Egyedi azonosító, amely a TCP/IP-hálózat egy adott végpontját azonosítja. Négy, egymástól ponttal elválasztott, egész számból áll.

**Jetdirect** A HP nyomtatószerver-sorozatának márkaneve, amely lehetővé teszi, hogy a nyomtatók közvetlenül kapcsolódjanak a helyi hálózatra.

**LED** Fényt kibocsátó dióda: elektromos feszültség hatására fényt kibocsátó, félvezető eszköz.

**MAC-cím** Media Access Control (Médiahozzáférés-szabályozás) cím: egyedi azonosító, amely egy adott eszközt azonosít a hálózaton. Ez az IP-címnél alacsonyabb szintű azonosító. Egy adott készülék MAC- és IPcímmel is rendelkezhet.

**Nyomtatófej** A nyomtató kivehető alkatrésze, amely a hozzá tartozó tintapatron vagy tintapatronok egy vagy több színét használja, és a fúvókákon keresztül a papírra juttatja. A HP Designjet T770-es és T1200-as sorozatban minden egyes nyomtatófej két különböző színt nyomtat.

**Nyomtatóillesztő-program** Szoftver, amely a nyomtatási feladatot az adott nyomtatónak megfelelő, általános formátumba alakítja át.

**Orsó** A papírtekercset a nyomtatás során tartó rúd.

**Papír** Íráshoz vagy nyomtatáshoz készített vékony és sima anyag, amely leggyakrabban pépesített, kiszárított és összepréselt rostokból készül.

**Rendezvous** Az Apple Computer hálózati szoftverének eredeti neve, amely később Bonjour névre változott.

**Színek következetessége** Az a lehetőség, hogy egy adott nyomtatási feladat színeit egymást követő több nyomtatási feladat és különböző nyomtatók használata esetén is azonosan lehessen kinyomtatni.

**Színhűség** Az eredeti kép színeihez minél jobban hasonlító színek nyomtatásának képessége, figyelembe véve azt is, hogy minden eszköz színskálája véges, és esetleg fizikailag sem lehet bizonyos színeket pontosan kinyomtatni.

**Színmodell** A színek számokkal való kifejezésére szolgáló rendszer, ilyen például az RGB vagy a CMYK.

**Színskála** Az olyan színek és telítettségértékek tartománya, amelyek megjeleníthetők egy kimeneti eszközön, például egy nyomtatón vagy monitoron.

**Színtér** Egy színmodell, amelyben az egyes színeket számok adott kombinációja határozza meg. Több különböző színtér is használhatja ugyanazt a színmodellt: például a monitorok általában az RGB-színmodellt használják, de a színterek eltérőek, mert egy adott RGB-számkombináció a különböző monitorokon különböző színként jelenhet meg.

**Támaszlemez** A nyomtatón belül lévő sima felület, amelyen keresztül a papír áthalad nyomtatás közben.

**TCP/IP** Transmission Control Protocol/Internet Protocol (Átvitelvezérlő protokoll/internetprotokoll): az internet alapjául szolgáló kommunikációs protokoll.

**Tintapatron** A nyomtató kivehető alkotóeleme, amely egy adott színű tintát tárol, és továbbítja azt a nyomtatófej felé.

**USB** Universal Serial Bus (Univerzális soros busz): egy szabványos soros adatbusz, amely bizonyos eszközök számítógéphez történő csatlakoztatására szolgál.

**Vágó** A nyomtató egyik alkotóeleme, amely a támaszlemezen előre-hátra csúszik, és elvágja a papírt.

# **Tárgymutató**

#### **A**

akusztikai adatok [202](#page-209-0) alkatrészek, nyomtató [6](#page-13-0) alul levágva [170](#page-177-0) Autodesk Design Review nyomtatás innen [86](#page-93-0)

#### **B**

beállítások, Windows illesztőprogram [26](#page-33-0) beépített webszerver elérés [29](#page-36-0) feladat előnézete [T1200] [113](#page-120-0) feladatsor [T1200] [112](#page-119-0) nem érhető el [187](#page-194-0) nyelv [30](#page-37-0) nyomtatóhasználati statisztika [118](#page-125-0) tinta- és papírfelhasználás [118](#page-125-0) belső adatlapok [11](#page-18-0) bemutató nyomtatása [96](#page-103-0) biztonság [25](#page-32-0) biztonsági előírások [2](#page-9-0)

#### **E**

egy tekercs védelme [T1200] [69](#page-76-0) éjszakai nyomtatás [T1200] [69](#page-76-0) elcsúszott színek [162](#page-169-0) elmosódott vonalak [164](#page-171-0) elölnézet [6](#page-13-0) előlap kontraszt [31](#page-38-0) mértékegységek [31](#page-38-0) nyelvbeállítás [29](#page-36-0) előlapi adatok nyomtató adatainak megtekintése [197](#page-204-0) előlapi beállítás aktív tekercs kiválasztása [23](#page-30-0) átméretezés [60](#page-67-0) beépített webszerver engedélyezése [187](#page-194-0)

belső adatlapok [11](#page-18-0) betöltött papír megtekintése [45](#page-52-0) CMYK-forrásprofil [82](#page-89-0) diagnosztikai kép nyomtatása [172](#page-179-0) egyesítés engedélyezése [61](#page-68-0) energiatakarékos üzemmód várakozási ideje [30](#page-37-0) feketepont-kompenzálás [82](#page-89-0) gazdaságos üzemmód engedélyezése [62](#page-69-0) grafikai nyelv kiválasztása [33](#page-40-0) hangjelzés bekapcsolása [31](#page-38-0) HP Utility szoftver [187](#page-194-0) I/O időtúllépés beállítása [170](#page-177-0) kapcsolati adatok megtekintése [187](#page-194-0) kijelző kontrasztjának kiválasztása [31](#page-38-0) konfiguráció megtekintése [15](#page-22-0) konfiguráció módosítása [32](#page-39-0) levágási vonalak engedélyezése [66](#page-73-0) maximális részletesség engedélyezése [63](#page-70-0) mértékegység kiválasztása [31](#page-38-0) művelet nem megfelelő papír esetén [22](#page-29-0) nyelv kiválasztása [29](#page-36-0) nyomtatási minőség [56](#page-63-0) nyomtató emulálása [82](#page-89-0) nyomtatófej adatai [124,](#page-131-0) [161,](#page-168-0) [165](#page-172-0) nyomtatófejek cseréje [125](#page-132-0) nyomtatófejek igazítása [182](#page-189-0) nyomtatófejek tisztítása [178](#page-185-0) PANTONE-emuláció [82](#page-89-0) papírbetöltés és vágás [48](#page-55-0), [153](#page-160-0), [154](#page-161-0) papír eltávolítása [41](#page-48-0) papírméret kiválasztása [56](#page-63-0) papír mozgatása [47](#page-54-0)

papírtípus kiválasztása [147,](#page-154-0) [148](#page-155-0) papírtovábbítás beállítása [155](#page-162-0) papírtovábbítás kalibrálása [155](#page-162-0) papírtovábbítás visszaállítása [156](#page-163-0) renderelés mértéke [82](#page-89-0) RGB-forrásprofil [82](#page-89-0) száradási idő kiválasztása [47](#page-54-0) színes/szürkeskála [82](#page-89-0) szín kalibrálása [73](#page-80-0) tekercsváltási beállítás [23](#page-30-0) tekercs védelme [69](#page-76-0) tintapatron adatai [121](#page-128-0) tintapatronok cseréje [122](#page-129-0) újranyomtatás [115](#page-122-0) Utolsó feladat újranyomtatása [66](#page-73-0) vágó engedélyezése [48](#page-55-0) várakozási idő beállítása [68](#page-75-0) előlapi gomb nyomtatás szüneteltetése [T1200] [9](#page-16-0) papírbetöltés és vágás [9](#page-16-0) papír eltávolítása [T770] [9](#page-16-0) előlapi gombok adatok megtekintése [9](#page-16-0) tintaszintek megtekintése [9](#page-16-0) előlap kontrasztja [31](#page-38-0) energiatakarékos üzemmód várakozási ideje [30](#page-37-0) eszközvezérlő-program frissítése [134](#page-141-0)

#### **F**

fájl nyomtatása [T1200] [54](#page-61-0) fájlrendszer-ellenőrzés [188](#page-195-0) fali távtartók [8](#page-15-0) fekete-fehér [64](#page-71-0) feketepont-kompenzáció [80](#page-87-0) feladat indítás [T1200] [54](#page-61-0) létrehozás [54](#page-61-0) feladatállapot [115](#page-122-0) feladat előnézete beépített webszerver [T1200] [113](#page-120-0) feladat indítása [T1200] [54](#page-61-0) feladatsor beépített webszerver [T1200] [112](#page-119-0) feladat újranyomtatása [115](#page-122-0) felügyelet nélküli nyomtatás [T1200] [69](#page-76-0) figyelmeztetések be- és kikapcsolás [25](#page-32-0) fizikai adatok [201](#page-208-0) funkcionális műszaki adatok [200](#page-207-0)

#### **G**

garanciabővítések [196](#page-203-0) gazdaságos papírhasználat [66](#page-73-0) tintahasználat [68](#page-75-0) grafikai nyelvek [201](#page-208-0)

#### **H**

hálózati beállítások [31](#page-38-0) halvány színek [170](#page-177-0) hangjelzés be- és kikapcsolása [30](#page-37-0) hátulnézet [7](#page-14-0) hiányos kép [171](#page-178-0) hiányos PDF [172](#page-179-0) hiányzó PDF-objektumok [172](#page-179-0) hibaüzenetek, előlap [191](#page-198-0) hozzáférés-szabályozás [25](#page-32-0) HP Care Pack szolgáltatások [196](#page-203-0) HP-GL/2 [32](#page-39-0) HP Installation üzembe helyezési szolgáltatás [196](#page-203-0) HP Instant Support (HP azonnali támogatás) [196](#page-203-0) HP kezdőcsomag [196](#page-203-0) HP kezdőcsomag CD [2](#page-9-0) HP Proactive Support (HP proaktív támogatás) [196](#page-203-0) **HP Utility** indítás [29](#page-36-0) nyelvbeállítás [30](#page-37-0) sikertelen indítás [187](#page-194-0) HP ügyfélszolgálat [195,](#page-202-0) [197](#page-204-0)

#### **I**

illesztőprogram-beállítások [26](#page-33-0) illesztőprogram-szolgáltatások QuarkXPress [189](#page-196-0) Instant Support (HP azonnali támogatás) [196](#page-203-0) IP-cím [30](#page-37-0)

#### **J**

jellemzők, nyomtató [4](#page-11-0) Jetdirect nyomtatószerver [143](#page-150-0)

#### **K**

kalibrálás szín [72](#page-79-0) karbantartási csomagok [135](#page-142-0) karcos nyomatok [166](#page-173-0) kefelenyomat nyomtatása [61](#page-68-0) kefelenyomat nyomtatása korrektúrához [84](#page-91-0) képdiagnosztikai adatlap [172](#page-179-0) képhibák alul levágva [170](#page-177-0) hiányos kép [171](#page-178-0) képpel kapcsolatos problémák hiányzó objektumok [171](#page-178-0) PDF-problémák [172](#page-179-0) Visio 2003 [189](#page-196-0) két tekercs [T1200] [50](#page-57-0) kézikönyv használata [2](#page-9-0) kiváló minőség [63](#page-70-0) Knowledge Center (Tudásbázis) [195](#page-202-0) kommunikációs portok [8](#page-15-0) konfigurálás [31](#page-38-0) kopott nyomatok [166](#page-173-0) kosár kimeneti problémák [154](#page-161-0) környezeti tényezők [202](#page-209-0) külső merevlemez [T1200] [143](#page-150-0)

#### **L**

lassú a nyomtatás [186](#page-193-0) lemez biztonságos törlése [135](#page-142-0) lemez törlése, biztonságos [135](#page-142-0) lépcsős vonalak [162](#page-169-0) levágási vonalak [65](#page-72-0)

### **M**

margók műszaki adatok [201](#page-208-0) nincs [T1200] [64](#page-71-0) mechanikai pontosság [201](#page-208-0) megrendelés tartozékok [142](#page-149-0) memória adatai [201](#page-208-0) memóriabővítés [T770] [142](#page-149-0) memóriahiba (AutoCAD) [188](#page-195-0) merevlemez, külső [T1200] [143](#page-150-0) merevlemez adatai [201](#page-208-0) merevlemez biztonságos törlése [135](#page-142-0) Microsoft Office nyomtatás [104](#page-111-0) műszaki adatok akusztikai [202](#page-209-0) fizikai [201](#page-208-0) funkcionális [200](#page-207-0) grafikai nyelvek [201](#page-208-0) környezeti [202](#page-209-0) margók [201](#page-208-0) mechanikai pontosság [201](#page-208-0) memória [201](#page-208-0) merevlemez [201](#page-208-0) nyomtatási felbontások [200](#page-207-0) ökológiai [202](#page-209-0) papírméret [200](#page-207-0) tápellátás [202](#page-209-0) tintakellékek [200](#page-207-0) művelet nem megfelelő papír esetén [T1200] [22](#page-29-0)

#### **NY**

nyelvbeállítás [29](#page-36-0) nyomat átméretezése [59](#page-66-0) nyomat méretezése [59](#page-66-0) nyomtatási feladat indítás [T1200] [54](#page-61-0) létrehozás [54](#page-61-0) papírfelhasználás [118](#page-125-0) takarékos elhelyezés [T1200] [67](#page-74-0) tintafelhasználás [118](#page-125-0) nyomtatási felbontások [200](#page-207-0) nyomtatási kép [61](#page-68-0) nyomtatási kép megtekintése [61](#page-68-0) nyomtatási minőség kiválasztás [55](#page-62-0) nyomtatási minőséggel kapcsolatos problémák általános [159](#page-166-0) a nyomat alja [168](#page-175-0) elcsúszott színek [162](#page-169-0) elmosódott vonalak [164](#page-171-0) fehér foltok [169](#page-176-0) fekete tinta lejön [167](#page-174-0) karcolás [166](#page-173-0)

kopás [166](#page-173-0) különböző színű függőleges vonalak [169](#page-176-0) lépcsős vonalak [162](#page-169-0) nem folytonos vonalak [163](#page-170-0) nem sima papír [165](#page-172-0) pontatlan vonalhosszúságok [164](#page-171-0) sávozás [160](#page-167-0) szélek lépcsőzetesek vagy életlenek [168](#page-175-0) szélek sötétebbek az elvárhatónál [168](#page-175-0) szemcsés nyomat [165](#page-172-0) tintafoltok [166](#page-173-0) varázsló [159](#page-166-0) vízszintes vonalak [160](#page-167-0) vonalvastagság [161](#page-168-0) nyomtatás parancsikonokkal [58](#page-65-0) nyomtató állapota [133](#page-140-0) nyomtató áthelyezése [133](#page-140-0) nyomtató csatlakoztatása kapcsolattípus kiválasztás [13](#page-20-0) Mac OS, közvetlen kapcsolat [18](#page-25-0) Mac OS-hálózat [15](#page-22-0) Windows, közvetlen kapcsolat [13](#page-20-0) Windows-hálózat [13](#page-20-0) nyomtatófej állapot [124](#page-131-0) behelyezés [128](#page-135-0) beigazítás [181](#page-188-0) csere, ismételt behelyezés [177](#page-184-0) eltávolítás [125](#page-132-0) műszaki adatok [200](#page-207-0) nem lehet behelyezni [177](#page-184-0) rendelés [138](#page-145-0) tisztítás [178](#page-185-0) tudnivalók [124](#page-131-0) nyomtatófej folyásérzékelője tisztítás [178](#page-185-0) nyomtatófej-tisztító műszaki adatok [200](#page-207-0) nyomtató főbb jellemzői [4](#page-11-0) nyomtató főbb részei [6](#page-13-0) nyomtatóhasználati információk be- és kikapcsolás [24](#page-31-0) nyomtató nem indul [185](#page-192-0) nyomtató nem nyomtat [185](#page-192-0)

nyomtatószoftver eltávolítás Mac OS rendszeren [20](#page-27-0) eltávolítás Windows rendszeren [15](#page-22-0) nyomtató tárolása [133](#page-140-0) nyomtató típusok [4](#page-11-0) nyomtató tisztítása [133](#page-140-0)

### **O**

oldalméret [56](#page-63-0) orsó tekercs betöltése [36](#page-43-0)

### **Ö**

ökológiai adatok [202](#page-209-0)

### **P**

PANTONE-emuláció [77](#page-84-0) PANTONE mintagyűjtemény [81](#page-88-0) papír adatok megjelenítése [46](#page-53-0) adatok megtekintése [45](#page-52-0) betöltési hibaüzenetek [146](#page-153-0) elakadás [150](#page-157-0) előre beállított [46](#page-53-0) előre beállított papírtípusok letöltése [46](#page-53-0) felhasználás [118](#page-125-0) gazdaságos felhasználás [66](#page-73-0) karbantartás [47](#page-54-0) méret [56](#page-63-0) mozgatás [47](#page-54-0) nem sima [165](#page-172-0) nem tölthető be [145](#page-152-0) nyomtatás a betöltött papírra [148](#page-155-0) nyomtatás betöltött papírra [59](#page-66-0) nyomtatás nem a megfelelő papírra [148](#page-155-0) papírkimeneti problémák a kosárban [154](#page-161-0) papírméretek (legalább és legfeljebb) [200](#page-207-0) papír nincs megadva az illesztőprogramban [147](#page-154-0) papírtovábbítás kalibrálása [154](#page-161-0) típus kiválasztása [59](#page-66-0) továbbítás [48](#page-55-0) továbbítás és vágás [48](#page-55-0) papírbetöltés általános tanácsok [35](#page-42-0)

papír betöltése lap [42](#page-49-0) lap nem tölthető be [146](#page-153-0) nem tölthető be [145](#page-152-0) papír nincs megadva az illesztőprogramban [147](#page-154-0) tekercs nem tölthető be [145](#page-152-0) tekercspapír betöltése a nyomtatóba [37](#page-44-0) tekercspapír felhelyezése az orsóra [36](#page-43-0) papírbetöltési problémák [145](#page-152-0) papír eltávolítása lap [44](#page-51-0) tekercs [41](#page-48-0) papírlap betöltés [42](#page-49-0) eltávolítás [44](#page-51-0) papírmegfelelőség [T1200] [22](#page-29-0) papír nem tölthető be [145](#page-152-0) papír nincs megadva az illesztőprogramban [147](#page-154-0) papírtekercs eltávolítás [41](#page-48-0) papírtípusok [138](#page-145-0) parancsikonok [58](#page-65-0) portok [8](#page-15-0) PostScript-bővítmény [T770] [143](#page-150-0) Proactive Support (HP proaktív támogatás) [196](#page-203-0) projekt, nyomtatás [86](#page-93-0)

### **Q**

QuarkXPress, nem használható illesztőprogramszolgáltatások [189](#page-196-0)

#### **R**

rendelés nyomtatófejek [138](#page-145-0) papír [138](#page-145-0) tintapatronok [138](#page-145-0) renderelés mértéke [80](#page-87-0) riasztások figyelmeztetések [189](#page-196-0) hibák [189](#page-196-0)

### **S**

sávozási hibák [154](#page-161-0) statisztika nyomtatóhasználat [118](#page-125-0) tintapatron [121](#page-128-0)

#### **SZ**

számítógépes kommunikáció nyomtató/számítógép kommunikációs témakörök [186](#page-193-0) számlaazonosító [T1200] kérés [26](#page-33-0) számlázás [118](#page-125-0) száradási id ő módosítás [47](#page-54-0) szemcsés nyomat [165](#page-172-0) szín CMYK [72](#page-79-0) el őnyök [72](#page-79-0) emuláció [78](#page-85-0) halvány [170](#page-177-0) kalibrálás [72](#page-79-0) nyomtatóemuláció [75](#page-82-0) pontatlan [169](#page-176-0) profil [72](#page-79-0) RGB [72](#page-79-0) színek beállítási lehet őségek [75](#page-82-0) színkezelés beállítások [74](#page-81-0) beépített webszerverr ől (EWS) [T1200] [79](#page-86-0) el őlapról [81](#page-88-0) folyamat [72](#page-79-0) illeszt őprogramból [74](#page-81-0) PS-illeszt őprogramból [77](#page-84-0) szoftver [10](#page-17-0) szoftver frissítése [135](#page-142-0) szürkeárnyalatos [64](#page-71-0)

#### **T**

takarékos elhelyezés [T1200] be- és kikapcsolás [23](#page-30-0) támaszlemez tisztítása [167](#page-174-0) támogatási szolgáltatások garanciab ővítések [196](#page-203-0) HP Care Pack szolgáltatások [196](#page-203-0) HP Instant Support (HP azonnali támogatás) [196](#page-203-0) HP kezd őcsomag [196](#page-203-0) HP Proactive Support (HP proaktív támogatás) [196](#page-203-0) HP ügyfélszolgálat [195,](#page-202-0) [197](#page-204-0) nyomtató üzembe helyezése [196](#page-203-0) Tudásbázis [195](#page-202-0) tápellátás be- és kikapcsolás [28](#page-35-0)

tápellátás adatai [202](#page-209-0) tartozékok rendelés [142](#page-149-0) tekercspapír betöltés [37](#page-44-0) orsó betöltése [36](#page-43-0) tekercsváltási beállítások [T1200] [22](#page-29-0) tekercs védelme [T1200] [69](#page-76-0) telefonszám [198](#page-205-0) tinta felhasználás [118](#page-125-0) gazdaságos felhasználás [68](#page-75-0) tintapatron állapot [121](#page-128-0) behelyezés [123](#page-130-0) eltávolítás [122](#page-129-0) karbantartás [133](#page-140-0) műszaki adatok [200](#page-207-0) nem lehet behelyezni [177](#page-184-0) rendelés [138](#page-145-0) tudnivalók [121](#page-128-0) típusok, nyomtató [4](#page-11-0) tisztítás: támaszlemez [167](#page-174-0) többtekercses nyomtató [T1200] [50](#page-57-0)

#### **U**

utoljára nyomtatott feladat újranyomtatása [66](#page-73-0)

#### **Ü**

ügyfélszolgálat [195](#page-202-0)

### **V**

vágó be- és kikapcsolás [48](#page-55-0) várakozás papírra engedélyezés/tiltás [149](#page-156-0) üzenet [T1200] [149](#page-156-0) Visio 2003, nincs nyomat [189](#page-196-0) vonalátfedések [60](#page-67-0) vonalhosszúsági pontatlanság [164](#page-171-0) vonalvastagság [161](#page-168-0)